# **Benutzerhandbuch**

**HP E4418B Leistungsmeßgerät**

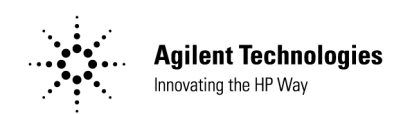

 **Teilenr. E4418-90033 Dezember 1998**

© Copyright Hewlett-Packard Company

Alle Rechte vorbehalten. Die Vervielfältigung, Anpassung oder Übersetzung dieses Handbuchs ist ohne vorherige schriftliche Genehmigung durch die Hewlett-Packard GmbH verboten, es sei denn, dies ist durch die Bestimmungen des Urheberrechts erlaubt.

Printed in the UK.

# **Gewährleistungsbedingungen**

## **Hinweis**

Änderungen vorbehalten. Hewlett-Packard übernimmt keinerlei Gewährleistung, auch nicht hinsichtlich der gesetzlichen Gewährleistungspflicht, für die Marktfähigkeit oder Eignung dieses Geräts für irgendeinen bestimmten Zweck. Hewlett-Packard übernimmt keine Haftung für Fehler, die in diesem Handbuch enthalten sind, oder für zufällige oder Folgeschäden im Zusammenhang mit der Lieferung, Leistungsfähigkeit oder Verwendung dieses Geräts. Kein Teil dieser Dokumentation darf ohne die vorherige schriftliche Genehmigung durch HP kopiert, vervielfältigt oder übersetzt werden.

## **Bestätigung**

Hewlett-Packard Company bestätigt, daß dieses Produkt zum Zeitpunkt des Versands ab Werk den angegebenen Spezifikationen entsprach. Hewlett-Packard bestätigt außerdem, daß sich die Kalibriermessungen bis zum United States National Institute of Standards and Technology zurückverfolgen lassen, sofern dies die Kalibriereinrichtungen des Instituts und anderer Mitglieder der ISO (International Standards Organization) zulassen.

## **Gewährleistung**

Bei Material- und Fabrikationsfehlern dieses Meßgeräts bietet die Firma Hewlett-Packard dem Käufer eine auf ein Jahr befristete Gewährleistung. Die Gewährleistung beginnt mit Datum der Lieferung. Innerhalb der Gewährleistungsfrist wird ein nachweislich defektes Produkt nach Ermessen von Hewlett-Packard entweder repariert oder ausgetauscht. Zu Wartungs- oder Reparaturzwecken muß dieses Produkt an einen von HP zu bestimmenden Wartungsbetrieb eingesandt werden. Die Versandkosten sind vom Kunden im voraus an HP zu bezahlen. HP übernimmt die Versandkosten, Zoll- und Steuerabgaben für Produkte, die aus einem anderen Land eingesandt werden. HP gewährleistet, daß die von HP empfohlene Software und Firmware für das Meßgerät Programmieranweisungen ausführt, wenn diese korrekt auf dem Meßgerät installiert sind. HP übernimmt keine Verantwortung für den ununterbrochenen oder fehlerfreien Betrieb des Geräts oder der Firmware.

## **Haftungsbeschränkung**

Die oben genannte Gewährleistung gilt nicht bei Schäden, die verursacht wurden durch eine unsachgemäße Benutzung, Pflege oder Wartung durch den Kunden bzw. aufgrund durch den Benutzer installierter Software und Schnittstellen, nicht berechtigter Modifikation oder Mißbrauch, Betrieb unter Umgebungsbedingungen, die außerhalb der zulässigen Bereiche für das Produkt liegen, oder ungeeigneter Bedingungen am Standort. ANDERE AUSDRÜCKLICHE ODER STILLSCHWEIGENDE GEWÄHR-LEISTUNGSANSPRÜCHE BESTEHEN NICHT. HP LEHNT INSBE-SONDERE JEDE VERANTWORTUNG FÜR STILLSCHWEIGENDE GEWÄHRLEISTUNGSANSPRÜCHE BEZÜGLICH DER MARKTGÄN-GIGKEIT ODER DER EIGNUNG FÜR EINEN BESTIMMTEN ZWECK AB.

## **Exklusive Ansprüche**

DIE HIERIN GEWÄHRTEN ANSPRÜCHE SIND DIE EINZIGEN UND EXKLUSIVEN ANSPRÜCHE DES KUNDEN. UNTER KEINEN UM-STÄNDEN HAFTET HEWLETT-PACKARD FÜR IRGENDWELCHE DIREKTEN, INDIREKTEN, SPEZIELLEN ODER ZUFÄLLIG ENT-STANDENEN SCHÄDEN ODER FOLGESCHÄDEN, EINERLEI, OB AUF BASIS EINES VERTRAGS, EINER UNERLAUBTEN HANDLUNG ODER IRGENDEINER ANDEREN GESETZESTHEORIE.

# **Betrieb des Meßgeräts**

#### **Hinweise auf Gefahren**

In diesem Handbuch werden Gefahren durch Warnhinweise ('Warnung' oder 'Achtung') gekennzeichnet.

**WARNUNG Durch den Hinweis 'Warnung' wird auf ein Verfahren, eine Vorgehensweise o. ä. aufmerksam gemacht, bei dem bzw. der, sofern unsachgemäß ausgeführt oder befolgt, Verletzungs- oder Lebensgefahr besteht. Wenn ein Verfahren mit diesem Hinweis gekennzeichnet ist, sollten Sie erst fortfahren, wenn Sie alle angeführten Bedingungen verstanden und erfüllt haben.**

**Achtung** Durch den Hinweis 'Achtung' wird auf ein Verfahren, eine Vorgehensweise o. ä. aufmerksam gemacht, das bzw. die, sofern unsachgemäß ausgeführt oder befolgt, zur Beschädigung oder Zerstörung des Geräts oder Teilen des Geräts führen kann. Wenn ein Verfahren mit diesem Hinweis gekennzeichnet ist, sollten Sie erst fortfahren, wenn Sie alle angeführten Bedingungen verstanden und erfüllt haben.

### **Sicherheitshinweise für Bediener**

**WARNUNG Dies ist ein Produkt der Schutzklasse I, das über ein dreiadriges Netzkabel an eine Netzsteckdose mit Schutzkontakt angeschlossen werden muß. Der Schutzkontakt darf weder innerhalb noch außerhalb des Geräts unterbrochen werden, da dies die Sicherheit des Geräts beeinträchtigen würde. Eine absichtliche Unterbrechung ist unzulässig. Wird das Meßgerät nicht entsprechend den Anweisungen verwendet, kann die Schutzfunktion der Sicherheitsausrüstung nicht mehr gewährleistet werden. Dieses Meßgerät darf nur unter normalen Bedingungen verwendet werden (es müssen alle Sicherheitseinrichtungen intakt sein).**

**Im Innern befinden sich keine Teile, die durch den Bediener gewartet werden müssen. Wartungsarbeiten dürfen** 

**ausschließlich von qualifiziertem Personal durchgeführt werden. Stromschlaggefahr: Entfernen Sie auf keinen Fall das Gehäuse.**

**Um die Gefahr eines Brands zu vermeiden, dürfen die Netzsicherungen ausschließlich durch Sicherungen desselben Typs und derselben Spezifikationen (z. B. Durchbrennen, Verzögerungszeit). Die Verwendung anderer Sicherungen oder Materialien ist unzulässig.**

# **Allgemeine Sicherheitshinweise**

### **WARNUNG Vergewissern Sie sich vor dem Einschalten dieses Meßgeräts, daß dieses über den Schutzleiter des Netzkabels korrekt an einer Steckdose mit Schutzerde angeschlossen ist. Bei einer Unterbrechung des Schutzerdeleiters, innerhalb oder außerhalb des Meßgeräts, oder der Trennung von der Schutzerde besteht Verletzungsgefahr.**

### **Achtung Alle Abgleich- bzw. Wartungsarbeiten, bei denen das Meßgerät** ohne Gehäuse betrieben werden muß, dürfen ausschließlich von qualifiziertem Wartungspersonal durchgeführt werden.

### **Kennzeichnungen**

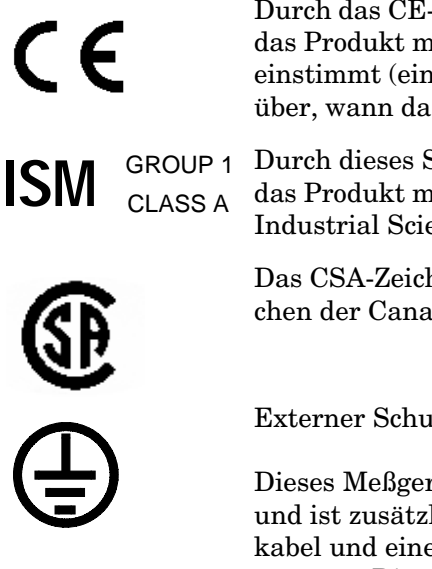

Durch das CE-Zeichen wird darauf hingewiesen, daß das Produkt mit allen europäischen Richtlinien übereinstimmt (eine Jahreszahl gibt ggf. Auskunft darüber, wann das Produkt geprüft wurde).

Durch dieses Symbol wird darauf hingewiesen, daß das Produkt mit folgender Richtlinie übereinstimmt: Industrial Scientific and Medical Group 1 Class A.

Das CSA-Zeichen ist ein eingetragenes Warenzeichen der Canadian Standards Association.

Externer Schutzerdeanschluß.

Dieses Meßgerät ist ein Produkt der Schutzklasse I und ist zusätzlich mit einem Schutzleiter im Netzkabel und einem externen Schutzerdeanschluß ausgerüstet. Dieser Anschluß kann verwendet werden, wenn die Erdung nicht gewährleistet ist. In einem solchen Fall muß ein Erdungsleiter von mindestens 18 AWG verwendet werden, um das Meßgerät an einer gesicherten Erdklemme zu sichern.

## **Übereinstimmung mit IEC 1010-1**

Dieses Meßgerät wurde in Übereinstimmung mit folgender Richtlinie gebaut und getestet: IEC Publication 61010-1 +A1:1992 Safety Requirements for Electrical Equipment for Measurement, Control and Laboratory Use (Sicherheitsanforderungen für elektrische Meß-, Steuer- und Laborgeräte). Es wurde in einwandfreiem Zustand geliefert. Die in der Dokumentation enthaltenen Anweisungen und Warnungen müssen befolgt bzw. berücksichtigt werden, damit der sichere Betrieb gewährleistet ist und das Gerät in einwandfreiem Zustand bleibt.

## **Kompatibilitätserklärung**

Dieses Produkt wurde in Übereinstimmung mit folgender Richtlinie entwickelt und getestet: IEC 60529 (1989) Degrees of Protection Provided by Enclosures (IP Code). Level IPx4 wird ausschließlich dann erreicht, wenn der Transportkoffer (Teilenr. HP 34141A) installiert ist.

## **Benutzerumgebung**

Dieses Produkt ist für die Verwendung in einer geschützten Umgebung (d. h. ohne extreme Wetterbedingungen) in Übereinstimmung mit dem in der Richtlinie IEC 60664-1 definierten Verschmutzungsgrad 3 geeignet, wenn der Transportkoffer (Teilenr. HP 34141A) installiert ist.

Ist der Transportkoffer nicht installiert, darf das Produkt nur in Innenräumen verwendet werden.

## **Installationsanweisungen**

Um ein Überhitzen zu vermeiden, darf bei installiertem Transportkoffer kein Netzgerät angeschlossen werden. Das HP E4418B darf in diesem Fall nur über den Akku betrieben werden.

# **Wichtige Hinweise**

### **Geräuschemission**

### **Herstellerbescheinigung**

Diese Information steht im Zusammenhang mit den Anforderungen der Maschinenlärminformationsverordnung vom 18. Januar 1991.

- Schalldruck LpA < 70 dB.
- Am Arbeitsplatz.
- Normaler Betrieb.
- Nach DIN 45635 T. 19 (Typprüfung).

### **Herstellerbescheinigung**

Diese Information steht im Zusammenhang mit den Anforderungen der deutschen Geräuschnorm DIN 45635 T.19 (Typprüfung).

- Schalldruck LpA < 70 dB.
- Am Arbeitsplatz.
- Normaler Betrieb.
- Nach ISO 7779 (Typprüfung).

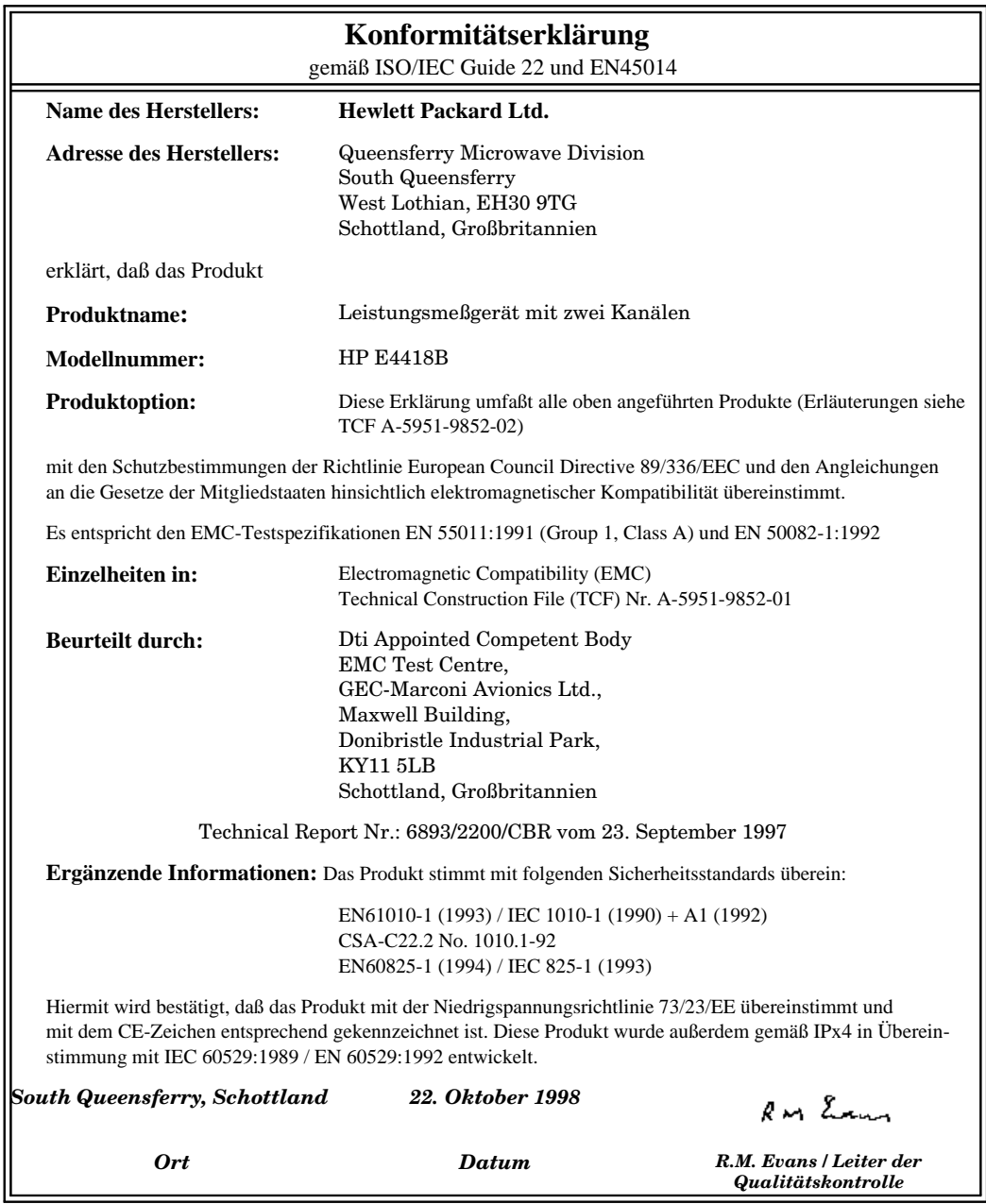

Kontaktadresse Europa:

Ihr lokaler Hewlett-Packard Vertriebspartner oder Hewlett-Packard GmbH, Abteilung 2Q, Standards Europa, Herrenberger Strasse 130, D-71032 Böblingen (Fax: +49-7031-143143).

# **Liste der Produktdokumentation**

Das *HP EPM-441A Benutzerhandbuch* ist in folgenden Sprachen erhältlich:

- Benutzerhandbuch (Englisch) Standard
- Benutzerhandbuch (Deutsch) Option ABD
- Benutzerhandbuch (Spanisch) Option ABE
- Benutzerhandbuch (Französisch) Option ABF
- Benutzerhandbuch (Italienisch) Option ABZ
- Benutzerhandbuch (Japanisch) Option ABJ

Das Handbuch *HP E4418B/E4419B Programming Guide* wird standardmäßig mit dem Gerät geliefert.

Das Handbuch *HP E4418B/E4419B Service Guide* kann als Option 915 bestellt werden.

Das Handbuch *HP E4418B/E4419B CLIPs* (Component Location and Information Pack) ist unter der Bestellnummer E4418-90031 erhältlich.

Wichtige Informationen zu SCPI (Standard Commands for Programmable Instruments) finden Sie in folgenden Handbüchern:

- *A Beginner's Guide to SCPI*, erhältlich unter der HP-Teilenummer 5010-7166.
- Die SCPI-Referenzhandbücher können unter folgender Adresse angefordert werden: SCPI Consortium, 8380 Hercules Drive, Suite P3, La Mesa, CA 91942, USA Tel.: +1-619-697-4301 Fax: +1-619-697-5955

# **HP EPM-4418B Optionen**

Die Leistungsmeßgeräte HP EPM-4418B sind mit folgenden Optionen erhältlich:

- Option 001: Das Gerät wird mit einem internen wiederaufladbaren Akku geliefert, der die Nutzung aller Funktionen des Geräts auch dann ermöglicht, wenn keine Netzsteckdose in der Nähe ist.
- Option 002: Das Gerät wird mit einem oder mehreren parallelen Meßkopfeingängen an der Geräterückwand geliefert. Der Ausgang für den Leistungsreferenzoszillator befindet sich an der Frontplatte.
- Option 003: Das Gerät wird mit einem oder mehreren parallelen Meßkopfeingängen an der Geräterückwand geliefert. Der Ausgang für den Leistungsreferenzoszillator befindet sich ebenfalls an der Geräterückwand.
- Option 004: Das Gerät wird ohne Meßkopfkabel (HP 11730A) geliefert.
- Option 0BO: Das Gerät wird ohne den Handbuchsatz geliefert.
- Option 908: Das Gerät wird mit einem Gestellbausatz für ein Meßgerät geliefert.
- Option 909: Das Gerät wird mit einem Gestellbausatz für zwei Meßgeräte geliefert.
- Option 915: Das Gerät wird mit dem Handbuch *HP E4418B/E4419B Service Guide* geliefert.
- Option 916: Das Gerät wird mit je einem zusätzlichen Exemplar folgender Handbücher geliefert: *HP EPM-441A Benutzerhandbuch* und *HP E4418B/E4419B Programming Guide*.
- Option 1BN: Das Gerät wird mit folgender Kalibrierbescheinigung geliefert: MIL-STD 45662A.
- Option 1BP: Das Gerät wird mit folgender Kalibrierbescheinigung sowie folgenden Kalibrierdaten geliefert: MIL-STD-45662A.

## **Zubehör**

- HP 34161A Zubehörtasche
- HP 34141A Transport-/Arbeitskoffer (gelb, Soft-Case)
- HP 34131A Tragetasche (Grundausführung)
- HP E9287A Ersatz-Akku nur für Geräte mit Option 001
- HP 34397A Wechselrichter 12 V Gleichstrom zu 115 V Wechselstrom (Option 0E3 230 V)
- Es sind folgende HP-Leistungsmeßkopfkabel erhältlich:
	- HP 11730A 1,5 m
	- HP 11730B 3 m
	- HP 11730C 6,1 m
	- HP 11730D 15,2 m
	- HP 11730E 30,5 m
	- HP 11730F 61 m

# **Über dieses Handbuch**

### **Kapitel 1: Inbetriebnahme**

In diesem Kapitel erfahren Sie, wie Sie das Leistungsmeßgerät betriebsbereit machen. Außerdem können Sie sich mit einigen Funktionen der Frontplatte vertraut machen.

### **Kapitel 2: Bedienung des Leistungsmeßgeräts**

In diesem Kapitel werden die Funktionen und die Bedienung des Leistungsmeßgeräts ausführlich beschrieben. Dieses Kapitel ist vor allem dann hilfreich, wenn Sie das Leistungsmeßgerät von der Frontplatte aus bedienen.

### **Kapitel 3: Menüstruktur**

In diesem Kapitel erhalten Sie einen Überblick in Diagrammform über die Menüstruktur des Leistungsmeßgeräts. Außerdem werden alle Tasten des Leistungsmeßgeräts beschrieben.

### **Kapitel 4: Fehlermeldungen**

In diesem Kapitel sind alle Fehlermeldungen aufgeführt, die beim Arbeiten mit dem Leistungsmeßgerät angezeigt werden können. Die Beschreibung der Fehlermeldungen bieten jeweils Informationen zur Fehlerdiagnose und -behebung.

### **Kapitel 5: Spezifikationen**

In diesem Kapitel finden Sie alle technischen Daten des Leistungsmeßgeräts und Hinweise, wie diese zu interpretieren sind.

# Inhaltsverzeichnis

### **Seite**

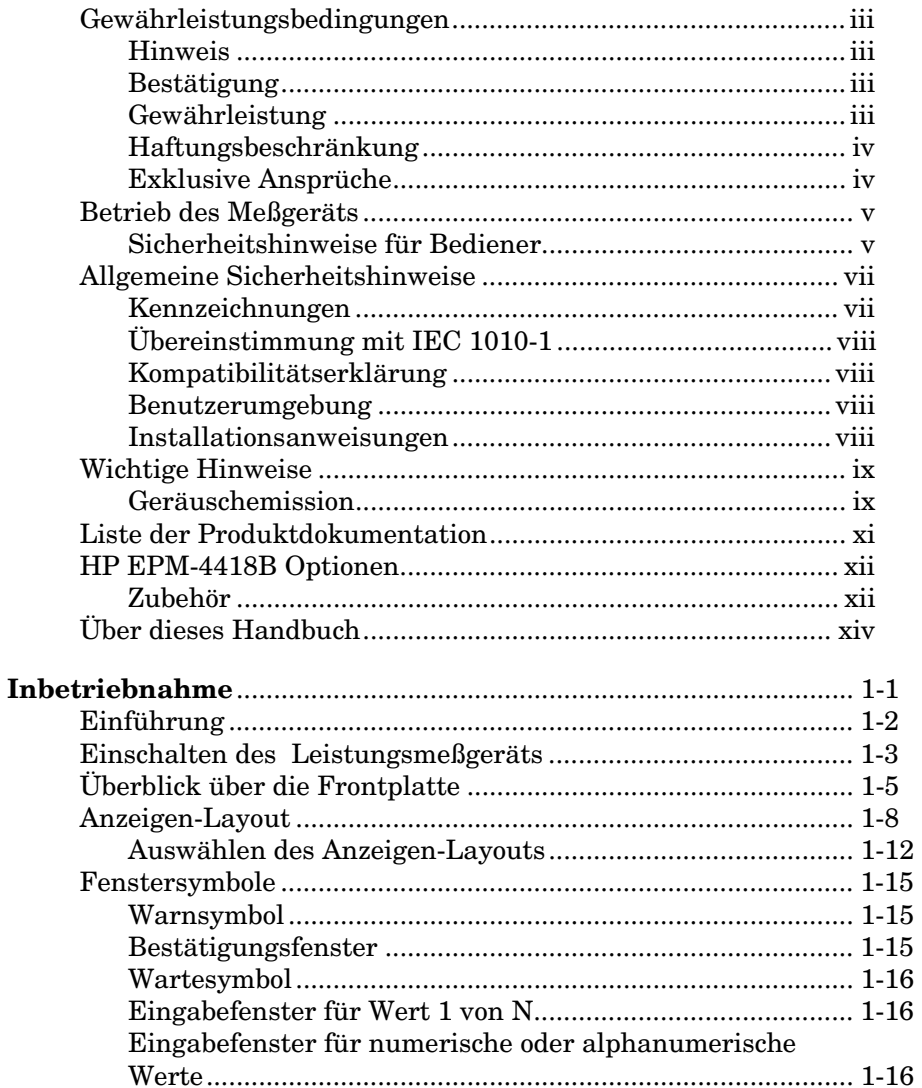

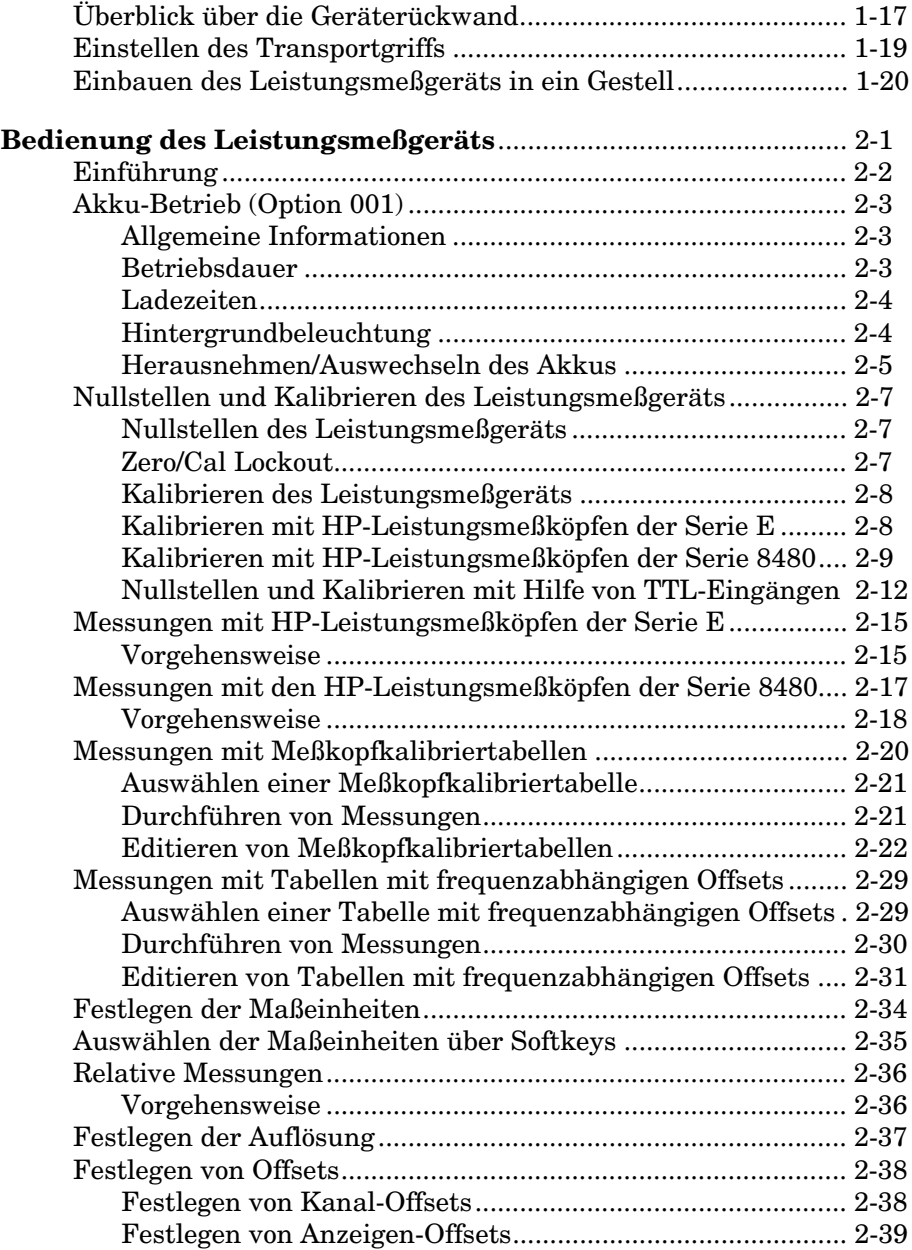

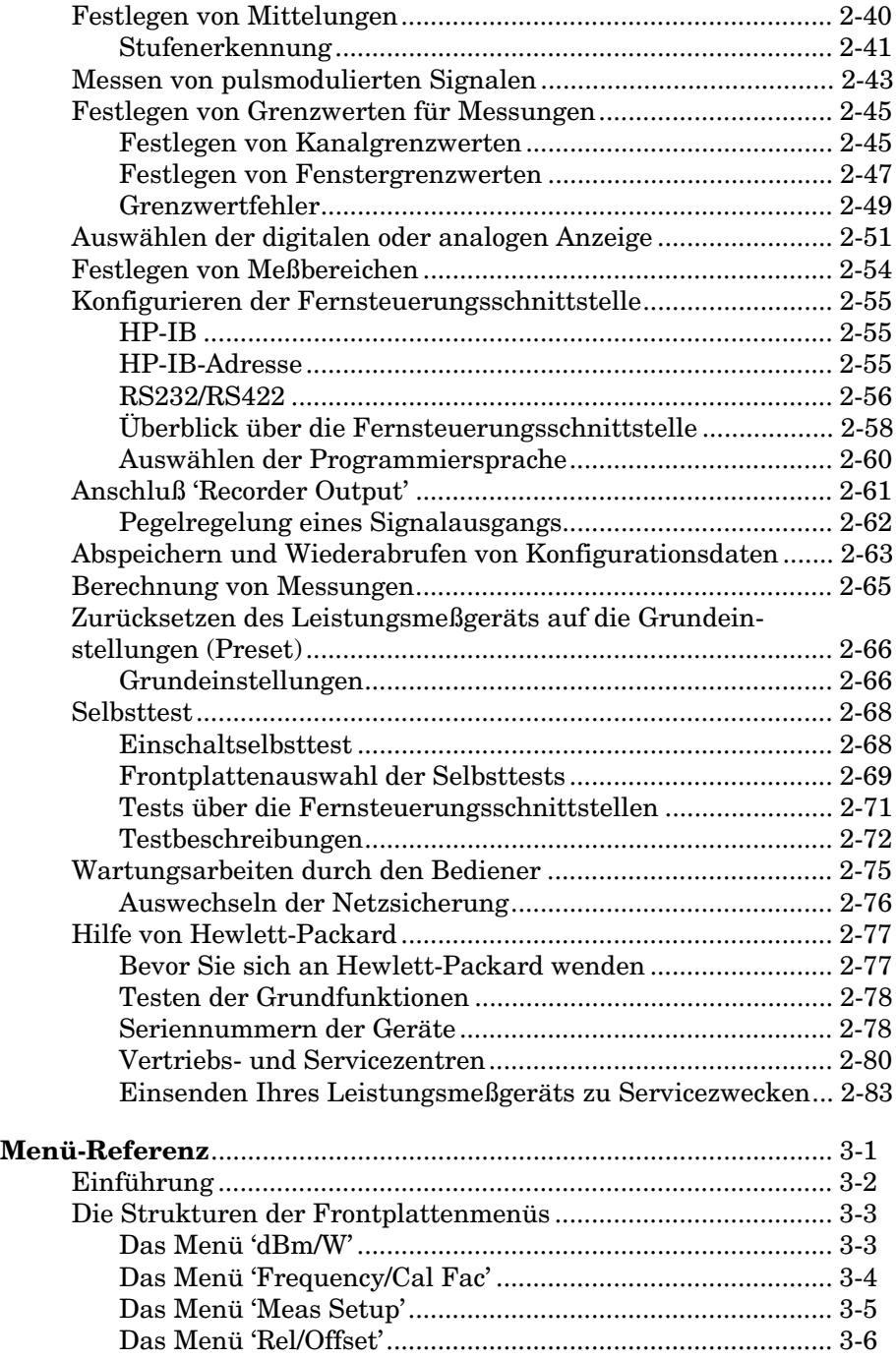

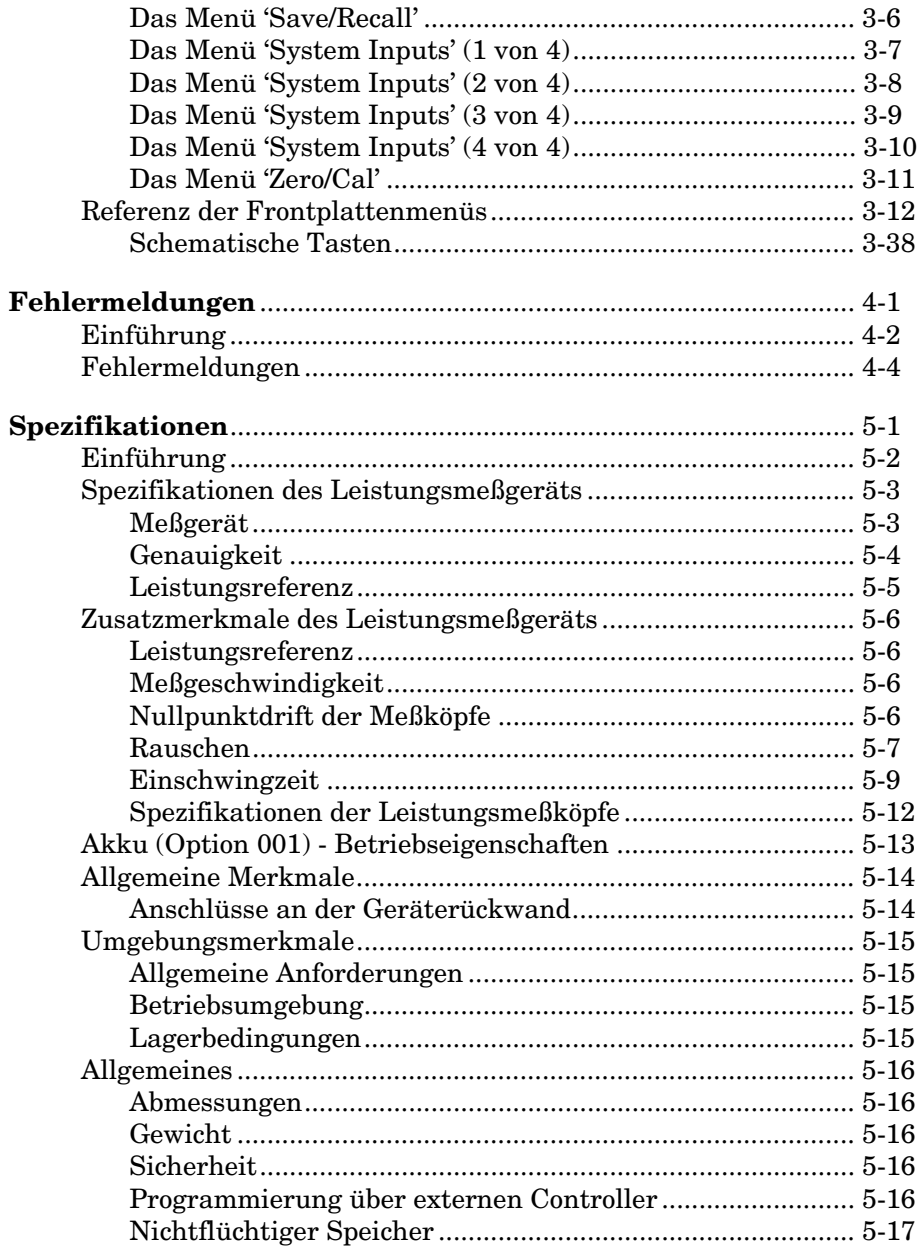

# **Abbildungsverzeichnis**

#### **Seite**

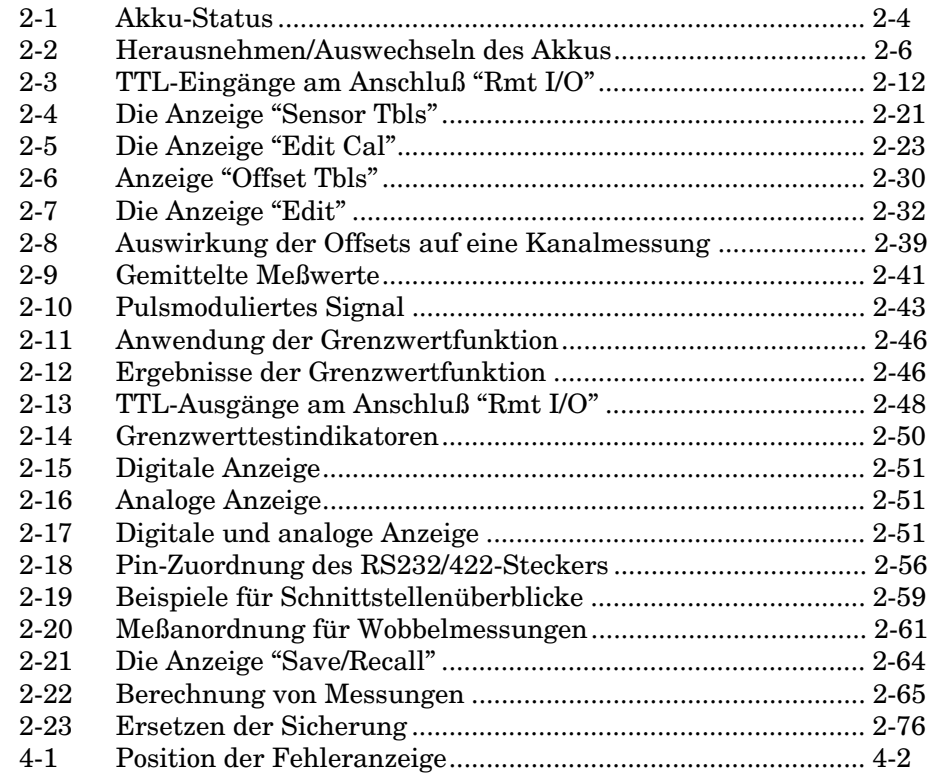

Inhaltsverzeichnis-6

# **Tabellenverzeichnis**

### **Seite**

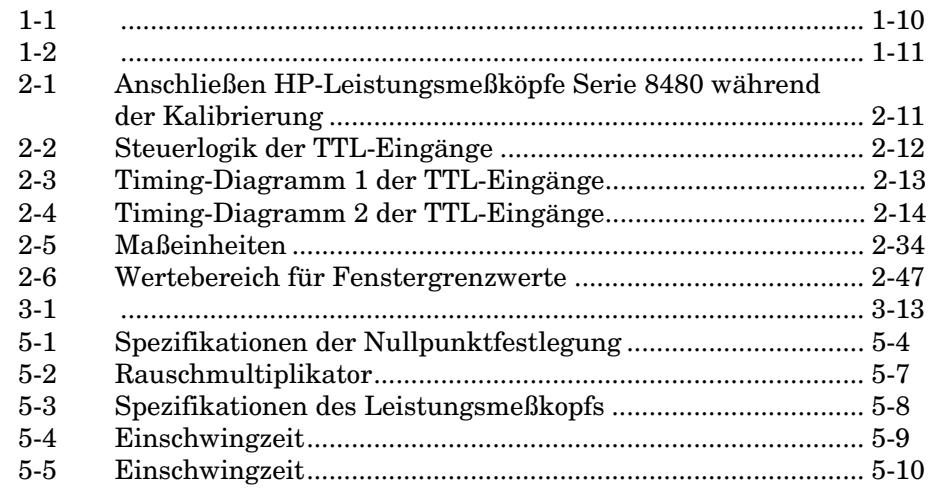

Inhaltsverzeichnis-8

**1**

**Inbetriebnahme**

# **Einführung**

Bevor Sie das Leistungsmeßgerät einschalten und sich mit den Funktionen der Frontplatte vertraut machen, lesen Sie bitte dieses Kapitel. In diesem Kapitel erfahren Sie, wie Sie das Leistungsmeßgerät in Betrieb nehmen. Außerdem können Sie sich mit einigen Funktionen der Frontplatte vertraut machen.

Auf der Frontplatte finden Sie Tasten und Softkeys, mit denen Sie verschiedene Funktionen und Betriebsarten auswählen können. Wenn bestimmte Tasten ausgewählt sind, erscheinen die entsprechenden Softkey-Bezeichnungen in der Anzeige des Leistungsmeßgeräts.

Ausführliche Informationen zur fernbedienten Steuerung des Leistungsmeßgeräts finden Sie im Handbuch *HP E4418B/4419B Programming Guide*.

## **Einschalten des Leistungsmeßgeräts**

In den folgenden Punkten erfahren Sie, wie Sie das Leistungsmeßgerät einschalten und prüfen, ob es korrekt funktioniert.

### **1. Schließen Sie das Netzkabel an, und schalten Sie das Leistungsmeßgerät ein.**

Beim Einschalten leuchten die Anzeige der Frontplatte und die grüne Betriebsleuchte auf. Das Leistungsmeßgerät führt einen Einschaltselbsttest durch. Kann der Test nicht erfolgreich abgeschlossen werden, erscheint eine Fehlermeldung. Sollte dies einmal der Fall sein, wenden Sie sich an Ihr Hewlett-Packard Vertriebs- und Servicebüro. Dort erfahren Sie, wie Sie das Leistungsmeßgerät zur Wartung an Hewlett-Packard einsenden können.

### **Achtung** Dieses Meßgerät ist für den Betrieb unter folgenden Bedingungen konzipiert: Installation Category II und Pollution Degree 2 gemäß IEC 1010 und 664.

**Achtung** Dieses Meßgerät stellt sich automatisch auf die richtige Netzspannung ein. Vergewissern Sie sich jedoch, daß die Netzspannung zwischen 85 und 264  $V_{AC}$  liegt.

**Hinweis** Wenn das Meßgerät bei sehr niedrigen Temperaturen gelagert wurde, die außerhalb des Betriebsbereichs des Leistungsmeßgeräts liegen, kann es einige Minuten dauern, bis die Anzeige betriebsbereit ist.

#### **2. Einstellen des Anzeigenkontrasts, falls erforderlich.**

Der Anzeigenkontrast wird durch Drücken der Softkeys  $\bigoplus$  und **the Soft Exercise** Softkeys nicht angezeigt werden, drücken Sie die Taste (Prev) so oft, bis diese wieder erscheinen.

### **3. Anschließen eines Leistungsmeßkopfs.**

Schließen Sie ein Ende des Meßkopfkabels am Kanaleingang des Leistungsmeßgeräts an und das andere Ende am Leistungsmeßkopf.

### **4. Durchführen einer Messung.**

Es wird eine Mindestaufwärmzeit von 30 Minuten empfohlen. Erst dann können exakte Messungen durchgeführt werden.

Bevor Sie die erste Messung durchführen, müssen Sie den Meßkopf und die Meßkombination auf Null stellen und kalibrieren. Falls Sie nicht wissen, wie Sie das Gerät auf Null stellen bzw. kalibrieren können oder wie Messungen mit einem Leistungsmeßgerät vorgenommen werden, lesen Sie Kapitel 2.

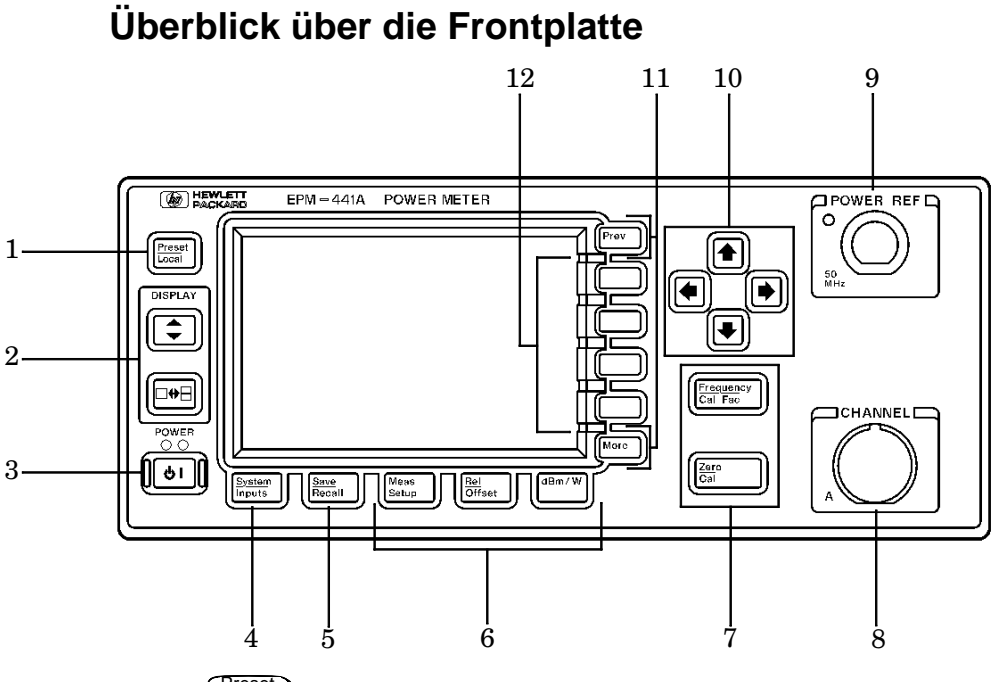

**1.**  Preset Local

Durch Drücken dieser Taste können Sie das Leistungsmeßgerät auf die Grundeinstellungen zurücksetzen, sofern Sie momentan im Modus 'Local' arbeiten (d. h. das Gerät über die Frontplatte bedient wird). Im Lokalmodus wird vor dem Zurücksetzen des Geräts auf die Grundeinstellungen ein Dialogfenster mit einer Bestätigungsmeldung angezeigt. Wenn Sie sich jedoch im Fernsteuerungsmodus befinden (d. h. das Gerät über die HP-IB-, RS232- oder RS422-Schnittstelle gesteuert wird), wird durch Drücken dieser Taste das Leistungsmeßgerät in den Modus 'Local' gebracht, sofern nicht die Sperre für diesen Modus (LLO) aktiviert ist.

### **2. Tasten zum Einstellen der Anzeige.**

 Durch Drücken dieser Taste können Sie das obere bzw. untere Meßfenster in der Anzeige des Leistungsmeßgeräts auswählen. Das ausgewählte Fenster ist durch einen schattierten Rahmen gekennzeichnet. Außerdem wird in diesem Fenster die erstellte Meßfunktion angezeigt.

 Durch Drücken dieser Taste können Sie wählen, ob in der Anzeige ein oder zwei Fenster aktiv sind.

**3.** 

Durch Drücken dieser Taste können Sie das Leistungsmeßgerät einschalten bzw. in den Bereitschaftsmodus versetzen. Wenn das Leistungsmeßgerät in den Bereitschaftsmodus versetzt wird, (d.h. wenn diese Taste nicht gedrückt wurde, doch das Gerät an der Netzspannung angeschlossen ist), leuchtet die rote LED. Wenn das Leistungsmeßgerät eingeschaltet ist, leuchtet die grüne LED (Betriebsleuchte).

Akku (Option 001): Ist im Bereitschaftsmodus der Akku eingesetzt und das Gerät nicht an eine Stromversorgungsquelle angeschlossen, leuchtet die rote LED nicht.

### **4. Die Taste "System/Inputs" und ihre Softkey-Menüs.**

Durch Drücken der Taste $\left(\frac{\rm System}{\rm Inputs}\right)$  erhalten Sie Zugriff auf Softkey-Menüs, mit denen Sie die allgemeinen Systemeinstellungen des Leistungsmeßgeräts definieren können (z. B. die HP-IB-Adresse). Außerdem erscheinen Softkey-Menüs, über die Sie die Einstellungen der Kanaleingänge verändern können. Weitere Informationen zu dieser Taste und den entsprechenden Softkey-Menüs finden Sie in Kapitel 3.

5. **Save**<br>Recall

Dies ist die einzige Taste, mit der Sie das Leistungsmeßgerät als System steuern können. Neben dieser Taste können Systemparameter nur noch mit der Taste  $\left(\frac{\text{System}}{\text{Inouts}}\right)$  definiert werden. Weitere Informationen zu dieser Taste und den entsprechenden Softkey-Menüs finden Sie in Kapitel 3.

### **6. Tasten zum Festlegen der Fenstereinstellungen und ihre Softkey-Menüs.**

,  $\overline{\text{Offset}}$ , Meas Setup dBm/W

Durch Drücken dieser Tasten erhalten Sie Zugriff auf Softkey-Menüs, über die Sie die Einstellungen der Meßfenster definieren können. Weitere Informationen zu diesen Tasten und den entsprechenden Softkey-Menüs finden Sie in Kapitel 3.

### **7. Tasten zum Festlegen der Kanaleinstellungen und ihre Softkey-Menüs.**

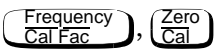

Durch Drücken dieser Tasten erhalten Sie Zugriff auf Softkey-Menüs, über die Sie die Einstellungen des Meßkanals definieren können. Weitere Informationen zu diesen Tasten und ihren Softkey-Menüs enthält Kapitel 3.

### **8. Kanaleingänge.**

Das Gerät HP E4418B ist mit einem Meßkopfeingang ausgestattet. Bei Leistungsmeßgeräten, die mit den Optionen 002 bzw. 003 ausgestattet sind, befinden sich die Meßkopfeingänge an der Frontplatte und der Geräterückseite.

### **9. Ausgang POWER REF.**

Der Leistungsreferenzausgang POWER REF ist ein Typ-N-Anschluß mit einer Impedanz von 50 Ω. Das Ausgangssignal von 1 mW bei 50 MHz wird zum Kalibrieren des Meßkopfs und der Meßkombination verwendet. Bei Leistungsmeßgeräten, die mit Option 003 ausgestattet sind, befindet sich der Leistungsreferenzausgang an der Geräterückwand.

### **10. Pfeiltasten.**

Durch Drücken der Tasten  $\overline{\langle 1}, \overline{\langle 2 \rangle}, \overline{\langle 4 \rangle}$  und  $\overline{\langle 3 \rangle}$  können Sie den Cursor verschieben, Felder zum Bearbeiten auswählen und alphanumerische Zeichen eingeben. Weitere Informationen hierzu enthält Kapitel 3.

### **11. Menü-Tasten.**

 Durch Drücken dieser Taste können Sie durch alle Seiten More eines Menüs blättern. Die Anzahl der Menüseiten erscheint rechts unten in der Anzeige des Leistungsmeßgeräts. Wird beispielsweise "1 of 2" angezeigt, gelangen Sie durch Drücken der Taste More ] zu Seite "2 of 2". Wenn Sie die Taste (More ] erneut drükken, gelangen Sie wieder zurück zu Seite "1 of 2".

Prev ] Durch Drücken dieser Taste können Sie im Softkey-Menü eine Ebene zurückgehen. Wenn Sie die Taste (Prev) wiederholt drücken, gelangen Sie in ein Menü, in dem Sie den Anzeigenkontrast erhöhen bzw. senken können.

### **12. Softkeys.**

Durch Drücken dieser vier Softkeys können Sie in den Menüs Optionen auswählen.

# **Anzeigen-Layout**

In der folgenden Abbildung sehen Sie das Anzeigen-Layout, wenn zwei Meßfenster definiert sind: ein analoges und ein digitales Meßfenster. Sie können jedoch durch Drücken der Taste  $[\Box \rightarrow \Box]$  auch nur ein Meßfenster anzeigen lassen.

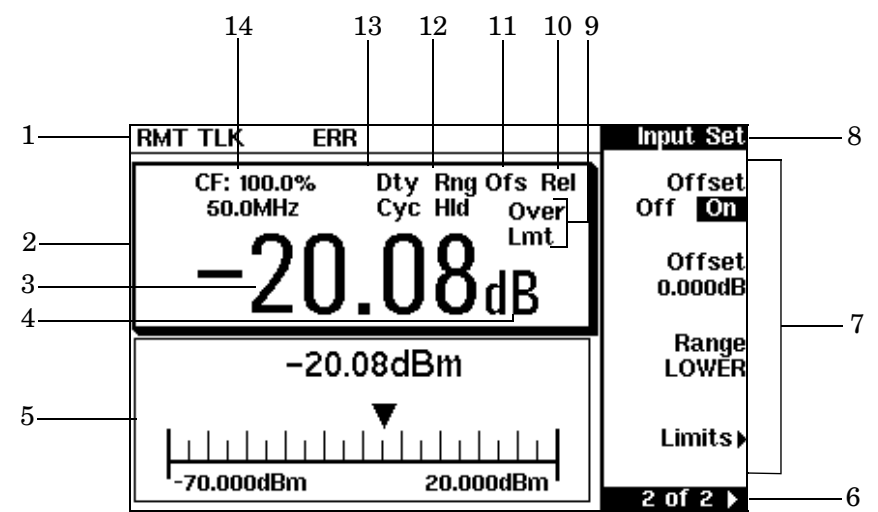

1. Die Statuszeile enthält fünf Felder: Drei zeigen den HP-IB-, RS232- oder RS422-Status, zwei zeigen Fehler- und Warnmeldungen an. Im ersten Feld wird entweder "RMT" (Fernsteuerung, Betrieb über die HP-IB-, RS232- oder RS422-Schnittstelle) oder "LCL" (Lokalmodus, Betrieb über die Frontplatte) angezeigt.

Im HP-IB-Betrieb wird im zweiten Feld "TLK" angezeigt, wenn sich das Leistungsmeßgerät im Sendemodus (TALK) befindet, bzw. "LSN", wenn sich das Gerät im Empfangsmodus (LISTEN) befindet. Im dritten Feld wird "SRQ" angezeigt (SERVICE RE-QUEST), was signalisiert, daß das Gerät gewartet werden muß.

Im RS232- und RS422-Betrieb wird im zweiten Feld "RX" angezeigt, wenn Daten empfangen werden. Im dritten Feld wird "TX" angezeigt, wenn das Leistungsmeßgerät Daten überträgt.

Im vierten Feld erscheint bei Fehlern die Anzeige "ERR". Im letzten Feld erscheinen Fehler- und Warnmeldungen.

- 2. Die Meßdaten werden entweder in einem rechteckigen Fenster oder zwei rechteckigen Fenstern angezeigt, je nachdem, wie eingestellt ist. Durch Drücken von  $[\Box \rightarrow \Box]$  können Sie zwischen der Anzeige mit einem Fenster bzw. der Anzeige mit zwei Fenstern wechseln. Wird diese Taste gedrückt, wenn zwei Fenster angezeigt werden, wird das Fenster angezeigt, das zuvor durch den schattierten Rahmen markiert war. Bei einer Anzeige mit zwei Fenstern gelten die Menüs zum Einstellen der Meßfunktionen jeweils für das Fenster mit dem schattierten Rahmen.
- 3. In diesem Feld werden die Meßergebnisse angezeigt.
- 4. In diesem Feld werden die Maßeinheiten angezeigt (dBm, dB, Watt oder %).
- 5. Dieses Fenster enthält ein analoges "Meßinstrument", das das Meßergebnis und die Meßskala anzeigt.
- 6. In diesem Feld wird die Anzahl der Seiten im aktuellen Softkey-Menü angezeigt. Die Anzeige "1 of 2" bedeutet, daß es zwei Softkey-Seiten gibt und gerade die erste Seite angezeigt wird. Durch Drücken der Taste (More ) gelangen Sie zur Seite "2 of 2".
- 7. Alle verfügbaren Softkeys werden in diesen vier Feldern angezeigt.
- 8. In diesem Feld wird der Menütitel angezeigt. Beim ersten Einschalten des Leistungsmeßgeräts wird das Menü "Contrast" angezeigt. Wenn Sie die Taste $\left(\frac{\text{Zero}}{\text{Cal}}\right)$  drücken, wird "Zero/Cal" angezeigt.
- 9. In diesem Feld wird angezeigt, ob das Meßergebnis außerhalb der festgelegten Grenzwerte liegt. Liegt das Meßergebnis innerhalb der Grenzwerte, ist das Feld leer. Liegt das Meßergebnis unter dem minimalen Grenzwert, wird "Undr Lmt" angezeigt. Liegt das Meßergebnis über dem maximalen Grenzwert, wird "Over Lmt" angezeigt. Weitere Informationen hierzu enthält "Festlegen der Maßeinheiten" auf Seite 2-35.
- 10. Wird in diesem Feld "Rel" angezeigt, befindet sich das Meßgerät im relativen Modus. Weitere Informationen hierzu enthält "Relative Messungen" auf Seite 2-37.
- 11. Wird in diesem Feld "Ofs" angezeigt, ist ein Offset festgelegt. Weitere Informationen hierzu enthält "Festlegen von Offsets" auf Seite 2-39.
- 12. Wird in diesem Feld "Rng Hld" angezeigt, ist ein Bereich ausgewählt. Weitere Informationen hierzu enthält "Festlegen von Meßbereichen" auf Seite 2-59.
- 13. Wird in diesem Feld "Dty Cyc" angezeigt, ist ein Tastgrad festgelegt. Dies ermöglicht es Ihnen, ein Impulssignal zu messen. Weitere Informationen hierzu enthält "Messen von pulsmodulierten Signalen" auf Seite 2-45.
- 14. Die Informationen in diesem Feld werden in zwei Zeilen angezeigt und hängen von folgenden Faktoren ab: Meßkopftyp, Kalibrierungstabelle des Meßkopfs und die ausgewählte Tabelle mit den frequenzabhängigen Offsets. Tabelle 1-1 zeigt alle möglichen Kombinationen der beiden Anzeigenzeilen. Suchen Sie in der Tabelle den Eintrag, der Ihrer Anzeige entspricht. Schlagen Sie anhand der Referenznummer in der linken Spalte die Kombination der Meßkopfart sowie die auf die aktuelle Messung anzuwendende Korrektur in Tabelle 1-2 nach.

Angenommen, in der Anzeige erscheint folgendes:

50 MHz

 $(10,C)$ 

Dies entspricht in Tabelle 1-1 Referenznummer 4. Laut Tabelle 1-2 bedeutet dies:

- ein Meßkopftyp der Serie 8480 wird verwendet
- eine Kalibriertabelle für den Meßkopftyp ist ausgewählt (10)
- eine Tabelle mit frequenzabhängigen Offsets ist ausgewählt (C).

| Referenz-<br>nummer                                                                                                    | <b>Obere Zeile</b><br>der Anzeige | <b>Untere Zeile</b><br>der Anzeige |
|----------------------------------------------------------------------------------------------------|-----------------------------------|------------------------------------|
|                                                                                                    | CF:xxx.x                          |                                    |
| 2                                                                                                    | CF:xxx.x                          | xxx.xyHz(a)                        |
| 3                                                                                                    | xxx.xyHz                          | (nn)                               |
| 4                                                                                                    | xxx.xyHz                          | (nn,a)                             |
| 5                                                                                                    | xxx.xyHz                          |                                    |
| հ                                                                                                    | xxx.xyHz                          | (a)                                |
| Dabei ist "y" der Frequenzmultiplikator (M oder G), "nn" ist<br>die Nummer der Kalibriertabelle des Meßkopfs und "a" ist der<br>Buchstabe der Tabelle mit den frequenzabhängigen Offsets. |                                   |                                    |

**Tabelle 1-1** 

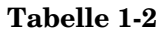

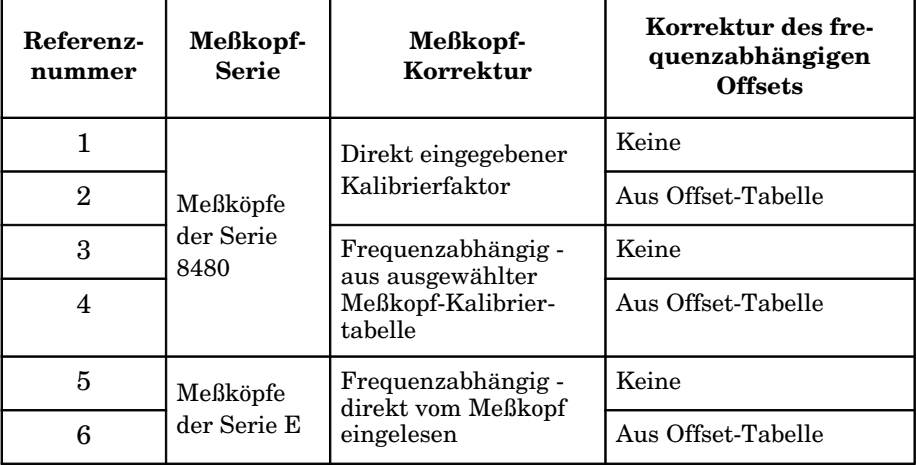

## **Auswählen des Anzeigen-Layouts**

Die Anzeige Ihres Leistungsmeßgeräts ist äußerst flexibel. Sie kann je nach Anforderung verschiedene Messungen und Fenster anzeigen. Das nachfolgende Diagramm soll die zahlreichen Optionen verdeutlichen.

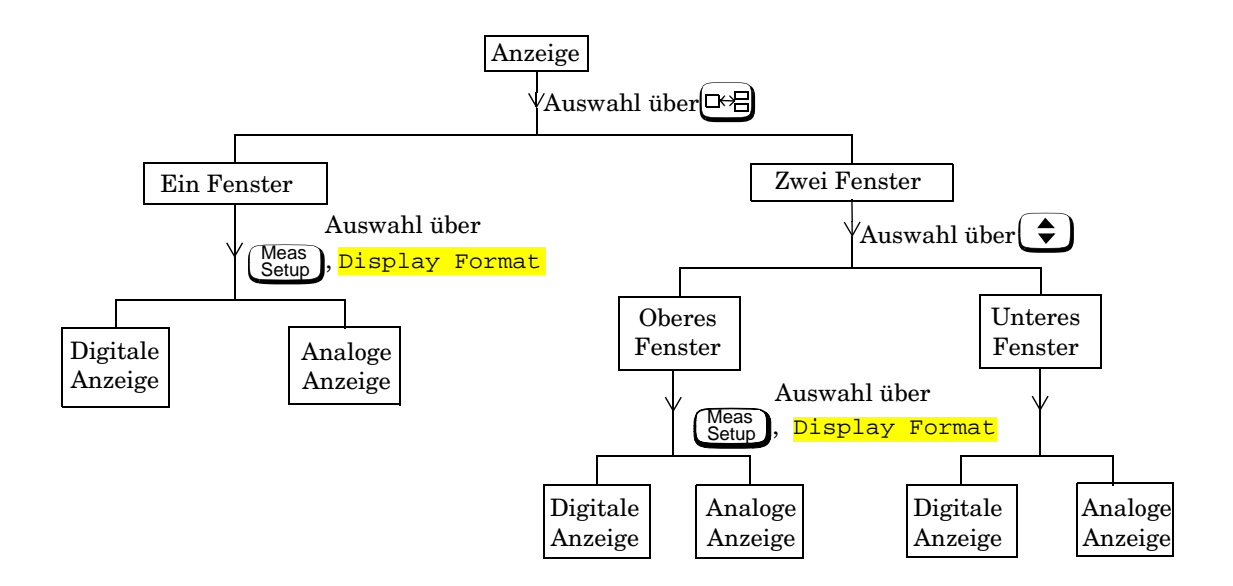

### **Einstellen der Anzeige - Erste Schritte**

Wenn Sie mit den Einstellungen der Anzeige noch etwas experimentieren möchten, bevor Sie Messungen vornehmen, können Sie die folgende Anleitung an Ihrem Meßgerät nachvollziehen. Sie erhalten dadurch einen ersten Überblick über einige Einstellungen.

- 1. Drücken Sie  $\left(\frac{\text{Present}}{\text{Local}}\right)$ , Confirm. Das obere Fenster (mit digitaler Anzeige) ist durch einen dunklen Rahmen markiert.
- 2. Drücken Sie  $\left( \bigoplus \right)$ . Die Anzeige verändert sich nicht, nur wird jetzt das untere Fenster (mit analoger Anzeige) durch einen dunklen Rahmen markiert.
- 3. Drücken Sie  $[\Box \rightarrow \Box]$ . In der Anzeige befindet sich jetzt nur noch ein Fenster. Es handelt sich dabei um das analoge Fenster, das Sie im vorherigen Schritt mit der Taste  $\left(\begin{array}{c} \bigstar \end{array}\right)$  ausgewählt haben.
- 4. Drücken Sie (Setup), Display Format, Meter Dgtl Anlg (Dgtl istjetzt markiert). In der Anzeige befindet sich jetzt das digitale Fenster.
- 5. Drücken Sie  $[\Box \rightarrow \Box]$ . In der Anzeige befinden sich jetzt zwei digitale Fenster.

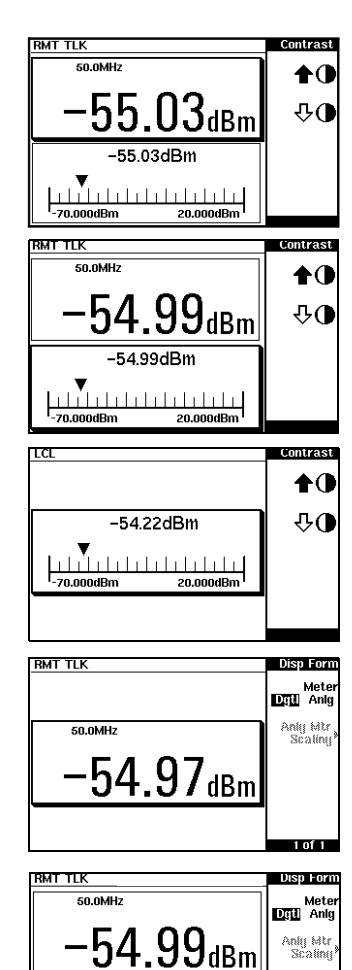

50.0MHz

 $\text{-}54.99$ dBn

### Inbetriebnahme **Anzeigen-Layout**

- 6. Drücken Sie  $\left(\bigstar\right)$ . Das obere Fenster ist nun ausgewählt und durch den schwarzen Rahmen markiert.
- 7. Drücken Sie Meter Dgtl Anlg (Anlg ist jetzt markiert). Im oberen Fenster wird jetzt eine analoge Meßskala angezeigt.
- 8. Wählen Sie durch Drücken der Taste  $\left(\begin{array}{c} \bigstar \end{array}\right)$  die digitale Anzeige.

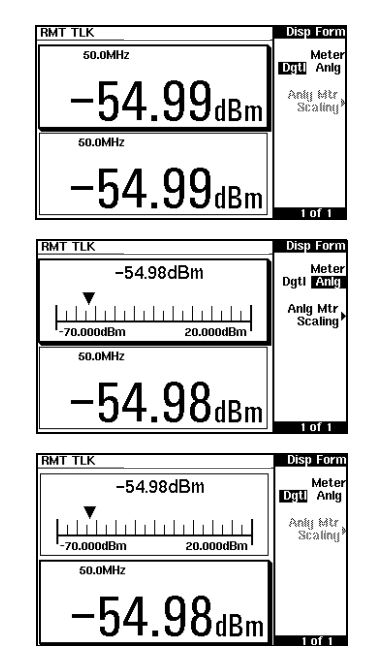
# **Fenstersymbole**

In der Anzeige des Leistungsmeßgeräts können verschiedene grafische Symbole und Dialogfenster erscheinen, z. B. wenn

- ein Fehler oder eine Warnung ausgegeben wird.
- eine Bestätigung erforderlich ist.
- Sie zum Warten aufgefordert werden, während das Leistungsmeßgerät einen Vorgang ausführt.
- Sie einen Wert aus einer Liste wählen sollen.
- Sie einen alphanumerischen Wert eingeben sollen.

# **Warnsymbol**

Bei einem entsprechenden Fehler wird das Warnsymbol entweder direkt im Meßfenster oder in einem Dialogfenster angezeigt. Das Dialogfenster wird etwa zwei Sekunden lang angezeigt. Genauere Informationen zur Warnung können Sie dem Text im Dialogfenster entnehmen. Dieses Symbol kann auch in einem Meßfenster erscheinen, um beispielsweise darauf hinzuweisen, daß der Leistungsmeßkopf ("No Sensor") nicht angeschlossen ist.

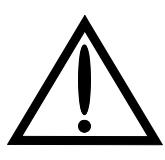

## **Bestätigungsfenster**

Dieses Dialogfenster wird angezeigt, wenn Sie zum Bestätigen Ihrer zuvor getroffenen Wahl den Softkey Confirm drücken sollen. Dies ist beispielsweise vor dem Zurücksetzen des Geräts auf die Grundeinstellungen erforderlich.

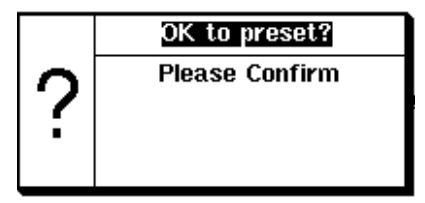

# **Wartesymbol**

Das Wartesymbol wird angezeigt, wenn das Leistungsmeßgerät gerade einen Vorgang ausführt, jedoch keine Eingabe von Ihrer Seite erforderlich ist. Das Symbol kann direkt im Meßfenster oder in einem Dialogfenster angezeigt werden, z. B. während des Nullstellens des Geräts bzw. beim Kalibrieren.

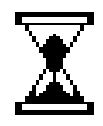

# **Eingabefenster für Wert 1 von N**

Dieses Dialogfenster wird angezeigt, wenn Sie mit Hilfe der Tasten  $\{\triangle\}$  und ( $\diamondsuit$ ) einen Wert aus der Liste wählen sollen.

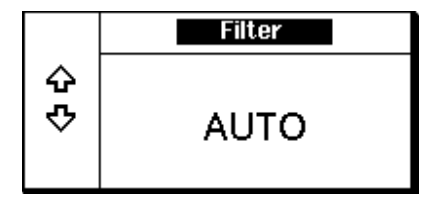

## **Eingabefenster für numerische oder alphanumerische Werte**

Dieses Dialogfenster wird angezeigt, wenn Sie numerische bzw. alphanumerische Daten ändern müssen. Mit den Tasten  $\left(\Diamond\right)$  und  $\left(\Diamond\right)$  wird der Cursor bewegt. Mit den Tasten  $\left( \bigoplus \right)$  und  $\left( \bigtriangledown \right)$ wird das alphanumerische Zeichen, auf dem der Cursor momentan plaziert ist, um eine Einheit nach oben oder unten verändert.

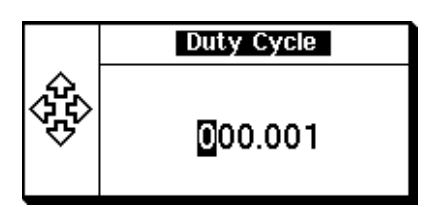

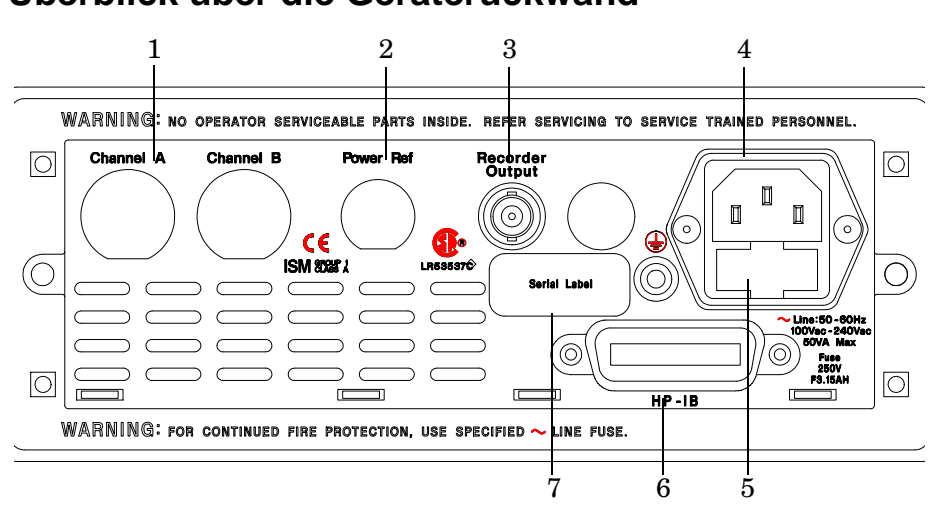

# **Überblick über die Geräterückwand**

**1. Channel A (Kanal A) - nur Geräte mit Option 002 oder 003**

### **2. POWER REF (Leistungsreferenz) - nur Geräte mit Option 003**

Der Leistungsreferenzausgang POWER REF ist ein Typ-N-Anschluß mit einer Impedanz von 50 Ω. Das Ausgangssignal wird zum Kalibrieren der Meßkopfkombination verwendet.

#### **3. "Recorder Outputs" (Ausgänge für Registriergerät)**

An diesen Ausgängen wird eine Gleichspannung generiert, die dem Leistungspegel des Kanaleingangs entspricht. Weitere Informationen hierzu enthält der Abschnitt "Anschluß 'Recorder Output'" auf Seite 2-66.

#### **4. Netzanschlußbuchse**

Dieses Leistungsmeßgerät stellt sich automatisch auf die richtige Netzspannung ein. Dadurch kann es mit verschiedenen Spannungswerten betrieben werden, ohne jeweils manuell eingestellt werden zu müssen.

#### **5. Sicherung**

Für alle Spannungsversorgungsquellen wurde eine Sicherung vom Typ F3.15AH installiert.

## **6. HP-IB**

Über den Schnittstellenbus von Hewlett-Packard (HP-IB = Hewlett-Packard Interface Bus) kann das Leistungsmeßgerät ferngesteuert werden.

### **7. RS232/422**

Über diesen Anschluß kann das Leistungsmeßgerät mit Hilfe der seriellen Schnittstellenstandards RS232 oder RS422 ferngesteuert werden.

### **8. Seriennummer**

Jedes Leistungsmeßgerät verfügt über eine individuelle Kennziffer. Weitere Informationen hierzu enthält "Seriennummern der Geräte" auf Seite 2-84.

### **9. Rmt I/O**

Dies ist ein abgeschirmter RJ-45-Anschluß in Modularbauweise. Er bietet eine TTL-Logikpegel-Ausgabe, wenn eine Messung einen vorab definierten Grenzwert überschreitet. Zusätzlich stehen TTL-Eingaben zur Verfügung, um Nullstellungs- und Kalibrierzyklen einzuleiten.

#### **10. Masseanschluß**

Anschlußklemme für 4-mm-Stecker oder Blankverdrahtung.

# **Einstellen des Transportgriffs**

Um die Position des Transportgriffs zu verändern, nehmen Sie diesen an beiden Seiten und ziehen ihn nach außen. Drehen Sie den Transportgriff in die gewünschte Position.

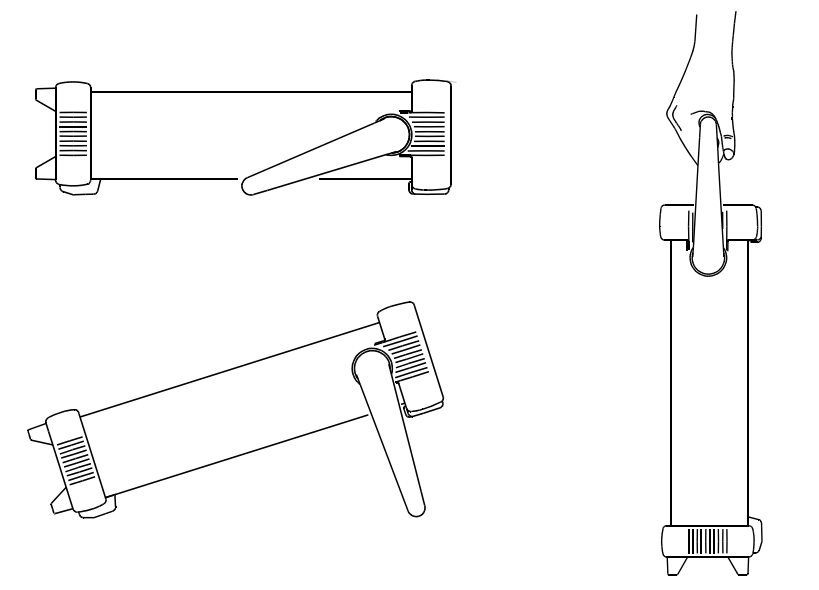

Positionen am Arbeitsplatz Transportposition

# **Einbauen des Leistungsmeßgeräts in ein Gestell**

Sie können das Leistungsmeßgerät mit einem der drei optionalen Kits in einen Standardgestellschrank (483 mm/19 Zoll) einbauen. Anweisungen und Montageteile sind in den Einbaukits enthalten. Jedes Gerät der Serie HP System II kann neben dem Leistungsmeßgerät HP E4418B eingebaut werden.

Zum Einbauen des Leistungsmeßgeräts gehen Sie folgendermaßen vor:

1. Entfernen Sie den Transportgriff, indem Sie diesen in die vertikale Position drehen und die Enden nach außen ziehen.

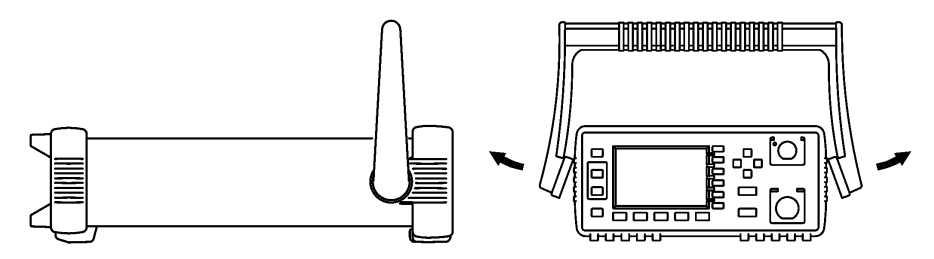

2. Entfernen Sie das Gummischutzband, indem Sie zunächst eine Ecke abheben und es dann vom Gerät schieben.

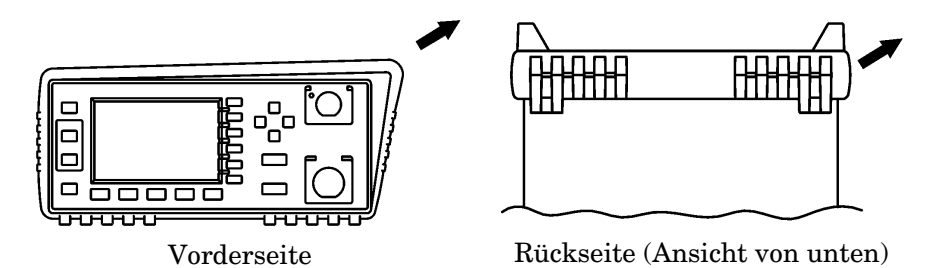

Um ein einzelnes Gerät in ein Gestell einzubauen, bestellen Sie Option 908 oder das Adapter-Kit 5063-9240.

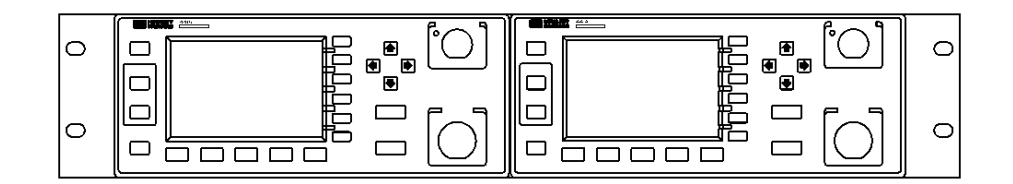

Um zwei Geräte nebeneinander einzubauen, bestellen Sie Option 909 oder das Verbindungs-Kit 5061-9694 und das Flansch-Kit 5063-9212.

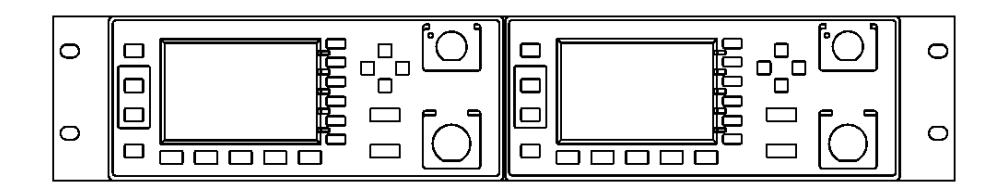

Um ein oder zwei Gerät in ein Schubfach einzubauen, bestellen Sie den Regalboden 5063-9255 und das Schubfach-Kit 1494-0015 (für ein einzelnes Gerät benötigen Sie außerdem den Fülleinschub 5002-3999).

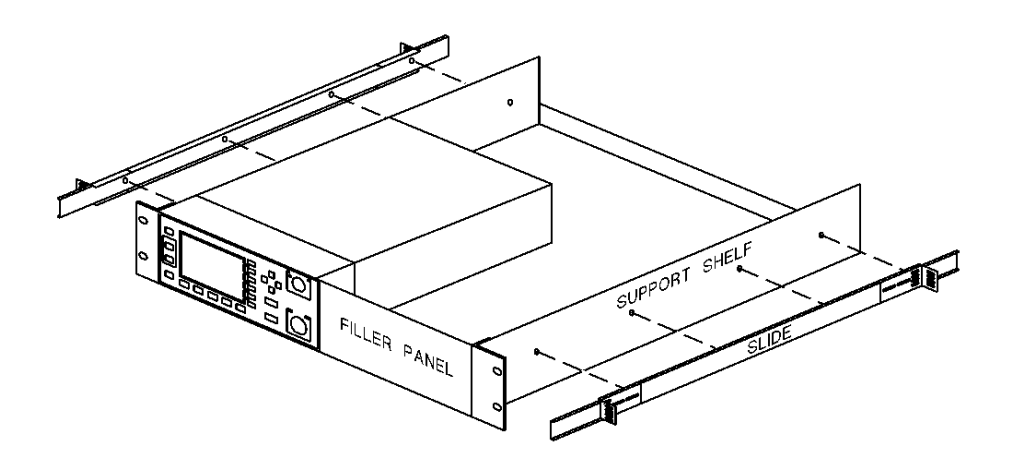

Inbetriebnahme **Einbauen des Leistungsmeßgeräts in ein Gestell** **2**

**Bedienung des Leistungsmeßgeräts**

# **Einführung**

In diesem Kapitel sind die Parameter beschrieben, mit denen das Leistungsmeßgerät für Messungen konfiguriert wird. Außerdem erfahren Sie, wie Sie die richtigen Einstellungen festlegen und die Leistung des Meßgeräts optimieren. Die Themen im einzelnen:

- "Akku-Betrieb (Option 001)" auf Seite 2-3.
- "Nullstellen und Kalibrieren des Leistungsmeßgeräts" auf Seite 2-7.
- "Kalibrieren des Leistungsmeßgeräts" auf Seite 2-8.
- "Messungen mit HP Leistungsmeßköpfen der Serie E" auf Seite 2-16.
- "Messungen mit den HP Leistungsmeßköpfen der Serie 8480" auf Seite 2-18.
- "Messungen mit Meßkopfkalibriertabellen" auf Seite 2-21.
- "Messungen mit Tabellen mit frequenzabhängigen Offsets" auf Seite 2-30
- "Festlegen der Maßeinheiten" auf Seite 2-35.
- "Auswählen der Maßeinheiten über Softkeys" auf Seite 2-36.
- "Relative Messungen" auf Seite 2-37.
- "Festlegen der Auflösung" auf Seite 2-38.
- "Festlegen von Offsets" auf Seite 2-39.
- "Festlegen von Mittelungen" auf Seite 2-42.
- "Messen von pulsmodulierten Signalen" auf Seite 2-45.
- "Festlegen von Grenzwerten für Messungen" auf Seite 2-47.
- "Auswählen der digitalen oder analogen Anzeige" auf Seite 2-56.
- "Festlegen von Meßbereichen" auf Seite 2-59.
- "Konfigurieren der Fernsteuerungsschnittstelle" auf Seite 2-60.
- "Anschluß 'Recorder Output'" auf Seite 2-66.
- "Abspeichern und Wiederabrufen von Konfigurationsdaten" auf Seite 2-68.
- "Berechnung von Messungen" auf Seite 2-70
- "Zurücksetzen des Leistungsmeßgeräts auf die Grundeinstellungen (Preset)" auf Seite 2-71.
- "Selbsttest" auf Seite 2-74.
- "Wartungsarbeiten durch den Bediener" auf Seite 2-81.
- "Hilfe von Hewlett-Packard" auf Seite 2-83.

# **Akku-Betrieb (Option 001)**

Die Akku-Option (001) ermöglicht die Benutzung des Leistungsmeßgeräts in Arbeitsumgebungen ohne Zugang zu einer Wechselstromquelle.

# **Allgemeine Informationen**

Wenn der Akku eingesetzt und das Leistungsmeßgerät an eine Wechselstromquelle angeschlossen ist, wird das Gerät über die Wechselstromquelle versorgt, und der Akku befindet sich im gesteuerten Auflademodus.

Wird das Leistungsmeßgerät beim Einschalten über den Akku versorgt oder kommt es zu einem Stromausfall, während das Gerät an einer Wechselstromquelle angeschlossen ist, erscheint die Meldung "Running Under Battery Power". Erscheint diese Meldung, wird der Hintergrundlicht-Modus (siehe "Hintergrundbeleuchtung" auf Seite 2-4) außer Kraft gesetzt, und das Hintergrundlicht ist ständig eingeschaltet. Durch Drücken des Softkeys Continue gelangen Sie wieder zum vorherigen Bildschirm.

## **Transportkoffer**

Optional steht ein Transport- und Arbeitskoffer (Soft-Case) zur Verfügung. Dieser ermöglicht den Transport und Betrieb Ihres Leistungsmeßgeräts in Montage- und Wartungsumgebungen. Die HP Teilenummer zum Bestellen des Transportkoffers lautet 34141A.

### **Achtung** Das Leistungsmeßgerät darf nicht über eine Wechselstromquelle aufgeladen oder betrieben werden, solange es sich im Transportkoffer befindet.

## **Betriebsdauer**

Mit einem vollständig aufgeladenen Akku kann das Leistungsmeßgerät bei ausgeschalteter Hintergrundbeleuchtung ununterbrochen etwa 3 Stunden lang verwendet werden. Bei eingeschalteter Hintergrundbeleuchtung beträgt die Betriebsdauer 2 Stunden.

### **Akku-Status**

Sie können den Akku-Status abfragen, indem Sie  $\left(\frac{\text{System}}{\text{Inouts}}\right)$ , More Service, More ), Battery drücken. Die Anzeige "Battery Status"  $(Abbildung \overline{2-1})$  zeigt den Ladezustand des Akkus in Form einer analogen Skala an. Unter der analogen Skala wird angezeigt, wie lange das Leistungsmeßgerät mit dem aktuellen Ladezustand noch über den Akku betrieben werden kann.

Sie können die Betriebsdauer verlängern, wenn Sie das Leistungsmeßgerät mit ausgeschalteter Hintergrundbeleuchtung verwenden (siehe "Hintergrundbeleuchtung" auf Seite 2-4 ).

**Battery RMT TLK** Backlich **Battery Status** m (updated once per minute) Backlith ⋘ Backlish Full Tanětí Approx 17 mins of charge. Charging battery. Donel 1 of  $1$ 

**Abbildung 2-1: Akku-Status**

Wenn das Leistungsmeßgerät über den Akku betrieben wird und nur noch weniger als 10 Minuten Betriebsdauer verbleiben, erscheint am oberen Bildschirmrand die Meldung "Battery Low". Zusätzlich wird nach jeder Minute ein Dialogfenster mit der Meldung "Battery Power Low" angezeigt.

# **Ladezeiten**

Der Akku wird automatisch aufgeladen, sobald das Leistungsmeßgerät an eine Wechselstromquelle angeschlossen wird. Ein leerer Akku wird in weniger als 2 Stunden vollständig aufgeladen. Nach etwa 50 Minuten ist der Akku so weit aufgeladen, daß das Leistungsmeßgerät mit eingeschalteter Hintergrundbeleuchtung eine Stunde lang über den Akku betrieben werden kann. Nach etwa 35 Minuten ist der Akku so weit aufgeladen, daß das Leistungsmeßgerät mit ausgeschalteter Hintergrundbeleuchtung etwa eine Stunde lang über den Akku betrieben werden kann.

# **Hintergrundbeleuchtung**

Wenn das Leistungsmeßgerät über den Akku betrieben wird, können Sie die Hintergrundbeleuchtung ein- oder ausschalten oder den Zeitsteuerungs-Modus einschalten. In diesem Modus wird die Hintergrundbeleuchtung 10 Minuten nach dem letzten Tastendruck ausgeschaltet. Durch

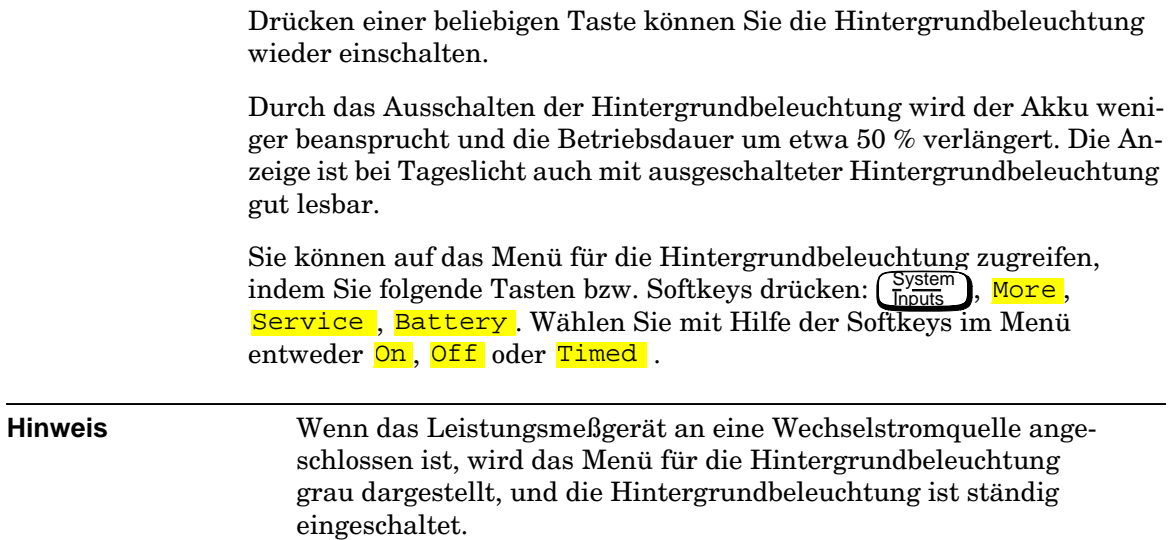

## **Herausnehmen/Auswechseln des Akkus**

Der Akku kann einfach herausgenommen und ausgewechselt werden. Gehen Sie wie in Abbildung 2-2 beschrieben vor. Einen Ersatz-Akku können Sie mit der HP Teilenummer E9287A bestellen (dieser Akku kann nur in Leistungsmeßgeräten mit Option 001 verwendet werden).

### **WARNUNG Das Produkt verwendet einen Nickel-Metall-Hybrid-Akku. Schließen Sie die Akku-Pole nicht kurz. Setzen Sie den Akku nicht zu starker Wärme aus. Der Akku darf nicht durch Verbrennen entsorgt werden. Beachten Sie die in Ihrem Land geltenden Vorschriften zur Entsorgung von Nickel-Metall-Hybrid-Akkus.**

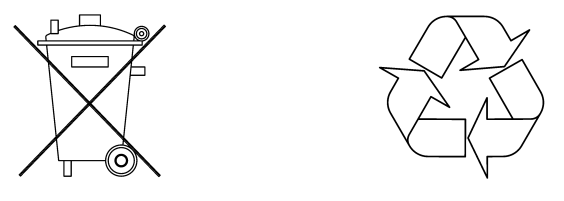

Achtung Sorgen Sie dafür. daß vor dem Herausnehmen und Auswechseln des Akku-Moduls statische Aufladungen abgebaut werden.

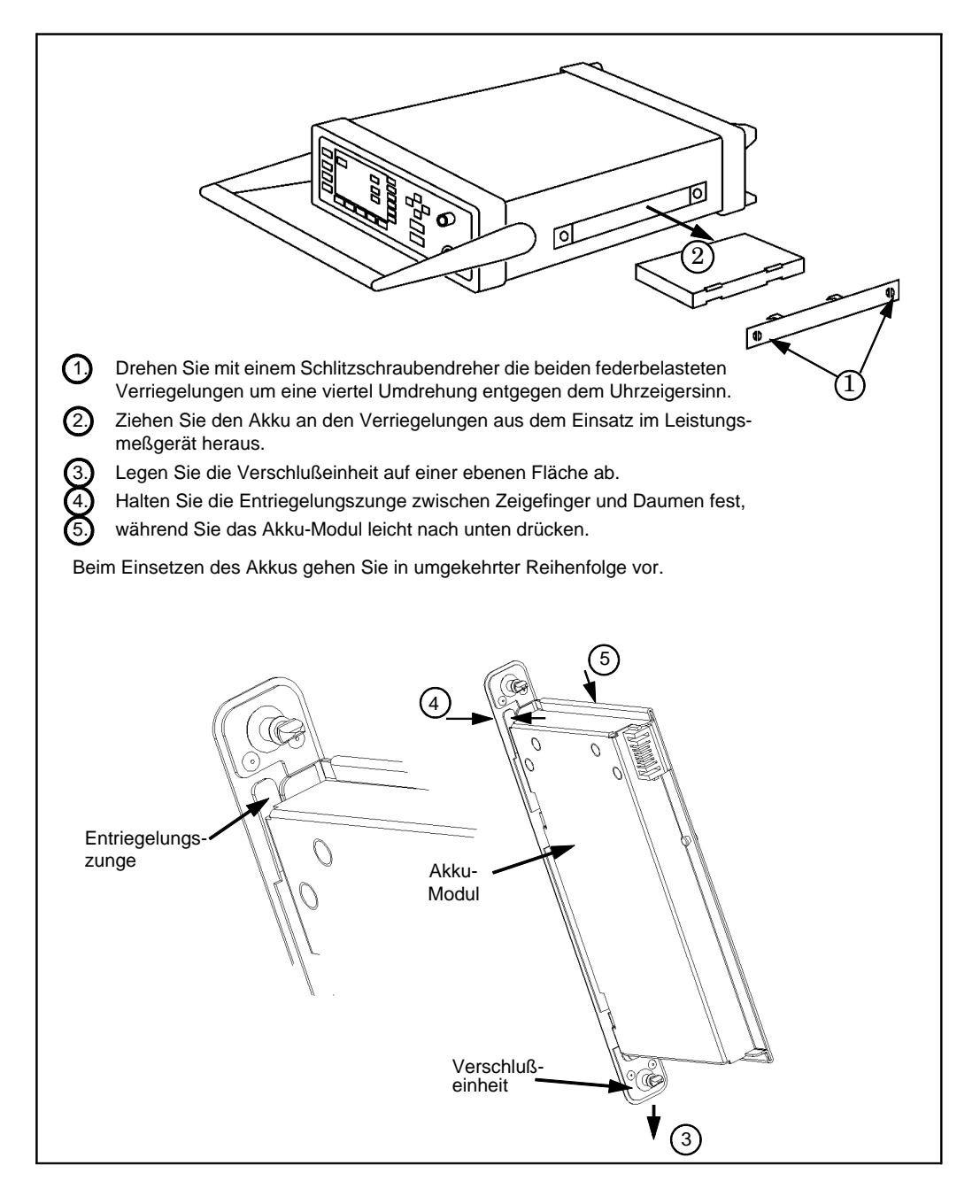

#### **Abbildung 2-2: Herausnehmen/Auswechseln des Akkus**

# **Nullstellen und Kalibrieren des Leistungsmeßgeräts**

In diesem Kapitel erfahren Sie, wie Sie das Leistungsmeßgerät auf Null stellen und kalibrieren. Führen Sie am Leistungsmeßgerät vor dem Kalibrieren grundsätzlich eine Nullstellung durch.

## **Nullstellen des Leistungsmeßgeräts**

Durch das Nullstellen zeigt das Leistungsmeßgerät einen Leistungswert von Null an, wenn keine Leistung aufgenommen wird. Während des Nullstellens (was etwa 10 Sekunden dauert) wird das Wartesymbol angezeigt.

Um das Leistungsmeßgerät auf Null zu stellen, gehen Sie folgendermaßen vor:

1. Drücken Sie  $\left(\frac{\text{zero}}{\text{Cal}}\right)$ , Zero Während des Nullstellens wird das Wartesymbol angezeigt. 1. Drücken Sie  $\sqrt{\frac{2e^{10}}{12}}$ 

## **Wann ist eine Nullstellung erforderlich?**

Das Nullstellen des Leistungsmeßgeräts ist in folgenden Fällen erforderlich:

- Wenn eine Temperaturänderung von 5 °C auftritt.
- Wenn Sie den Leistungsmeßkopf auswechseln.
- Alle 24 Stunden.
- Vor dem Messen von Tiefpegelsignalen, z. B. Signalen, die 10 dB über der niedrigsten Leistung liegen, die für das Leistungsmeßgerät definiert ist.

# **Zero/Cal Lockout**

Mit der Funktion "Zero/Cal Lockout" wird sichergestellt, daß Sie erst dann Messungen vornehmen können, wenn der angeschlossene Meßkopf auf Null gestellt und kalibriert wurde. Ist die Funktion "Zero/Cal Lockout" aktiviert und ein Meßkopf angeschlossen, der weder auf Null gestellt noch kalibriert wurde, zeigt das Fenster für den Meßkopf die Meldung "Please Zero + Cal ChA" .

Wenn Sie den Meßkopf auf Null stellen, bevor Sie ihn kalibrieren, lautet die Meldung "Please Cal ChA".

Wenn Sie den Meßkopf kalibrieren, bevor Sie ihn auf Null stellen, lautet die Meldung "Please Zero ChA".

Sie können die Funktion "Zero/Cal Lockout" entweder über das Menü "System Inputs" oder das Menü "Zero Cal" folgendermaßen aktivieren bzw. inaktiveren:

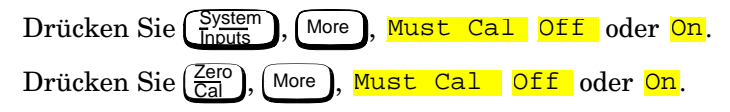

# **Kalibrieren des Leistungsmeßgeräts**

Durch die Kalibrierung wird die Verstärkung des Leistungsmeßgeräts mit Hilfe eines Kalibrators mit 50 MHz / 1 mW als Leistungsreferenz verwendet. Als Signalquelle für die Kalibrierung wird ein am Ausgang POWER REF in das Leistungsmeßgerät eingespeistes Signal oder ein anderes externes Referenzsignal verwendet. Bei der Kalibrierung ist vor allem darauf zu achten, daß der korrekte Referenzkalibrierfaktor für den von Ihnen eingesetzten Leistungsmeßkopf verwendet wird. Für die HP Leistungsmeßköpfe der Serie 8480 müssen Sie den Referenzkalibrierfaktor festlegen. Für die HP Leistungsmeßköpfe der Serie E wird der Referenzkalibrierfaktor automatisch festgelegt. Während der Kalibrierung wird das Wartesymbol angezeigt. Die Einstellungen für Offset und Tastgrad sowie die relativen Einstellungen werden bei der Kalibrierung ignoriert.

**Hinweis** Während der Kalibrierung schaltet das Leistungsmeßgerät den Leistungsreferenzkalibrator automatisch ein (sofern dieser noch nicht eingeschaltet ist). Nach der Kalibrierung wird dieser wieder in den Zustand zurückversetzt, in dem er sich vor der Kalibrierung befand.

# **Kalibrieren mit HP Leistungsmeßköpfen der Serie E**

Im folgenden wird beschrieben, wie Sie das Leistungsmeßgerät mit einem HP-Leistungsmeßkopf der Serie E kalibrieren. Da das Leistungsmeßgerät die Kalibriertabelle für den HP-Leistungsmeßkopf der Serie E automatisch lädt, brauchen Sie den Referenzkalibrierfaktor nicht einzugeben. Das Leistungsmeßgerät erkennt, daß ein HP-Leistungsmeßkopf der Serie E angeschlossen ist und stellt bestimmte Softkeys nicht zur Verfügung. Der Text auf diesen Softkeys wird grau dargestellt.

- 1. Drücken Sie  $\left(\frac{\text{Zero}}{\text{Cal}}\right)$ .
- 2. Schließen Sie den Leistungsmeßkopf am Anschluß POWER REF an.
- 3. Drücken Sie Cal, um das Leistungsmeßgerät zu kalibrieren. Während der Kalibrierung wird das Wartesymbol angezeigt. (Das Leistungsmeßgerät schaltet den Ausgang POWER REF automatisch ein.)

### **Beispiel**

Um das Leistungsmeßgerät mit einem HP-Leistungsmeßkopf der Serie E zu kalibrieren, gehen Sie folgendermaßen vor:

- Drücken Sie  $\left(\frac{\text{Zero}}{\text{Cal}}\right)$ .
- Schließen Sie den Leistungsmeßkopf am Anschluß POWER REF an.
- Drücken Sie Cal.

## **Kalibrieren mit HP Leistungsmeßköpfen der Serie 8480**

Im folgenden wird beschrieben, wie Sie das Leistungsmeßgerät mit HP Leistungsmeßköpfen der Serie 8480 kalibrieren.

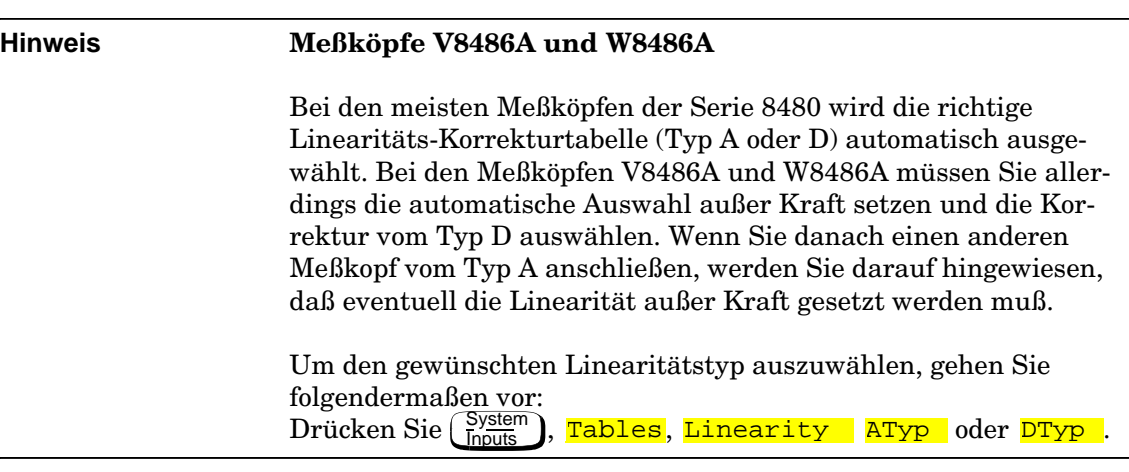

Je nach Modell des Leistungsmeßkopfs gibt es verschiedene Möglichkeiten, die Leistungsmeßköpfe an das Leistungsmeßgerät anzuschließen.

Ausführliche Informationen zum Anschließen der verschiedenen Meßkopfmodelle enthält Tabelle 2-1 auf Seite 2-12.

- 1. Drücken Sie  $\left(\frac{\text{Zero}}{\text{Cal}}\right)$ .
- 2. Prüfen Sie, ob der Referenzkalibrierfaktor Ihres Leistungsmeßkopfs mit dem unter Ref CF angezeigten Faktor übereinstimmt. Der angezeigte Wert wird der Meßkopfkalibriertabelle entnommen, sofern eine ausgewählt ist. Andernfalls wird der zuletzt festgelegte Wert oder der Standardwert 100 % verwendet. Falls der Wert nicht korrekt ist, drücken Sie <mark>Ref CF</mark>. Der Referenzkalibrierfaktor erscheint in einem Dialogfenster in der Anzeige des Leistungsmeßgeräts. Sie können diesen Referenzkalibrierfaktor ggf. ändern (siehe unten).
	- Ändern Sie die Ziffer, auf der der Cursor plaziert ist, durch Drücken der Tasten  $\left(\bigtriangleup\right)$  oder  $\left(\bigtriangledown\right)$
	- Mit den Tasten  $\langle 1 \rangle$  bzw.  $\langle 1 \rangle$  gelangen Sie zu den anderen Ziffern.
- 3. Um Ihre Wahl zu bestätigen, drücken Sie 8.
- 4. Schließen Sie den Leistungsmeßkopf am Ausgang POWER REF an.
- 5. Zum Kalibrieren des Leistungsmeßgeräts drücken Sie Cal. Während der Kalibrierung wird das Wartesymbol angezeigt. (Das Leistungsmeßgerät schaltet den Ausgang POWER REF automatisch ein.)

## **Beispiel**

Um das Leistungsmeßgerät mit einem Leistungsmeßkopf zu kalibrieren, dessen Referenzkalibrierfaktor 99,8 % ist, gehen Sie folgendermaßen vor:

- Drücken Sie  $\left(\frac{\text{Zero}}{\text{Cal}}\right)$ .
- Drücken Sie Ref CF. Geben Sie mit Hilfe der Tasten  $(\Diamond), (\Diamond),$ | und  $(\bigtriangledown)$  99,8 ein. Drücken Sie <mark>%</mark>.
- Schließen Sie den Leistungsmeßkopf am Anschluß POWER REF an.
- Drücken Sie <mark>Cal</mark>.

#### **Meßkopfmodell Anschlußbedingungen** HP 8481A HP 8481H HP 8482A HP 8482H Diese Leistungsmeßköpfe können direkt an den Referenzkalibrator angeschlossen werden. HP 8481D HP 8484A Vor dem Kalibrieren des Leistungsmeßgeräts muß zwischen dem Leistungsmeßkopf und dem Referenzkalibrator ein Referenzabschwächer (HP 11708A) mit 30 dB angeschlossen werden. Dieser Abschwächer muß vor Messungen wieder vom Eingang des Leistungsmeßkopfs entfernt werden. HP 8483A Für diesen Leistungsmeßkopf ist ein Typ-N-Adapter von 75  $\Omega$ (weiblich) auf 50  $\Omega$  (männlich) (1250-0597) erforderlich, um den Referenzkalibrator anschließen zu können. Dieser Adapter muß vor Messungen wieder vom Eingang des Leistungsmeßkopfs entfernt werden. HP R8486A HP Q8486A HP V8486A HP W8486A HP R8486D HP Q8486D Die Hohlleiter-Leistungsmeßköpfe besitzen zwei Anschlüsse. Zum Kalibrieren des Leistungsmeßgeräts wird der Typ-N- Anschluß verwendet. HP 8481B HP 8482B Diese Leistungsmeßköpfe müssen mit einem Abschwächer konfiguriert werden. Vor dem Kalibrieren des Leistungsmeßgeräts muß dieser Abschwächer wieder entfernt werden. Vor Messungen muß der Abschwächer wieder angeschlossen werden. HP 8485A Für diesen Leistungsmeßkopf ist ein Typ-N-Adapter von APC 3,5 (weiblich) auf 50  $\Omega$  (männlich) (08485-60005) erforderlich, um den Referenzkalibrator anschließen zu können. HP 8485D Bevor das Leistungsmeßgerät auf Null gestellt und kalibriert werden kann, muß zwischen dem Leistungsmeßkopf und dem Referenzkalibrator ein Referenzabschwächer (HP 11708A) mit 30 dB und ein Typ-N-Adapter von APC 3,5 (weiblich) auf 50  $\Omega$  (männlich) (08485-60005) angeschlossen werden. Dieser Abschwächer muß vor Messungen wieder vom Eingang des Leistungsmeßkopfs entfernt werden. HP 8487A Für diesen Leistungsmeßkopf ist ein Typ-N-Adapter von APC 2,4 (weiblich) auf 50 Ω (männlich) (08487-60001) erforderlich, um das Leistungsmeßgerät anzuschließen. HP 8487D Bevor das Leistungsmeßgerät auf Null gestellt und kalibriert werden kann, muß zwischen dem Leistungsmeßkopf und dem Referenzkalibrator ein Referenzabschwächer (HP 11708A) mit 30 dB und ein Typ-N-Adapter von APC 2,4 (weiblich) auf 50 Ω (männlich) (08487-60001) angeschlossen werden. Dieser Abschwächer muß vor Messungen wieder vom Eingang des Leistungsmeßkopfs entfernt werden.

### **Tab. 2-1: Anschließen HP Leistungsmeßköpfe Serie 8480 während der Kalibrierung**

## **Nullstellen und Kalibrieren mit Hilfe von TTL-Eingängen**

Sie können zum Initiieren von Nullstellungs- und Kalibrierzyklen des Leistungsmeßgeräts die TTL-Eingänge am Anschluß "Rmt I/O" an der Geräterückwand verwenden. Die TTL-Eingangs-Pins des abgeschirmten RJ-45-Anschlusses in Modularbauweise sind wie in Abbildung 2-3 dargestellt angeschlossen.

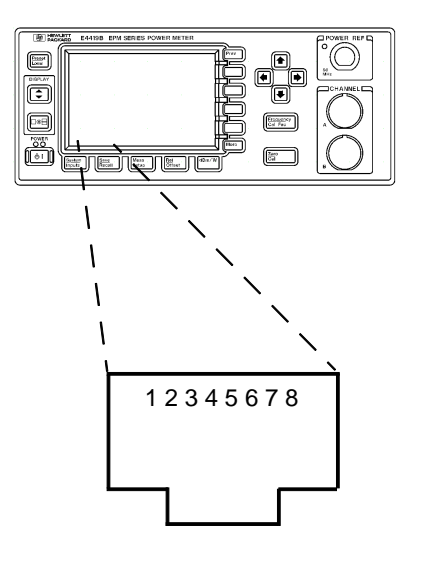

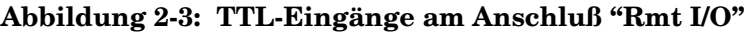

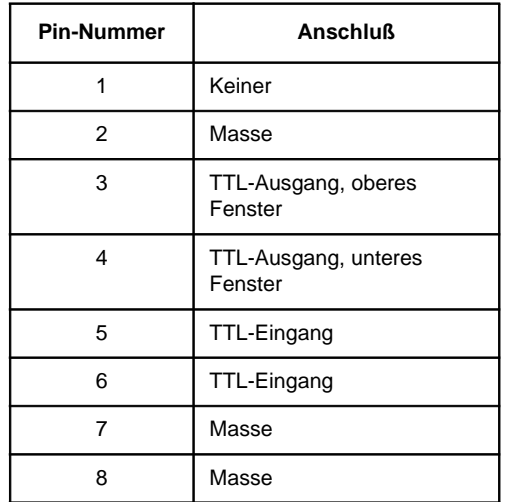

Die TTL-Eingangssignale sind Active Low und steuern die Nullstellungsund Kalibrierfunktionen (siehe Tabelle 2-2).

**Tabelle 2-2: Steuerlogik der TTL-Eingänge**

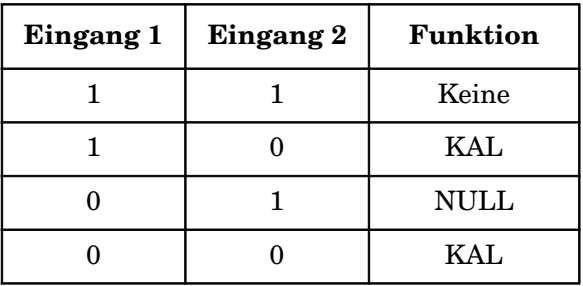

Die effektive Steuerung der Nullstellungs- und Kalibrierzyklen mit Hilfe der TTL-Eingänge hängt vom richtigen Timing der Eingangssignale ab (siehe Tabelle 2-3 und Tabelle 2-4).

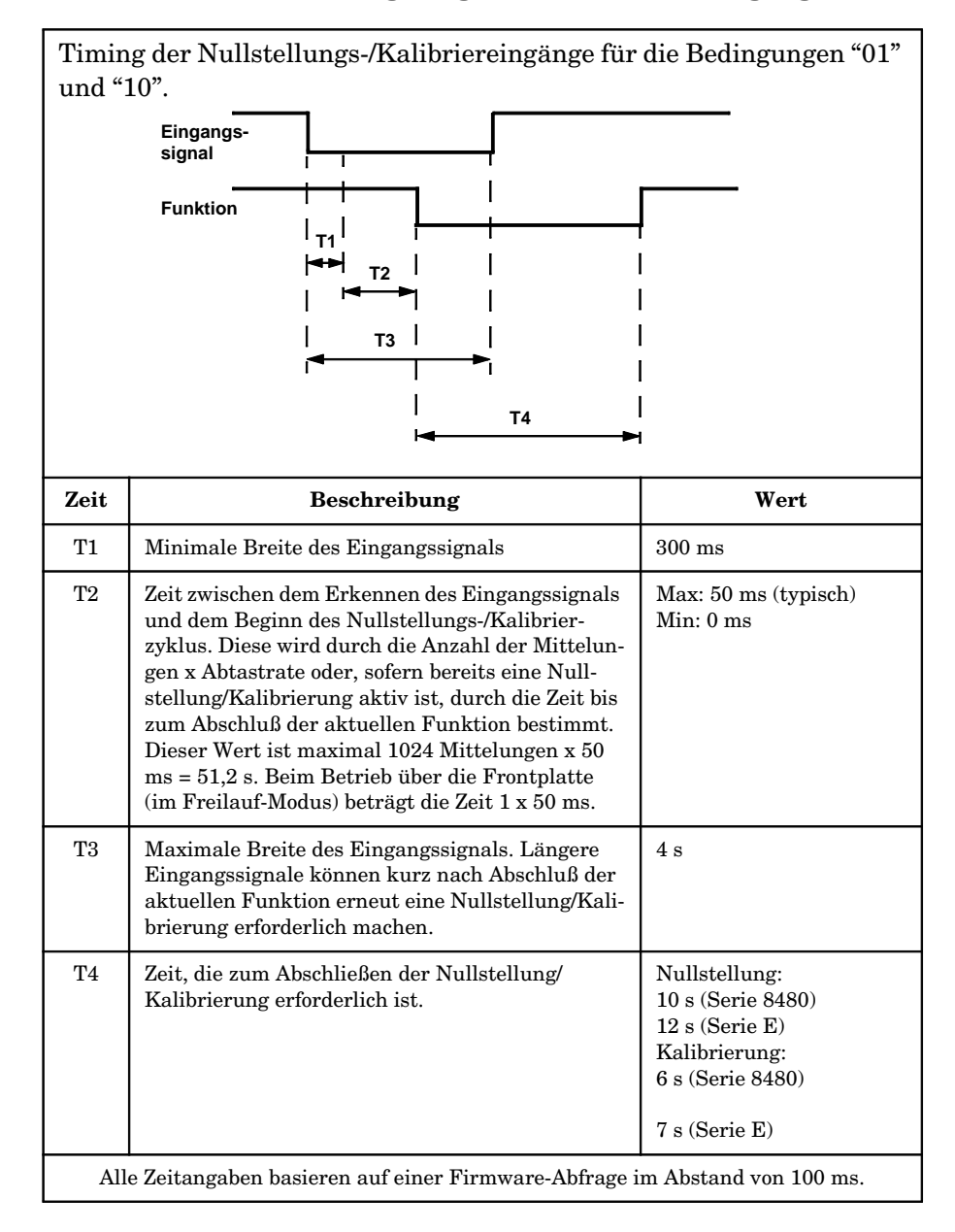

**Tabelle 2-3: Timing-Diagramm 1 der TTL-Eingänge**

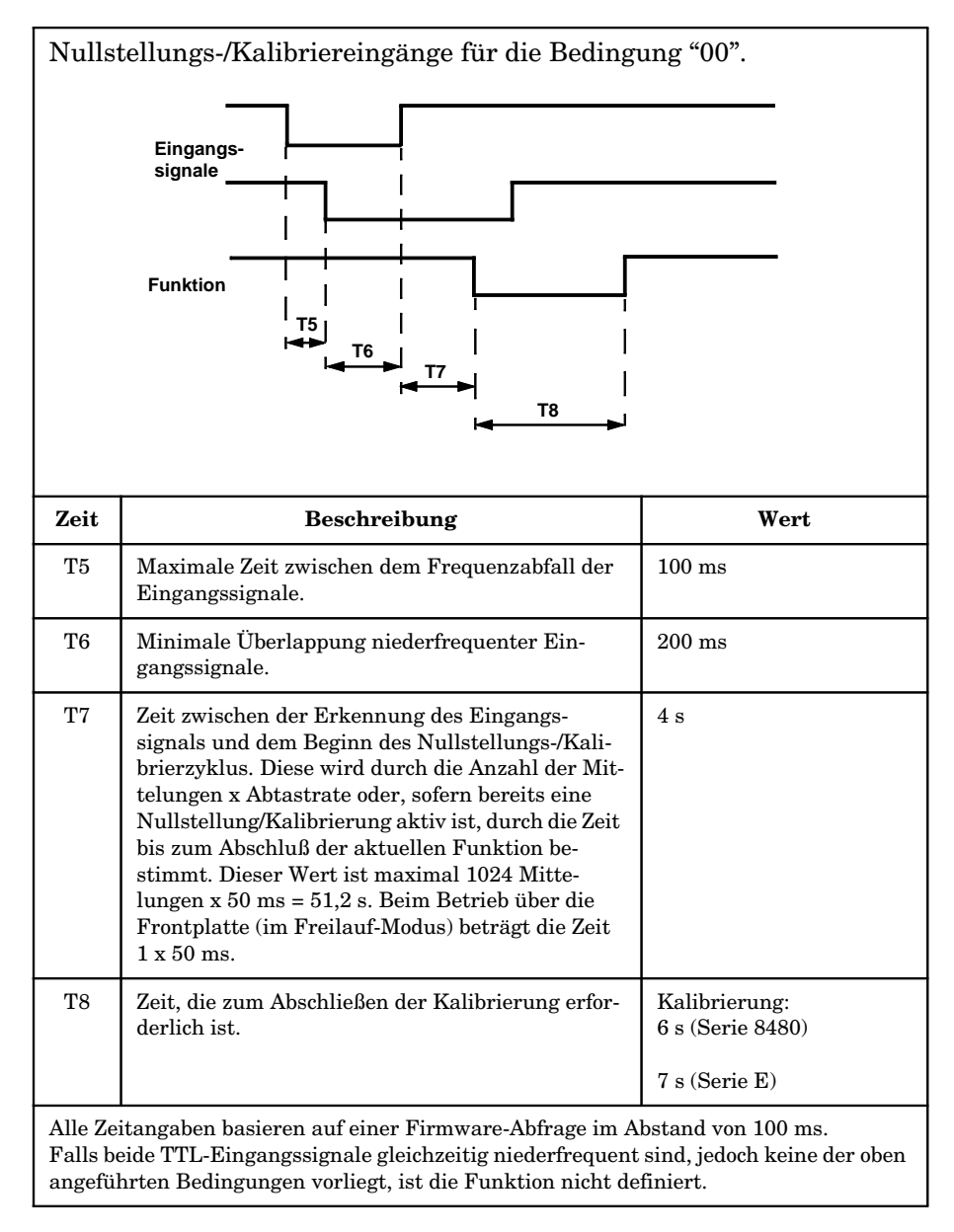

**Tabelle 2-4: Timing-Diagramm 2 der TTL-Eingänge**

# **Messungen mit HP Leistungsmeßköpfen der Serie E**

In diesem Abschnitt wird beschrieben, wie Sie mit den HP Leistungsmeßköpfen der Serie E Messungen an periodischen Signalen durchführen können. Die HP Leistungsmeßköpfe der Serie E haben ihre Meßkopfkalibriertabellen im EEPROM gespeichert. Dadurch können Frequenz- und Kalibrierdaten automatisch in das Leistungsmeßgerät geladen werden.

Gehen Sie für die Messungen folgendermaßen vor:

- 1. Stellen Sie das Leistungsmeßgerät auf Null, und kalibrieren Sie es.
- 2. Legen Sie die Frequenz des zu messenden Signals fest.
- 3. Führen Sie eine Messung durch.

## **Vorgehensweise**

Im folgenden wird ausführlich beschrieben, wie Sie Messungen an Kanal A des Leistungsmeßgeräts durchführen.

- 1. Vergewissern Sie sich, daß am Leistungsmeßkopf keine Leistung anliegt.
- 2. Drücken Sie $\left[\frac{\text{Zero}}{\text{Cal}}\right]$ .
- 3. Drücken Sie Zero. Während des Nullstellens (was etwa 10 Sekunden dauert) wird das Wartesymbol angezeigt.
- 4. Schließen Sie den Leistungsmeßkopf am Anschluß POWER REF an.
- 5. Drücken Sie Cal, um das Leistungsmeßgerät zu kalibrieren. Während der Kalibrierung wird das Wartesymbol angezeigt. (Das Leistungsmeßgerät schaltet den Ausgang POWER REF automatisch ein.)
- 6. Drücken Sie  $\left(\frac{Frequency}{Cal Fac}\right)$ . Die aktuelle Frequenzeinstellung wird unter dem Softkey Freq angezeigt.
- 7. Um diese Einstellung zu ändern, drücken Sie Freq . Die Frequenz erscheint in einem Dialogfenster in der Anzeige des Leistungsmeßgeräts. Sie können diese Frequenz ggf. ändern (siehe unten).
- Ändern Sie die Ziffer, auf der der Cursor plaziert ist, durch Drücken der Tasten  $\{\hat{\Delta}\}\$ bzw.  $\{\hat{\nabla}\}\$
- Mit den Tasten  $\left(\bigoplus$  bzw.  $\left(\bigoplus$  gelangen Sie zu den anderen Ziffern.
- 8. Schließen Sie zur Bestätigung Ihre Eingabe mit der entsprechenden Frequenz-Maßeinheit ab.
- 9. Schließen Sie den Leistungsmeßkopf an das zu messende Signal an.
- 10. Das Meßergebnis wird nun angezeigt.

## **Beispiel**

Durchführen einer Messung mit Hilfe eines HP Leistungsmeßkopfs der Serie E. Die Frequenz des zu messenden Signals liegt bei 100 MHz.

- Lösen Sie alle Verbindungen zum Leistungsmeßkopf.
- $\bullet$  Drücken Sie  $\left(\frac{\text{Zero}}{\text{Cal}}\right)$ .
- Drücken Sie <mark>Zero</mark>.
- Schließen Sie den Leistungsmeßkopf am Anschluß POWER REF an.
- Drücken Sie Cal.
- Drücken Sie  $\left(\frac{\text{Frequency}}{\text{Cal Fac}}\right)$ , Freq. Geben Sie mit Hilfe der Tasten , (  $\downarrow$  ), (  $\leftrightarrow$  ) und (  $\downarrow$  ) den Wert 100 ein. Drücken Sie <u>MHz</u>.
- Schließen Sie den Leistungsmeßkopf an das zu messende Signal an.
- Das Meßergebnis wird nun angezeigt.

# **Messungen mit den HP Leistungsmeßköpfen der Serie 8480**

Dieser Abschnitt gilt für alle HP Leistungsmeßköpfe der Serie 8480, jedoch nicht für die HP Leistungsmeßköpfe der Serie E.

Die HP Leistungsmeßköpfe der Serie 8480 können die Korrekturdaten für das Leistungsmeßgerät auf zwei Arten zur Verfügung stellen:

- A Durch Eingabe des jeweiligen Kalibrierfaktors für eine Frequenz, bevor die Messung durchgeführt wird oder
- B mit Hilfe von Meßkopfkalibriertabellen.

In diesem Abschnitt wird beschrieben, wie Messungen ohne Meßkopfkalibriertabellen durchgeführt werden. Für solche Messungen müssen die einzelnen Kalibrierfaktoren vor der Messung eingegeben werden. Diese Methode ist vorzuziehen, wenn Sie die Messung lediglich bei einer festen Frequenz durchführen, da in diesem Fall nicht alle Kalibrierdaten eingegeben werden müssen.

Für Messungen ohne Meßkopfkalibriertabellen gehen Sie folgendermaßen vor:

- 1. Stellen Sie das Leistungsmeßgerät auf Null, und kalibrieren Sie es. Legen Sie vor dem Kalibrieren den Referenzkalibrierfaktor des Leistungsmeßkopfs fest.
- 2. Setzen Sie den Kalibrierfaktor auf den Wert der Frequenz des zu messenden Signals.
- 3. Führen Sie eine Messung durch.

# **Vorgehensweise**

Im folgenden wird ausführlich beschrieben, wie Sie Messungen an Kanal A durchführen.

- 1. Vergewissern Sie sich, daß am Leistungsmeßkopf keine Leistung anliegt.
- 2. Drücken Sie  $\frac{Ze^{i\omega}}{Cal}$ .
- 3. Drücken Sie Zero. Während des Nullstellens (was etwa 10 Sekunden dauert) wird das Wartesymbol angezeigt.
- 4. Schließen Sie den Leistungsmeßkopf am Anschluß POWER REF an.
- 5. Die aktuelle Einstellung für den Referenzkalibrierfaktor wird unter dem Softkey Ref CF angezeigt. Um diese Einstellung zu ändern, drücken Sie <mark>Ref CF</mark> . Der Referenzkalibrierfaktor erscheint in einem Dialogfenster in der Anzeige des Leistungsmeßgeräts. Sie können diesen Referenzkalibrierfaktor ggf. ändern (siehe unten).
	- Ändern Sie die Ziffer, auf der der Cursor plaziert ist, durch Drücken der Tasten  $\Diamond$  ) oder  $\Diamond$  ).
	- Mit den Tasten  $\Diamond$  bzw.  $\Diamond$  gelangen Sie zu den anderen Ziffern.
- 6. Um Ihre Wahl zu bestätigen, drücken Sie <mark>%</mark>.
- 7. Drücken Sie Cal, um das Leistungsmeßgerät zu kalibrieren. Während der Kalibrierung wird das Wartesymbol angezeigt. (Das Leistungsmeßgerät schaltet den Ausgang POWER REF automatisch ein.)
- 8. Drücken Sie  $\left(\frac{\text{Frequency}}{\text{Cal Fac}}\right)$ . Die aktuelle Einstellung für den Kalibrierfaktor wird unter dem Softkey Cal Fac angezeigt. Um diese Einstellung zu ändern, drücken Sie Cal Fac . Der Kalibrierfaktor erscheint in einem Dialogfenster in der Anzeige des Leistungsmeßgeräts. Sie können diesen Kalibrierfaktor ggf. ändern (siehe unten).
	- Ändern Sie die Ziffer, auf der der Cursor plaziert ist, durch Drücken der Tasten  $\left(\bigtriangleup\right)$  oder  $\left(\bigtriangledown\right)$
	- Mit den Tasten  $\left(\zeta\right)$  bzw.  $\left(\zeta\right)$  gelangen Sie zu den anderen Ziffern.
- 9. Um Ihre Wahl zu bestätigen, drücken Sie <mark>%</mark>.
- 10. Schließen Sie den Leistungsmeßkopf an das zu messende Signal an.
- 11. Das Meßergebnis wird nun angezeigt.

## **Beispiel**

Um eine Messung in Kanal A mit einem Leistungsmeßkopf durchzuführen, der einen Referenzkalibrierfaktor von 99,8 % und bei der Meßfrequenz einen Kalibrierfaktor von 97,8 % besitzt, gehen Sie folgendermaßen vor:

- Trennen Sie den Leistungsmeßkopf von der Signalquelle ab.
- $\bullet$  Drücken Sie  $\left(\frac{\text{Zero}}{\text{Cal}}\right)$ .
- Drücken Sie <mark>Zero</mark>.
- Drücken Sie Ref CF. Geben Sie mit Hilfe der Tasten  $(\Diamond)$ ,  $(\Diamond)$ , | und  $(\heartsuit)$  den Wert 99,8 ein. Drücken Sie  $\bar{\textbf{\textit{s}}}$  .
- Schließen Sie den Leistungsmeßkopf am Anschluß POWER REF an.
- Drücken Sie <mark>Cal</mark>.
- Drücken Sie  $\left(\frac{\text{Frequency}}{\text{Cal Fac}}\right)$ , Cal Fac. Geben Sie mit Hilfe der Tasten  $\left(\begin{matrix} \sqrt{1} \\ \sqrt{1} \end{matrix}\right)$ ,  $\left(\begin{matrix} \sqrt{1} \\ \sqrt{1} \end{matrix}\right)$  und  $\left(\begin{matrix} \sqrt{1} \\ \sqrt{1} \end{matrix}\right)$  den Wert 97,8 ein. Drücken Sie <mark>%</mark>.
- Schließen Sie den Leistungsmeßkopf an das zu messende Signal an.
- Das Meßergebnis wird nun angezeigt.

# **Messungen mit Meßkopfkalibriertabellen**

Dieser Abschnitt gilt für alle HP Leistungsmeßköpfe der Serie 8480, jedoch nicht für die HP Leistungsmeßköpfe der Serie E.

Die HP Leistungsmeßköpfe der Serie 8480 können die Korrekturdaten für das Leistungsmeßgerät auf zwei Arten zur Verfügung stellen:

- A Durch Eingabe des jeweiligen Kalibrierfaktors für eine Frequenz bevor die Messung durchgeführt wird oder
- B mit Hilfe von Meßkopfkalibriertabellen.

In diesem Kapitel erfahren Sie, wie Sie Meßkopfkalibriertabellen verwenden. Meßkopfkalibriertabellen werden verwendet, um die Meßkalibrierfaktoren, die mit jedem Leistungsmeßkopf geliefert werden, im Leistungsmeßgerät zu speichern. Diese Kalibrierfaktoren werden zum Korrigieren der Meßergebnisse verwendet.

Meßkopfkalibriertabellen bieten eine schnelle und einfache Methode, um Leistungsmessungen mit einem oder mehreren Leistungsmeßköpfen über einen Frequenzbereich durchzuführen. Das Leistungsmeßgerät kann 20 Meßkopfkalibriertabellen mit je 80 Frequenzpunkten speichern.

Um Meßkopfkalibriertabellen zu verwenden, gehen Sie folgendermaßen vor:

- 1. Wählen Sie eine für den gewünschten Kanal geeignete Tabelle. Weitere Informationen hierzu enthält der Abschnitt "Auswählen einer Meßkopfkalibriertabelle" auf Seite 2-22. Informationen zum Ändern der Werte in der Tabelle enthält der Abschnitt "Editieren von Meßkopfkalibriertabellen" auf Seite 2-24.
- 2. Stellen Sie das Leistungsmeßgerät auf Null, und kalibrieren Sie es. Der während der Kalibrierung verwendete Referenzkalibrierfaktor wird vom Leistungsmeßgerät automatisch entsprechend der Meßkopfkalibriertabelle festgelegt.
- 3. Legen Sie die Frequenz des zu messenden Signals fest. Der Kalibrierfaktor wird vom Leistungsmeßgerät automatisch entsprechend der Meßkopfkalibriertabelle festgelegt. Weitere Informationen hierzu enthält der Abschnitt "Durchführen von Messungen" auf Seite 2-22.
- 4. Führen Sie die Messung durch.

## **Auswählen einer Meßkopfkalibriertabelle**

Sie können eine Meßkopfkalibriertabelle auswählen, indem Sie folgendes drücken: (System), Tables , Sensor Cal Tables, Table Off On. Im Feld "State" können Sie sehen, ob momentan bereits Meßkopfkalibriertabellen ausgewählt sind. Die Anzeige "Sensor Tbls" sieht aus wie in Abbildung 2-4 gezeigt.

|     | <b>RMT TLK</b> |           |    | <b>Sensor This</b> |
|-----|----------------|-----------|----|--------------------|
| Tbl | Name           | State Pts |    | Edit Cal.          |
| 0   | <b>DEFAULT</b> | off       | 2  | Table'             |
|     | <b>HP8481A</b> | off       | 19 | Table              |
| 2   | <b>HP8482A</b> | off       | 12 | Off<br>On          |
| 3   | <b>HP8483A</b> | off       | 10 |                    |
| 4   | <b>HP8481D</b> | off       | 21 |                    |
| 5   | <b>HP8485A</b> | off       | 22 |                    |
| 6   | R8486A         | off       | 17 |                    |
| 7   | Q8486A         | off       | 19 | Done               |
| 8   | R8486D         | off       | 17 |                    |
| 9   | <b>HP8487A</b> | off       | 54 | о                  |

**Abbildung 2-4: Die Anzeige "Sensor Tbls"**

## **Durchführen von Messungen**

Zur Durchführung der Leistungsmessung, stellen Sie das Leistungsmeßgerät auf Null und kalibrieren es. Anschließend legen Sie die Frequenz des zu messenden Signals fest. Der Kalibrierfaktor wird vom Leistungsmeßgerät automatisch entsprechend der Meßkopfkalibriertabelle festgelegt.

- 1. Drücken Sie  $\left(\frac{\text{Zero}}{\text{Cal}}\right)$ .
- 2. Drücken Sie Zero. Während des Nullstellens (was etwa 10 Sekunden dauert) wird das Wartesymbol angezeigt.
- 3. Die Einstellung des Referenzkalibrierfaktors wird der Meßkopfkalibriertabelle entnommen und unter dem Softkey <mark>Ref CF</mark> angezeigt.
- 4. Schließen Sie den Leistungsmeßkopf am Ausgang POWER REF an.
- 5. Drücken Sie Cal, um das Leistungsmeßgerät zu kalibrieren. Während der Kalibrierung wird das Wartesymbol angezeigt. (Das Leistungsmeßgerät schaltet den Ausgang POWER REF automatisch ein.)

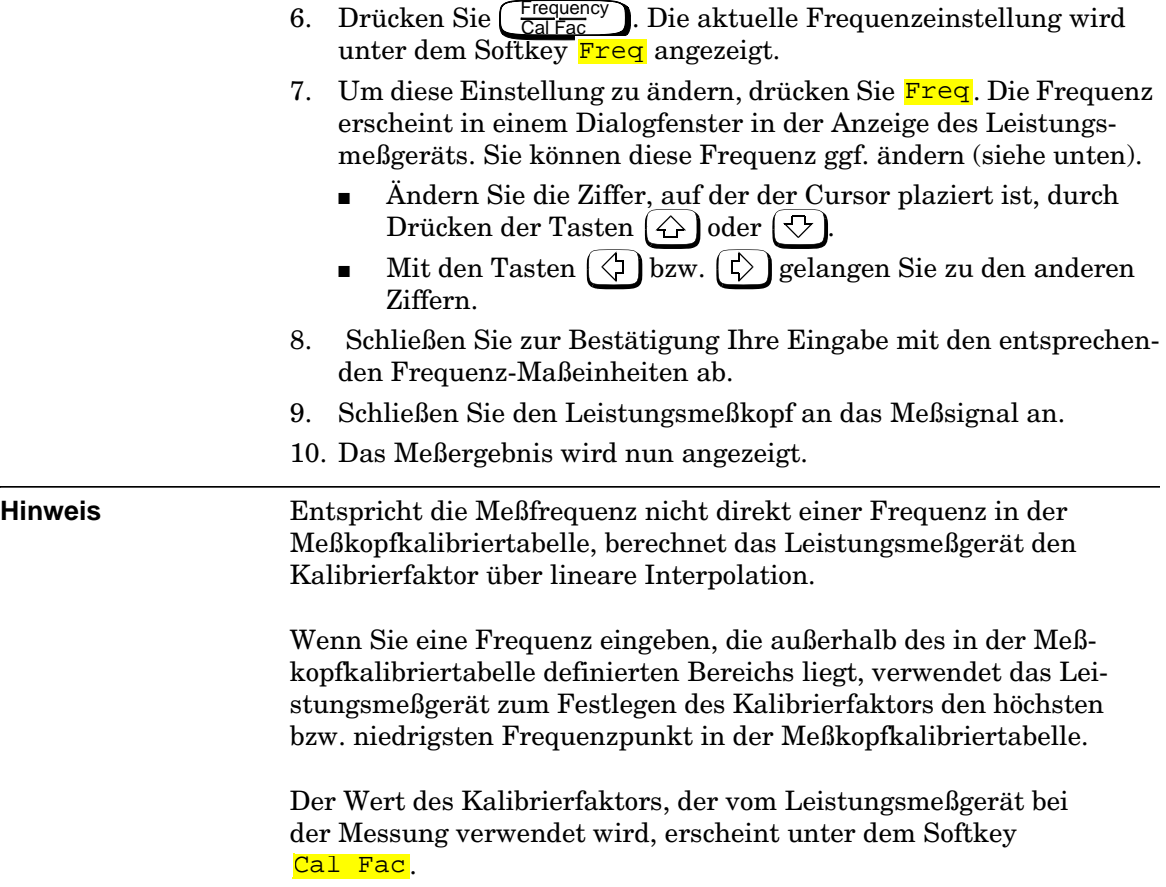

## **Editieren von Meßkopfkalibriertabellen**

Über das Menü "Edit Cal" (siehe Abbildung 2-5) können Sie Meßkopfkalibriertabellen editieren.

Um die momentan im Leistungsmeßgerät gespeicherten Meßkopfkalibriertabellen anzuzeigen, drücken Sie $\left(\frac{\rm System}{\rm inputs}\right)$ , <mark>Tables</mark>, Sensor Cal Tables. Es erscheint die Anzeige "Sensr Tabls" (siehe Abbildung 2-4).

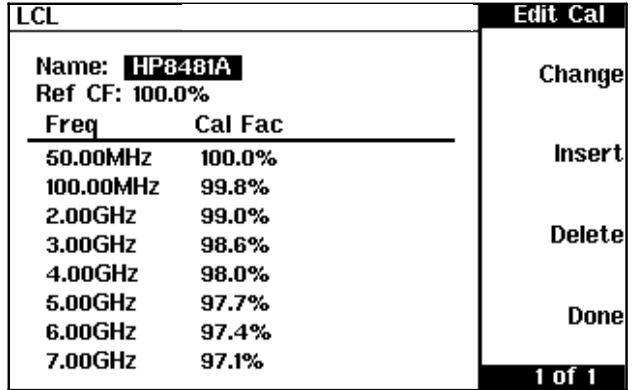

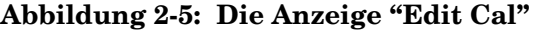

Das Leistungsmeßgerät wird bereits mit vordefinierten Meßkopfkalibriertabellen geliefert. Die Daten in diesen Tabellen basieren auf statistischen Mitteln einer Reihe von Leistungsmeßköpfen von Hewlett-Packard.

Diese Leistungsmeßköpfe sind:

- $\bullet$  DEFAULT<sup>1</sup>
- HP 8481A
- HP 8482 $A^2$
- HP 8483A
- HP 8481D
- HP 8485A
- R8486A
- Q8486A
- R8486D
- HP 8487A

<sup>1.</sup> DEFAULT ist eine Meßkopfkalibriertabelle, in der die Werte für Referenzkalibrierfaktor und Kalibrierfaktoren 100 % sind. Diese Tabelle kann für Leistungsüberprüfungen des Leistungsmeßgeräts verwendet werden. 2. Die Leistungsmeßköpfe HP 8482B und HP 8482H verwenden dieselben Daten wie der Leistungsmeßkopf HP 8482A.

Außerdem stehen zehn benutzerdefinierbare Meßkopfkalibriertabellen (CUSTOM\_0 bis CUSTOM\_9) zur Verfügung, die ab Werk noch keine Daten enthalten.

Sie können die 20 vordefinierten Meßkopfkalibriertabellen nicht löschen. Jede Meßkopfkalibriertabelle kann maximal 80 Frequenzpunkte enthalten. Wenn Sie eine neue Meßkopfkalibriertabelle erstellen möchten, müssen Sie eine der vorhandenen Tabellen editieren.

Zum Editieren einer Tabelle gehen Sie folgendermaßen vor:

1. Wählen Sie eine Tabelle aus. Blättern Sie dazu mit Hilfe der Tasten  $\left(\bigtriangleup\right)$  und  $\left(\bigtriangledown\right)$  durch die angezeigten Tabellen. Wenn die gewünschte Tabelle markiert ist, drücken Sie Edit Table. Die Anzeige "Edit Cal" erscheint (siehe Abbildung 2-5 auf Seite 2-24). In dieser Anzeige können Sie Frequenz und Kalibrierfaktoren ändern, hinzufügen bzw. löschen und auch den Tabellennamen ändern. Um zwischen Namen, Frequenz und Kalibrierfaktoren der Tabelle zu wechseln, verwenden Sie die Tasten  $(\Diamond), (\Diamond),$  $\Diamond$  lund  $\Diamond$  l.

Geben Sie eine Frequenz zwischen 0,1 MHz und 999,999 GHz ein.

Geben Sie einen Kalibrierfaktor zwischen 1 % und 150 % ein.

Für die Benennung von Meßkopfkalibriertabellen bestehen folgende Konventionen:

- Der Name darf aus maximal 12 Zeichen bestehen.
- Im Namen dürfen nur Groß- oder Kleinbuchstaben, Ziffern (0-9) oder Unterstriche (\_) verwendet werden.
- Sonderzeichen sind nicht zulässig.
- Leerzeichen sind nicht zulässig.
- 2. Um den aktuellen Parameter zu editieren, drücken Sie Change. Das Leistungsmeßgerät zeigt die Daten in einem Dialogfenster an. Sie können diese Daten ggf. ändern (siehe unten).
	- Ändern Sie das Zeichen, auf dem der Cursor plaziert ist, durch Drücken der Tasten  $\Diamond$  oder  $\Diamond$ .
	- Mit den Tasten  $\Diamond$  bzw.  $\Diamond$  gelangen Sie zu den anderen Zeichen.
- 3. Schließen Sie zur Bestätigung Ihre Eingabe mit dem entsprechenden Softkey ab.
- 4. Um eine neue Meßkopfkalibriertabelle hinzuzufügen, drücken Sie Insert. Sie werden aufgefordert, die Frequenz und den Kalibrierfaktor einzugeben. Die Eingabe wird nach Frequenz sortiert.

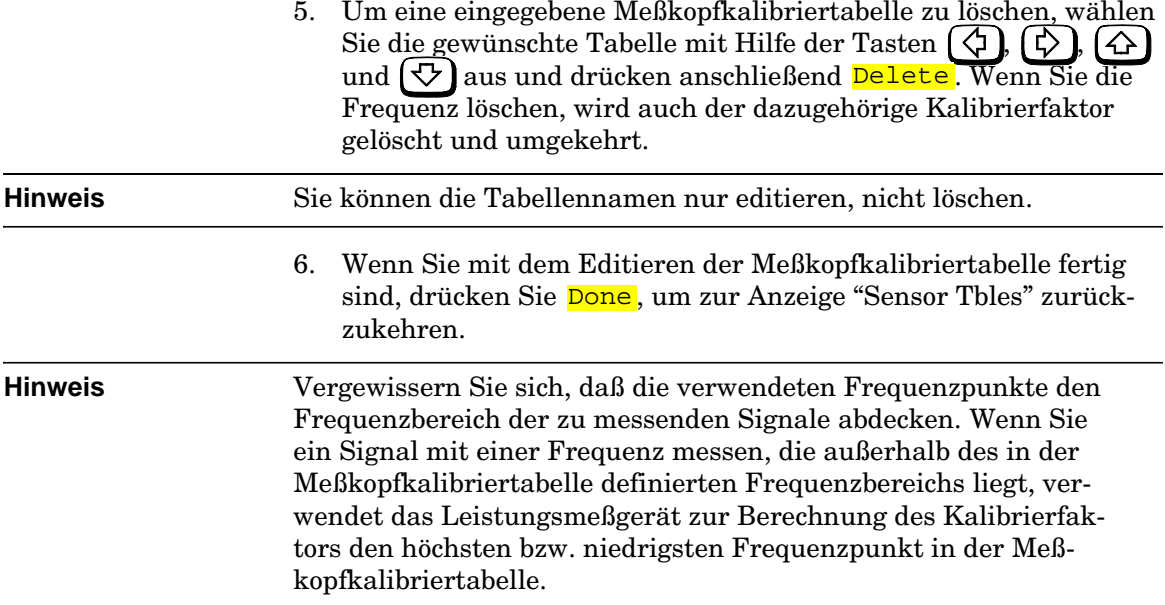

#### Bedienung des Leistungsmeßgeräts **Messungen mit Meßkopfkalibriertabellen**

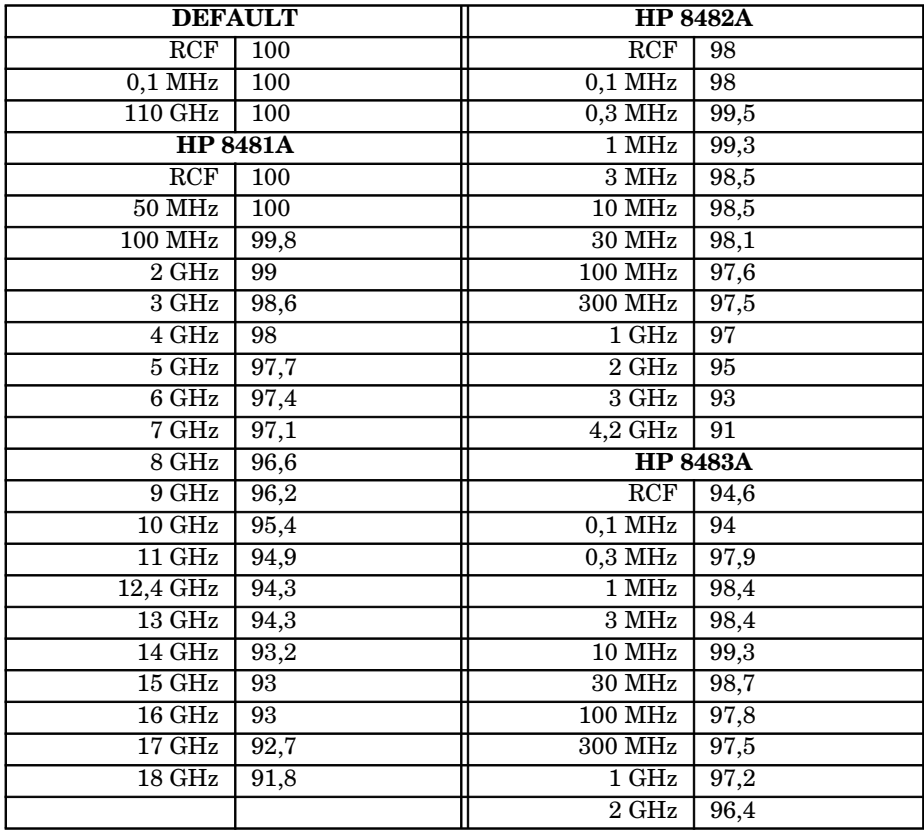

Im folgenden ist der Inhalt der vordefinierten Meßkopfkalibriertabellen detailliert aufgeführt.

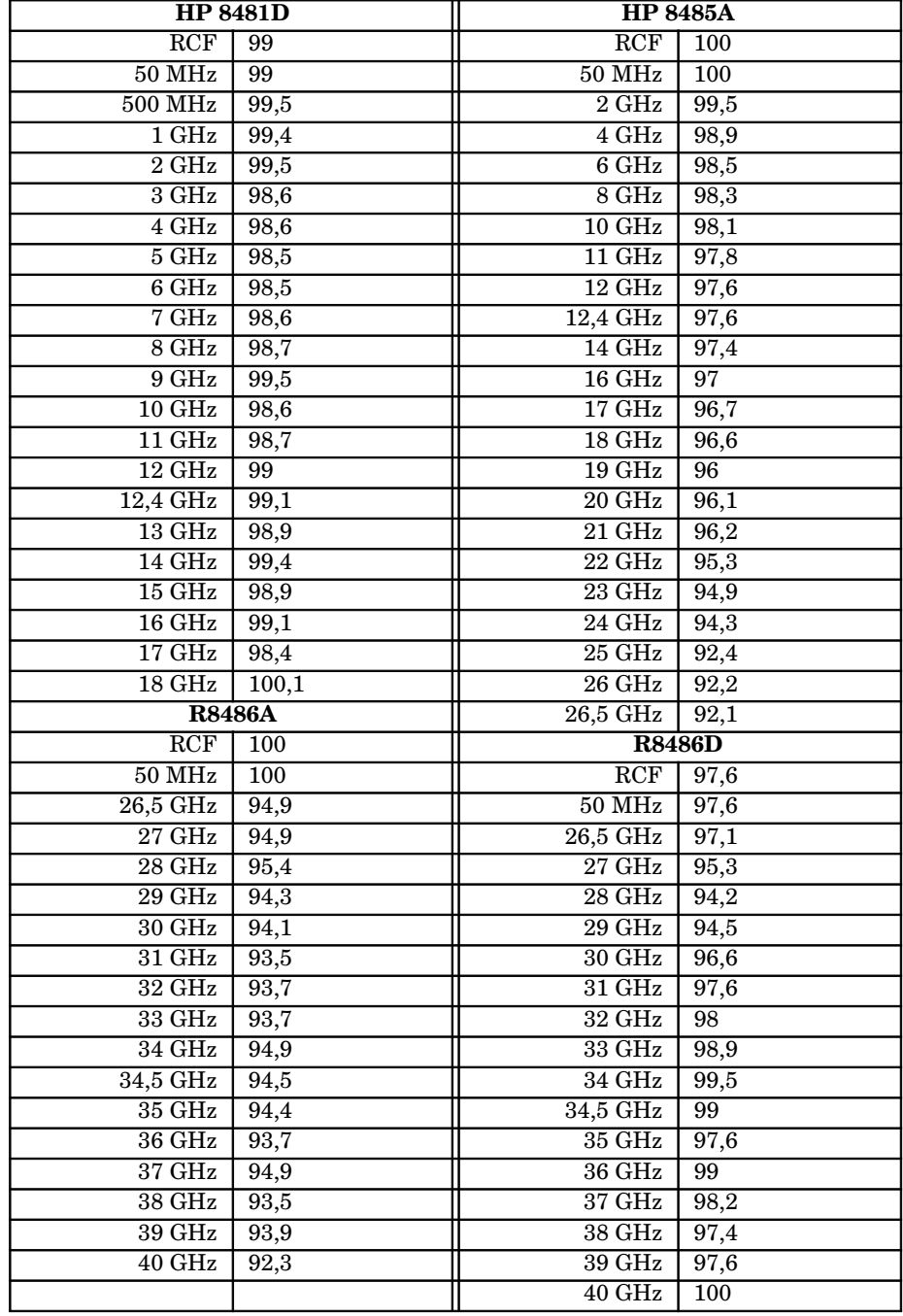

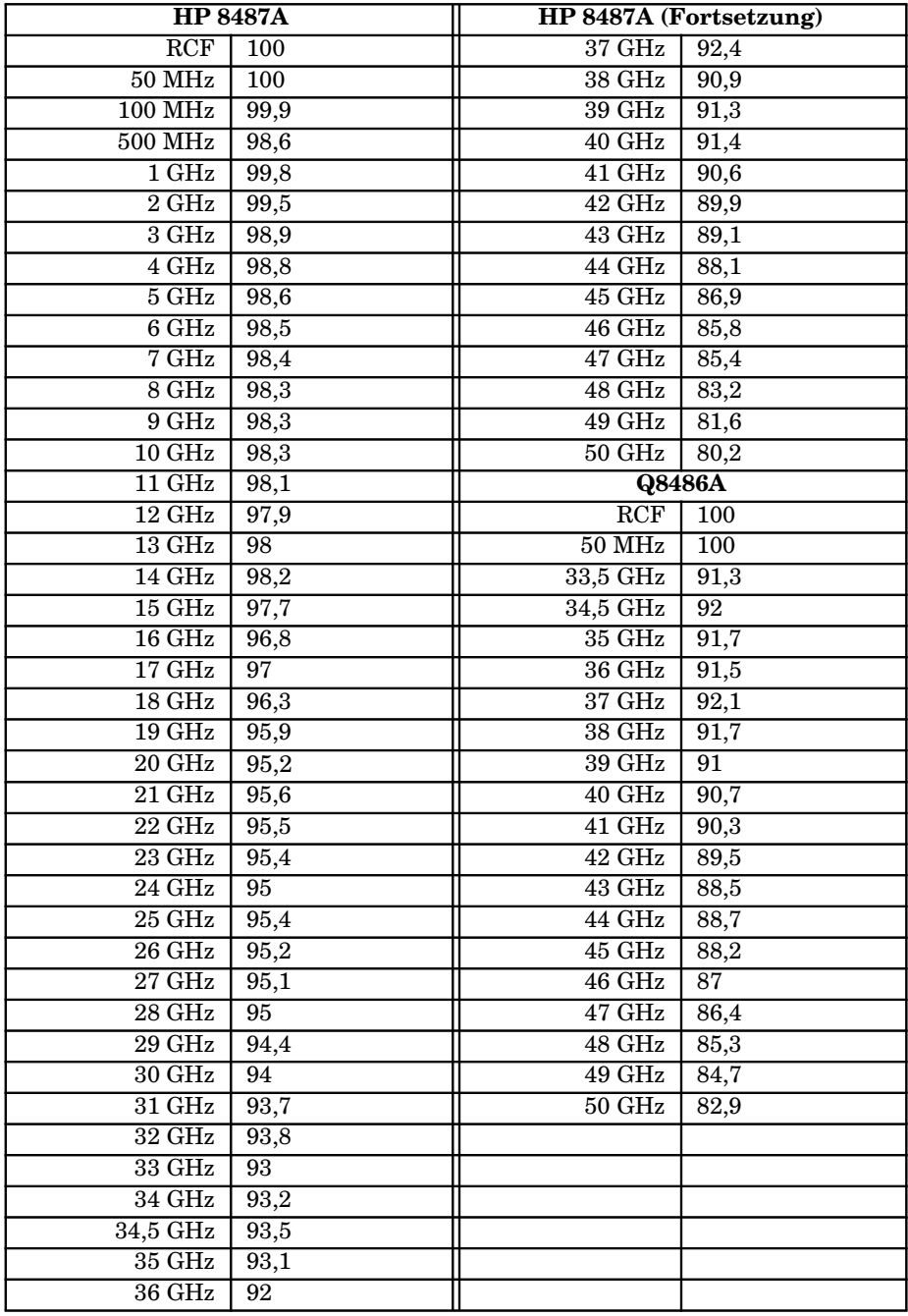
# **Messungen mit Tabellen mit frequenzabhängigen Offsets**

In diesem Abschnitt erfahren Sie, wie Sie Tabellen mit frequenzabhängigen Offsets einsetzen können.

Tabellen mit frequenzabhängigen Offsets bieten Ihnen eine schnelle und komfortable Möglichkeit, Ihre externe Meßanordnung über einen Frequenzbereich auszugleichen. Ist diese Funktion ausgewählt, wird die frequenzabhängige Offset-Korrektur ZUSÄTZLICH zu anderen Korrekturen des Meßkopffrequenzgangs angewandt.

Das Leistungsmeßgerät kann 10 Tabellen mit frequenzabgängigen Offsets mit je 80 Frequenzpunkten speichern.

Zum Verwenden von Tabellen mit frequenzabhängigen Offset-Tabellen gehen Sie folgendermaßen vor:

- 1. Wählen Sie die für den gewünschten Kanal geeignete Tabelle aus. Weitere Informationen hierzu enthält der Abschnitt "Auswählen einer Tabelle mit frequenzabhängigen Offsets" auf Seite 2-30. Informationen zum Ändern der Werte in der Tabelle enthält der Abschnitt "Editieren von Tabellen mit frequenzabhängigen Offsets" auf Seite 2-33.
- 2. Stellen Sie das Leistungsmeßgerät auf Null, und kalibrieren Sie es. Der während der Kalibrierung verwendete Referenzkalibrierfaktor wird vom Leistungsmeßgerät anhand der Meßkopfkalibriertabelle (sofern ausgewählt) automatisch festgelegt.
- 3. Geben Sie die Frequenz des zu messenden Signals an. Der Kalibrierfaktor/Offset wird vom Leistungsmeßgerät anhand der Meßkopfkalibriertabelle (sofern ausgewählt) und der Tabelle mit den frequenzabhängigen Offsets automatisch festgelegt. Weitere Informationen hierzu finden Sie im Abschnitt "Durchführen von Messungen" auf Seite 2-31.
- 4. Führen Sie die Messung durch.

## **Auswählen einer Tabelle mit frequenzabhängigen Offsets**

Sie können eine Tabelle mit frequenzabhängigen Offsets auswählen, indem Sie folgendes drücken: (System), Tables, Freq Dep Offset, Table Off On . Im Feld "State" können Sie sehen, ob momentan bereits Tabellen mit frequenzabhängigen Offsets ausgewählt sind. Die Anzeige "Offset Tbls" sieht aus wie in Abbildung 2-6 gezeigt.

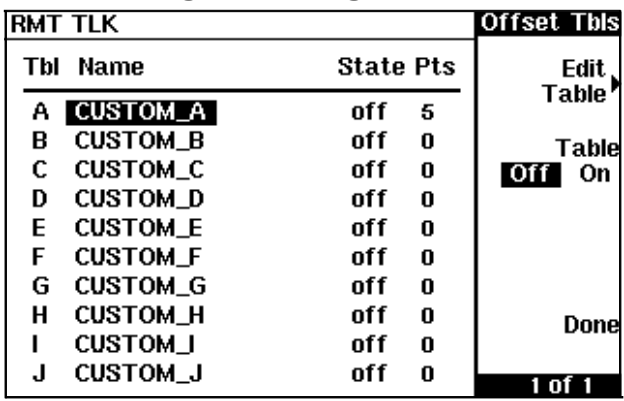

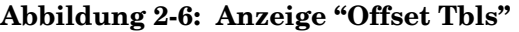

## **Durchführen von Messungen**

Zur Durchführung der Leistungsmessung, stellen Sie das Leistungsmeßgerät auf Null und kalibrieren es. Anschließend legen Sie die Frequenz des zu messenden Signals fest. Der Kalibrierfaktor wird vom Leistungsmeßgerät automatisch entsprechend der Meßkopfkalibriertabelle (sofern ausgewählt) und der Tabelle mit den frequenzabhängigen Offsets festgelegt.

- 1. Drücken Sie  $\left(\frac{\text{Zero}}{\text{Cal}}\right)$ .
- 2. Drücken Sie Zero. Während des Nullstellens (was etwa 10 Sekunden dauert) wird das Wartesymbol angezeigt.
- 3. Die Einstellung des Referenzkalibrierfaktors wird der Meßkopfkalibriertabelle entnommen und unter dem Softkey <mark>Ref CF</mark> angezeigt.
- 4. Schließen Sie den Leistungsmeßkopf am Ausgang POWER REF an.
- 5. Drücken Sie Cal, um das Leistungsmeßgerät zu kalibrieren. Während der Kalibrierung wird das Wartesymbol angezeigt. (Das Leistungsmeßgerät schaltet den Ausgang POWER REF automatisch ein.)
- 6. Drücken Sie  $\left(\frac{Frequency}{Cal Fac}\right)$ . Die aktuelle Frequenzeinstellung wird unter dem Softkey Freq angezeigt.
- 7. Um diese Einstellung zu ändern, drücken Sie Freq. Die Frequenz erscheint in einem Dialogfenster in der Anzeige des Leistungsmeßgeräts. Sie können diese Frequenz ggf. ändern (siehe unten).

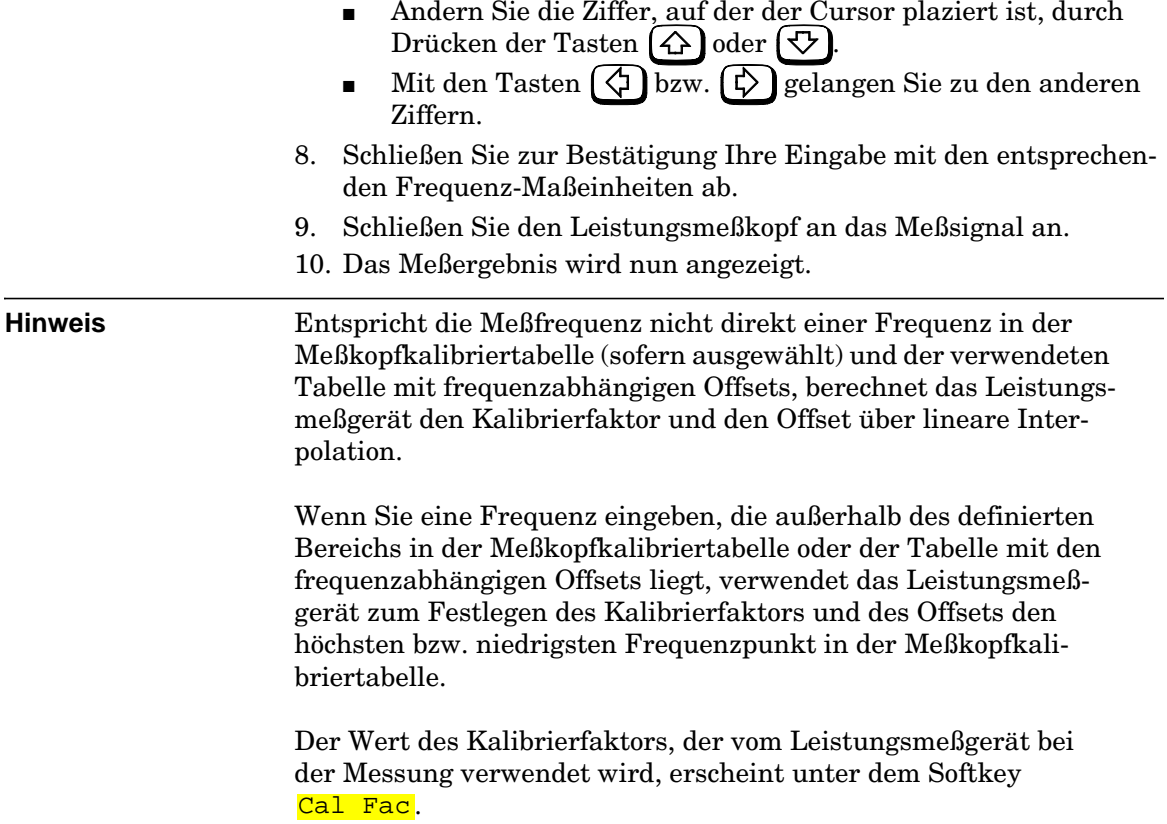

## **Editieren von Tabellen mit frequenzabhängigen Offsets**

Über das Menü "Edit" (Abbildung 2-7) können Sie Tabellen mit frequenzabhängigen Offsets editieren.

Um die momentan im Leistungsmeßgerät gespeicherten Tabellen mit frequenzabhängigen Offsets anzuzeigen, drücken Sie  $\left(\frac{\text{System}}{\text{inputs}}\right)$ , Tables, Freq Dep Offset . Es erscheint die Anzeige "Offset Tbls" (siehe Abbildung 2-6).

| <b>RMT TLK</b> |        | Edit Offset |
|----------------|--------|-------------|
| Name: CUSTOM_A | Change |             |
| Freq           | Offset |             |
| 5.000MHz       | 90.0%  | Insert      |
| 6.000MHz       | 80.0%  |             |
| 7.000MHz       | 70.0%  |             |
| 8.000MHz       | 60.0%  | Delete      |
| 9.000MHz       | 50.0%  |             |
|                |        | Done        |
|                |        |             |

**Abbildung 2-7: Die Anzeige "Edit"**

Das Leistungsmeßgerät wird mit zehn Tabellen für frequenzabhängige Offsets geliefert (CUSTOM\_A bis CUSTOM\_J). Diese Tabellen enthalten keine Daten.

Sie können die 10 Tabellen für frequenzabhängige Offsets nicht löschen und auch keine zusätzlichen Tabellen erstellen. Sie haben jedoch die Möglichkeit, die 10 vorhandenen Tabellen zu editieren. Jede Tabelle für frequenzabhängige Offsets kann bis zu 80 Frequenzpunkte enthalten.

Zum Editieren einer Tabelle gehen Sie folgendermaßen vor:

1. Wählen Sie eine Tabelle aus. Blättern Sie dazu mit Hilfe der Tasten  $\bigodot$  und  $\bigodot$  durch die angezeigten Tabellen. Wenn die gewünschte Tabelle markiert ist, drücken Sie Edit Table Die Anzeige "Edit Offset" erscheint (siehe Abbildung 2-7 auf Seite 2-33). In dieser Anzeige können Sie Frequenzen und Offsets hinzufügen und löschen sowie den Tabellennamen ändern. Um zwischen Namen, Frequenz und Offsets der Tabelle zu wechseln, verwenden Sie die Tasten  $(\Diamond), (\Diamond), (\Diamond)$  und  $(\Diamond).$ Geben Sie eine Frequenz zwischen 0,001 MHz und 999,999 GHz ein.

Geben Sie einen Offset zwischen 1 % und 150 % ein.

Für die Benennung von Tabellen mit frequenzabhängigen Offsets bestehen folgende Konventionen:

- Der Name darf aus maximal 12 Zeichen bestehen.
- Im Namen dürfen nur Groß- oder Kleinbuchstaben, Ziffern (0-9) oder Unterstriche (\_) verwendet werden.
- Andere Zeichen sind nicht zulässig.
- Leerzeichen sind nicht zulässig.

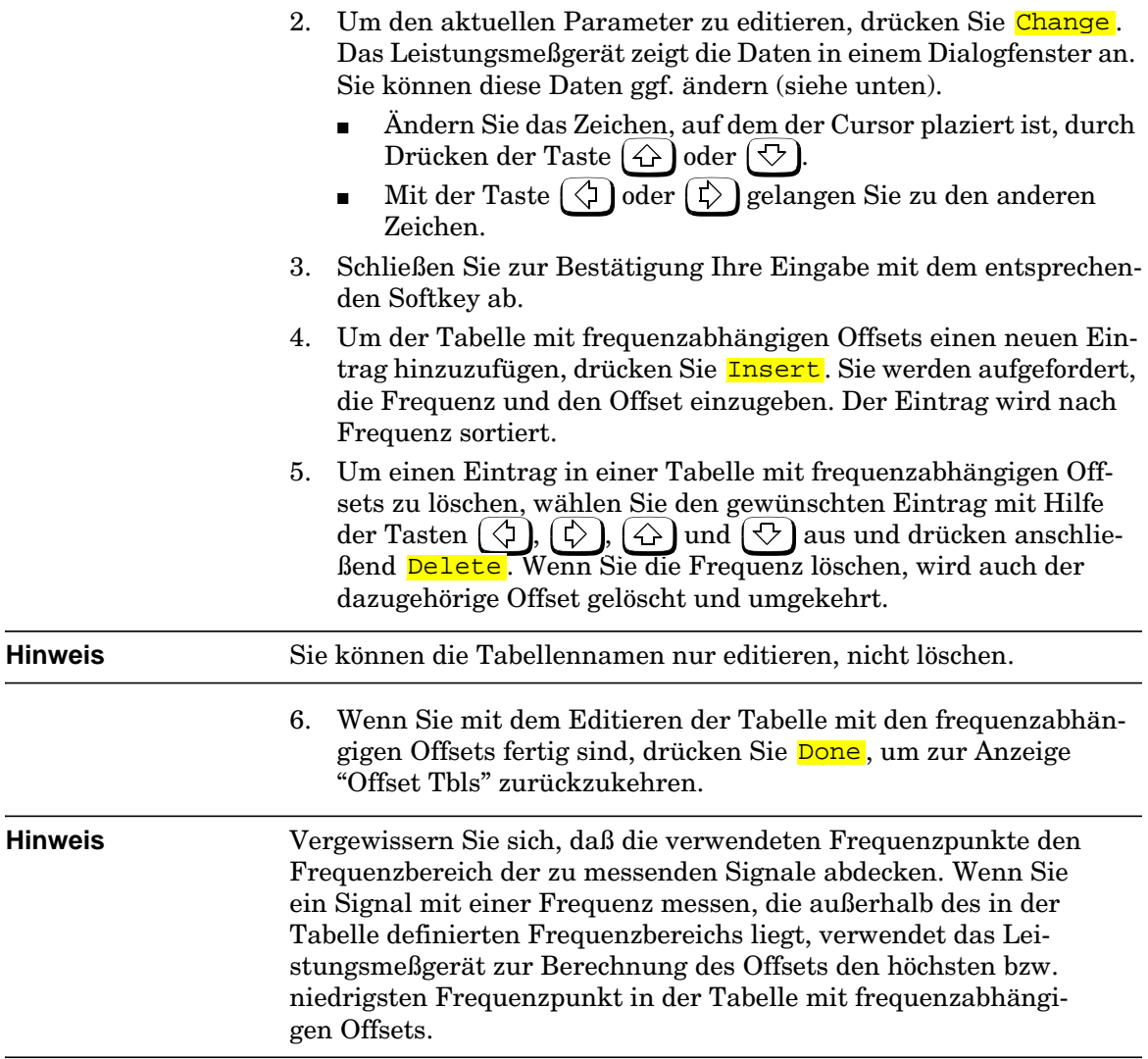

# **Festlegen der Maßeinheiten**

Im Menü "dBm/W" können Sie die Maßeinheiten für das aktuelle Fenster auswählen. Die Maßeinheiten können entweder logarithmisch (dBm oder dB) oder linear (Watt oder %) sein. Mit der Taste  $\left(\frac{\text{Present}}{\text{local}}\right)$  wird die Maßeinheit auf dBm (logarithmische Maßeinheit) gesetzt. Tabelle 2-5 zeigt, welche Maßeinheiten für die einzelnen Meßfunktionen verwendet werden können.

Drücken Sie (<sup>dBm/W</sup>), und wählen Sie anschließend die Maßeinheit mit Hilfe der Softkeys dBm, W, dB oder <mark>%</mark> aus. Der Text der Softkeys, die in einem bestimmten Betriebsmodus nicht verwendet werden können, wird grau dargestellt.

**Hinweis** Wenn die Maßeinheit auf 'Watt' gesetzt ist, können bei Messungen niedriger Leistungspegel auch negative Leistungswerte angezeigt werden.

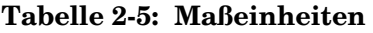

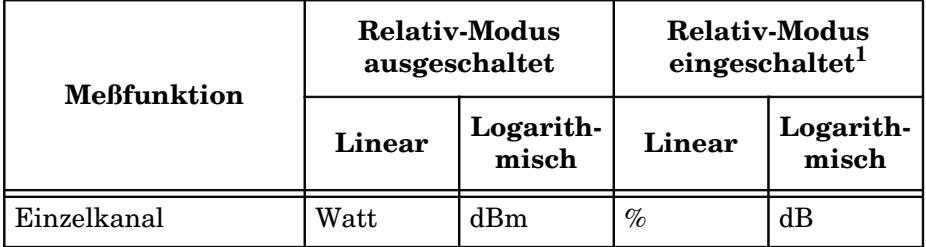

1. Bei eingeschaltetem Relativ-Modus ( $\frac{\text{Rel}}{\text{Offset}}$ ), Rel Off On ist auf "On" gesetzt), werden die Meßwerte mit einem Referenzwert verglichen.

# **Auswählen der Maßeinheiten über Softkeys**

In verschiedenen Softkey-Menü-Strukturen müssen Sie die Maßeinheiten für Leistungsmessungen eingeben. In einigen Fällen wird aufgrund des größeren Leistungsbereichs folgendes Menü angezeigt:

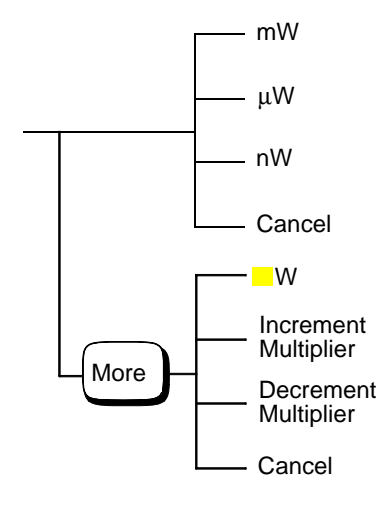

#### **Hinweis** Der Text einiger Softkeys wird grau dargestellt. Damit soll vermieden werden, daß Sie einen ungültigen Wert eingeben.

Durch Drücken der Softkeys Increment Multiplier oder Decrement Multiplier wird der Multiplikator vor Werhöht bzw. gesenkt. Wenn Sie nach der Wahl des richtigen Multiplikators <mark>W</mark> drükken, wird die Eingabe bestätigt.

# **Relative Messungen**

Im Relativ-Modus können Sie ein beliebiges Meßergebnis mit einem Referenzwert vergleichen. Die relative Anzeige der Meßwerte kann entweder in dB oder % erfolgen. Zum Auswählen der Maßeinheit drücken Sie <sup>dBm/W</sup> ) und wählen anschließend entweder <mark>dB</mark> oder <mark>%</mark>. Wenn das Meßergebnis in % angezeigt wird, kann ein Multiplikator vorangestellt sein.

Der relative Modus bezieht sich auf das ausgewählte Fenster. Ist dieser Modus aktiviert, wird im jeweiligen Fenster "Rel" angezeigt.

# **Vorgehensweise**

Zum Festlegen eines Referenzwerts im aktuellen Fenster gehen Sie folgendermaßen vor:

- 1. Drücken Sie  $\left(\frac{\text{Rel}}{\text{Offset}}\right)$ .
- 2. Drücken Sie <mark>Re1</mark>, um den aktuellen Anzeigewert als Referenzwert zu verwenden. Auf diese Weise können Sie alle Meßergebnisse in dB oder % vergleichen.
- 3. <mark>Rel Off On</mark> wird automatisch auf "On" gesetzt, wenn <mark>Rel</mark> gedrückt wird.

Aufeinanderfolgende Messungen werden jetzt relativ zum Referenzwert angezeigt. Der relative Modus kann durch Drücken des Softkeys Rel Off On inaktiviert und wieder aktiviert werden.

# **Festlegen der Auflösung**

Die Auflösung der einzelnen Fenster des Leistungsmeßgeräts kann auf vier verschiedene Stufen gesetzt werden (1, 2, 3 oder 4).

Diese vier Stufen stehen für:

- 1, 0,1, 0,01, 0,001 dB, wenn das Suffix der Messung dBm oder dB ist.
- 1, 2, 3 oder 4 Stellen, wenn das Suffix der Messung W oder % ist.

Der Standardwert ist 0,01 dB (3 Stellen).

Zum Festlegen der Auflösung im aktuellen Fenster gehen Sie folgendermaßen vor:

- 1. Drücken Sie  $\left(\frac{\text{Meas}}{\text{Setup}}\right)$ . Die aktuelle Einstellung der Auflösung ist im Softkey Resolution 1 2 3 4 markiert.
- 2. Um diese Einstellung zu ändern, drücken Sie den Softkey Resolution  $1 \ 2 \ 3 \ 4$  so oft, bis die gewünschte Einstellung für die Auflösung markiert ist.

# **Festlegen von Offsets**

# **Festlegen von Kanal-Offsets**

Das Leistungsmeßgerät kann so konfiguriert werden, daß eine Signaldämpfung oder -verstärkung in Ihrer Meßanordnung kompensiert wird (z. B. um die Dämpfung eines 10-dB-Abschwächers zu kompensieren). Diese Verstärkung bzw. Dämpfung wird als Kanal-Offset bezeichnet. Sie kann vor dem Anzeigen des Meßergebnisses zur gemessenen Leistung hinzugefügt werden.

Offsets werden in dB angegeben. Der zulässige Wertebereich liegt zwischen -100 dB und +100 dB. Ein positiver Wert gleicht eine Dämpfung aus, ein negativer Wert eine Verstärkung.

Ist ein Kanal- oder Anzeigen-Offset festgelegt, wird "Ofs" angezeigt.

Um einen Kanal-Offset einzugeben, der eine Dämpfung bzw. Verstärkung ausgleicht, gehen Sie folgendermaßen vor:

- 1. Drücken Sie  $\left(\frac{\text{System}}{\text{inputs}}\right)$ .
- 2. Drücken Sie <mark>Input-Settings</mark>.
- 3. Drücken Sie Offset. Der Wert des Offsets erscheint in einem Dialogfenster in der Anzeige des Leistungsmeßgeräts. Sie können diesen Offset ggf. ändern (siehe unten).
	- Ändern Sie die Ziffer, auf der der Cursor plaziert ist, durch Drücken der Tasten  $\Omega$  oder  $\mathcal{D}$ .
	- Mit den Tasten  $\left(\zeta\right)$  oder  $\left(\zeta\right)$  gelangen Sie zu den anderen Ziffern.
- 4. Um Ihre Wahl zu bestätigen, drücken Sie <mark>dB</mark>.
- 5. Offset Off On wird automatisch auf "On" gesetzt, wenn ein Wert über den Softkey Offset eingegeben wird.

Kanal-Offsets können durch Drücken des Softkeys <mark>Offset Off On</mark> inaktiviert und wieder aktiviert werden.

## **Festlegen von Anzeigen-Offsets**

Mit der Anzeigen-Offset-Funktion haben Sie die Möglichkeit, Offset-Werte für die Anzeige einzugeben.

Ist ein Kanal- oder Anzeigen-Offset festgelegt, wird "Ofs" angezeigt.

Zum Festlegen eines Anzeigen-Offsets im aktuellen Fenster gehen Sie folgendermaßen vor:

- 1. Drücken Sie $\left(\frac{\text{Re}}{\text{Offset}}\right)$ , Offset.
- 2. Der Offset erscheint in einem Dialogfenster in der Anzeige des Leistungsmeßgeräts. Sie können diesen Offset ggf. ändern (siehe unten).
	- Ändern Sie die Ziffer, auf der der Cursor plaziert ist, durch Drücken der Tasten  $\Diamond$  oder  $\Diamond$
	- Mit den Tasten  $\langle \}$  | bzw.  $\langle \}$  | gelangen Sie zu den anderen Ziffern.
- 3. Um Ihre Wahl zu bestätigen, drücken Sie <mark>dB</mark>.
- 4. Offset Off On wird automatisch auf "On" gesetzt, wenn ein Wert über den Softkey <mark>Offset</mark> eingegeben wird.

Anzeigen-Offsets können durch Drücken des Softkeys <mark>Offset Off On</mark> inaktiviert und wieder aktiviert werden.

Der Anzeigen-Offset ist eine Fensterfunktion, d. h., wenn Sie eine Anzeige mit zwei Fenstern ausgewählt haben, können Sie für beide Fenster unterschiedliche Offsets eingeben.

In Abbildung 2-8 werden die Auswirkungen der Kanal- und Anzeigen-Offsets auf den Meßwert des Leistungsmeßgeräts verdeutlicht.

#### **Abbildung 2-8: Auswirkung der Offsets auf eine Kanalmessung**

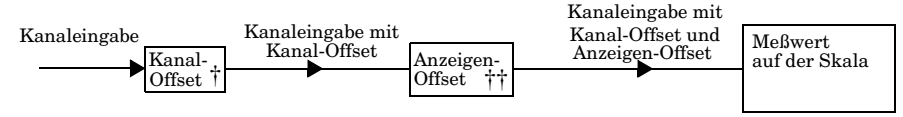

† Über (Bystem), Input Settings, Offset eingegebener Kanal-Offset. System<br>Innuts

†† Über ( $\frac{100}{\text{Offset}}$ , Offset eingegebener Anzeigen-Offset.  $\dagger \dagger \text{ Über}(\frac{\text{Rel}}{\text{Offset}})$ 

# **Festlegen von Mittelungen**

Das Leistungsmeßgerät verwendet zur Mittelwertbildung von Leistungsmeßwerten ein digitales Filter. Die Anzahl der gemittelten Meßwerte kann zwischen 1 und 1024 liegen. Dieses Filter wird zum Reduzieren des Meßkurvenrauschens und Schwankens in Meßergebnissen sowie zum Erreichen der gewünschten Auflösung verwendet. Durch Erhöhen der Filterlänge wird das Meßkurvenrauschen reduziert. Dabei erhöht sich jedoch die Meßzeit. Sie können die Filterlänge selbst auswählen bzw. das Leistungsmeßgerät in den automatischen Filtermodus versetzen. Standard ist "AUTO".

Wenn der automatische Filtermodus aktiviert ist, legt das Leistungsmeßgerät die Anzahl der gemittelten Meßwerte automatisch fest, um die Filteranforderungen für die meisten Leistungsmessungen zu erfüllen. Die Anzahl der gemittelten Meßwerte hängt von der Auflösung und dem momentan gemessenen Leistungspegel ab. Abbildung 2-10 zeigt eine Reihe von Meßwerten, die für jeden Bereich und jede Auflösung gemittelt werden. Das Leistungsmeßgerät befindet sich dabei im automatischen Filtermodus und ist auf normale Geschwindigkeit gesetzt (ausführliche Informationen zu gemittelten Meßwerten in anderen Geschwindigkeitsmodi enthält das Handbuch *HP E4418B/E4419B Programming Guide*).

Die Auflösung ist eine Fensterfunktion, keine Kanalfunktion. Falls ein Kanal sowohl im oberen als auch im unteren Fenster definiert ist, jedoch unterschiedliche Auflösungen verwendet werden, wird für die Berechnung der Anzahl der Mittelungen die Einstellung mit der höchsten Auflösung verwendet. Angenommen im oberen Fenster ist eine Auflösung von 2 definiert, und es wird eine Messung für Kanal A vorgenommen, während im unteren Fenster eine Auflösung von 4 definiert ist und ebenfalls eine Messung für Kanal A vorgenommen wird. In diesem Fall wird die Mittelung für Kanal A mit einer Auflösung von 4 berechnet.

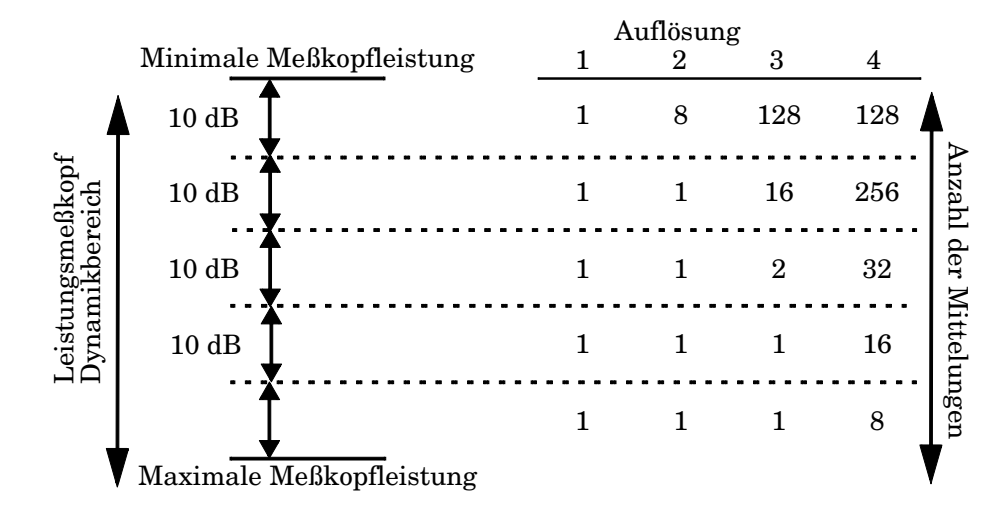

## **Abbildung 2-9: Gemittelte Meßwerte**

Die vier Auflösungsstufen stehen für:

- 1, 0,1, 0,01, 0,001 dB, wenn das Suffix der Messung dBm oder dB ist.
- 1, 2, 3 oder 4 Ziffern, wenn das Suffix der Messung W oder % ist.

Zum Festlegen von Mittelungen gehen Sie folgendermaßen vor:

- 1. Drücken Sie  $\left(\frac{\text{System}}{\text{Inouts}}\right)$ , Input Settings, More). Um auf das Filtermenü zu<del>zugre</del>ifen, drücken Sie den Softkey Filter.
- 2. Die aktuelle Einstellung für die Mittelung wird unter dem Softkey Length angezeigt. Um diese Einstellung zu ändern, drücken Sie den Softkey Length, Es wird ein Dialogfenster angezeigt. Wählen Sie mit Hilfe der Tasten  $(\bigtriangleup)$ ,  $(\bigtriangledown)$ ,  $(\bigtriangleup)$  der  $(\bigtriangledown)$  die gewünschte Filterlänge aus.
- 3. Bestätigen Sie Ihre Wahl mit <mark>Enter</mark> .

Das Filter kann durch Drücken des Softkeys Filter Off On inaktiviert und wieder aktiviert werden.

## **Stufenerkennung**

Um die Einschwingzeit des Filters nach einer erheblichen Stufe in der gemessenen Leistung zu reduzieren, kann das Filter so konfiguriert werden, daß es nach dem Erkennen einer Stufe (ansteigend oder abfallend) in der gemessenen Leistung neu initialisiert wird. Die Stufenerkennung kann sowohl im manuellen wie auch im automatischen Filtermodus aktiviert werden.

Zum Festlegen der Stufenerkennung bei Kanal A gehen Sie folgendermaßen vor:

- 1. Drücken Sie (System), Input Settings, More).
- 2. Um auf das Filtermenü zuzugreifen, drücken Sie den Softkey . Filter
- 3. Verwenden Sie zum Aktivieren/Inaktivieren der Stufenerkennung den Softkey <mark>Step Det Off On</mark>.

# **Messen von pulsmodulierten Signalen**

Das Leistungsmeßgerät kann zum Messen der Leistung eines pulsmodulierten Signals verwendet werden. Das Meßergebnis ist eine mathematische Darstellung der Impulsleistung, kein tatsächliches Meßergebnis (es wird von konstanter Spitzenleistung ausgegangen). Das Leistungsmeßgerät mißt die mittlere Leistung des pulsmodulierten Eingangssignals und dividiert anschließend das Meßergebnis durch den Wert des Tastgrads, was den Leistungswert des Impulses ergibt. Der zulässige Wertebereich liegt zwischen 0,001 % und 100 %. Der Standardwert ist 1,000 %.

Wenn der Tastgrad aktiviert ist, wird "Dty Cyc" angezeigt.

**Hinweis** Impulsmessungen sollten nicht mit den HP Leistungsmeßköpfen E4412A und E4413A durchgeführt werden.

Abbildung 2-11 zeigt ein Beispiel für ein pulsmoduliertes Signal.

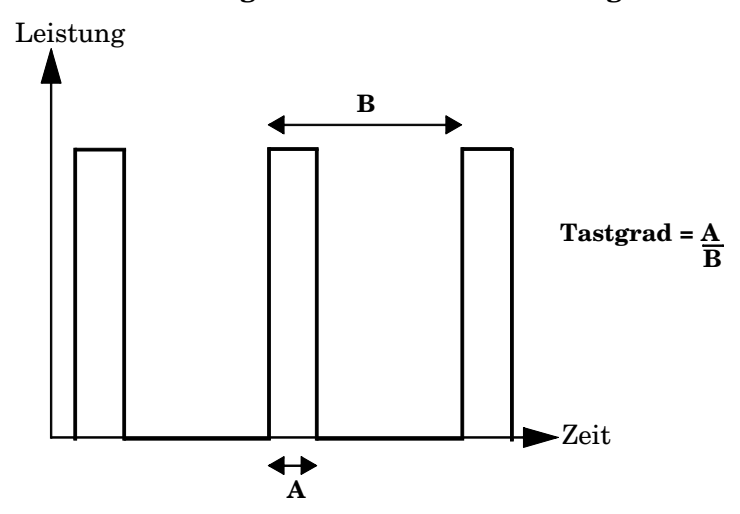

### **Abbildung 2-10: Pulsmoduliertes Signal**

Zum Festlegen des Tastgrads gehen Sie folgendermaßen vor:

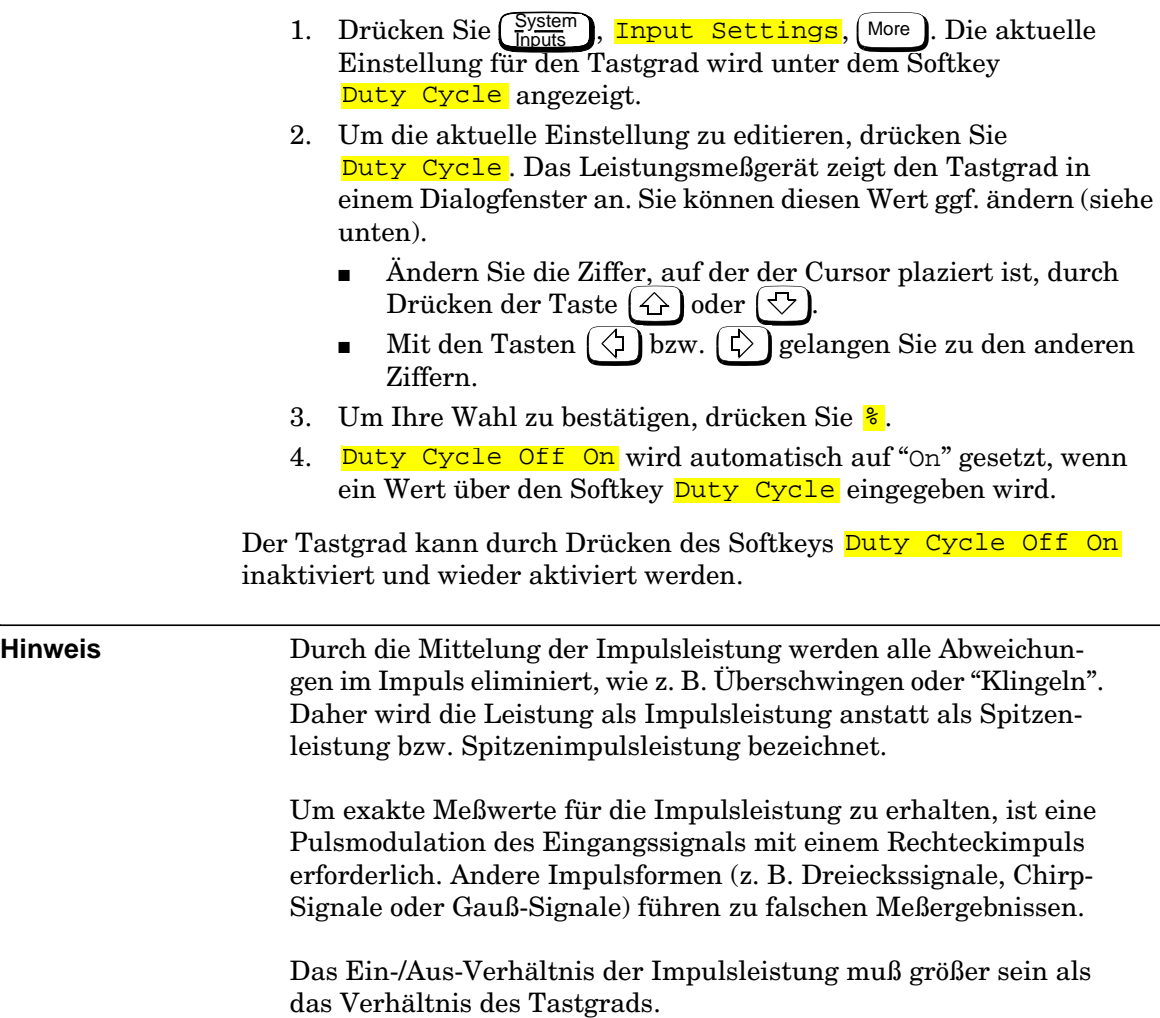

# **Festlegen von Grenzwerten für Messungen**

Das Leistungsmeßgerät kann so konfiguriert werden, daß es erkennt, wenn eine Messung einen oberen und/oder unteren Grenzwert erreicht.

Sie können zwei Arten von Grenzwerten festlegen:

- Kanalgrenzwerte diese werden auf den Eingangskanalangewandt. Sie werden ausschließlich für Leistungsmessungen eingesetzt.
- Fenstergrenzwerte diese hängen von den Fenstern (oben und unten) ab und können für Leistungs-, Verhältnis- oder Differenzmessungen eingesetzt werden. Außerdem können Fenstergrenzwerte festgelegt werden, um am Anschluß "Rmt I/O" an der Geräterückwand einen TTL-Logikpegel auszugeben, wenn die vordefinierten Grenzwerte überschritten werden.

**Hinweis** Es kann immer nur eine Grenzwertart festgelegt sein, d. h. Kanalgrenzwert ODER Fenstergrenzwert.

## **Festlegen von Kanalgrenzwerten**

Das Leistungsmeßgerät kann so konfiguriert werden, daß die gemessene Leistung gegen einen oberen und/oder unteren Grenzwert gemessen wird. Der Wertebereich, der für obere und untere Grenzwerte festgelegt werden kann, liegt zwischen -150 dBm und 230 dBm. Standardmäßig liegt der obere Grenzwert bei 90,00 dBm, der untere Grenzwert bei -90,00 dBm.

Zum Festlegen der Grenzwerte gehen Sie folgendermaßen vor:

- 1. Drücken Sie (System), Input Settings, Limits. Die aktuellen Einstellungen für den maximalen und minimalen Grenzwert werden unter den Softkeys <mark>Max</mark> und <mark>Min</mark> angezeigt.
- 2. Um eine dieser Einstellungen zu ändern, drücken Sie den entsprechenden Softkey. Der aktuelle Wert wird in einem Dialogfenster in der Anzeige des Leistungsmeßgeräts angezeigt. Sie können diesen Wert ggf. ändern (siehe unten).
	- Ändern Sie die Ziffer, auf der der Cursor plaziert ist, durch Drücken der Taste  $\Diamond$  oder  $\Diamond$  ).
	- Mit den Tasten  $\langle \rangle$  bzw.  $\langle \cdot \rangle$  gelangen Sie zu den anderen Ziffern.

3. Schließen Sie zur Bestätigung Ihre Eingabe mit der entsprechenden Maßeinheit ab.

Grenzwerte können durch Drücken des Softkeys Limits Off On inaktiviert und wieder aktiviert werden.

Abbildung 2-12 zeigt eine typische Anwendung dieser Funktion.

#### **Abbildung 2-11: Anwendung der Grenzwertfunktion**

Leistungsmeßgerät

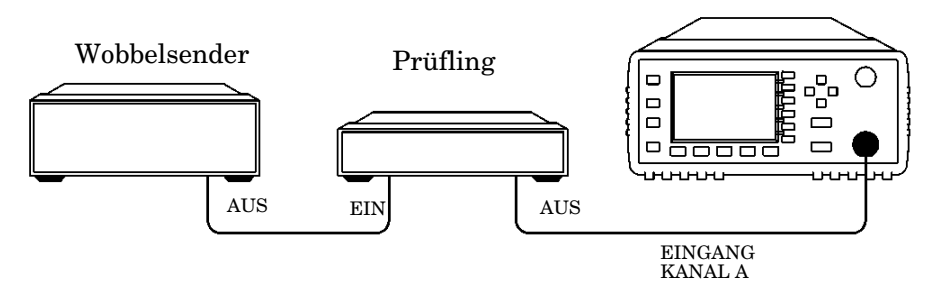

**Abbildung 2-12: Ergebnisse der Grenzwertfunktion**

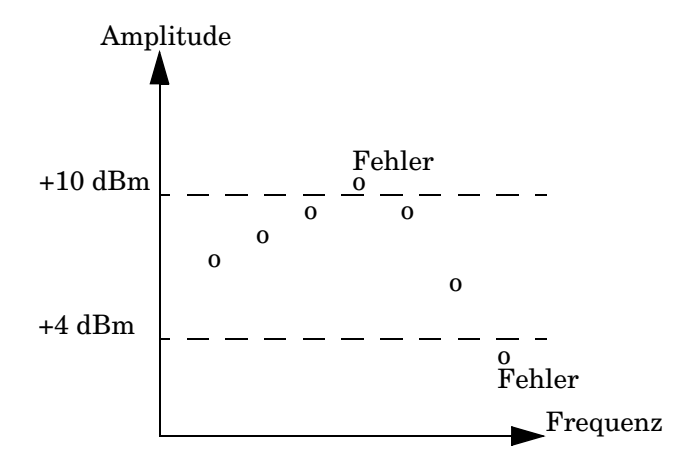

In dieser Anwendung wird ein gewobbeltes Frequenzsignal am Eingang des Prüflings eingespeist. Das Leistungsmeßgerät mißt die Ausgangsleistung. Die Grenzwerte wurden mit +4 dBm und +10 dBm festgelegt. Ein Fehler tritt immer dann auf, wenn die Ausgangsleistung außerhalb dieses Bereichs liegt (siehe Abbildung 2-13).

## **Festlegen von Fenstergrenzwerten**

Das Leistungsmeßgerät kann so konfiguriert werden, daß die aktuelle Messung in einem Fenster gegen vordefinierte obere und/oder untere Grenzwerte gemessen wird. Der Wertebereich, der für obere und untere Grenzwerte festgelegt werden kann, sowie die Standardwerte hängen von den Maßeinheiten im ausgewählten Fenster ab (siehe Tabelle 2-6).

| $Ma0$<br>einheit im<br>Fenster | Max        | Min         | Max             | <b>Standard</b><br>Min |
|--------------------------------|------------|-------------|-----------------|------------------------|
| dВ                             | $+200$ dB  | $-180$ dB   | 60 dB           | $-120$ dB              |
| dBm                            | $+230$ dBm | $-150$ dBm  | $90\text{ dBm}$ | $-90$ dBm              |
| $\%$                           | 999,9 X%   | 100,0 $a\%$ | 100,0 M%        | 100,0 $p%$             |
| W                              | 100,000 XW | 1,000 aW    | 1,000 MW        | $1,000$ pW             |

**Tabelle 2-6: Wertebereich für Fenstergrenzwerte**

Die Fenstergrenzwerte können auch so festgelegt werden, daß beim Überschreiten der vordefinierten Grenzwerte am Anschluß "Rmt I/O" an der Geräterückwand ein TTL-Logikpegel ausgegeben wird. Sie können die TTL-Ausgänge an der Geräterückwand ein- oder ausschalten, den TTL-Ausgangspegel auf aktiv High oder Low setzen und bestimmen, ob das Signal am TTL-Ausgang einen Grenzwert über- und/oder unterschreitet.

Die TTL-Ausgangs-Pins des abgeschirmten RJ-45-Anschlusses in Modularbauweise sind wie in Abbildung 2-14 dargestellt angeschlossen.

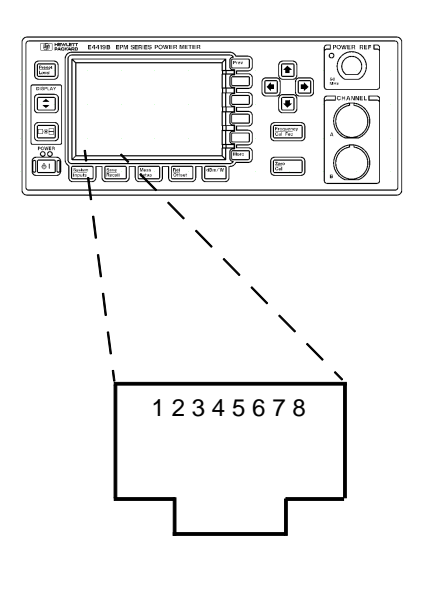

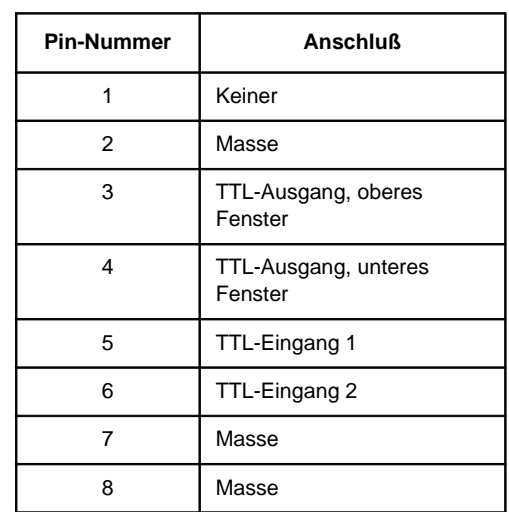

#### **Abbildung 2-13: TTL-Ausgänge am Anschluß "Rmt I/O"**

Zum Festlegen der Grenzwerte gehen Sie folgendermaßen vor:

- 1. Drücken Sie  $\left(\frac{\text{Meas}}{\text{Setup}}\right)$ , Limits. Die aktuellen Einstellungen für den minimalen und maximalen Grenzwert werden unter den Softkeys Max und Min angezeigt.
- 2. Um eine dieser Einstellungen zu ändern, drücken Sie den entsprechenden Softkey. Der aktuelle Wert erscheint in einem Dialogfenster in der Anzeige des Leistungsmeßgeräts. Sie können diesen Wert ggf. ändern (siehe unten).
	- Ändern Sie die Ziffer, auf der der Cursor plaziert ist, durch Drücken der Taste  $\Diamond$  oder  $\Diamond$
	- Mit den Tasten  $\Diamond$  oder  $\Diamond$  gelangen Sie zu den anderen Ziffern.
- 3. Schließen Sie zur Bestätigung Ihre Eingabe mit der entsprechenden Maßeinheit ab.

Grenzwerte können durch Drücken des Softkeys <mark>Limits Off On</mark> inaktiviert und wieder aktiviert werden.

Zum Konfigurieren des TTL-Ausgangs gehen Sie folgendermaßen vor:

- 1. Drücken Sie $\left(\frac{\text{Meas}}{\text{Setup}}\right)$ , Limits, TTL Output . Die aktuellen Einstellungen für den TTL-Ausgang werden unter den Softkeys TTL Output, Limits und Fail O/P angezeigt.
- 2. Um festzulegen, ob der TTL-Ausgang eine Über- und/oder Unterschreitung des Grenzwerts widerspiegelt, drücken Sie Limits. Wählen Sie mit Hilfe der Pfeiltasten aus dem Popup-Menü eine der folgenden Optionen <mark>OVER , UNDER oder EITHER</mark>.
- 3. Um festzulegen, ob ein TTL-Ausgang mit hohem oder niedrigem Pegel einen Grenzwertfehler darstellt, schalten Sie mit dem Softkey <mark>Fail 0/P</mark> zwischen den Optionen <mark>High</mark> und <mark>Low</mark> um.

Die TTL-Ausgänge können durch Drücken des Softkeys TTL Output Off On inaktiviert und wieder aktiviert werden.

## **Grenzwertfehler**

Grenzwertfehler werden im entprechenden Feld im Meßfenster der Anzeige des Leistungsmeßgeräts angezeigt (siehe Abbildung 2-15).

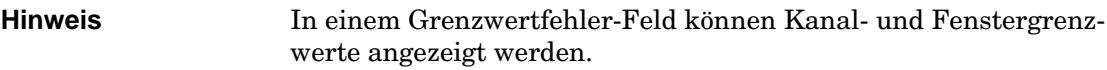

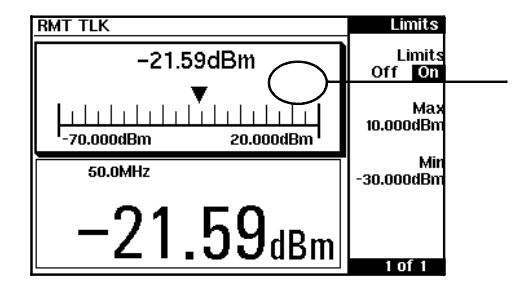

#### **Abbildung 2-14: Grenzwerttestindikatoren**

Diese Messung hat den Grenzwerttest bestanden. Das Grenzwertfeld ist leer.

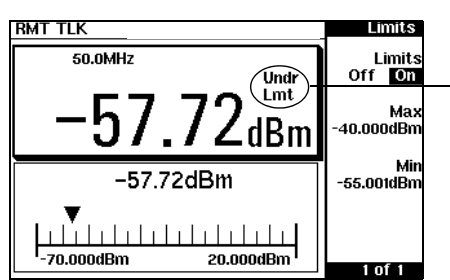

Diese Messung hat den Grenzwerttest nicht bestanden, da das Ergebnis unter dem unteren Grenzwert von -55 dBm liegt. In der Anzeige erscheint der Text "Undr Lmt".

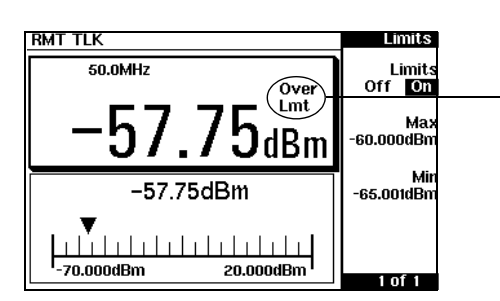

Diese Messung hat den Grenzwerttest nicht bestanden, da das Ergebnis über dem oberen Grenzwert von -60 dBm liegt. In der Anzeige erscheint der Text "Over Lmt".

# **Auswählen der digitalen oder analogen Anzeige**

Die Meßergebnisse können im Meßfenster digital und/oder analog dargestellt werden (siehe folgende Abbildungen).

**Abbildung 2-15: Digitale Anzeige**

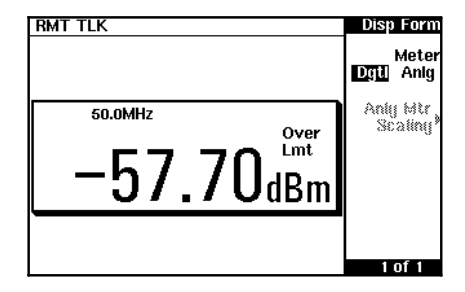

**Abbildung 2-16: Analoge Anzeige**

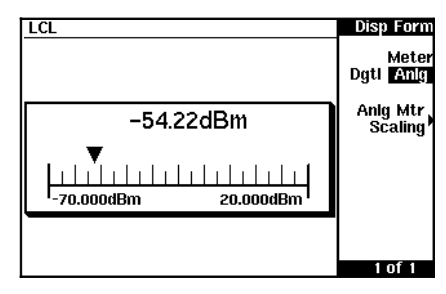

**Abbildung 2-17: Digitale und analoge Anzeige**

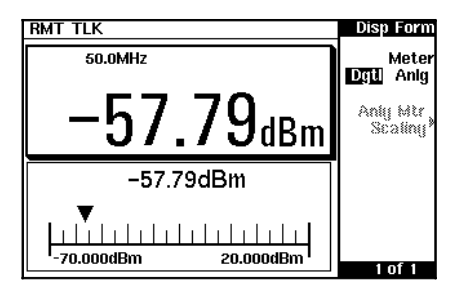

Zum Auswählen des Anzeigenformats im aktuellen Fenster gehen Sie folgendermaßen vor:

- 1. Drücken Sie (Setup), Display Format.
- 2. Drücken Sie <mark>Meter Dgtl Anlg</mark>, um das gewünschte Format zu markieren. Mit diesem Softkey können Sie zwischen der digitalen und analogen Anzeige hin- und herschalten.

Zum Auswählen des Meßbereichs der analogen Anzeige im aktuellen Fenster gehen Sie folgendermaßen vor:

- 1. Drücken Sie $\left(\frac{\text{Meas}}{\text{Setup}}\right)$ , Display Format, Anlg Mtr Scaling.
- 2. Die aktuelle Einstellung der angezeigten Maximal- und Minimalwerte auf der analogen Skala wird ebenfalls unter den Softkeys Max bzw. Min angezeigt.
- 3. Um eine dieser Einstellungen zu ändern, drücken Sie den entsprechenden Softkey. Der aktuelle Wert wird in einem Dialogfenster in der Anzeige des Leistungsmeßgeräts angezeigt. Sie können diesen Wert ggf. ändern (siehe unten).
	- Ändern Sie die Ziffer, auf der der Cursor plaziert ist, durch Drücken der Tasten  $\Omega$  oder  $\mathcal{D}$
	- Mit den Tasten  $\Diamond$  bzw.  $\Diamond$  gelangen Sie zu den anderen Ziffern.
- 4. Die verfügbaren Optionen hängen von der außgewählten Maßeinheit und dem aktuellen Meßmodus ab. Falls die ausgewählte Maßeinheit logarithmisch ist, drücken Sie dB oder dBm. Ist sie linear, wählen Sie die entsprechenden Softkeys aus folgenden Menüs:

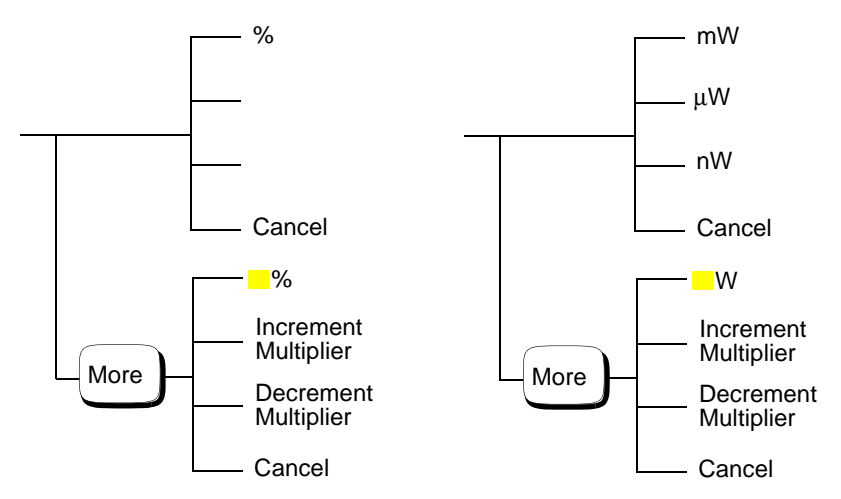

Durch Drücken von Increment Multiplier bzw. Decrement Multiplier wird der Multiplikator vor <mark>%</mark> oder W erhöht oder gesenkt. Durch Drücken von <mark>%</mark> oder W nach der Wahl des korrekten Multiplikators wird die Eingabe bestätigt.

Um eine analoge und eine digitale Anzeige auszuwählen, drücken Sie die Taste  $\left[\begin{matrix} \bullet \\ \bullet \end{matrix}\right]$  so oft, bis zwei Fenster angezeigt werden. Wählen Sie (wie eben beschrieben) für ein Fenster das digitale Format und für das andere das analoge Format.

Wenn die Meßwerte außerhalb der Maximal- bzw. Minimalwerte der analogen Skala liegen, wird eine Warnmeldung angezeigt. Neben der analogen Skala wird auch ein digitaler Wert angezeigt. Mit Hilfe dieses digitalen Werts können Sie die entsprechenden Minimal- und Maximalwerte für die analoge Anzeige ganz einfach festlegen.

**Hinweis** In der analogen Anzeige sind weniger Meßdaten enthalten als in der digitalen Anzeige. Beispielsweise wird nicht angezeigt, ob Tastgrad, Meßbereich, Offset oder Relativ-Modus aktiviert sind. Außerdem wird nicht angezeigt, ob die Meßergebnisse innerhalb der Grenzwerte liegen, falls welche festgelegt wurden.

# **Festlegen von Meßbereichen**

Für das Leistungsmeßgerät können keine internen Bereiche festgelegt werden. Die einzigen definierbaren Meßbereiche, sind die Meßbereiche der HP Leistungsmeßköpfe der Serie E. Mit einem HP-Leistungsmeßkopf der Serie E kann der Bereich entweder automatisch oder manuell festgelegt werden. Wenn Sie nicht sicher sind, wie hoch die zu messenden Leistungspegel sind, verwenden Sie die automatische Bereichswahl. Es gibt zwei manuelle Einstellungen: "LOWER" oder "UPPER", wobei der untere Bereich (LOWER) sensibler ist als der obere Bereich (UPPER). Mit "LOWER" wird ein Bereich zwischen -70 dBm und -13,5 dBm abgedeckt. "UPPER" deckt den Bereich zwischen -14,5 dBm und +20 dBm ab. Standard ist "AUTO".

Zum Festlegen des Meßbereichs gehen Sie folgendermaßen vor:

- 1. Drücken Sie (System), Input Settings Die aktuelle Einstellung für den <del>Meßbe</del>reich wird unter dem Softkey <mark>Range</mark> angezeigt.
- 2. Um diese Einstellung zu ändern, drücken Sie den Softkey Range . Es wird ein Dialogfenster angezeigt. Wählen Sie mit Hilfe der Tasten  $\left(\bigtriangleup\right)$  oder  $\left(\bigtriangledown\right)$  den gewünschten Meßbereich aus.
- 3. Um Ihre Wahl zu bestätigen, drücken Sie <mark>Enter</mark>.

# **Konfigurieren der Fernsteuerungsschnittstelle**

Im folgenden erfahren Sie, wie Sie das Leistungsmeßgerät für die Fernsteuerung über die parallele HP-IB-Schnittstelle oder die serielle RS232/422-Schnittstelle konfigurieren können. Weitere Informationen zur Fernsteuerung des Leistungsmeßgeräts enthält das Handbuch *HP E4418B/E4419B Programming Guide*.

## **HP-IB**

Wenn Sie die HP-IB-Schnittstelle zur Fernsteuerung verwenden möchten, drücken Sie $\left(\frac{\text{System}}{\text{Inputs}}\right),$  Remote Interface, Select Interface, HPIB (IEEE 488).

# **HP-IB-Adresse**

Jedes Gerät an der HP-IB-Schnittstelle (IEEE-488) muß über eine eindeutige Adresse verfügen. Sie können die Adresse des Leistungsmeßgeräts auf einen beliebigen Wert zwischen 0 und 30 setzen. Ab Werk hat das Leistungsmeßgerät die Adresse 13.

Die Adresse wird im nichtflüchtigen Speicher abgelegt und bleibt erhalten, wenn das Gerät ausgeschaltet wird bzw. nach dem Zurücksetzen über die Fernsteuerungsschnittstelle.

Der Controller des HP-IB-Busses verfügt über eine eigene Adresse. Verwenden Sie die Adresse des Bus-Controllers daher nicht für ein anderes Meßgerät am Schnittstellenbus. Die Adresse aller Controller von Hewlett-Packard lautet 21.

Zum Festlegen der HP-IB-Adresse von der Frontplatte aus gehen Sie folgendermaßen vor:

- 1. Drücken Sie $(\frac{\text{System}}{\text{Inputs}})$ , <mark>Remote Interface</mark>, Configure Interface, HPIB. Die aktuelle HP-IB-Adresse wird unter dem Softkey <mark>HP-IB Addr</mark> angezeigt.
- 2. Um die aktuelle Einstellung zu editieren, drücken Sie HP-IB Addr. Die Adresse wird in einem Dialogfenster in der Anzeige des Leistungsmeßgeräts angezeigt. Sie können diese Adresse ggf. ändern (siehe unten).
	- Ändern Sie die Ziffer, auf der der Cursor plaziert ist, durch Drücken der Tasten  $\left(\bigtriangleup\right)$  oder  $\left(\bigtriangledown\right)$ .
	- $\text{Mit den Tasten } (\zeta)$  bzw.  $\zeta$  eelangen Sie zu den anderen Ziffern.

3. Um Ihre Wahl zu bestätigen, drücken Sie Enter.

Zum Festlegen der HP-IB-Adresse von der Fernsteuerungsschnittstelle aus verwenden Sie folgenden Befehl:

• SYSTem:COMMunicate:GPIB:ADDRess

## **RS232/RS422**

Ist als serielle Schnittstelle RS232 ausgewählt, kommuniziert das Leistungsmeßgerät über die serielle Schnittstelle mit single-ended Sendern und Empfängern. Ist RS422 ausgewählt, verwendet die serielle Schnittstelle symmetrische Sender und Empfänger.

Das Leistungsmeßgerät übernimmt die Funktion eines DTE-Geräts.

Um RS232 oder RS422 als Fernsteuerungsschnittstelle auszuwählen, drücken Sie $\left(\frac{\text{System}}{\text{Inputs}}\right)$ , <mark>Remote Interface</mark>, Select Interface, RS232 oder <mark>RS422</mark>.

#### **RS232/422-Stecker**

Der serielle 9polige D-Stecker ist wie in Abbildung 2-19 gezeigt konfiguriert.

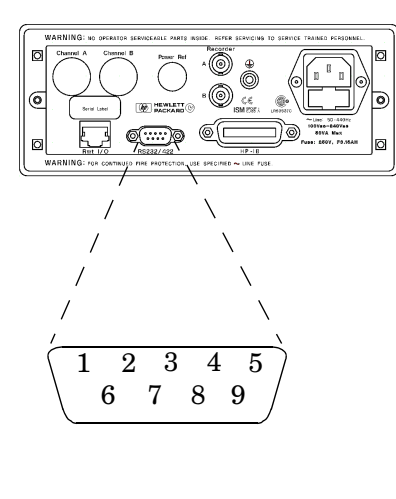

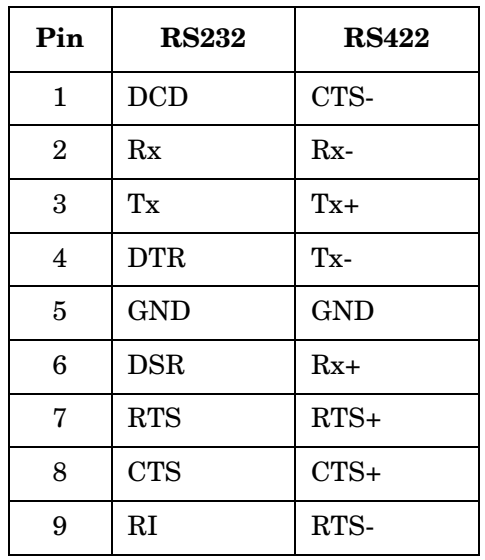

## **Abbildung 2-18: Pin-Zuordnung des RS232/422-Steckers**

#### **Festlegen der RS232/422-Parameter**

In diesem Abschnitt erfahren Sie, wie Sie für die serielle Schnittstelle folgende Parameter festlegen: Baud-Rate, Wortlänge, Parität, Anzahl der Stoppbits, Datendosierung und Echo.

Zum Festlegen der Parameter für die serielle Schnittstelle gehen Sie folgendermaßen vor:

- 1. Drücken Sie $\left(\frac{\text{System}}{\text{Inputs}}\right)$ , Remote Interface, Configure Interface, Serial. Die aktuellen Einstellungen werden unter den Softkeys <mark>Baud rate, Word size</mark>, Stop bits und Parity angezeigt.
- 2. Um die Baud-Rate zu ändern, drücken Sie den Softkey Baud rate . Die Baud-Rate wird in einem Dialogfenster des Leistungsmeßgeräts angezeigt. Wenn Sie die Einstellung ändern möchten, blättern Sie mit den Tasten  $\left(\bigtriangleup\right)$  und  $\left(\bigtriangledown\right)$  durch die verfügbaren Baud-Raten. Bestätigen Sie Ihre Wahl mit <mark>Enter</mark>.
- 3. Um die Wortlänge zu ändern, drücken Sie den Softkey Word size. Die Wortlänge wird in einem Dialogfenster des Leistungsmeßgeräts angezeigt. Wenn Sie die Einstellung ändern möchten, schalten Sie mit den Pfeiltasten zwischen der Wortlänge 7 und 8 um. Bestätigen Sie Ihre Wahl mit <mark>Enter</mark> .
- 4. Um die Anzahl der Stoppbits zu ändern, drücken Sie den Softkey Stop bits. Die Anzahl der Stoppbits wird in einem Dialogfenster des Leistungsmeßgeräts angezeigt. Wenn Sie die Einstellung ändern möchten, schalten Sie mit den Pfeiltasten zwischen den Einstellungen 1 und 2 um. Bestätigen Sie Ihre Wahl mit . Enter
- 5. Um die Paritätsart zu ändern, drücken Sie den Softkey Parity. Die Paritätsart wird in einem Dialogfenster des Leistungsmeßgeräts angezeigt. Wenn Sie die Einstellung ändern möchten, wählen Sie mit den Pfeiltasten eine der folgenden Optionen aus EVEN (gerade), ODD (ungerade), ZERO (null), ONE (eins) oder NONE (keine). Bestätigen Sie Ihre Wahl mit <mark>Enter</mark>.
- 6. Um auf Seite 2 von 2 zu gelangen, drücken Sie (More ). Auf dieser Seite können Sie das Echo aktivieren und inaktivieren. Außerdem haben Sie Zugriff auf das Menü für die Datendosierung.
- 7. Drücken Sie den Softkey Echo, um das Echo zu aktivieren bzw. zu inaktivieren. Bei aktiviertem Echo werden alle empfangenen Zeichen wieder an den Sender übertragen (ähnlich wie bei einem Echo).
- 8. Um auf das Menü für die Datendosierung zuzugreifen, drücken Sie den Softkey Pacing. In diesem Menü können Sie verschiedene software- bzw. hardwareabhängige Datendosierungsoptionen aktivieren und inaktivieren. Die Datendosierung verhindert Überlauffehler beim Empfänger und wird normalerweise nur dann benötigt, wenn große Datenmengen übertragen werden (z. B. Kalibriertabellen).
- 9. Drücken Sie <del>Tx Pacing ,</del> um das Handshake der Übertragungssoftware (Xon/Xoff) zu aktivieren bzw. zu inaktivieren. Ist das Handshake aktiviert, wird "Xon" hervorgehoben dargestellt, andernfalls wird "None" hervorgehoben dargestellt.
- 10. Drücken Sie Rx Pacing, um das Handshake der Empfängersoftware (Xon/Xoff) zu aktivieren bzw. zu inaktivieren. Ist das Handshake aktiviert, wird "Xon" hervorgehoben dargestellt, andernfalls wird "None" hervorgehoben dargestellt.
- 11. Drücken Sie RTS/CTS, und wählen Sie mit den Pfeiltasten eine der folgenden Optionen des Popup-Menüs aus: OFF - Setzt die RTS-Signalleitung permanent auf Low. ON - Setzt die RTS-Signalleitung permanent auf High. IBFull - Setzt die RTS-Signalleitung auf High, solange im Empfängerspeicher Platz für weitere Daten ist. Die RTS-Signalleitung wird auf Low gesetzt, wenn der Empfängerspeicher voll ist. Der Sender wird gesperrt, wenn CTS auf Low gesetzt ist.
- 12. Drücken Sie DTR/DSR, und wählen Sie mit den Pfeiltasten eine der folgenden Optionen des Popup-Menüs aus: OFF - Setzt die DTR-Signalleitung permanent auf Low. ON - Setzt die DTR-Signalleitung permanent auf High. IBFull - Setzt die DTR-Signalleitung auf High, solange im Empfängerspeicher Platz für weitere Daten ist. Die DTR-Signalleitung wird auf Low gesetzt, wenn der Datenspeicher voll ist. Der Sender wird gesperrt, wenn DSR auf Low gesetzt ist.

Wenn die RS422-Schnittstelle ausgewählt ist, wird der Softkey <mark>DTR/DSR</mark> grau dargestellt.

# **Überblick über die Fernsteuerungsschnittstelle**

Sie können jederzeit einen Überblick über die Einstellungen Ihrer Fernsteuerungsschnittstelle abrufen. Drücken Sie hierfür <sup>System</sup>, Remote Interface, Interface Overview . Beispiele für einen Überblick über die HP-IB- oder die RS422-Schnittstelle enthält Abbildung 2-20.

## **Abbildung 2-19: Beispiele für Schnittstellenüberblicke**

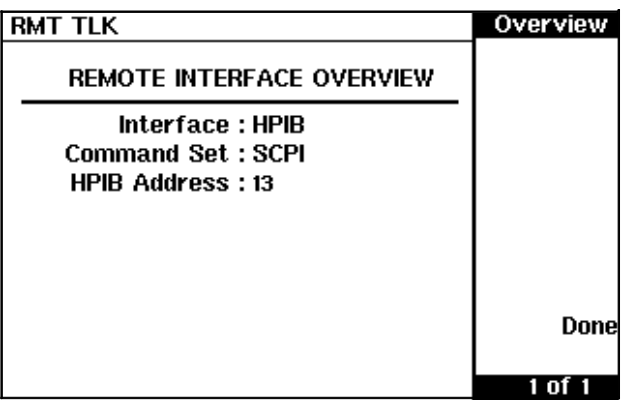

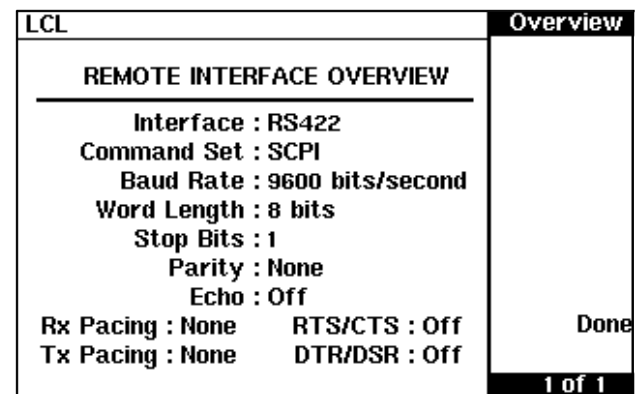

Wenn Sie den Softkey *Done* drücken, erscheint auf dem Leistungsmeßgerät wieder die vorherige Anzeige.

# **Auswählen der Programmiersprache**

Zum Programmieren der Fernsteuerungsschnittstelle können Sie eine von zwei Sprachen auswählen. Ab Werk ist die Sprache SCPI festgelegt. Sie können jedoch auch die Programmiersprache HP 437B verwenden.

Das Leistungsmeßgerät entspricht den Richtlinien der SCPI-Version 1995.0 (SCPI = Standard Commands for Programmable Instruments). Zum Bestimmen der SCPI-Version, der das Leistungsmeßgerät entspricht, senden Sie den Befehl SYSTem:VERSion? von der Fernsteuerungsschnittstelle aus. Sie können die SCPI-Version nicht über die Frontplatte abfragen.

Die Sprachauswahl wird im nichtflüchtigen Speicher abgelegt und beim Ausschalten des Geräts bzw. beim Zurücksetzen über die Fernsteuerungsschnittstelle erhalten.

Zum Auswählen der Schnittstellensprache über die Frontplatte gehen Sie folgendermaßen vor:

- 1. Drücken Sie( $\frac{System}{Inouts}$ ), Remote Interface , Command Set. 1. Drücken Sie  $\left(\frac{\text{System}}{\text{Inouts}}\right)$
- 2. Wählen Sie die gewünschte Sprache über die Softkeys <mark>HP 437B</mark> und <mark>SCPI.</mark>

Zum Auswählen der Schnittstellensprache über die Fernsteuerungsschnittstelle verwenden Sie folgenden Befehl:

• SYSTem:LANGuage

# **Anschluß 'Recorder Output'**

Der Anschluß 'Recorder Output' an der Geräterückwand gibt eine Gleichspannung aus, die dem Leistungspegel des Kanals in Watt entspricht (abhängig von der Meßfunktion). Diese Gleichspannung kann zwischen 0 und +1 V DC liegen. Die Ausgangsimpedanz liegt normalerweise bei 1 kΩ. Kanal- und Anzeigen-Offset sowie Tastgrad wirken sich nicht auf den Ausgang 'Recorder Output' aus.

Beispielsweise kann der Ausgang 'Recorder Output' folgendermaßen eingesetzt werden:

- Aufzeichnung von Wobbelmessungen auf einem X-Y-Registriergerät
- Regelung eines Ausgangssignals über externe Pegelregelung
- Überwachung der Ausgangsleistung auf einem Bandschreiber. Abbildung 2-22 zeigt eine Meßanordnung zum Aufzeichnen von Wobbelmessungen.

Ausführliche Informationen zu den Funktionen des Ausgangs 'Recorder Output' finden Sie in Abbildung 2-23.

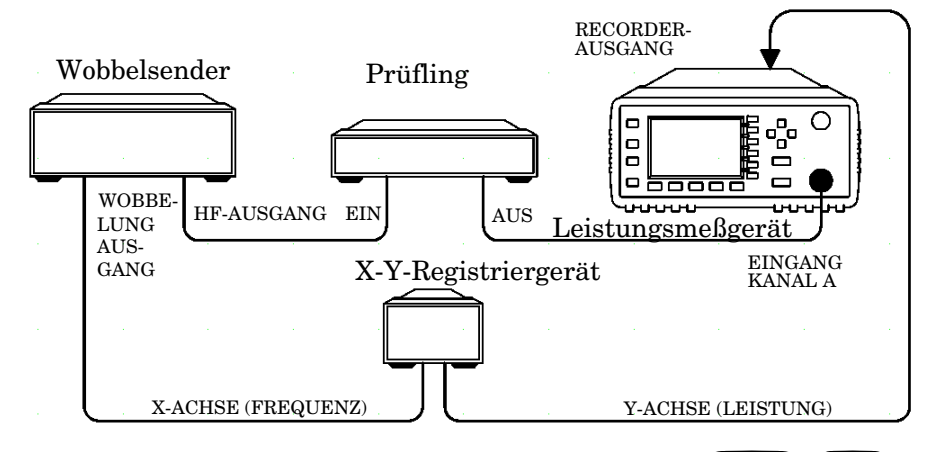

**Abbildung 2-20: Meßanordnung für Wobbelmessungen**

Um auf das Menü "Recorder" zuzugreifen, drücken Sie *System* ), More Recorder Output. In diesem Menü können Sie das Signal des Ausgangs 'Recorder Output' ein- oder ausschalten. Mit Hilfe der Softkeys Max Power und Min Power können Sie den Pegel der Eingangsleistung eingeben, der für die maximale (1  $V_{DC}$ ) und minimale (0  $V_{DC}$ ) Ausgangsspannung des Ausgangs 'Recorder Output' gelten soll.

# **Pegelregelung eines Signalausgangs**

Der Ausgang "Recorder" kann zur Pegelregelung einer Signalquelle von einer Signalquelle aus mit externer Pegelregelung verwendet werden. Gehen Sie dazu folgendermaßen vor:

- 1. Wählen Sie den am Ausgang "Recorder" darzustellenden Kanal, indem Sie folgende Tasten bzw. Softkeys drücken:  $\left(\frac{\text{System}}{\text{houts}}\right)$ , More <mark>Recorder Output</mark>.
- 2. Die maximale zu messende Leistung bestimmt die Maximaleinstellung für den Ausgang "Recorder". Wenn Sie beispielsweise einen Leistungspegel unter 1 mW und über 100 µW messen, legen Sie den Maximalwert für den Ausgang "Recorder" mit 1 mW fest.

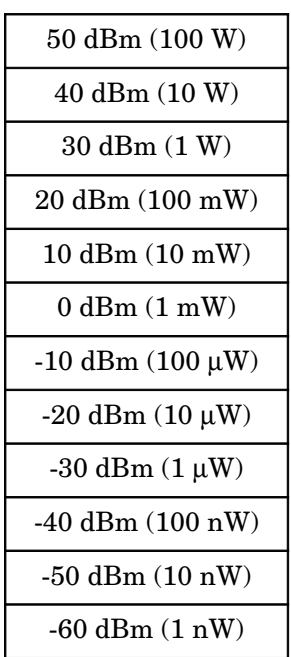

Zum Einstellen des Maximalwerts, drücken Sie <mark>Max Power</mark> und geben den entsprechenden Wert ein.

- 3. Drücken Sie <u>Min Power ,</u> und geben Sie 0 W ein.
- 4. Drücken Sie <mark>Output Off On</mark>, um den Wert zu aktivieren.

# **Abspeichern und Wiederabrufen von Konfigurationsdaten**

Es können bis zu zehn Konfigurationen des Leistungsmeßgerätes im nichtflüchtigen Speicher abgelegt werden. HP-IB-Adresse und Befehlssatz, die Daten der Meßkopfkalibriertabellen sowie die Daten für die Nullstellung und die Kalibrierung werden dabei nicht gespeichert.

Zum Abspeichern und Wiederabrufen der Konfigurationen des Leistungsmeßgeräts verwenden Sie die Taste **Bave** 

Zum Speichern der aktuellen Meßkonfiguration gehen Sie folgendermaßen vor:

- 1. Drücken Sie  $\left(\frac{\text{Save}}{\text{Recall}}\right)$ .
- 2. Blättern Sie mit den Tasten  $\{\hat{\Delta}\}\$ und  $\{\nabla\}\$ durch die angezeigten Dateien. Wenn die gewünschte Datei markiert ist, drücken Sie . Save
- 3. Drücken Sie <mark>Confirm</mark>.

Zum Abändern eines Dateinamens gehen Sie folgendermaßen vor:

- 1. Drücken  $\left(\frac{\text{Save}}{\text{Recall}}\right)$ .
- 2. Blättern Sie mit Hilfe der Tasten  $\left( \bigtriangleup \right)$  und  $\left( \bigtriangledown \right)$  durch die angezeigten Dateinamen. Wenn die gewünschte Datei markiert ist, drücken Sie Edit Name. Der Dateiname erscheint in einem Dialogfenster in der Anzeige des Leistungsmeßgeräts. Sie können diesen Namen wie gewünscht ändern (siehe unten).
	- Ändern Sie das Zeichen, auf dem der Cursor plaziert ist, durch Drücken der Tasten  $\{\triangle\}$  oder  $\{\triangledown\}$
	- Mit den Tasten  $\left\{\leftarrow\right\}$  oder  $\left\{\leftarrow\right\}$  gelangen Sie zu den anderen Zeichen.
	- Drücken Sie ggf. die Softkeys <del>Insert Char bzw.</del> Delete Char<mark>.</mark>
- 3. Um Ihre Wahl zu bestätigen, drücken Sie <mark>Enter</mark> .

Zum Wiederabrufen einer Meßkonfiguration gehen Sie folgendermaßen vor:

- 1. Drücken Sie  $\left(\frac{\text{Save}}{\text{Recall}}\right)$ .
- 2. Blättern Sie mit den Tasten  $\{\hat{\varphi}\}\$ und  $\{\forall\}$  durch die angezeigten Dateien. Wenn die gewünschte Datei markiert ist, drücken Sie <mark>Recall</mark>.

3. Drücken Sie <mark>Confirm</mark>.

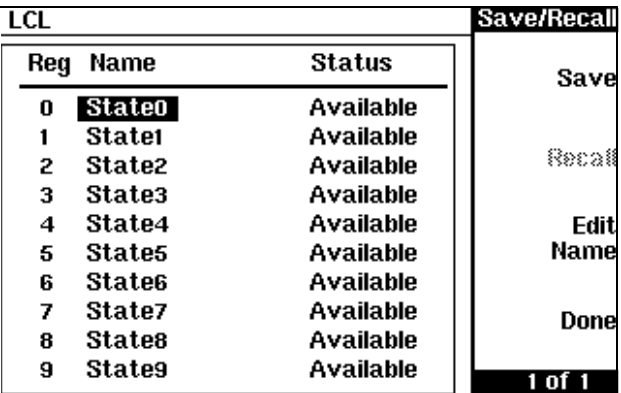

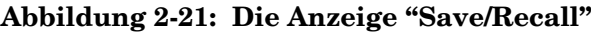
# **Berechnung von Messungen**

Abbildung 2-23 verdeutlicht, wie Messungen berechnet werden. Außerdem zeigt sie, wo die verschiedenen Funktionen des Leistungsmeßgeräts in die Berechnung der Messung implementiert werden.

## **Abbildung 2-22: Berechnung von Messungen**

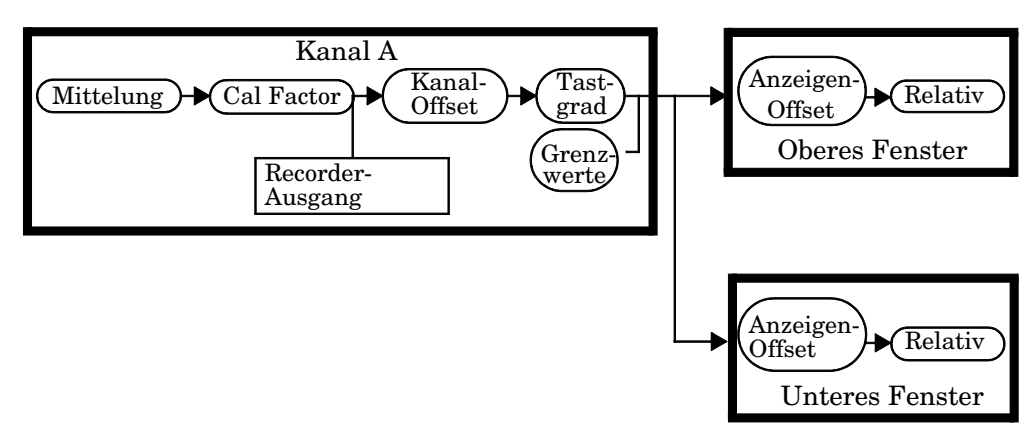

#### **Kanalfunktionen Fensterfunktionen**

# **Zurücksetzen des Leistungsmeßgeräts auf die Grundeinstellungen (Preset)**

In diesem Abschnitt werden die Grundeinstellungen des Leistungsmeßgeräts ausführlich beschrieben.

Die festgelegte HP-IB-Adresse, der Befehlssatz, die in den Meßkopfkalibriertabellen gespeicherten Daten sowie die Daten für die Nullstellung und die Kalibrierung werden durch ein Zurücksetzen auf die Grundeinstellungen nicht beeinflußt. Die ausgewählte Tabelle wird dabei nicht verändert.

## **Grundeinstellungen**

In der Anzeige befinden sich zwei Fenster.

dBm/W

Die Maßeinheit ist auf 'dBm' gesetzt.

**Frequency** Cal Fac

- Freq ist auf 50 MHz gesetzt.
- Cal Fac ist auf 100 % gesetzt.

#### **Meas** Setup

- · Display Format ist so konfiguriert, daß im oberen Fenster die digitale Anzeige erscheint und im unteren Fenster die analoge.
- Anlg Mtr Scaling ist auf  $20,000$  dBm ( $\frac{\text{Max}}{\text{max}}$ ) und -70,000 dBm (Min) gesetzt.
- Resolution 1 2 3 4 ist auf "3" gesetzt.
- Limits Off/On ist auf "Off" gesetzt.
- $\bullet$  Limits ist auf 90,000 dbm ( $\frac{Max}{max}$ ) und -90,000 dBm ( $\frac{Min}{max}$ ) gesetzt.
- TTL Output Off/On ist auf "Off" gesetzt.
- Limits OVER UNDER EITHER ist auf "OVER" gesetzt.
- Fail O/P High Low ist auf "Low" gesetzt.

Rel **Offset** 

- <mark>Rel Off/On</mark> ist auf "Off" gesetzt.
- Offset Off/On ist auf "Off" gesetzt.
- Offset ist auf 0,000 dBm gesetzt.

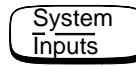

- Command Set wird nicht verändert.
- <mark>Select Interface</mark> wird nicht verändert.
- HP-IB Addr wird nicht verändert.
- Baud Rate wird nicht verändert.
- Word size wird nicht verändert.
- <mark>Stop bits</mark> wird nicht verändert.
- Parity wird nicht verändert.
- Pacing wird nicht verändert.
- Echo wird nicht verändert.
- Table Off/On wird nicht verändert.
- Filter Off/On ist auf "On" gesetzt.
- Filter ist auf "AUTO" gesetzt.
- Duty Cycle Off/On ist auf "Off" gesetzt.
- Duty Cycle ist auf 1,000 % gesetzt.
- Offset Off/On ist auf "Off" gesetzt.
- Offset ist auf 0,000 dB gesetzt.
- Range ist auf "AUTO" gesetzt.
- $\bullet$  Limits ist auf 90,000 dBm ( $\text{Max}$ ) und -90,000 dBm ( $\text{Min}$ ) gesetzt.
- Limits Off/On ist auf "Off" gesetzt.
- <mark>Power Ref Off/On</mark> ist auf"Off" gesetzt.
- Recorder Output ist auf 100,0 mW (Max Power) und 0,00 W (Min Power) gesetzt.
- Output Off/On ist auf "Off" gesetzt.
- Must Cal Off/On wird nicht verändert.
- Backlight ist auf "On" gesetzt.

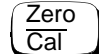

- Ref CF ist auf 100 % gesetzt.
- Must Cal Off/On wird nicht verändert.
- TTL Inputs Off/On ist auf "Off" gesetzt.

# **Selbsttest**

Das Leistungsmeßgerät verfügt über drei verschiedene Selbsttestmodi:

- Den Einschaltselbsttest, der beim Einschalten des Leistungsmeßgeräts automatisch durchgeführt wird.
- Der Test der Funktionstüchtigkeit, auf den Sie über die Frontplatte zugreifen können. Bei diesem Test müssen Sie die Leistungsreferenz am Ausgang POWER REF sowie die Korrektheit des Meßwegs prüfen.
- Den Fehlersuchmodus, auf den Sie über die Frontplatte oder über die Fernbedienungsschnittstelle zugreifen können. Im Softkey-Menü der Frontplatte können Sie einzelne Tests durchführen, während mit dem Fernsteuerungsbefehl eine ganze Reihe von Tests durchgeführt wird (siehe "Tests über die Fernsteuerungsschnittstellen" auf Seite 2-77).

# **Einschaltselbsttest**

Der Einschaltselbsttest wird beim Einschalten des Leistungsmeßgeräts automatisch durchgeführt und dauert etwa 10 Sekunden. Bei diesem Test wird folgendes überprüft:

- RAM-Batterie
- Kalibrator
- Meßanordnung
- Lüfter
- Serielle Schnittstelle
- Akku (Option 001)

Eine Beschreibung der einzelnen Tests enthält der Abschnitt "Testbeschreibungen" auf Seite 2-78.

Während des Einschaltselbsttests wird neben dem Namen des jeweils durchgeführten Einzeltests die Meldung "Testing..." angezeigt. Nach Abschluß des jeweiligen Einzeltests wird die Meldung "Testing..." durch die Meldung "Passed" (bestanden) oder "Failed" (nicht bestanden) ersetzt. Beim Testen des Akkus (Option 001) kann auch die Meldung "Not Present" (nicht vorhanden) angezeigt werden. Falls ein Fehler auftritt, wird die Meldung "Power-up H/W Err" (Hardwarefehler beim Einschaltselbsttest) angezeigt. Außerdem werden alle Fehler in die Fehlerliste geschrieben, so daß diese in der Anzeige "Errors" durch Drücken von<br>(System), (<sup>More</sup>), <mark>Error List</mark> überprüft werden können. <del>System</del>), (<sup>More</sup>), <mark>Error List</mark> überprüft werden können.

## **Frontplattenauswahl der Selbsttests**

Drücken Sie (System ), (More ), <mark>Service , Self Test</mark>, um auf ein Testmenü zuzugreifen, aus dem folgende Einzeltests gewählt werden können: Drücken Sie  $\left(\frac{\text{System}}{\text{Inours}}\right)$ 

- Selbsttest des Meßgeräts
- Test der Funktionstüchtigkeit
- Einzeltests für folgende Komponenten:
	- RAM
	- RAM-Batterie
	- Meßanordnung
	- Kalibrator
	- Tastatur
	- Lüfter
	- Anzeigenkomponenten:
		- ◆ Anzeigeneinheit
		- ◆ Anzeigen-RAM
		- Bitmap-Anzeigen
	- Serielle Schnittstelle (über diese wird auf ein Menü mit folgenden Tests zugegriffen):
		- ◆ UART-Konfiguration
		- ◆ Schleife (lokal)
		- $\leftarrow$  Schleife (RS232)
		- Schleife (RS422)

**Hinweis** Die Schleifentests RS232 und RS422 erfordern einen speziell verdrahteten Anschluß - siehe das Handbuch *HP E4418B/E4419B Service Guide*.

> Jeder dieser Tests kann einzeln durchgeführt werden. Weitere Informationen zum Selbsttest und zum Test der Funktionstüchtigkeit sind auf Seite 2-76 beschrieben. Eine Beschreibung der anderen Tests enthält der Abschnitt "Testbeschreibungen" auf Seite 2-78.

> Wenn Sie einen Einzeltest auswählen, wird neben dem Namen des jeweils durchgeführten Einzeltests die Meldung "Testing..." angezeigt. Nach Abschluß des jeweiligen Einzeltests wird die Meldung "Testing..." durch die Meldung "Passed" (bestanden) oder "Failed" (nicht bestanden) ersetzt. Für den Tastaturtest und den Bitmap-Anzeigentest werden diese Meldungen nicht angezeigt, da Sie hier Fehler nur durch Interaktion erkennen können.

Nach Abschluß des jeweiligen Einzeltests wird das Ergebnis so lange angezeigt, bis Sie den Softkey <mark>Done</mark> drücken. Wenn das Leistungsmeßgerät den Selbsttest nicht bestanden hat, können Sie die Fehlerinformationen der Anzeige entnehmen.

## **Selbsttest des Meßgeräts**

Wenn Sie <mark>Instrument Self Test</mark> auswählen, werden folgende Tests durchgeführt, die auch über den Befehl \*TST? ausgelöst werden können.

- ROM-Prüfsumme
- RAM
- RAM-Batterie
- Anzeigeneinheit
- Kalibrator
- Meßanordnung
- Lüfter
- Serielle Schnittstelle

Während der einzelnen Tests erscheint der Name des jeweiligen Tests in der Anzeige. Während eines solchen Tests wird die Meldung "Testing..." neben dem Namen des Tests angezeigt. Nach Abschluß jeder Teststufe wird die Meldung "Testing..." durch die Meldung "Passed" (bestanden) oder "Failed" ersetzt.

## **Test der Funktionstüchtigkeit**

Für den Test der Funktionstüchtigkeit gehen Sie wie nachfolgend beschrieben vor. Weitere Anweisungen können Sie während des Tests auch der Anzeige entnehmen.

- 1. Schließen Sie den Leistungsmeßkopf am Ausgang POWER REF an (Anschlußanforderungen für die HP Leistungsmeßköpfe der Serie 8480 enthält Tabelle 2-1 auf Seite 2-12). Das Leistungsreferenzsignal wird automatisch eingeschaltet, wenn eine beliebige Taste gedrückt wird.
- 2. Das Leistungsmeßgerät führt die Leistungsmessung automatisch durch. Wenn der gemessene Fehler innerhalb der Genauigkeitsspezifikationen des Meßgeräts liegt, ist der Test der Funktionstüchtigkeit erfolgreich.

Während des Tests wird die Meldung "Testing..." angezeigt. Wenn die Meßdaten für das Leistungsmeßgerät korrekt sind, wird "Passed" angezeigt, andernfalls "Failed".

Wenn beim Test der Funktionstüchtigkeit ein Fehler auftritt, wird dieser in der Fehlerliste aufgeführt. Die Fehlerliste können Sie in der Anzeige "Errors" überprüfen (siehe Kapitel 4).

## **Tests über die Fernsteuerungsschnittstellen**

Um den Selbsttest aufzurufen, verwenden Sie den IEEE 488.1-konformen Standardbefehl \*TST?. Mit diesem Befehl wird ein vollständiger Selbsttest aufgerufen und einer der folgenden Codes ausgegeben:

- 0 alle Tests bestanden
- 1 ein oder mehrere Tests nicht bestanden

Beim Test wird folgendes überprüft:

- ROM-Prüfsumme
- RAM
- RAM-Batterie
- Anzeigeneinheit
- Kalibrator
- Meßanordnung
- Kommunikationseinheit (implizit)

Die Kommunikationseinheit wird implizit getestet. Dabei wird der Befehl erst dann angenommen, bzw. ein Ergebnis ausgegeben, wenn die HP-IB Schnittstelle fehlerfrei funktioniert.

Eine Beschreibung der Einzeltests enthält der Abschnitt "Testbeschreibungen" auf Seite 2-78.

Beim Ausführen des Befehls \*TST? wird die Anzeige gelöscht. In der Anzeige erscheint der Name des jeweils ausgeführten Tests. Während eines solchen Tests wird die Meldung "Testing..." neben dem Namen des Tests angezeigt. Nach Abschluß jeder Teststufe wird die Meldung "Testing..." durch die Meldung "Passed" (bestanden) oder "Failed" ersetzt.

Bedienung des Leistungsmeßgeräts **Selbsttest**

## **Testbeschreibungen**

In diesem Abschnitt wird beschrieben, was bei den einzelnen Tests tatsächlich überprüft wird. Einige Tests können nur von einer bestimmten Stelle aus aufgerufen werden (z. B. von der Frontplatte aus). In einem solchen Fall wird darauf in der Testbeschreibung hingewiesen. Für die meisten Tests bestehen entsprechende Fehlermeldungen, die in die Fehlerliste geschrieben werden, falls während des Tests Fehler auftreten. Für den Bitmap-Anzeigentest stehen keine Fehlermeldungen zur Verfügung. Ausführliche Informationen zu diesen Fehlermeldungen enthält Kapitel 4, "Fehlermeldungen".

## **ROM-Prüfsumme**

Bei diesem Test wird die Prüfsumme der Firmware berechnet und mit der im ROM gespeicherten, vordefinierten Prüfsumme verglichen. Anschließend wird die Meldung 'Passed' (bestanden) oder 'Failed' (nicht bestanden) ausgegeben.

#### **RAM**

Bei diesem Test wird ein Lese- und Schreibtest für den RAM-Speicher des Meßgeräts durchgeführt.

## **RAM-Batterie**

Beim ersten Laden der Firmware wird ein bekannter Wert in den batteriegepufferten Speicherbereich geschrieben. Mit diesem Test wird geprüft, ob sich dieser Wert noch immer im Speicher befindet. Wird die Meldung 'Passed' (bestanden) ausgegeben, ist der Wert noch immer im Speicher. Andernfalls wird 'FAIL' ausgegeben.

## **Meßanordnung**

Für eine Meßanordnung muß ein automatischer Selbsttest durchgeführt werden. Nach diesem Selbsttest wird entweder die Meldung 'Passed' (bestanden) oder 'Failed' (nicht bestanden) ausgegeben. Wird die Meldung 'FAIL' ausgegeben, bedeutet dies, daß beim Selbsttest der Meßanordnung ein Fehler aufgetreten ist oder daß die Meßanordnung nicht reagiert.

## **Lüfter**

Bei diesem Test wird die Funktion des internen Lüfters überprüft.

## **Serielle Schnittstelle**

Für die serielle Schnittstelle stehen vier Tests zur Verfügung: UART-Konfiguration, Schleife (lokal), Schleife (RS232) und Schleife (RS422). Die beiden Schleifen RS232 und RS422 erfordern einen speziell verdrahteten Anschluß. Weitere Informationen hierzu enthält das Handbuch *HP E4418B/E4419B Service Guide*.

- UART-Konfiguration Prüft, ob Baud-Rate, Stoppbits und Paritätseinstellungen in der UART-Schnittstelle richtig konfiguriert sind.
- Schleife (lokal) Tx und Rx in der UART-Schnittstelle werden intern miteinander verbunden, und zur Bestätigung der korrekten Funktion wird eine Testmeldung gesendet.
- Schleife (RS232/RS422) Über die UART-Schnittstelle und die Transceiver wird eine Meldung gesendet. Hierbei wird der externe Schleifenanschluß verwendet (siehe das Handbuch *HP E4418B/E4419B Service Guide*).

## **Akku (Option 001)**

Bei diesem Test wird sichergestellt, daß die Kapazität des Akkus (Option 001) noch nicht unter 70 % des ursprünglichen Werts gesunken ist. Der Test wird nur bei Leistungsmeßgeräten mit Option 001 ausgeführt.

## **Kalibrator**

Der Referenzkalibrator wird eingeschaltet (die LED 'POWER REF' leuchtet) und intern gemessen. Es wird die Meldung 'Passed' oder 'Failed' ausgegeben.

## **Tastatur (nur Frontplatte)**

Das Leistungsmeßgerät fordert Sie zum Drücken einer beliebigen Taste auf. Wenn Sie eine Taste gedrückt haben, erscheint ihr Name in der Anzeige. Sie können so überprüfen, ob das Leistungsmeßgerät den Namen der jeweils gedrückten Taste anzeigt. Mit diesem Test wird überprüft, ob das Leistungsmeßgerät korrekte Tastatursignale empfängt. Wenn Sie dieselbe Taste zweimal hintereinander drücken, können Sie diesen Testmodus beenden und in eine Anzeige zurückkehren, in der alle Tasten aufgeführt werden, die nicht gedrückt wurden. Wenn Sie diesen Test beenden, bevor Sie alle Tasten gedrückt haben, wird eine Liste mit allen noch nicht gedrückten Tasten angezeigt.

Bedienung des Leistungsmeßgeräts **Selbsttest**

## **Anzeige**

Für die Anzeige stehen drei Tests für folgende Komponenten zur Verfügung: Anzeigeneinheit, Anzeigen-RAM und Bitmap-Anzeige.

Für das Anzeigen-RAM wird ein Lese-/Schreibtest durchgeführt. Wenn der geschriebene Wert korrekt gelesen werden kann, wird die Meldung 'Passed' ausgegeben. Andernfalls erscheint die Meldung 'Failed'.

Die Steuerschaltkreise für LCD-Bildschirm und LED-Funktionen werden getestet, indem über den Multiplexer und den digitalen Signalprozessor einzelne Spannungsmessungen durchgeführt werden. Wenn die erwarteten Spannungswerte gemessen werden, wird die Meldung 'Passed' ausgegeben. Andernfalls erscheint die Meldung 'Failed'. Die drei getesteten Schaltkreise sind die Kontrastregelung des LCD-Bildschirms, die Helligkeitsregelung für die LEDs und die Temperatursensordiode.

## **Bitmap-Anzeige (nur Frontplatte)**

Auf dem Leistungsmeßgerät werden einige Bitmaps angezeigt: zwei Schachbrettmuster, vertikale Linien, horizontale Linien, schräge Linien, alle Pixel ein- bzw. ausgeschaltet. Mit Hilfe der Taste (More ) können Sie durch diese Bitmaps blättern.

Durch Drücken der Taste (Prev ) kehren Sie zum vorherigen Menü zurück.

# **Wartungsarbeiten durch den Bediener**

In diesem Abschnitt erfahren Sie, wie Sie die Netzsicherung auswechseln und das Leistungsmeßgerät reinigen. Ausführliche Informationen zum Auswechseln von Komponenten oder Reparieren des Leistungsmeßgeräts enthält das Handbuch *HP E4418B/E4419B Service Guide*.

Bevor Sie das Leistungsmeßgerät reinigen, ziehen Sie den Netzstecker. Wischen Sie das Gerät mit einem feuchten Tuch ab.

Die Sicherung der Netzspannungsleitung befindet sich in der Sicherungseinheit an der Geräterückwand. Das Leistungsmeßgerät verwendet für alle Spannungen eine schnelle Schmelzsicherung (250 V, F3.15AH, 20 mm) mit hoher Schaltleistung (HP-Teilenr. 2110-0957).

**Hinweis** Das Leistungsmeßgerät verfügt außerdem über eine interne Sicherung. Wenn Sie der Ansicht sind, daß diese Sicherung ausgewechselt werden muß, wenden Sie sich bitte an qualifiziertes Fachpersonal. Lesen Sie bitte den Abschnitt "Einsenden Ihres Leistungsmeßgeräts zu Servicezwecken" auf Seite 2-89.

## **Auswechseln der Netzsicherung**

- 1. Ziehen Sie das Netzkabel vom Leistungsmeßgerät ab.
- 2. Ziehen Sie die Sicherungseinheit aus der Geräterückwand (siehe Abbildung 2-24).
- 3. Setzen Sie die korrekte Sicherung an der Schaltposition ein (siehe Abbildung 2-24). In die Sicherungseinheit kann auch eine Ersatzsicherung eingesetzt werden.
- 4. Schieben Sie die Sicherungseinheit wieder in die Geräterückwand.

## **Abbildung 2-23: Ersetzen der Sicherung**

Sicherung im Strompfad Ersatzsicherung

# **Hilfe von Hewlett-Packard**

In diesem Abschnitt erfahren Sie, wie Sie vorgehen müssen, falls mit Ihrem Leistungsmeßgerät einmal Probleme auftreten sollten.

Lesen Sie im Falle von Problemen zunächst den Abschnitt "Bevor Sie sich an Hewlett-Packard wenden" auf Seite 2-83. In diesem Kapitel finden Sie außerdem eine Checkliste, die Ihnen bei der Diagnose der häufigsten Fehler hilft.

Wenn Sie irgendwelche Fragen zu Ihrem Leistungsmeßgerät haben (von der Wartung bis hin zu Bestellinformationen), wenden Sie sich an Hewlett-Packard. Entnehmen Sie die entsprechenden Adressen bitte dem Abschnitt "Vertriebs- und Servicezentren" auf Seite 2-86.

Wenn Sie das Leistungsmeßgerät einmal zu Hewlett-Packard einsenden müssen, lesen Sie bitte den Abschnitt "Einsenden Ihres Leistungsmeßgeräts zu Servicezwecken" auf Seite 2-89.

## **Bevor Sie sich an Hewlett-Packard wenden**

Bevor Sie sich an Hewlett-Packard wenden oder Ihr Leistungsmeßgerät zu Servicezwecken einsenden, führen Sie bitte die im Abschnitt "Testen der Grundfunktionen" auf Seite 2-84 aufgeführten Tests durch. Falls für Ihr Leistungsmeßgerät ein separater Wartungsvertrag besteht, halten Sie sich bitte an die darin aufgeführten Bedingungen.

Hewlett-Packard bietet verschiedene Wartungsverträge für den Service Ihres Leistungsmeßgeräts nach Ablauf der Gewährleistungsfrist an. Ausführliche Informationen erhalten Sie bei Ihrem HP Vertriebs- und Servicezentrum.

Falls das Leistungsmeßgerät nicht mehr einwandfrei funktioniert, können Sie es einsenden. Beachten Sie dabei die im Abschnitt "Vertriebsund Servicezentren" auf Seite 2-86 aufgeführten Anweisungen.

## **Testen der Grundfunktionen**

Manche Fehler können behoben werden, indem der Vorgang wiederholt wird, bei dem der Fehler auftrat. Durch diese einfachen Tests, die nur wenige Minuten dauern, können eventuell Reparaturen vermieden werden, die längere Zeit in Anspruch nehmen. Bevor Sie sich an Hewlett-Packard wenden oder Ihr Leistungsmeßgerät zu Servicezwecken einsenden, führen Sie bitte folgende Tests durch:

- Prüfen Sie, ob das Leistungsmeßgerät an einer intakten Steckdose angeschlossen ist.
- Prüfen Sie, ob das Leistungsmeßgerät an einer geeigneten Wechselstromsteckdose angeschlossen ist.
- Prüfen Sie, ob das Leistungsmeßgerät eingeschaltet ist.
- Prüfen Sie, ob die Netzsicherung funktioniert.
- Prüfen Sie, ob die anderen Gerätekomponenten, Kabel und Stekker korrekt angeschlossen sind und fehlerfrei funktionieren.
- Prüfen Sie die Konfiguration der Meßeinstellungen, die beim Auftreten des Fehlers aktiviert war.
- Prüfen Sie, ob der durchgeführte Test und die erwarteten Ergebnisse innerhalb der Spezifikationen und Fähigkeiten des Leistungsmeßgeräts liegen.
- Prüfen Sie, ob die Anzeige des Leistungsmeßgeräts Fehler enthält. Weiter Informationen entnehmen Sie bitte *Kapitel 4*.
- Prüfen Sie die Funktionstüchtigkeit mit Hilfe der Selbsttests.
- Führen Sie Ihre Messung mit einem anderen Leistungsmeßkopf durch.

## **Seriennummern der Geräte**

Hewlett-Packard verbessert seine Produkte ständig, um deren Leistungsfähigkeit, Verwendbarkeit und Zuverlässigkeit kontinuierlich zu optimieren. Das Servicepersonal von Hewlett-Packard hat Zugriff auf alle Aufzeichnungen über Änderungen aller Geräte, basierend auf deren Seriennummern und Optionsbezeichnungen.

Halten Sie daher stets die vollständige Seriennummer bereit, wenn Sie sich an Hewlett-Packard wenden. Dadurch erhalten Sie genaueste und ausführlichste Informationen. Die Seriennummer können Sie auf drei verschiedene Arten ermitteln:

- Durch Ausführen des Befehls \* IDN? über die HP-IB-Schnittstelle.
- Über die Frontplatte, durch Drücken von  $\left(\frac{\text{System}}{\text{Inouts}}\right)$ , More Service, Version.
- Durch Ablesen des Seriennummernetiketts.

Das Seriennummernetikett ist an der Rückseite jedes Geräts von Hewlett-Packard angebracht. Auf diesem Etikett finden Sie zwei Gerätekennungen. Die erste stellt die Seriennummer des Geräts dar, die zweite die Kennziffer für die im Gerät integrierten Optionen.

Die Seriennummer besteht aus zwei Teilen: das Präfix (zwei Buchstaben und die ersten vier Ziffern) und das Suffix (die letzten vier Ziffern).

- Die Buchstaben im Präfix weisen auf das Herstellungsland hin. Dieser Code basiert auf dem internationalen Ländercode der ISO. Er wird zur Bestimmung des Herstellungslands der einzelnen Produkte verwendet. Dieselbe Produktnummer kann also in verschiedenen Ländern auftreten. In diesem Fall würden sich die Seriennummern der einzelnen Produkte ausschließlich durch den Herstellercode unterscheiden. Das Präfix besteht außerdem aus vier Ziffern. Dieser Code steht für das Datum der letzten wichtigen Konstruktionsänderung.
- Das Suffix ist ein alphanumerischer Code, der zur eindeutigen Identifizierung jedes einzelnen Produkts durch Hewlett-Packard dient.

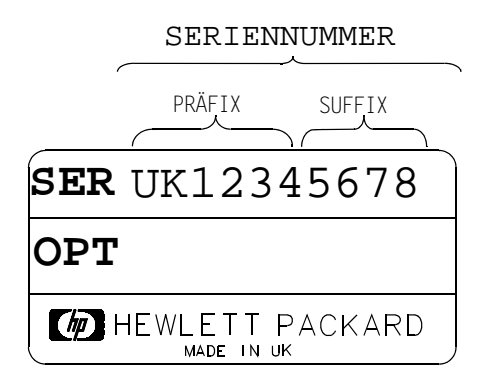

## **Vertriebs- und Servicezentren**

Falls Sie einmal für Ihr Test- und Meßgerät oder eine Anwendung technische Unterstützung von Hewlett-Packard benötigen, wenden Sie sich bitte an ein HP Büro bzw. einen HP Vertragshändler in Ihrem Land.

#### **Asiatisch-pazifischer Raum:**

**Hongkong:** (852) 2599 7889

**Indien:** (91-11) 647 2311

## **Japan:**

Hewlett-Packard Japan Ltd. Measurement Assistance Center 9-1, Takakura-Cho, Hachioji-Shi, Tokyo 192, Japan Tel: (81-426) 56-7832 Fax: (81-426) 56-7840

**Korea:** (82-2) 769 0800

**Malaysia:** (60-3) 291 0213

**Philippinen:** (63-2) 894 1451

**VR China:** (86-10) 6505 0149

**Singapur:** (1800) 292 8100

**Taiwan:** (886-3) 492 9666

**Thailand:** (66-2) 661 3900

Falls Ihr Land im asiatisch-pazifischen Raum hier nicht aufgeführt sein sollte, wenden Sie sich bitte an folgende Adresse:

Hewlett-Packard Asia Pacific Ltd 17-21/F Shell Tower, Times Square, 1 Matheson Street, Causeway Bay, Hongkong Tel: (852) 2599 7070 Fax: (852) 2506 9285

#### **Australien/Neuseeland:**

Hewlett-Packard Australia Ltd. 31-41 Joseph Street Blackburn, Victoria 3130 Australien Tel: (1) 800 629 485

## **Kanada:**

Hewlett-Packard Canada Ltd. 5150 Spectrum Way Mississauga, Ontario Kanada L4W 5G1 Tel: (905) 206 4725

Wenn Sie sich in Europa, Afrika bzw. dem Mittleren Osten befinden, wenden Sie sich bitte an das HP Vertriebsbüro bzw. den HP Vertragshändler in Ihrer Nähe:

**Österreich:** (1) 25000-0

**Belgien und Luxemburg:** (02) 778 3417

**Baltikum:** (358) 08872 2100

**Tschechische Republik:** (0042) 2-4743111

**Dänemark:** 45 99 10 00

**Finnland:** (90) 88 721

**Frankreich:** (0) 1 69.29.41.14

**Deutschland:** (0180) 532 62-33

**Griechenland:** (1) 7264045

**Ungarn:** (1) 252 4705

**Irland:** (01) 284 4633

**Israel:** (03) 5380 333

**Italien:** 02 - 92 122 241

**Niederlande:** (020) 547 6669

**Norwegen:** (22) 73 56 50

Bedienung des Leistungsmeßgeräts **Hilfe von Hewlett-Packard**

**Polen:** (22) 608 7700

**Portugal:** (11) 482 85 00

**Rußland:** Tel: (7/095) 928 6885, Fax: (7/095) 916 9844

**Südafrika:** (011) 806 1000

**Spanien:** (34) 1 631 1323

**Schweden:** (08) 444 22 77

**Schweiz:** (01) 735 7111

**Türkei:** (212) 224 59 25

**Großbritannien:** (01344) 366 666

Falls Ihr Land in **Europa**, **Afrika** oder im **Mittleren Osten** hier nicht aufgeführt sein sollte, wenden Sie sich bitte an folgende Adresse:

Hewlett-Packard International Sales Europe Genf, Schweiz Tel: +41-22-780-4111 Fax: +41-22-780-4770

## **Lateinamerika:**

Hewlett-Packard Latin American Region Headquarters 5200 Blue Lagoon Drive 9th Floor Miami, Florida 33126 USA (305) 267 4245/4220

## **USA:**

Hewlett-Packard Company Test and Measurement Organization 5301 Stevens Creek Blvd. Bldg. 51L-SC Santa Clara, CA 95052-8059 Tel: (1) 800 452 4844

Wenn Sie sich telefonisch bei Hewlett-Packard melden, geben Sie stets die Modellnummer des Leistungsmeßgeräts (siehe Frontplatte) und die vollständige Seriennummer (siehe Geräterückwand) an. Diese Informationen helfen dem HP Mitarbeiter, zu bestimmen, ob für das Gerät noch eine Gewährleistungsfrist besteht.

## **Einsenden Ihres Leistungsmeßgeräts zu Servicezwecken**

Wenn Sie Ihr Leistungsmeßgerät zu Hewlett-Packard einsenden müssen, lesen Sie bitte diesen Abschnitt.

#### **Verpacken des Leistungsmeßgeräts für den Versand**

Wenn Sie Ihr Leistungsmeßgerät zu Servicezwecken einmal zu Hewlett-Packard einsenden müssen, befolgen Sie die folgenden Anweisungen:

- 1. Füllen Sie ein blaues Serviceetikett (am Ende dieses Handbuchs) aus, und bringen Sie es am Leistungsmeßgerät an. Beschreiben Sie das Problem so genau wie möglich. Fügen Sie alle der folgenden Informationen (bzw. Kopien derselben) bei:
	- Alle Fehlermeldungen, die in der Anzeige des Leistungsmeßgeräts angezeigt wurden.
	- Angaben zur Funktionstüchtigkeit des Leistungsmeßgeräts.

**Achtung** Wenn Sie das Leistungsmeßgerät nicht mit den angegebenen Materialien verpacken, kann es beschädigt werden. Verwenden Sie auf keinen Fall Füllmaterial aus Styrol. Das Leistungsmeßgerät wird dadurch nicht ausreichend gepolstert und kann im Karton hin- und herrutschen. Füllmaterial aus Styrol kann dazu führen, daß das Leistungsmeßgerät durch Eindringen des Füllmaterials in die Geräterückwand oder durch statische Elektrizität beschädigt wird.

- 2. Verwenden Sie für den Versand stets die Originalverpackung oder einen stabilen Versandkarton aus doppelwandigem, gewelltem Karton (reißfest bis 159 kg). Der Karton muß lang und stabil genug sein, damit das Leistungsmeßgerät problemlos darin Platz findet und an allen Seiten noch etwa 8 bis 10 cm für Verpackungsmaterial verbleiben.
- 3. Um das Leistungsmeßgerät müssen mindestens 8 bis 10 cm Verpackungsmaterial eingefüllt werden (bzw. genug Verpackungsmaterial, damit das Leistungsmeßgerät sich nicht im Karton

bewegen kann). Falls kein Schaumstoff zur Verfügung steht, verwenden Sie die Verpackungsfolie SD-240 Air Cap<sup>TM</sup> der Sealed Air Corporation (Commerce, CA 90001, USA). Dieses Verpakkungsmaterial ist eine mit Luftblasen überzogene Kunststoffolie. Zur Vermeidung statischer Elektrizität verwenden Sie die rosafarbene Folie. Wickeln Sie das Leistungsmeßgerät mehrmals in die Folie, damit das Leistungsmeßgerät geschützt und im Karton fixiert ist.

- 4. Schließen Sie den Versandkarton sorgfältig mit einem Nylon-Packband.
- 5. Kennzeichnen Sie den Versandkarton mit den Worten "VORSICHT - ZERBRECHLICH", um sicherzustellen, daß sorgfältig damit umgegangen wird.
- 6. Bewahren Sie die Kopien aller Versandpapiere auf.

**3**

**Menü-Referenz**

# **Einführung**

Dieses Kapitel dient als Nachschlageteil für die Softkey-Menüstruktur des Leistungsmeßgeräts.

Im Abschnitt "Die Strukturen der Frontplattenmenüs" ab Seite 3-3 finden Sie Diagramme der Menüs.

Im Abschnitt "Referenz der Frontplattenmenüs" ab Seite 3-12 werden die Menüs beschrieben.

# **Die Strukturen der Frontplattenmenüs**

Die folgenden Diagramme bieten einen Überblick zu den Strukturen der Softkey-Menüs, auf die Sie über die folgenden sieben Tasten zugreifen können:

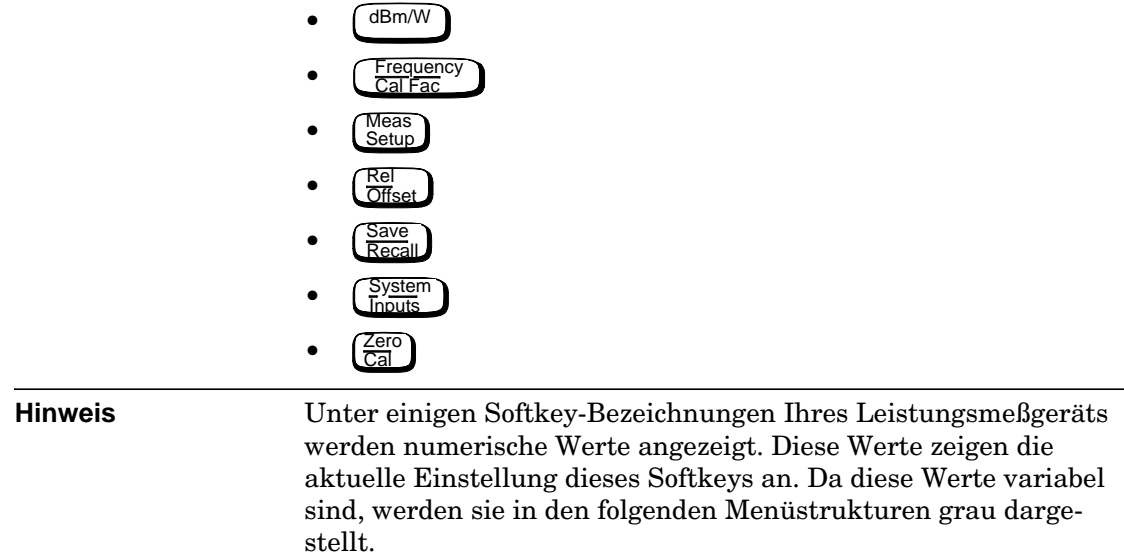

## **Das Menü 'dBm/W'**

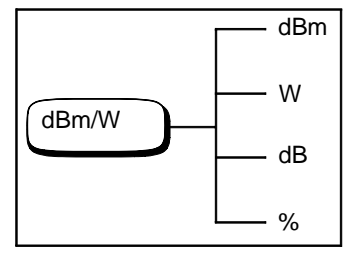

**Hinweis** Je nach Konfiguration des Leistungsmeßgeräts stehen bestimmte Softkeys u. U. nicht zur Verfügung. Der Text auf diesen Softkeys wird grau dargestellt. Weitere Informationen hierzu enthält die Beschreibung des entsprechenden Softkeys.

Menü-Referenz **Die Strukturen der Frontplattenmenüs** 

## **Das Menü 'Frequency/Cal Fac'**

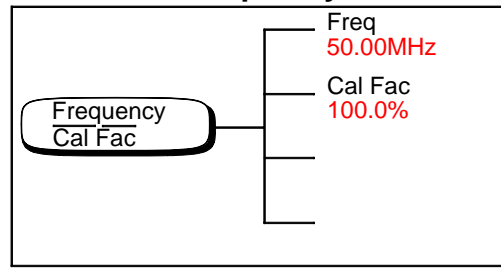

#### **Hinweis** Je nach Konfiguration des Leistungsmeßgeräts stehen bestimmte Softkeys u. U. nicht zur Verfügung. Der Text auf diesen Softkeys wird grau dargestellt. Weitere Informationen hierzu enthält die Beschreibung des entsprechenden Softkeys.

## **Das Menü 'Meas Setup'**

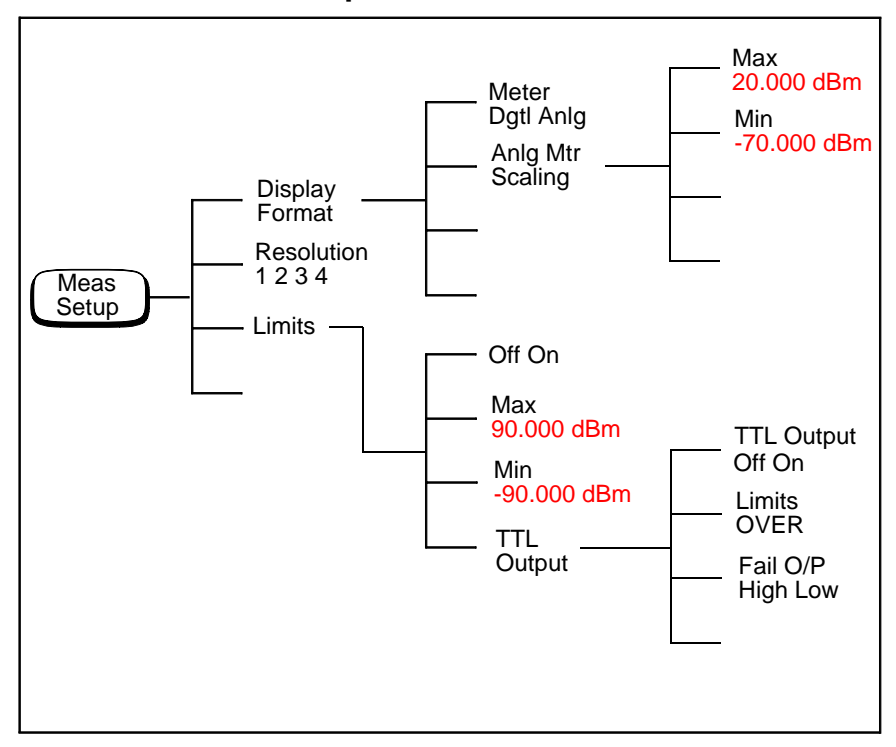

Menü-Referenz **Die Strukturen der Frontplattenmenüs** 

**Das Menü 'Rel/Offset'**

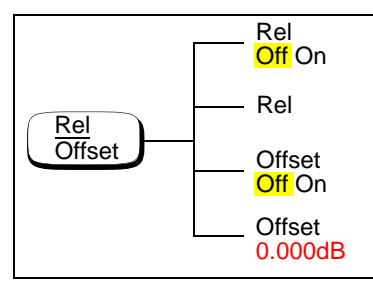

## **Das Menü 'Save/Recall'**

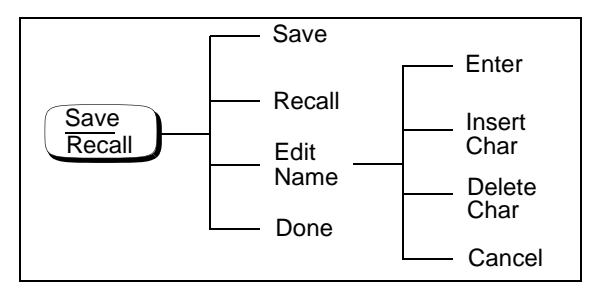

**Hinweis** Je nach Konfiguration des Leistungsmeßgeräts stehen bestimmte Softkeys u. U. nicht zur Verfügung. Der Text auf diesen Softkeys wird grau dargestellt. Weitere Informationen hierzu enthält die Beschreibung des entsprechenden Softkeys.

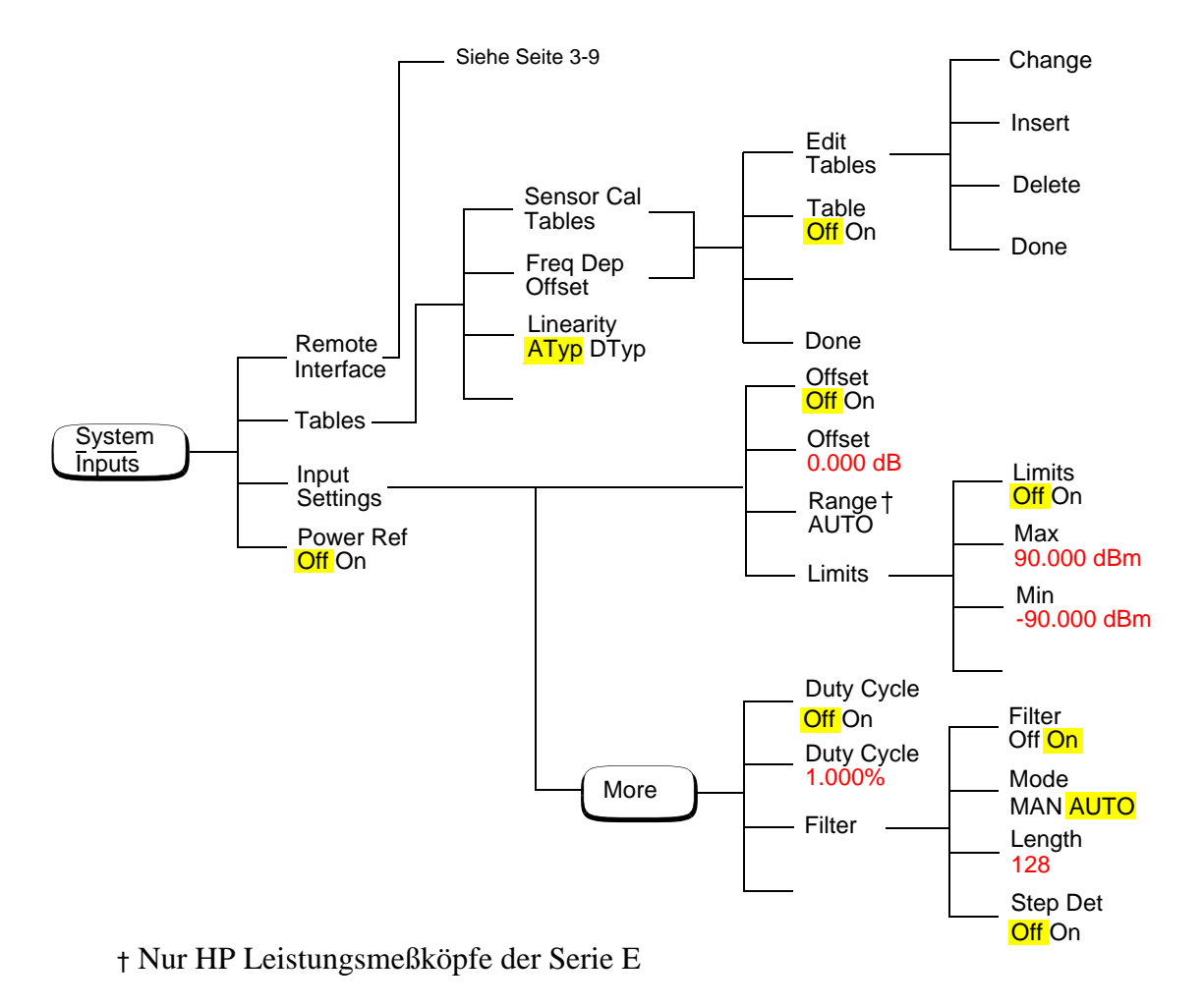

## **Das Menü 'System Inputs' (1 von 4)**

**Hinweis** Je nach Konfiguration des Leistungsmeßgeräts stehen bestimmte Softkeys u. U. nicht zur Verfügung. Der Text auf diesen Softkeys wird grau dargestellt. Weitere Informationen hierzu enthält die Beschreibung des entsprechenden Softkeys.

Menü-Referenz **Die Strukturen der Frontplattenmenüs** 

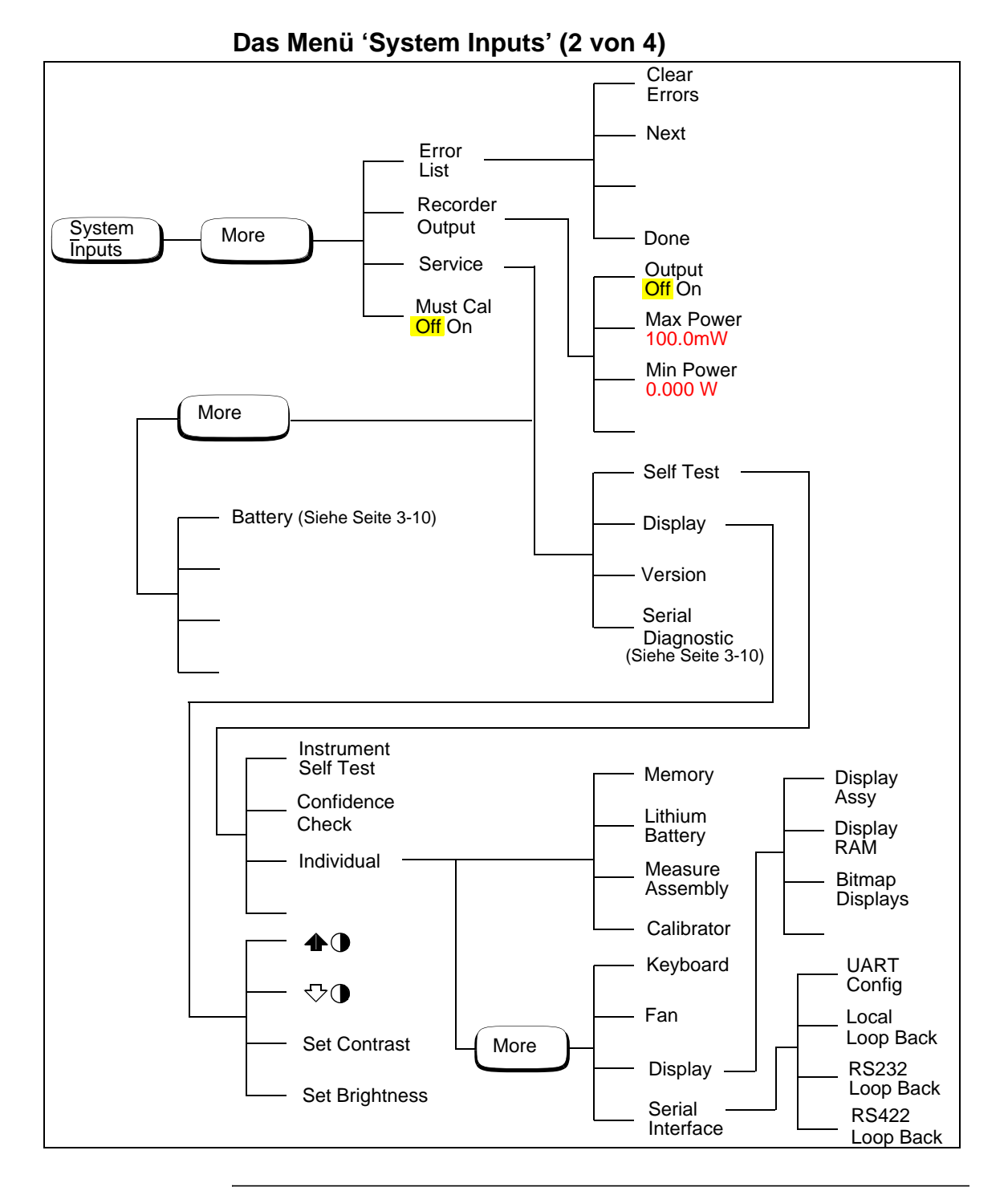

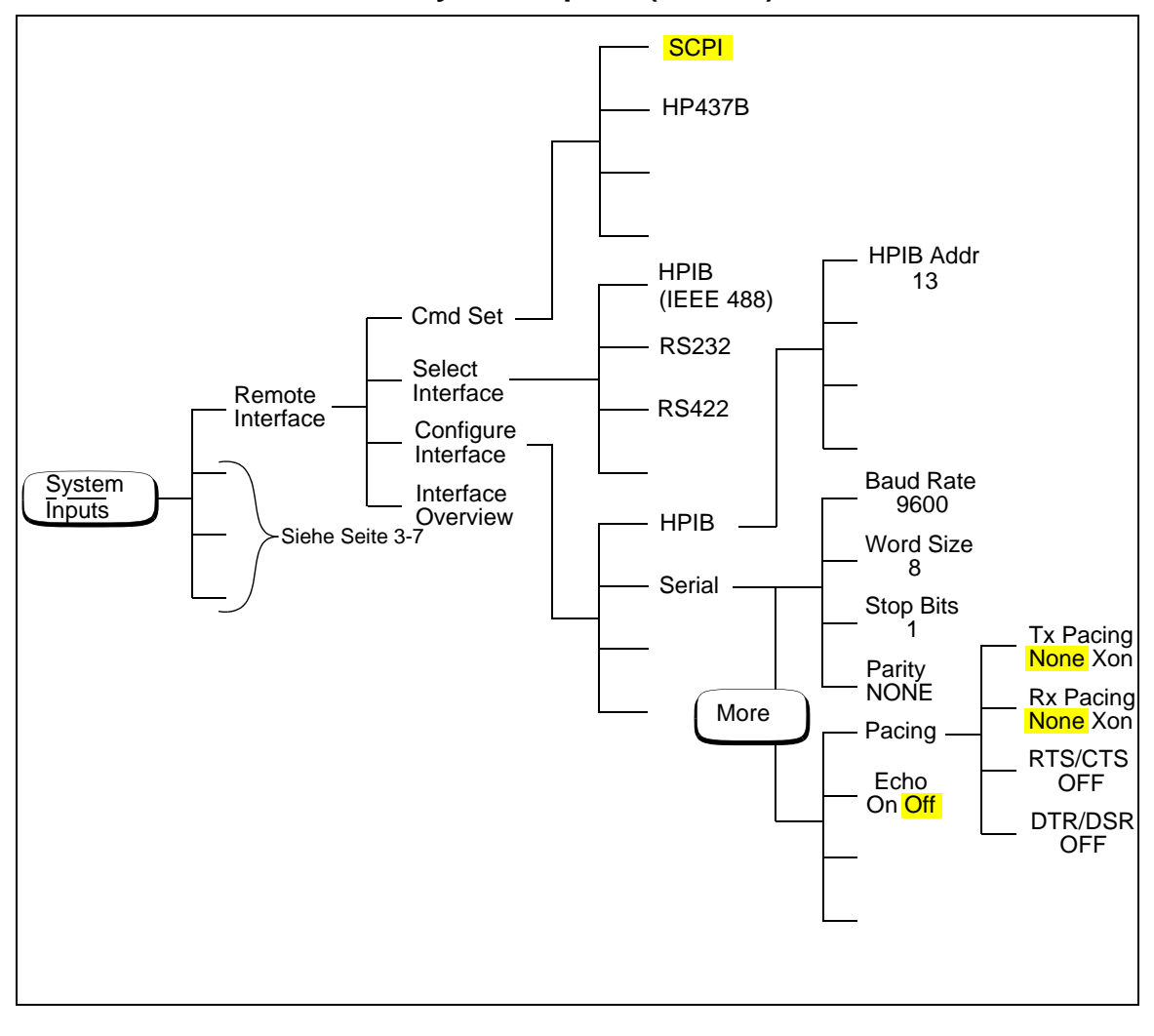

**Das Menü 'System Inputs' (3 von 4)**

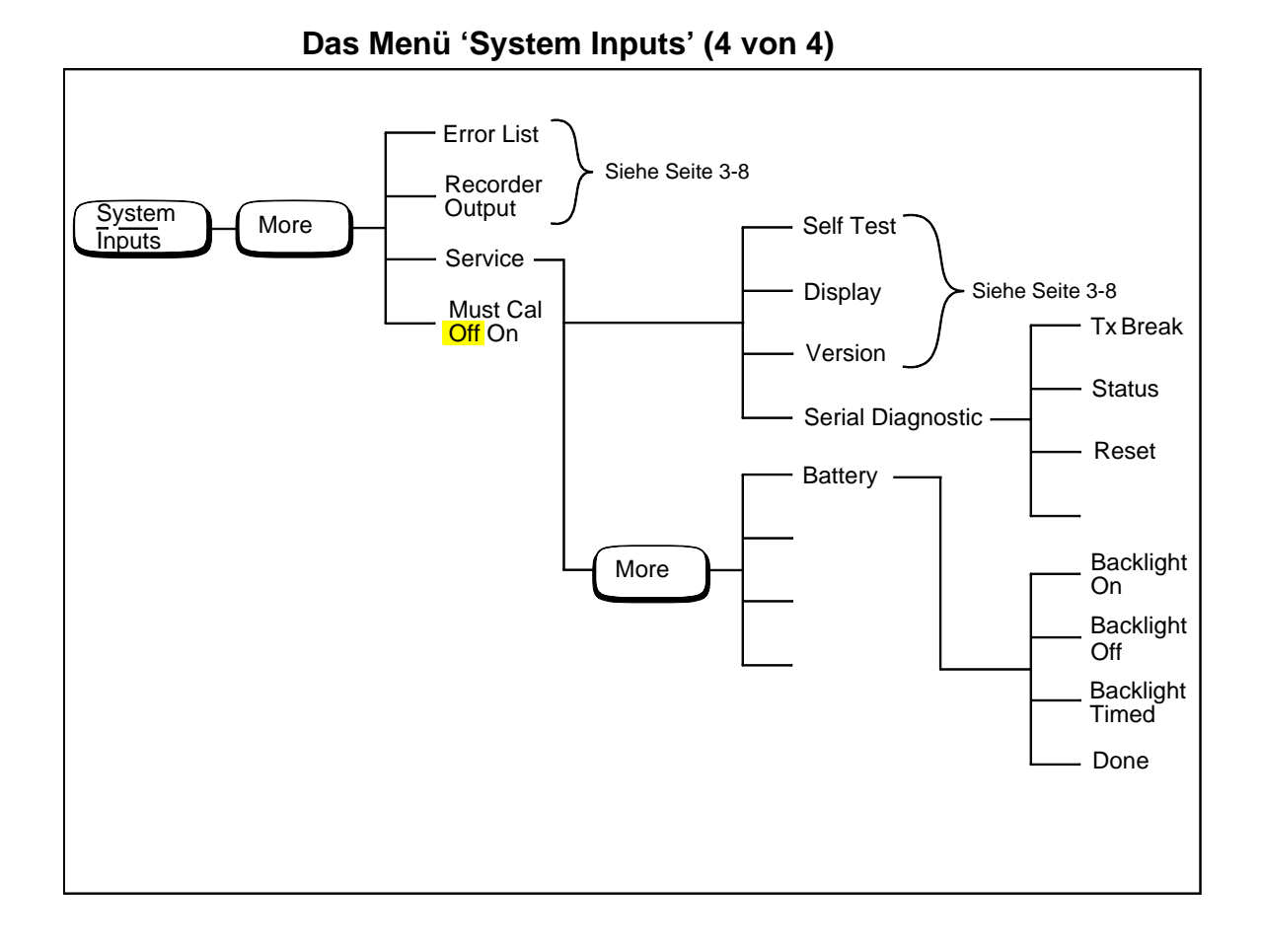

**Das Menü 'Zero/Cal'**

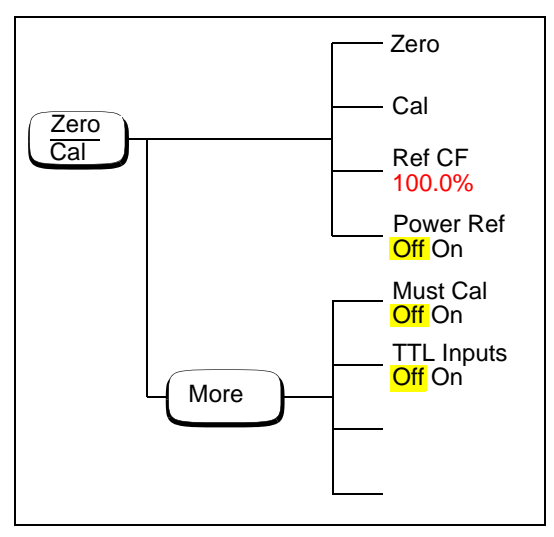

**Hinweis** Je nach Konfiguration des Leistungsmeßgeräts stehen bestimmte Softkeys u. U. nicht zur Verfügung. Der Text auf diesen Softkeys wird grau dargestellt. Weitere Informationen hierzu enthält die Beschreibung des entsprechenden Softkeys.

# **Referenz der Frontplattenmenüs**

In diesem Abschnitt finden Sie eine Beschreibung aller Tasten und Softkeys Ihres Leistungsmeßgeräts. Die Tasten sind in alphabetischer Reihenfolge beschrieben. Die Softkeys sind in der Reihenfolge beschrieben, in der sie in den Menüs vorkommen. Die schematischen Tasten sind am Ende dieses Kapitels beschrieben.

Die Tasten können in drei Kategorien eingeteilt werden:

- Tasten zur Systemkonfiguration, z. B. zum Ändern der HP-IB-Adresse.
- Tasten zur Konfiguration des aktuellen Fensters, z. B. zum Auswählen der Maßeinheiten.
- Tasten zur Kanalkonfiguration, z. B. zum Festlegen von Kanal-Offsets.

# dBm/W

Die Funktionen des Softkey-Menüs, auf das über diese Taste zugegriffen wird, wirken sich auf das aktuelle Fenster aus. Drücken Sie die Taste , um in der Anzeige des Leistungsmeßgeräts das obere bzw. untere Meßfenster zu wählen. Das ausgewählte Fenster wird durch einen schattierten Rahmen markiert, und die von Ihnen erstellte Konfiguration wirkt sich auf dieses Fenster auf.

Drücken Sie diese Taste, um auf das Menü "dBm/Watts" zuzugreifen. Über dieses Menü wählen Sie die Maßeinheiten. Die Maßeinheiten können entweder logarithmisch (dBm oder dB) oder linear (Watt oder %) sein. Standardmäßig sind logarithmische Maßeinheiten ausgewählt. Der Text auf manchen Softkeys wird grau dargestellt. Dies weist darauf hin, daß diese Maßeinheit nicht für das aktuelle Fenster ausgewählt werden kann. Weitere Informationen hierzu enthält der Abschnitt "Festlegen der Maßeinheiten" auf Seite 2-34.

• dBm

Drücken Sie diesen Softkey, um die Meßergebnisse in dBm anzuzeigen.

• W

> Drücken Sie diesen Softkey, um die Meßergebnisse in Watt anzuzeigen.

• dB

> Drücken Sie diesen Softkey, um die Meßergebnisse in dB anzuzeigen.

• %

Drücken Sie diesen Softkey, um die Meßergebnisse in % anzuzeigen.

#### **Frequency** Cal Fac

Die Funktionen des Softkey-Menüs, auf das über diese Taste zugegriffen wird, wirken sich auf die Kanalkonfiguration aus.

Drücken Sie diese Taste, um auf das Menü "Frequency/Cal Fac" zuzugreifen, über das Sie die Frequenz des zu messenden Signals bzw. den Kalibrierfaktor eingeben können. Abhängig vom Typ des angeschlossenen Leistungsmeßkopfs und davon, ob eine Meßkopfkalibriertabelle oder eine Tabelle mit frequenzabhängigen Offsets ausgewählt ist, wird der Text auf einigen Softkeys grau dargestellt. Dies weist darauf hin, daß diese im aktuellen Betriebsmodus des Leistungsmeßgeräts nicht ausgewählt werden können. Tabelle 3-1 zeigt die relevanten Softkeys in verschiedenen Betriebsmodi.

| Meßkopf-<br>modell                         | Meßkopfkalibriertabelle<br>ausgewählt                                           |                                                                                                    | Meßkopfkalibriertabelle<br>nicht ausgewählt                                                                                        |                                                                                                    |
|--------------------------------------------|---------------------------------------------------------------------------------|----------------------------------------------------------------------------------------------------|----------------------------------------------------------------------------------------------------|----------------------------------------------------------------------------------------------------|
|                                            | Frequenz<br>Freq                                                                | Cal Factor<br>Cal Fac                                                                                                    | <b>Frequenz</b><br>Freq                                                                                                    | <b>Cal Factor</b><br>Cal Fac                                                                                                    |
| HP-Leistungs<br>meßköpfe der<br>Serie 8480 | Die Frequenz<br>kann eingege-<br>ben werden. Der<br>Standardwert<br>ist 50 MHz. | Der Kalibrierfaktor<br>wird aus der Meß-<br>kopfkalibriertabelle<br>übernommen. Er<br>kann jedoch durch<br>diesen Softkey über-<br>schrieben werden. | Die Frequenz<br>kann eingege-<br>ben werden,<br>wenn eine Ta-<br>belle mit fre-<br>quenzabhängi-<br>gen Offsets<br>ausgewählt ist. | Der Kalibrierfaktor<br>kann eingegeben<br>werden. Der Stan-<br>dardwert ist 100 $%$ .                                             |
| HP Leistungs<br>meßköpfe der<br>Serie E    | Nicht anwend-<br>bar                                                            | Nicht anwendbar                                                                                                    | Die Frequenz<br>kann eingege-<br>ben werden.<br>Der Standard-<br>wert ist<br>$50$ MHz.                                             | Der Kalibrierfaktor<br>kann nicht einge-<br>geben werden,<br>sondern wird aus<br>dem EEPROM im<br>Leistungsmeßkopf<br>übernommen. |

**Tabelle 3-1** 

#### • Freq

Drücken Sie diesen Softkey, um die Frequenz des zu messenden Signals an Kanal A einzugeben. Die Frequenz muß im Bereich zwischen 0,1 MHz und 999,999 GHz liegen. Der Standardwert ist 50 MHz. Sie können die Frequenz ggf. mit Hilfe der Tasten  $\langle 5 \rangle$ .  $\lceil \zeta \rceil$ ,  $\lceil \zeta \rceil$  and  $\lceil \zeta \rceil$  andern. Schließen Sie zur Bestätigung Ihre Eingabe mit den entsprechenden Frequenz-Maßeinheiten ab. Sie können über diesen Softkey nur dann eine Frequenz eingeben, wenn Sie eine Kalibriertabelle bzw. eine Tabelle mit frequenzabhängigen Offsets ausgewählt haben *oder* einen HP-Leistungsmeßkopf der Serie E verwenden.

#### • Cal Fac

Drücken Sie diesen Softkey, um einen Meßkalibrierfaktor für Kanal A einzugeben. Der Kalibrierfaktor muß zwischen 1 % und 150 % liegen. Der Standardwert ist 100 %. Sie können den Kalibrierfaktor mit Hilfe der Tasten  $(\Diamond), (\Diamond), (\triangle)$  und  $(\Diamond)$ ändern. Bestätigen Sie Ihre Eingabe durch Drücken des Softkeys . Sie können über diesen Softkey nur dann einen Kalibrierfaktor % eingeben, wenn Sie einen HP-Leistungsmeßkopf der Serie 8480 verwenden.

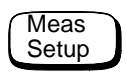

Die Funktionen des Softkey-Menüs, auf das über diese Taste zugegriffen wird, wirken sich auf das aktuelle Fenster aus. Drücken Sie die Taste  $\phi$ , um in der Anzeige des Leistungsmeßgeräts das obere bzw. untere Meßfenster zu wählen. Das ausgewählte Fenster wird durch einen schattierten Rahmen markiert, und die von Ihnen erstellte Konfiguration wirkt sich auf dieses Fenster auf.

Drücken Sie diese Taste, um auf das Menü "Meas Setup" zuzugreifen. Über dieses Menü können Sie im aktuellen Meßfenster eine Reihe von Bedingungen festlegen, z. B. eine analoge oder digitale Anzeige, Grenzwerte für Messungen, Auflösung und Kanal.

• Display Format

Drücken Sie diesen Softkey, um auf ein Menü zuzugreifen, über das Sie das digitale bzw. analoge Anzeigenformat, Auflösung und Grenzwerte für die analoge Anzeige festlegen können.

■ Meter Dgtl Anlg

> Drücken Sie diesen Softkey, um zwischen dem analogen und digitalen Anzeigenformat zu wechseln. Weitere Informationen hierzu enthält der Abschnitt "Auswählen der digitalen oder analogen Anzeige" auf Seite 2-51.

■ Anlg Mtr Scaling

> Drücken Sie diesen Softkey, um auf ein Menü zuzugreifen, über das Sie die maximalen und minimalen Grenzwerte der analogen Anzeige festlegen können.

◆ Max

> Drücken Sie diesen Softkey, um den Maximalwert der Skala in der analogen Anzeige festzulegen.

◆ Min

> Drücken Sie diesen Softkey, um den Minimalwert der Skala in der analogen Anzeige festzulegen.

• Resolution 1 2 3 4

Drücken Sie diesen Softkey, um zwischen vier Auflösungsstufen zu wählen. Die Auflösung kann in dB oder signifikanten Stellen angegeben werden, je nachdem, welches Suffix für die Messung verwendet wird. Das verwendete Suffix wird im Menü (<sup>dBm/W</sup> ausgewählt. Diese vier Auflösungsstufen (1, 2, 3, 4) stehen für 1, 0,1, 0,01 bzw. 0,001 dB, wenn als Suffix für die Messung dBm oder dB gewählt wurde, bzw. 1, 2, 3 bzw. 4 signifikante Stellen,

wenn als Suffix für die Messung W oder % gewählt wurde. Der Standardwert ist 3 (d. h. es werden 0,01 dB oder 3 signifikante Stellen angezeigt).

• Limits

> Drücken Sie diesen Softkey, um auf ein Menü zuzugreifen, in dem Sie für jedes Anzeigenfenster einen oberen und unteren Grenzwert angeben können. Werden diese Grenzwerte überschritten, wird an den TLL-Ausgängen der Geräterückwand ein TTL-Logikpegel (sofern aktiviert) ausgegeben. Weitere Informationen hierzu enthält der Abschnitt "Festlegen von Fenstergrenzwerten" auf Seite 2-47.

■ Limits Off On

> Drücken Sie diesen Softkey, um die Grenzwerte für den Test ein- oder auszuschalten. Der Standardwert ist "Off".

■ Max

> Drücken Sie diesen Softkey, um den oberen Meßgrenzwert einzugeben. Die Maßeinheiten der Grenzwerte entsprechen den Maßeinheiten im ausgewählten Fenster. Beim Preset ist der Standardwert, je nach Maßeinheit im Fenster, entweder 90,000 dBm, 1 mW, 60 db oder 100 M%. Sie können den Wert mit Hilfe der Tasten  $(\Diamond), (\Diamond), (\Diamond)$  und  $(\Diamond)$  ändern. Bestätigen Sie Ihre Wahl durch Drücken der entsprechenden Maßeinheit. <mark>Max</mark> muß größer sein als <mark>Min</mark>.

■ Min

> Drücken Sie diesen Softkey, um den unteren Meßgrenzwert einzugeben. Die Maßeinheiten der Grenzwerte entsprechen den Maßeinheiten im ausgewählten Fenster. Beim Preset ist der Standardwert, je nach Maßeinheit im Fenster, entweder -90,000 dBm, 1 pW, -120 dB oder 100 p%. Sie können den Wert mit Hilfe der Tasten  $(\Diamond), (\Diamond), (\Diamond)$  und  $(\Diamond)$  ändern. Bestätigen Sie Ihre Wahl durch Drücken der entsprechenden Maßeinheit. <mark>Min</mark> muß kleiner sein als <mark>Max</mark>.

■ TTL Output

> Drücken Sie diesen Softkey, um auf ein Menü zuzugreifen, in dem Sie die TTL-Ausgänge an der Geräterückwand steuern können. Sie haben folgende Möglichkeiten:

Ein- oder Ausschalten der TTL-Ausgänge.

Setzen des TTL-Ausgangspegels auf aktiv High oder Low.

Bestimmen, ob der TTL-Ausgang eine Über- und/oder Unterschreitung der Grenzwerte angibt.
◆ TTL Output Off On

Drücken Sie diesen Softkey, um den TTL-Ausgang ein- oder auszuschalten.

◆ Limits OVER UNDER EITHER

Drücken Sie diesen Softkey, um auszuwählen, ob der TTL-Ausgang eine Über- und/oder Unterschreitung der Grenzwerte anzeigt.

◆ Fail O/P HIGH LOW

> Drücken Sie diesen Softkey, um auszuwählen, ob ein hoher oder niedriger Pegel am TTL-Ausgang einen Grenzwertfehler anzeigt.

## More

Drücken Sie diese Taste, wenn Sie durch alle Softkeys blättern möchten, die auf einer bestimmten Menüstufe zur Verfügung stehen. Die Anzahl der Menüseiten erscheint rechts unten in der Anzeige des Leistungsmeßgeräts. Wird beispielsweise "1 of 2" angezeigt, gelangen Sie durch Drücken der Taste (<sup>More</sup> ) zu Seite "2 of 2". Wenn Sie die Taste (<sup>More</sup> erneut drücken, gelangen Sie wieder zurück zu Seite "1 of 2".

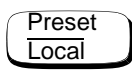

Durch Drücken dieser Taste können Sie das Leistungsmeßgerät auf die Grundeinstellungen zurücksetzen, sofern Sie momentan im Modus 'Local' arbeiten (d. h. das Gerät über die Frontplatte bedient wird). Vor dem Zurücksetzen des Geräts auf die Grundeinstellungen wird ein Dialogfenster mit einer Bestätigungsmeldung angezeigt. Durch das Zurücksetzen des Leistungsmeßgeräts auf die Grundeinstellungen gelangen Sie wieder ins Menü "Contrast". Wenn Sie sich jedoch im Fernsteuerungsmodus befinden (d. h. das Gerät über die HP-IB-Schnittstelle bedient wird), wird durch Drücken dieser Taste das Leistungsmeßgerät in den Modus 'Local' gebracht, sofern nicht die Sperre für diesen Modus (LLO) aktiviert ist. Wenn das Gerät wieder im Modus 'Local' arbeitet, ist die Triggerung des Leistungsmeßgeräts auf Freilauf geschaltet.

### Menü-Referenz **Referenz der Frontplattenmenüs Die Taste "Rel/Offset"**

# Prev

Drücken Sie diese Taste, um im Softkey-Menü eine Stufe weiter nach oben zu gelangen. Wenn Sie diese Taste mehrmals hintereinander drükken, gelangen Sie schließlich wieder in das Menü "Contrast", über das Sie den Kontrast der Anzeige erhöhen bzw. senken können.

•  $\blacktriangle$   $\blacktriangle$ 

> Drücken Sie diesen Softkey, um den Kontrast der Anzeige zu erhöhen.

 $\nabla$ •

> Drücken Sie diesen Softkey, um den Kontrast der Anzeige zu senken.

### Rel **Offset**

Die Funktionen des Softkey-Menüs, auf das über diese Taste zugegriffen wird, wirken sich auf das aktuelle Fenster aus.

Drücken Sie diese Taste, um auf das Menü "Rel/Offset" zuzugreifen, über das Sie alle Meßergebnisse in dB bzw. Prozent (%) mit einem Referenzwert und festgelegten Anzeigen-Offsets vergleichen können.

• Rel Off On

Drücken Sie diesen Softkey, um den Referenzwert ein- bzw. auszuschalten. Standard ist "Off". Der Referenzwert wird über den Softkey Rel festgelegt.

• Rel

Drücken Sie diesen Softkey, um den aktuellen Anzeigenwert als Referenzwert zu verwenden. Auf diese Weise können Sie alle Meßergebnisse in dB oder % vergleichen. Rel Off On wird automatisch auf "On" gesetzt, wenn Rel gedrückt wird.

• Offset Off On

Drücken Sie diesen Softkey, um den Anzeigen-Offset ein- bzw. auszuschalten. Standard ist "Off". Der Offset wird über den Softkey Offset festgelegt.

• Offset

Drücken Sie diesen Softkey, um einen Anzeigen-Offset einzugeben. Sie können den Wert mit Hilfe der Tasten  $(\Diamond)$ ,  $(\Diamond)$ ,  $(\Diamond)$ und  $(\forall)$  ändern. Drücken Sie zur Bestätigung den Softkey dB. Offset Off On wird automatisch auf "On" gesetzt, wenn ein Wert über den Softkey Offset eingegeben wird.

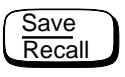

Die Funktionen des Softkey-Menüs, auf das über diese Taste zugegriffen wird, wirken sich auf die Systemkonfiguration aus.

Drücken Sie diese Taste, um auf das Menü und die Anzeige "Save/Recall" zuzugreifen, über die Sie Konfigurationen abspeichern und wiederabrufen können, die Sie häufig verwenden.

• Save

Drücken Sie diesen Softkey, um die aktuellen Einstellungen des Leistungsmeßgeräts in der markierten Datei abzuspeichern. Blättern Sie zunächst mit den Tasten  $\left(\bigtriangleup\right)$  und  $\left(\bigtriangledown\right)$  durch die angezeigten Dateien. Wenn die gewünschte Datei markiert ist, drücken Sie <mark>Save</mark>.

• Recall

Drücken Sie diesen Softkey, um die gewünschte Konfiguration des Leistungsmeßgeräts aus der markierten Datei abzurufen. Blättern Sie zunächst mit den Tasten  $(\bigtriangleup)$  und  $(\bigtriangledown)$  durch die angezeigten Dateien. Wenn die gewünschte Datei markiert ist, drücken Sie <mark>Reca11</mark>.

• Edit Name

Drücken Sie diesen Softkey, um einen Dateinamen zu ändern. Blättern Sie zunächst mit den Tasten  $\left(\bigtriangleup\right)$  und  $\left(\bigtriangledown\right)$  durch die angezeigten Dateien. Wenn der gewünschte Dateiname markiert ist, drücken Sie Edit Name. In der Anzeige erscheint ein Dialogfenster. Ändern Sie den Dateinamen mit Hilfe der Tasten ,  $(\downarrow)$  ,  $(\leftrightarrow$  ,  $(\veebar)$  ,  $\overline{\texttt{Insert Char}}$  und  $\overline{\texttt{Delete Char}}$  .  $\texttt{Um}$ Ihre Wahl zu bestätigen, drücken Sie Enter.

■ Enter

> Drücken Sie diesen Softkey, um den geänderten Dateinamen als neuen Dateinamen zu bestätigen.

■ Insert Char

> Drücken Sie diesen Softkey, um ein zusätzliches Zeichen einzufügen. Das Zeichen wird vor dem markierten Zeichen eingefügt. Ein Dateiname kann aus maximal 12 Zeichen bestehen.

■ Delete Char

> Drücken Sie diesen Softkey, um das markierte Zeichen zu löschen. Ein Dateiname muß aus mindestens 1 Zeichen bestehen.

### ■ Cancel

Drücken Sie diesen Softkey, um den Originalnamen der Datei wiederherzustellen und Ihre Änderungen rückgängig zu machen.

• Done

Drücken Sie diesen Softkey, um zur Meßanzeige zurückzukehren.

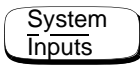

Die Funktionen des Softkey-Menüs, auf das über diese Taste zugegriffen wird, wirken sich auf die System- und Kanalkonfiguration aus.

Drücken Sie diese Taste, um auf das Menü "System/Inputs" zuzugreifen. Über dieses Menü können Sie verschiedene Bedingungen für Ihr Leistungsmeßgerät festlegen, z. B. HP-IB-Adresse, Parameter der seriellen Schnittstelle, Meßkopfkalibriertabellen, Mittelung, Tastgrad, Meßbereich, Offset, Wartung. Außerdem können Sie damit Fehler überprüfen.

### • Remote Interface

Drücken Sie diesen Softkey, um auf ein Menü zuzugreifen, in dem Sie die Fernsteuerungsschnittstelle auswählen und konfigurieren können. Außerdem können Sie in diesem Menü den gewünschten Befehlssatz auswählen oder den Schnittstellenüberblick aufrufen.

■ Command Set

> Drücken Sie diesen Softkey, um auf ein Menü zuzugreifen, in dem Sie die gewünschte Programmiersprache für die Fernsteuerungsschnittstelle auswählen können. Weitere Informationen hierzu enthält der Abschnitt "Auswählen der Programmiersprache" auf Seite 2-60.

◆ **SCPI** 

> Drücken Sie diesen Softkey, um SCPI (Standard Commands for Programmable Instruments) als Programmiersprache für die Fernsteuerungsschnittstelle auszuwählen.

◆ HP 437B

> Drücken Sie diesen Softkey, um den Emulationsmodus HP 437B auszuwählen. In diesem Modus reagiert das Leistungsmeßgerät auf den Programmierbefehlssatz HP 437B.

### ■ Select Interface

Drücken Sie diesen Softkey, um auf ein Menü zuzugreifen, in dem Sie als Standard für die Fernsteuerungsschnittstelle HP-IB, RS232 und RS422 auswählen können.

 $\blacktriangle$ HP-IB

> Drücken Sie diesen Softkey, um den HP-IB-Anschluß für den ferngesteuerten Betrieb auszuwählen.

◆ RS232

> Drücken Sie diesen Softkey, um die serielle Schnittstelle unter Verwendung des RS232-Standards für die Fernsteuerung auszuwählen.

◆ RS422

> Drücken Sie diesen Softkey, um die serielle Schnittstelle unter Verwendung des RS422-Standards für die Fernsteuerung auszuwählen.

### ■ Configure Interface

Drücken Sie diesen Softkey, um auf ein Menü zuzugreifen, in dem Sie die HP-IB-Schnittstelle oder die serielle Schnittstelle (RS232/RS422) konfigurieren können.

◆ HP-IB

Drücken Sie diesen Softkey, um auf ein Menü zuzugreifen, in dem Sie die HP-IB-Adresse festlegen können.

❖ HP-IB Addr

Drücken Sie diesen Softkey, um die HP-IB-Adresse Ihres Leistungsmeßgeräts zwischen 0 und 30 festzulegen. Der Standardwert ist 13. In der Anzeige erscheint ein Dialogfenster. Verwenden Sie zum Ändern des Werts die Tasten  $(\Diamond), (\Diamond), (\Diamond)$  und  $(\Diamond)$ . Bestätigen Sie Ihre Wahl mit Enter Weitere Informationen hierzu enthält der Abschnitt "HP-IB-Adresse" auf Seite 2-55.

◆ Serial

> Drücken Sie diesen Softkey, um auf ein Menü zuzugreifen, in dem Sie Baud-Rate, Wortlänge, Parität, Anzahl der Stoppbits, Datendosierung und Echo für die serielle Schnittstelle festlegen können.

### ❖ Baud Rate

Drücken Sie diesen Softkey, um die Baud-Rate der seriellen Schnittstelle festzulegen. Der Standardwert ist 9600. In der Anzeige erscheint ein Dialogfenster mit folgendem Wertebereich: 50, 75, 110, 150, 300, 1200, 1800, 2000, 2400, 3600, 4800, 7200, 9600, 19,2K, 38,4K, 57,6K oder 115,2K).

❖ Word Size

> Drücken Sie diesen Softkey, um die Wortlänge für die serielle Schnittlänge festzulegen. In der Anzeige erscheint ein Dialogfenster mit den Optionen 7 und 8.

❖ Stop Bits

> Drücken Sie diesen Softkey, um die Anzahl der Stoppbits für die serielle Schnittstelle festzulegen. In der Anzeige erscheint ein Dialogfenster mit den Optionen 1 und 2.

❖ Parity

> Drücken Sie diesen Softkey, um die Parität zu aktivieren bzw. zu inaktiveren und die Paritätart für die serielle Schnittstelle festzulegen. In der Anzeige erscheint ein Dialogfenster mit folgenden Optionen ODD (ungerade), EVEN (gerade), ZERO (null), ONE (eins) und NONE (keine).

❖ Pacing

> Drücken Sie diesen Softkey, um auf ein Menü zuzugreifen, in dem Sie verschiedene hardware- und softwareabhängige Datendosierungsoptionen aktivieren bzw. inaktivieren können.

 $\Box$ Tx Pacing

> Drücken Sie diesen Softkey, um das Handshake der Übertragungssoftware (Xon/Xoff) zu aktivieren oder zu inaktivieren. Bei aktiviertem Handshake wird "Xon" hervorgehoben dargestellt, andernfalls wird "None" hervorgehoben dargestellt.

❏ Rx Pacing

> Drücken Sie diesen Softkey, um das Handshake der Empfängersoftware (Xon/Xoff) zu aktivieren oder zu inaktivieren. Bei aktiviertem Handshake wird "Xon" hervorgehoben dargestellt, andernfalls wird "None" hervorgehoben dargestellt.

#### $\Box$ RTS/CTS

Drücken Sie diesen Softkey, um ein Dialogfenster aufzurufen, in dem Sie eine der folgenden Optionen auswählen können:

OFF - Setzt die RTS-Signalleitung permanent auf Low.

- ON Setzt die RTS-Signalleitung permanent auf High.
- IBFull Setzt die RTS-Signalleitung auf High, solange im Empfängerspeicher Platz für weitere Daten ist. Die RTS-Signalleitung wird auf Low gesetzt, wenn der Empfängerspeicher voll ist. Der Sender wird gesperrt, wenn CTS auf Low gesetzt ist.

#### $\Box$ DTR/DSR

Drücken Sie diesen Softkey, um ein Dialogfenster aufzurufen, in dem Sie eine der folgenden Optionen auswählen können:

OFF - Setzt die DTR-Signalleitung permanent auf Low.

ON - Setzt die DTR-Signalleitung permanent auf High.

IBFull - Setzt die DTR-Signalleitung auf High, solange im Empfängerspeicher Platz für weitere Daten ist. Die DTR-Signalleitung wird auf Low gesetzt, wenn der Empfängerspeicher voll ist. Der Sender wird gesperrt, wenn DSR auf Low gesetzt ist.

Wenn die RS422-Schnittstelle ausgewählt ist, wird dieser Softkey grau dargestellt.

❖ Echo

> Drücken Sie diesen Softkey, um das Echo zu aktivieren ("On") oder zu inaktivieren ("Off"). Bei aktiviertem Echo werden alle empfangenen Zeichen wieder an den Sender übertragen.

• Tables

> Drücken Sie diesen Softkey, um auf ein Menü zuzugreifen, in dem Sie Meßkopfkalibriertabellen oder Tabellen mit frequenzabhängigen Offsets auswählen können.

### • Sensor Cal Tables

Drücken Sie diesen Softkey, um auf ein Menü zuzugreifen, über das Sie die Meßkopfkalibriertabellen auswählen und editieren können. Blättern Sie mit den Tasten  $\Theta$  und  $\Theta$  durch die angezeigten Meßkopfkalibriertabellen. Die Meßkopfkalibriertabellen werden nur für die HP-Leistungsmeßköpfe der Serie 8480 benötigt.

■ Edit Table

> Drücken Sie diesen Softkey, um auf ein Menü und eine Anzeige zuzugreifen, in dem bzw. der Sie Frequenz und Kalibrierfaktoren der aktuellen Tabelle ändern, hinzufügen oder löschen sowie den Tabellennamen ändern können. Mit den Tasten  $(\Diamond)$ ,  $(\Diamond)$ ,  $(\Diamond)$  und  $(\Diamond)$  wechseln Sie zwischen Namen, Frequenz und Kalibrierfaktoren. Verwenden Sie die Softkeys <mark>Change, Insert</mark> bzw. <mark>Delete</mark> folgendermaßen:

◆ **Change** 

> Drücken Sie diesen Softkey, um den markierten Parameter (Frequenz, Kalibrierfaktor oder Tabellenname) zu ändern. Der Parameter wird in einem Dialogfenster angezeigt. Sie können den Parameterwert mit Hilfe der Tasten  $\langle \bigcirc \rangle$ ,  $\langle \bigcirc \rangle$  $\Diamond$  und  $\Diamond$  andern. Um Ihre Wahl zu bestätigen, drücken Sie <mark>Enter</mark>.

◆ **Insert** 

> Drücken Sie diesen Softkey, um der Meßkopfkalibriertabelle einen neuen Eintrag hinzuzufügen. Sie werden aufgefordert, Frequenz und Kalibrierfaktor einzugeben. Der Eintrag wird nach dem Wert der Frequenz in aufsteigender Reihenfolge einsortiert.

◆ **Delete** 

> Drücken Sie diesen Softkey, um aus der Meßkopfkalibriertabelle einen Eintrag zu löschen. Wenn Sie die Frequenz löschen, wird auch der entsprechende Kalibrierfaktor gelöscht und umgekehrt.

◆ Done

> Drücken Sie diesen Softkey, um zur Meßanzeige zurückzukehren. Es werden die Softkeys der ersten Ebene des Menüs "System/Inputs" angezeigt.

### ■ Freq Dep Offset

Drücken Sie diesen Softkey, um auf ein Menü und eine Anzeige zuzugreifen, über das bzw. die Sie Tabellen mit frequenzabhängigen Offsets auswählen und editieren können. Blättern Sie mit Hilfe der Tasten  $\left(\bigtriangleup\right)$  und  $\left(\bigtriangledown\right)$  durch die angezeigten Tabellen mit frequenzabhängigen Offsets.

### ◆ Edit Table

Drücken Sie diesen Softkey, um auf ein Menü und eine Anzeige zuzugreifen, über das bzw. die Sie Frequenzwerte, Kalibrierfaktoren und Offsets in einer Tabelle ändern, hinzufügen und löschen können. Sie haben auch die Möglichkeit, den Tabellennamen zu ändern. Verwenden Sie die Tasten  $(\Diamond)$ ,  $(\Diamond)$ ,  $(\Diamond)$  und  $(\Diamond)$ , um zwischen Name, Frequenz, Kalibrierfaktoren und Offsets der Tabelle zu wechseln. Verwenden Sie die Softkeys <mark>Change, Insert</mark> und <mark>Delete</mark> wie folgt:

❖ **Change** 

> Drücken Sie diesen Softkey, um den hervorgehobenen Parameter zu ändern. Hierbei kann es sich um eine Frequenz, einen Kalibrierfaktor, einen Offset oder einen Tabellennamen handeln. Der Parameter wird in einem Dialogfenster angezeigt. Ändern Sie den Parameterwert mit Hilfe der Tasten  $(\Diamond), (\Diamond), (\triangle)$  und  $(\Diamond)$ . Bestätigen Sie Ihre Wahl mit Enter.

❖ Insert

> Drücken Sie diesen Softkey, um einer Tabelle einen neuen Eintrag hinzuzufügen. Sie werden aufgefordert, die Frequenz und den Kalibrierfaktor bzw. Offset einzugeben. Der Eintrag wird in die übrigen Einträge einsortiert. Die Einträge sind aufsteigend nach Frequenz sortiert.

❖ Delete

> Drücken Sie diesen Softkey, um einen Tabelleneintrag zu löschen. Wenn Sie die Frequenz löschen, wird auch der entsprechende Kalibrierfaktor oder Offset gelöscht und umgekehrt.

❖ Done

> Drücken Sie diesen Softkey, um zur Meßanzeige zurückzukehren. Es werden die Softkeys der ersten Ebene des Menüs "System/Inputs" angezeigt.

### ◆ Table Off On

Drücken Sie diesen Softkey, um die hervorgehobene Tabelle für Kanal A zu aktivieren bzw. zu inaktivieren. Neben jeder Tabelle wird der aktuelle Status mit "ON" (aktiviert) oder "OFF" (inaktiviert) angezeigt.

```
◆
Done
```
Drücken Sie diesen Softkey, um zur Meßanzeige zurückzukehren. Es werden die Softkeys der ersten Ebene des Menüs "System/Inputs" angezeigt.

### ■ Linearity ATyp DTyp

Drücken Sie diesen Softkey, um die Linearitäts-Korrektur auszuwählen, die auf den verwendeten Meßkopf angewandt werden soll. Bei den meisten Meßköpfen der Serie 8480 wird die richtige Linearitäts-Korrekturtabelle (Typ A oder D) automatisch ausgewählt. Bei den Meßköpfen V8486A und W8486A müssen Sie allerdings die automatische Auswahl außer Kraft setzen und die Korrektur vom Typ D auswählen. Wenn Sie danach einen anderen Meßkopf vom Typ A anschließen, werden Sie darauf hingewiesen, daß eventuell die Linearität außer Kraft gesetzt werden muß.

### • Input Settings

Drücken Sie diese Softkeys, um auf ein Menü zuzugreifen, über das Sie die Einstellungen für Mittelung, Tastgrad, Meßbereich und Offset von Kanal A ändern können.

■ Offset Off On

> Drücken Sie diesen Softkey, um den Kanal-Offset ein- bzw. auszuschalten. Standard ist "Off". Der Offset wird über den Softkey Offset festgelegt.

### ■ **Offset**

Drücken Sie diesen Softkey, um einen Kanal-Offset zwischen -100 dB und +100 dB einzugeben. Der Standardwert ist 0 dB. Sie können den Wert mit Hilfe der Tasten  $(\Diamond)$ ,  $(\Diamond)$ ,  $(\Diamond)$ und  $(\forall)$  ändern. Um Ihre Wahl zu bestätigen, drücken Sie dB. Dieser Offset kann zum Ausgleich einer Dämpfung bzw. Verstärkung eingesetzt werden. Der Offset wird auf die gemessene Leistung angewandt, bevor das Meßergebnis angezeigt wird. Offset Off On ist automatisch auf "On" gesetzt, wenn ein Wert über den Softkey Offset eingegeben wird. Weitere Informationen hierzu enthält der Abschnitt "Festlegen von Kanal-Offsets" auf Seite 2-38.

■ Range (nur HP Leistungsmeßköpfe der Serie E)

Drücken Sie diesen Softkey, um den Meßbereich für die Leistungsmessung festzulegen, bzw. setzen Sie das Leistungsmeßgerät auf die automatische Bereichswahl. Wählen Sie mit Hilfe der Tasten  $\Omega$  und  $\nabla$  entweder "UPPER", "LOWER" oder "AUTO". Standard ist "AUTO". Weitere Informationen hierzu enthält der Abschnitt "Festlegen von Meßbereichen" auf Seite 2-54.

■ **Limits** 

> Drücken Sie diesen Softkey, um auf ein Menü zuzugreifen, über das Sie die oberen und unteren Grenzwerte festlegen können. Weitere Informationen hierzu enthält der Abschnitt "Festlegen von Grenzwerten für Messungen" auf Seite 2-45.

◆ Limits Off On

> Drücken Sie diesen Softkey, um die Grenzwerte ein- und auszuschalten. Standard ist "Off".

◆ Max

> Drücken Sie diesen Softkey, um den oberen Grenzwert im Bereich -150 dBm bis 230 dBm festzulegen. Der Standardwert ist 90,00 dBm. Sie können den Wert mit Hilfe der Tasten  $(\Diamond), (\Diamond)$ ,  $(\Diamond)$  und  $(\Diamond)$  ändern. Schließen Sie zur Bestätigung Ihre Eingabe mit der entsprechenden Maßeinheit ab. Der Wert für Max muß größer sein als der Wert für . Min

◆ Min

> Drücken Sie diesen Softkey, um den unteren Grenzwert im Bereich -150 dBm bis 230 dBm festzulegen. Der Standardwert ist -90,00 dBm. Sie können den Wert mit Hilfe der Tasten  $(\Diamond)$ ,  $(\Diamond)$ ,  $(\Diamond)$  und  $(\Diamond)$  ändern. Schließen Sie zur Bestätigung Ihre Eingabe mit der entsprechenden Maßeinheit ab. Der Wert für <u>Min muß kleiner sein als der Wert für</u> . Max

■ Duty Cycle Off On

> Drücken Sie diesen Softkey, um den Wert für den Tastgrad ein- bzw. auszuschalten. Standard ist "Off". Der Wert des Tastgrads wird über den Softkey **Duty Cycle** festgelegt.

### ■ Duty Cycle

Drücken Sie diesen Softkey, um den Tastgrad für die Impulsleistungs-Meßfunktion des Leistungsmeßgeräts festzulegen. Geben Sie einen Wert zwischen 0,001 % und 100 % ein. Der Standardwert ist 1,000 %. Sie können den Wert mit Hilfe der Tasten  $(\Diamond), (\Diamond), (\Diamond)$  und  $(\Diamond)$  ändern. Um Ihre Wahl zu bestätigen, drücken Sie <mark>%. Duty Cycle Off On</mark> wird automatisch auf "On" gesetzt, wenn ein Wert über den Softkey Duty Cycle eingegeben wird. Weitere Informationen hierzu enthält der Abschnitt "Messen von pulsmodulierten Signalen" auf Seite 2-43.

### ■ Filter

Drücken Sie diesen Softkey, um auf ein Menü zuzugreifen, in dem Sie das Filter ein- und ausschalten können. Außerdem können Sie in diesem Menü die Filterlänge festlegen, den automatischen oder manuellen Modus auswählen und die Stufenerkennung ein- und ausschalten.

### ◆ Filter Off On

Drücken Sie diesen Softkey, um den Filterwert ein- oder auszuschalten. Der Standardwert ist "On". Der Filterwert wird mit Hilfe des Softkeys <mark>Length</mark> festgelegt.

◆ Mode AUTO MAN

> Drücken Sie diesen Softkey, um zwischen dem automatischen (AUTO) und manuellen (MAN) Filtermodus hin- und herzuschalten. Im manuellen Modus geben Sie die Anzahl der zu mittelnden Messungen ein. Im automatischen Modus basiert die Anzahl der gemittelten Messungen auf der gemessenen Leistung und einer vordefinierten Referenztabelle. Weitere Informationen hierzu enthält der Abschnitt "Festlegen von Mittelungen" auf Seite 2-40.

◆ Length

> Drücken Sie diesen Softkey, um die Filterlänge einzugeben. Durch das Filter wird das Meßrauschen reduziert, die gewünschte Auflösung erzielt und das Jitter in den Meßergebnissen verringert. Sie können den Wert mit Hilfe der Tasten  $(\Diamond), (\Diamond), (\triangle)$  und  $(\Diamond)$  ändern.

#### ◆ Step Det Off On

Drücken Sie diesen Softkey, um die Stufenerkennung einoder auszuschalten. Durch die Stufenerkennung wird die Einschwingzeit des Filters verkürzt, da das Filter nach dem Erkennen einer erheblichen Stufe (ansteigend oder abfallend) in der gemessenen Leistung erneut initialisiert wird. Der Standardwert ist "On".

• Power Ref Off On

Drücken Sie diesen Softkey, um den Ausgang POWER REF einoder auszuschalten. Dieser Ausgang wird als Signalquelle für die Kalibrierung verwendet. Dieser Softkey wird im allgemeinen bei der Fehlersuche verwendet. Standard ist "Off".

**Hinweis** Während der Kalibrierung schaltet das Leistungsmeßgerät den Leistungsreferenzoszillator automatisch ein (sofern dieser noch nicht eingeschaltet ist). Nach der Kalibrierung wird dieser wieder in den Zustand zurückversetzt, in dem er sich vor der Kalibrierung befand.

### • Error List

Drücken Sie diesen Softkey, um die Fehlerliste des Leistungsmeßgeräts anzuzeigen und um auf ein Menü zuzugreifen, über das Sie alle Fehler anzeigen und ggf. löschen können. Die Fehler werden auf FIFO-Basis (FIFO = First In First Out) angezeigt, d.h. der neueste Fehler steht in der Liste ganz oben.

■ Clear Errors

> Drücken Sie diesen Softkey, um alle Fehler zu löschen, die im Speicher des Leistungsmeßgeräts abgelegt sind.

■ Next

> Drücken Sie diesen Softkey, um zum nächsten Fehler in der Fehlerliste zu gehen. Die angezeigten Fehlermeldungen werden einzeln gelöscht, wenn <mark>Next</mark> gedrückt wird.

■ **Done** 

> Drücken Sie diesen Softkey, um zum Menü "System/Inputs" zurückzukehren.

• Recorder Output

Drücken Sie diesen Softkey, um auf ein Menü zuzugreifen, über das Sie die Konfiguration des Ausgangs 'Recorder Output' ändern können. Weitere Informationen hierzu enthält der Abschnitt "Anschluß 'Recorder Output'" auf Seite 2-61.

### ■ Output Off On

Drücken Sie diesen Softkey, um den Ausgang 'Recorder Output' an der Geräterückwand ein- oder auszuschalten. Der Anschluß 'Recorder Output' stellt eine Gleichspannung bereit, die dem Leistungspegel des ausgewählten Eingangskanals in Watt entspricht.

■ Max Power

> Drücken Sie diesen Softkey, um den Pegel der Eingangsleistung einzugeben, der für die maximale Ausgangsspannung  $(1 V_{\text{DC}})$  des Ausgangs 'Recorder Output' gelten soll.

■ Min Power

> Drücken Sie diesen Softkey, um den Pegel der Eingangsleistung einzugeben, der für die minimale Ausgangsspannung  $(0 V_{\text{DC}})$  des Ausgangs 'Recorder Output' gelten soll.

## • Service

Drücken Sie diesen Softkey, um auf ein Menü zuzugreifen, das Sie beim Testen und Warten Ihres Leistungsmeßgeräts unterstützt.

■ Self Test

> Drücken Sie diesen Softkey, um auf das Selbsttest-Menü des Leistungsmeßgeräts zuzugreifen.

◆ Instrument Self Test

> Drücken Sie diesen Softkey, um eine Reihe von Tests für Ihr Leistungsmeßgerät durchzuführen. Weitere Informationen zum Testlauf enthält der Abschnitt "Selbsttest" auf Seite 2-68.

◆ Confidence Check

> Drücken Sie diesen Softkey, um zu prüfen, ob das Leistungsmeßgerät eine genaue Messung des 1-mW-Ausgangs POWER REF vornimmt.

◆ Individual

> Drücken Sie diesen Softkey, um auf ein Menü zuzugreifen, über das Sie die einzelnen Selbsttests starten können.

❖ **Memory** 

> Drücken Sie diesen Softkey, um einen Test der ROM-Prüfsumme durchzuführen. Hierbei wird der Speicher und die Menge des RAM überprüft.

### ❖ Lithium Battery

Drücken Sie diesen Softkey, um zu prüfen, ob sich die Prüfsumme der Firmware noch immer im batteriegepufferten Speicher befindet.

❖ Measure Assembly

> Drücken Sie diesen Softkey, um einen Selbsttest der Meßanordnung durchzuführen. Weitere Informationen hierzu enthält der Abschnitt "Meßanordnung" auf Seite 2-72.

❖ Calibrator

Drücken Sie diesen Softkey, um eine interne Spannungsmessung am 50-MHz-Referenzoszillator durchzuführen.

❖ Keyboard

> Drücken Sie diesen Softkey, um zu prüfen, ob die Tasten fehlerfrei funktionieren. Sobald Sie den Test gestartet haben, werden Sie aufgefordert, alle Tasten zu drücken und anhand der Beschreibungen in der Anzeige zu überprüfen, ob die Tasten jeweils korrekt sind.

❖ Fan

> Drücken Sie diesen Softkey, um den internen Lüfter zu testen.

❖ Display

> Drücken Sie diesen Softkey, um auf ein Menü mit verschiedenen Anzeigenmustern für die Frontplatte zuzugreifen.

❏ Display Assy

> Drücken Sie diesen Softkey, um eine interne Prüfung der Anzeige durchzuführen.

❏ Display RAM

> Drücken Sie diesen Softkey, um einen Lese-/Schreibtest des Anzeigen-RAM durchzuführen.

❏ Bitmap Displays

> Drücken Sie diesen Softkey, um die Testmuster anzuzeigen. In der Anzeige erscheinen Anweisungen zur Verwendung der Taste (More ) zum Blättern durch die verschiedenen Bitmaps und der Taste (Prev) zum Beenden der Anzeigen.

### ❖ Serial Interface

Drücken Sie diesen Softkey, um auf ein Menü zuzugreifen, in dem Sie eine Reihe von Tests für die serielle Schnittstelle durchführen können.

❏ UART Config

> Drücken Sie diesen Softkey, um einen Test zu initiieren, bei dem Daten in ein temporäres Register geschrieben und anschließend zurückgelesen werden. Bei dem Test werden auch die Baud-Rate, Wortlänge, Stoppbits und Parität festgelegt. Anschließend werden die Daten von der UART-Schnittstelle zurückgelesen, um zu prüfen, ob die Einstellungen korrekt sind.

❏ Local Loop Back

> Drücken Sie diesen Softkey, um eine Diagnose mit lokaler Schleife der UART-Schnittstelle zu initiieren, bei der der Sender (Tx) intern mit dem Empfänger (Rx) verbunden ist.

### $\Box$ RS232 Loop Back

Drücken Sie diesen Softkey, um einen RS232-Schleifentest für die serielle Schnittstelle durchzuführen. Ein Dialogfenster zeigt an, daß ein Testanschluß vorhanden sein muß. Die Pins des Testanschlusses müssen folgendermaßen konfiguriert sein: Tx (3) und Rx (2), RTS (7) und CTS (8), DTR (4) und DSR (6).

Dieser Test kann nur ausgeführt werden, wenn die RS232-Schnittstelle ausgewählt ist.

Ein Softkey-Menü bietet folgende Optionen:

Run Test - Ausführen des RS232-Schleifentests und Melden der Ergebnisse.

Cancel Test - Beenden des Tests und Zurückkehren zum vorherigen Menü.

### $\Box$ RS422 Loop Back

Drücken Sie diesen Softkey, um den RS422-Schleifentest für die serielle Schnittstelle durchzuführen. Ein Dialogfenster zeigt an, daß ein Testanschluß vorhanden sein muß. Die Pins des Testanschlusses müssen folgendermaßen konfiguriert sein: Tx- (4) und Rx- (2), Tx+(3) und  $Rx+(6)$ , RTS- $(9)$  und CTS- $(1)$ , RTS+ $(7)$  und RTS- $(8)$ .

Dieser Test kann nur ausgeführt werden, wenn die RS422-Schnittstelle ausgewählt ist.

Ein Softkey-Menü bietet folgende Optionen:

Run Test - Ausführen des RS422-Schleifentests und Melden der Ergebnisse.

Cancel Test - Beenden des Tests und Zurückkehren zum vorherigen Menü.

### ■ Display

Drücken Sie diesen Softkey, um auf ein Menü zuzugreifen, in dem Sie die Standardeinstellungen für Kontrast und Helligkeit festlegen können.

## ◆ <u>◆</u>

Drücken Sie diesen Softkey, um den Kontrast der Anzeige zu erhöhen.

◆ **vo** 

Drücken Sie diesen Softkey, um den Kontrast der Anzeige zu senken.

◆ Set Contrast

> Drücken Sie diesen Softkey, um den Standardkontrast auf den momentan angezeigten Kontrast zu setzen. Mit diesem Softkey werden die werkseitigen Einstellungen geändert.

◆ Set Brightness

> Drücken Sie diesen Softkey, um die Helligkeit einzustellen. Mit diesem Softkey werden die werkseitigen Einstellungen geändert.

■ Version

> Drücken Sie diesen Softkey, um folgendes anzuzeigen: Modellnummer, Optionsstruktur, Seriennummer sowie die Versionen von Firmware, Boot-ROM und DSP.

■ Serial Diagnostic

> Drücken Sie diesen Softkey, um auf ein Diagnosemenü für die serielle Schnittstelle (RS232/RS422) zuzugreifen. Dieser Softkey wird grau dargestellt, wenn als Fernsteuerungsschnittstelle HP-IB ausgewählt wurde.

◆ Tx Break

> Drücken Sie diesen Softkey, um eine Pausensequenz vom seriellen Anschluß an den externen Empfänger zu übertragen.

### ◆ **Status**

Drücken Sie diesen Softkey, um ein Fenster aufzurufen, das den Status der UART-Leitung und der Modemstatusregister anzeigt. Ist das Xon/Xoff-Handshake aktiviert, wird auch der Status von Rx und Tx angezeigt.

◆ Reset

> Drücken Sie diesen Softkey, um die UART-Schnittstelle zurückzusetzen und zu initialisieren. Außerdem werden auf diese Weise die Pufferspeicher von Sender und Empfänger geleert.

◆ Interface Overview

> Drücken Sie diesen Softkey, um einen Überblick über die Konfiguration der Fernsteuerungsschnittstellen zu erhalten.

■ **Battery** 

> Dieser Softkey steht nur bei Leistungsmeßgeräten zur Verfügung, die mit einem Akku (Option 001) ausgestattet sind. Der Softkey wird grau dargestellt, wenn kein Akku installiert ist.

Drücken Sie diesen Softkey, um ein Fenster mit folgenden Informationen aufzurufen:

- Ladezustand des Akkus
- Ungefähre Betriebsdauer mit Akku
- Eine der folgenden Anzeigen: "Using ac power" (Wechselstrombetrieb, sofern der Akku vollständig aufgeladen ist) oder "Charging battery" (Akku wird aufgeladen) oder "Using battery power" (Akkubetrieb).

Mit diesem Softkey können Sie auch auf das Menü "Battery" zugreifen, in dem Sie die Hintergrundbeleuchtung der Anzeige ein- und ausschalten sowie auf Zeitsteuerbetrieb ("Timed mode") setzen können. Im Zeitsteuerbetrieb wird die Hintergrundbeleuchtung 10 Minuten nach dem letzten Tastendruck ausgeschaltet. Sie können die Hintergrundbeleuchtung durch Drücken einer beliebigen Taste wieder einschalten. Ist das Leistungsmeßgerät an einer Wechselstromquelle angeschlossen, werden diese Tasten grau dargestellt, und die Hintergrundbeleuchtung ist ständig eingeschaltet. Beim Preset wird die Hintergrundbeleuchtung auf den Wert "On" gesetzt.

### ◆ Backlight On

Drücken Sie diesen Softkey, um die Hintergrundbeleuchtung ständig einzuschalten.

◆ Backlight Off

> Drücken Sie diesen Softkey, um die Hintergrundbeleuchtung ständig auszuschalten, während das Leistungsmeßgerät über den Akku betrieben wird.

 $\bullet$ Backlight Timed

> Drücken Sie diesen Softkey, um den Modus "Backlight Timed" einzuschalten. Wenn das Leistungsmeßgerät in diesem Modus und über den Akku betrieben wird, schaltet sich die Hintergrundbeleuchtung 10 Minuten nach dem letzten Tastendruck aus. Um die Hintergrundbeleuchtung wieder einzuschalten, drücken Sie eine beliebige Taste.

◆ Done

Drücken Sie diesen Softkey, um zur vorherigen Anzeige zurückzukehren.

### Menü-Referenz **Referenz der Frontplattenmenüs Das Menü "Zero/Cal"**

## Zero Cal

Die Funktionen des Softkey-Menüs, auf das über diese Taste zugegriffen wird, wirken sich auf die Kanalkonfiguration aus.

 Drücken Sie diese Taste, um auf das Menü "Zero/Cal" zuzugreifen, über das Sie das Leistungsmeßgerät auf Null stellen und kalibrieren können. Weitere Informationen hierzu enthält der Abschnitt "Kalibrieren des Leistungsmeßgeräts" auf Seite 2-8.

• Zero

Drücken Sie diesen Softkey, um Kanal A auf Null zu stellen (am Leistungsmeßkopf liegt keine Leistung an). Weitere Informationen hierzu enthält der Abschnitt "Nullstellen und Kalibrieren des Leistungsmeßgeräts" auf Seite 2-7.

• Cal

Drücken Sie diesen Softkey, um Kanal A mit dem angeschlossenen Leistungsmeßkopf zu kalibrieren. Der Ausgang POWER REF wird als Signalquelle für die Kalibrierung verwendet und während dieses Vorgangs automatisch eingeschaltet.

• <mark>Ref CF</mark>

Drücken Sie diesen Softkey, um einen Referenzkalibrierfaktor für Kanal A einzugeben. Sie können einen Wert zwischen 1 % und 150 % eingeben. Der Standardwert wird der Meßkopfkalibriertabelle entnommen, sofern eine ausgewählt ist. Andernfalls wird der Wert 100 % verwendet. Sie können den Wert auch mit Hilfe der Tasten  $(\Diamond), (\Diamond)$ ,  $(\Diamond)$  und  $(\Diamond)$  ändern. Um Ihre Wahl zu bestätigen, drücken Sie 8. Dieser Softkey steht nicht zur Verfügung, wenn Sie einen HP-Leistungsmeßkopf der Serie E verwenden.

• Power Ref Off On

Drücken Sie diesen Softkey, um den Ausgang POWER REF einoder auszuschalten. Dieser Ausgang wird als Signalquelle für die Kalibrierung verwendet. Standard ist "Off".

**Hinweis** Während der Kalibrierung schaltet das Leistungsmeßgerät den Leistungsreferenzoszillator automatisch ein (sofern dieser noch nicht eingeschaltet ist). Nach der Kalibrierung wird dieser wieder in den Zustand zurückversetzt, in dem er sich vor der Kalibrierung befand.

### • Must Cal Off On

Drücken Sie diesen Softkey, um die Funktion "Zero/Cal Lockout" ein- oder auszuschalten. Ist die Funktion "Zero/Cal Lockout" eingeschaltet, kann das Leistungsmeßgerät erst dann Messungen vornehmen, wenn der angeschlossene Meßkopf auf Null gestellt und kalibriert wurde. Dieser Softkey ist mit dem äquivalenten Softkey im Menü "System Inputs" gekoppelt.

 $\bullet$ TTL Inputs Off On

> Drücken Sie diesen Softkey, um die TTL-Eingänge ZERO und CAL zu aktivieren (On) bzw. zu inaktivieren (Off).

## **Schematische Tasten**

Drücken Sie diese Taste, wenn Sie:

- alphanumerische Daten in das Leistungsmeßgerät eingeben möchten. Mit dieser Taste bewegen Sie den Cursor links neben den aktuellen Parameter.
- in der Anzeige "Edit Table" Felder zum Editieren auswählen möchten.

Drücken Sie diese Taste, wenn Sie:

- alphanumerische Daten in das Leistungsmeßgerät eingeben möchten. Mit dieser Taste bewegen Sie den Cursor rechts neben den aktuellen Parameter.
- in der Anzeige "Edit Table" Felder zum Editieren auswählen möchten.

Drücken Sie diese Taste, wenn Sie:

- das alphanumerische Zeichen, auf dem der Cursor plaziert ist, um einen Wert senken möchten, d. h. Sie können mit dieser Taste die Ziffern von 9 bis 0, Kleinbuchstaben von z bis a und Großbuchstaben von Z bis A (und den Unterstrich) durchblättern.
- in der Anzeige "Edit Table" Felder zum Editieren auswählen möchten.
- in der Anzeige "Sensor Cal Tables" eine Tabelle auswählen möchten.
- in den Anzeigen "Save" und "Recall" eine Datei auswählen möchten.

Drücken Sie diese Taste, wenn Sie:

- das alphanumerische Zeichen, auf dem der Cursor plaziert ist, um einen Wert erhöhen möchten, d. h. Sie können mit dieser Taste die Ziffern von 0 bis 9, Kleinbuchstaben von a bis z und Großbuchstaben von A bis Z (und den Unterstrich) durchblättern.
- in der Anzeige "Edit Table" Felder zum Editieren auswählen möchten.
- in der Anzeige "Sensor Cal Tables" eine Tabelle auswählen möchten.
- in den Anzeigen "Save" und "Recall" eine Datei auswählen möchten.

Drücken Sie diese Taste, um das obere bzw. untere Fenster in der Anzeige des Leistungsmeßgeräts auszuwählen. Das ausgewählte Fenster ist durch einen schattierten Rahmen gekennzeichnet. Alle Einstellungen für die Messung, die Sie mit den Tasten  $\left(\frac{\text{dBm}/W}{\text{B}}\right)$ ,  $\left(\frac{\text{Meas}}{\text{Bm}}\right)$  auswählen, werden in dem ausgewählten Fenster implementiert. <sup>Meas</sup> ) und (Rel<br><sub>Setup</sub> ) und (Off<sub>set</sub>

# 0↔⊟

Drücken Sie diese Taste, um zwischen der Anzeige mit einem bzw. zwei Fenstern hin- und herzuschalten.

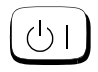

Drücken Sie diese Taste, um das Leistungsmeßgerät einzuschalten bzw. in den Bereitschaftsmodus zu versetzen. Wenn das Leistungsmeßgerät in den Bereitschaftsmodus versetzt wird, (d.h. wenn diese Taste nicht gedrückt wurde, doch das Gerät an der Netzspannung angeschlossen ist), leuchtet die rote LED. Wenn das Leistungsmeßgerät eingeschaltet ist, leuchtet die grüne LED (Betriebsleuchte).

Menü-Referenz **Referenz der Frontplattenmenüs Schematische Tasten**  **4**

**Fehlermeldungen**

# **Einführung**

Dieses Kapitel enthält Informationen zu den Fehlermeldungen des Leistungsmeßgeräts. Sie erfahren, wie Sie die Fehlerliste des Leistungsmeßgeräts lesen können. Außerdem werden alle Fehlermeldungen und die möglichen Ursachen der jeweiligen Fehler aufgeführt.

Bei Hardware-Fehlern, z. B. der Überlastung eines Leistungsmeßkopfs wird die Fehlermeldung in der Statuszeile am oberen Bildschirmrand angezeigt. Außerdem werden die Fehler in die Fehlerliste geschrieben. Befinden sich Fehlermeldungen in der Fehlerliste, erscheint auf der Frontplatte die Fehleranzeige (siehe Abbildung 4-1).

Wenn das Leistungsmeßgerät über die Fernsteuerungsschnittstelle betrieben wird, können auch andere Fehler generiert werden. Bei diesen Fehlern erscheint ebenfalls die Fehleranzeige, und sie werden in die Fehlerliste geschrieben.

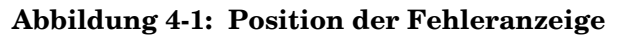

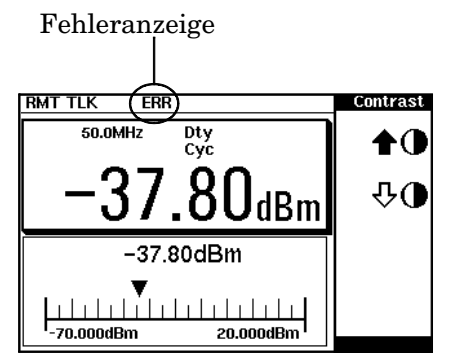

Um die Fehlerliste zu lesen, gehen Sie folgendermaßen vor:

• Drücken Sie auf der Frontplatte  $(\frac{\text{System}}{\text{hours}}), (\text{More}), \frac{\text{Error List}}{\text{List}},$ und blättern Sie dann durch Drücken des Softkeys Next durch die einzelnen Fehlermeldungen. More Error List.

Um die Fehlerliste von der Fernsteuerungsschnittstelle aus zu lesen, verwenden Sie folgenden Befehl:

• SYSTem:ERRor?

Die Meldungen in der Fehlerliste haben folgendes Format:

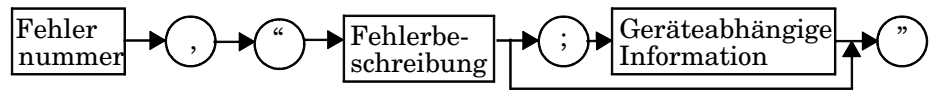

Beispiel: -330, "Self-test Failed;Battery Fault".

Die Fehler werden auf FIFO-Basis (FIFO = First In First Out) angezeigt, d.h. der neueste Fehler steht in der Liste ganz oben. Treten mehr als 30 Fehler auf, ist die Fehlerliste überfüllt. Der letzte Fehler in der Fehlerliste wird durch den Fehler -350, "Queue Overflow" ersetzt. Wenn die Fehlerliste voll ist, wird der jeweils letzte Fehler gelöscht.

Sobald die Fehler gelesen wurden, werden sie aus der Fehlerliste gelöscht. Dadurch kann am Ende der Fehlerliste wieder eine neue Fehlermeldung eingefügt werden. Wenn alle Fehler in der Fehlerliste gelesen wurden, wird bei Abfrage der Fehlerliste die Meldung +0, "No errors" (Keine Fehler) ausgegeben.

Um alle Fehler in der Fehlerliste zu löschen, drücken Sie auf der Frontplatte:

• (System ), (More ), Error List und Clear Errors. System<br>Innuts

Um alle Fehler in der Fehlerliste von der Fernsteuerungsschnittstelle aus zu löschen, verwenden Sie folgenden Befehl:

• \*CLS

Die Fehlerliste wird auch gelöscht, wenn das Gerät ausgeschaltet wird.

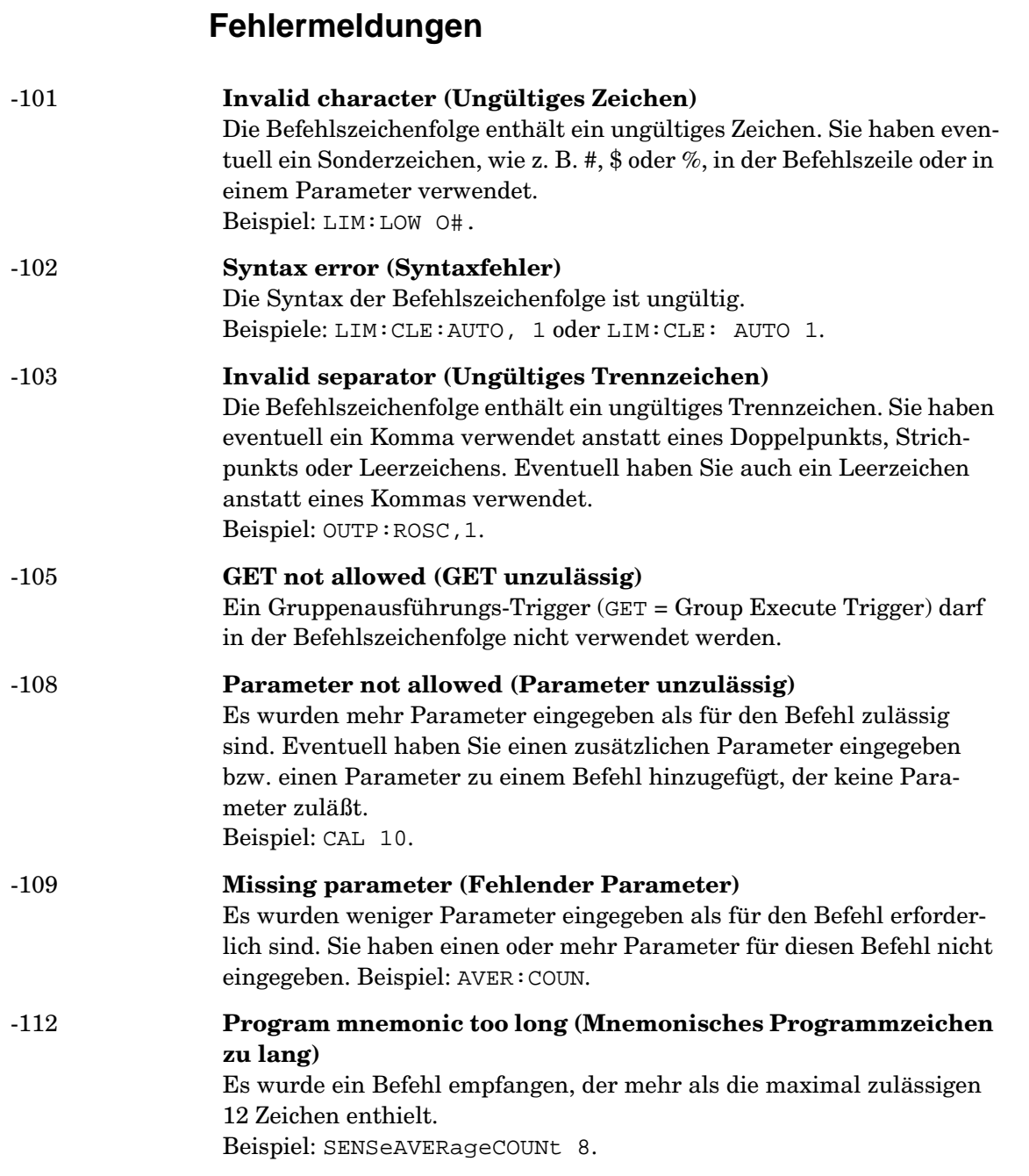

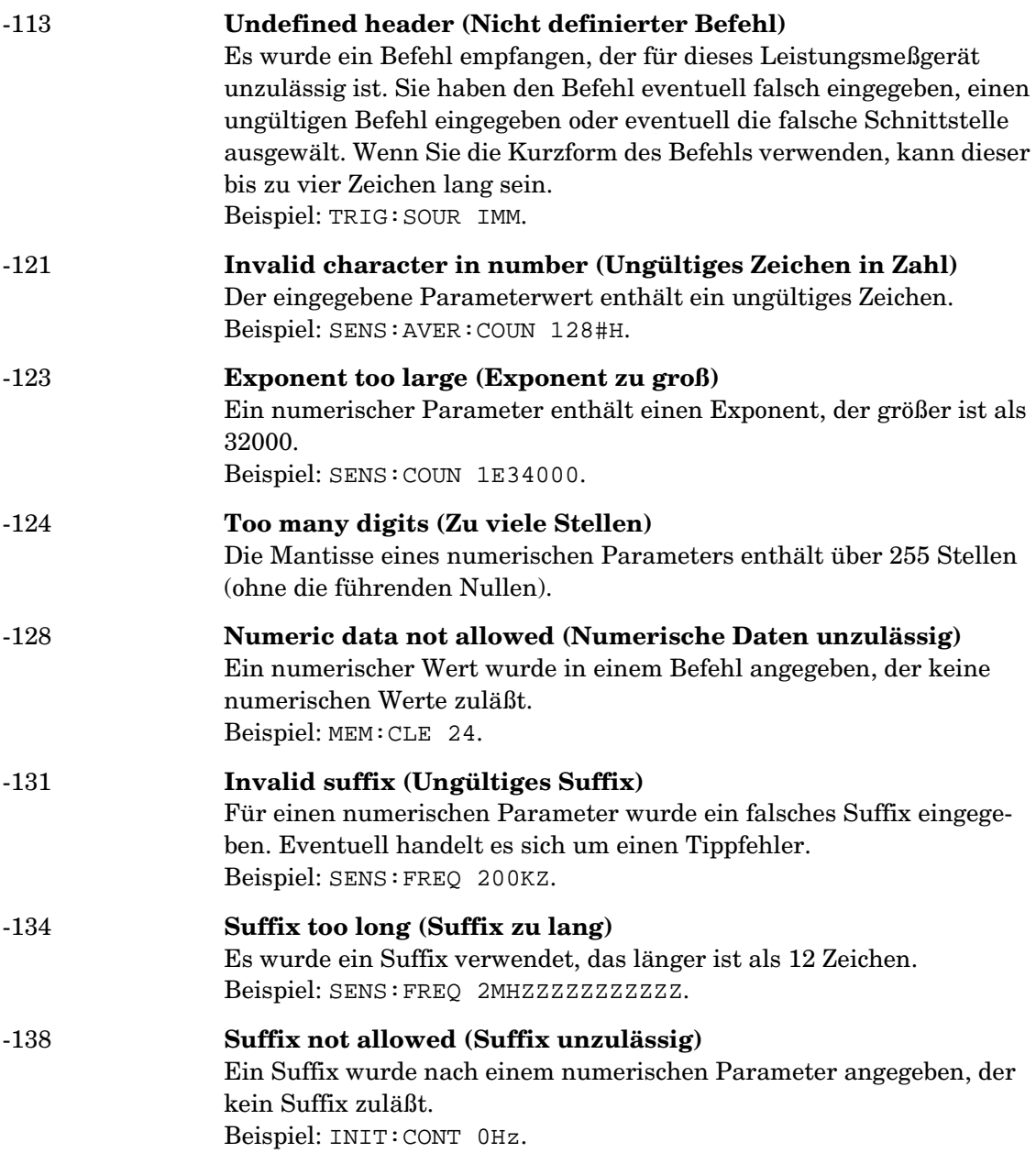

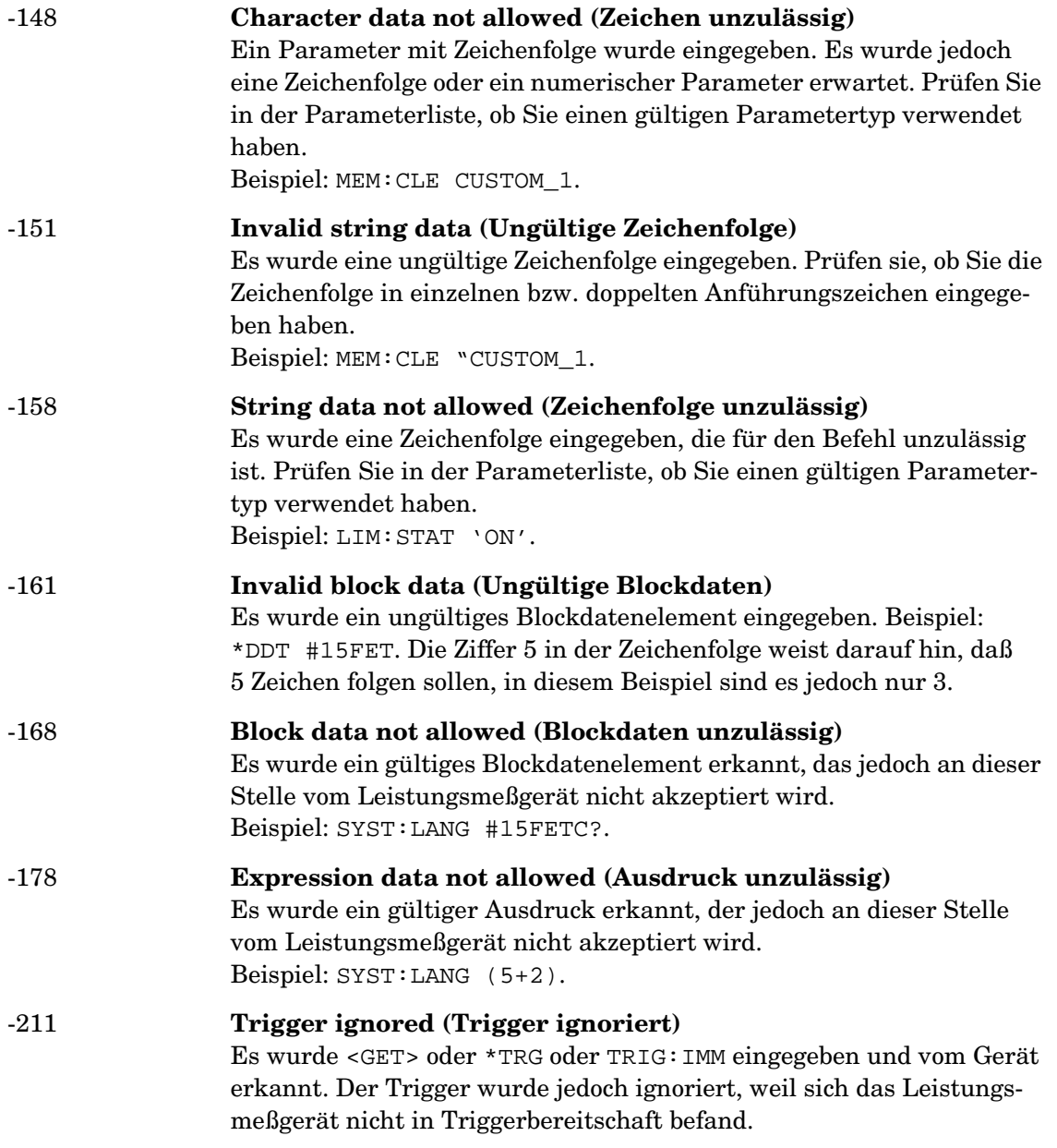

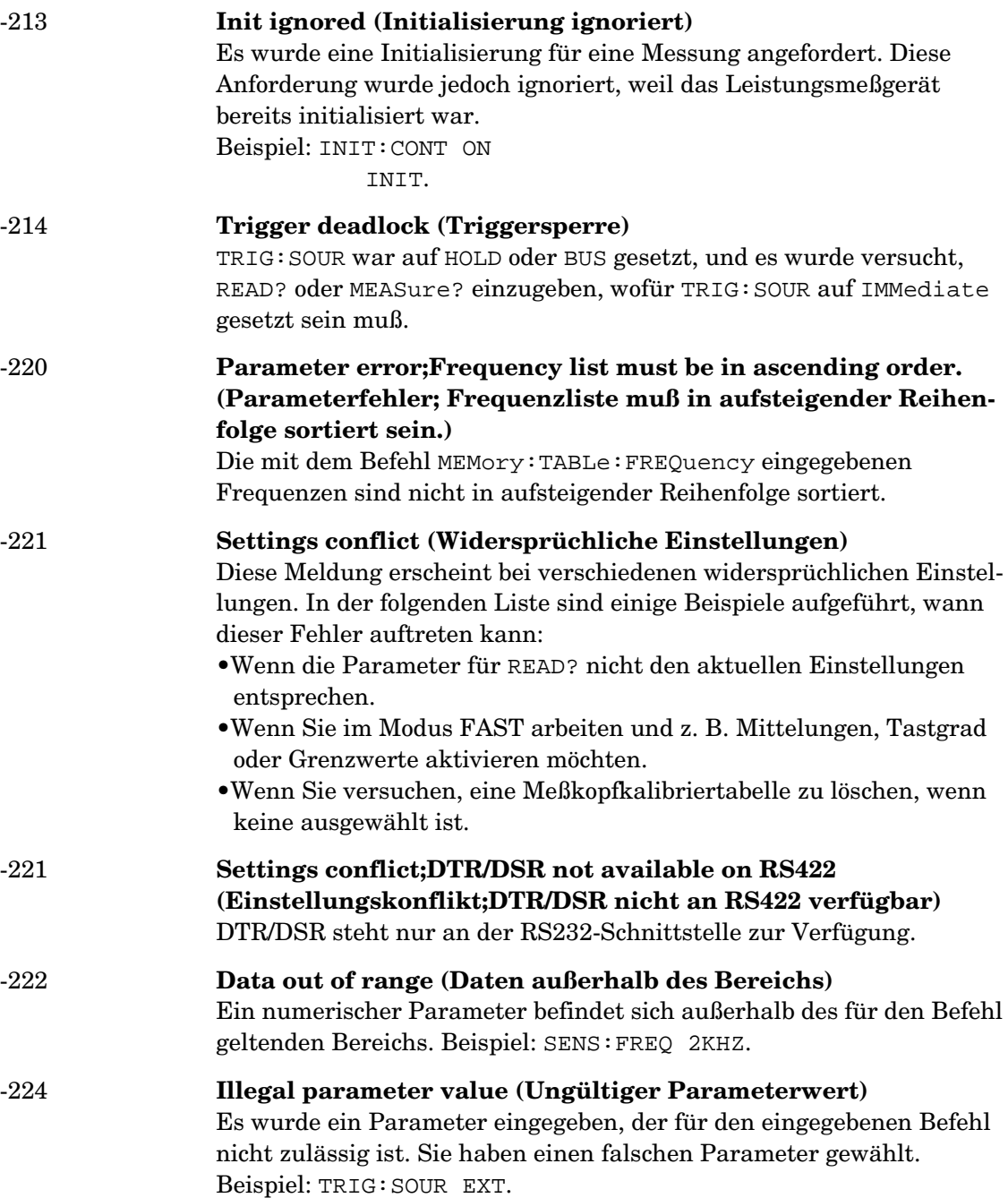

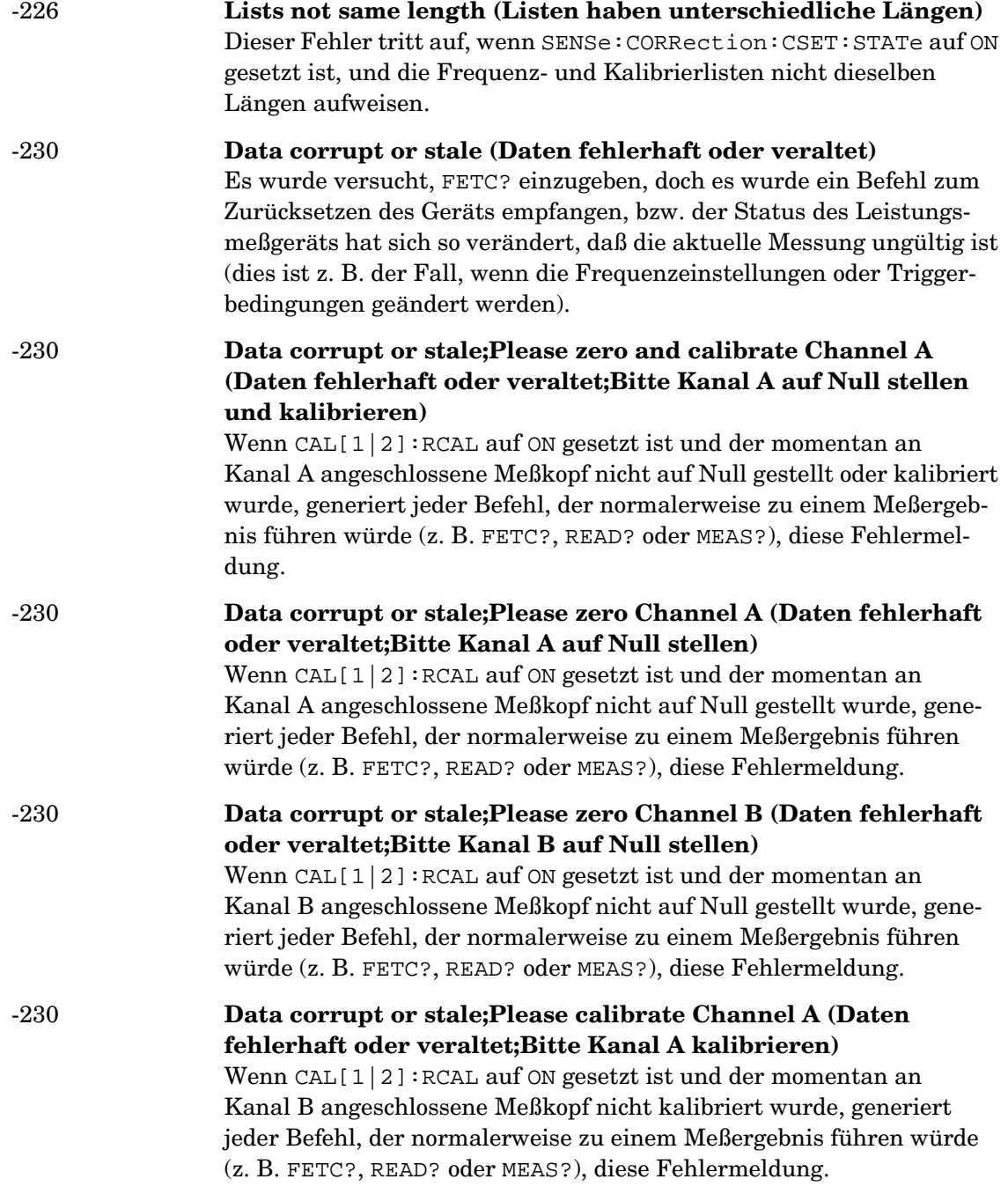

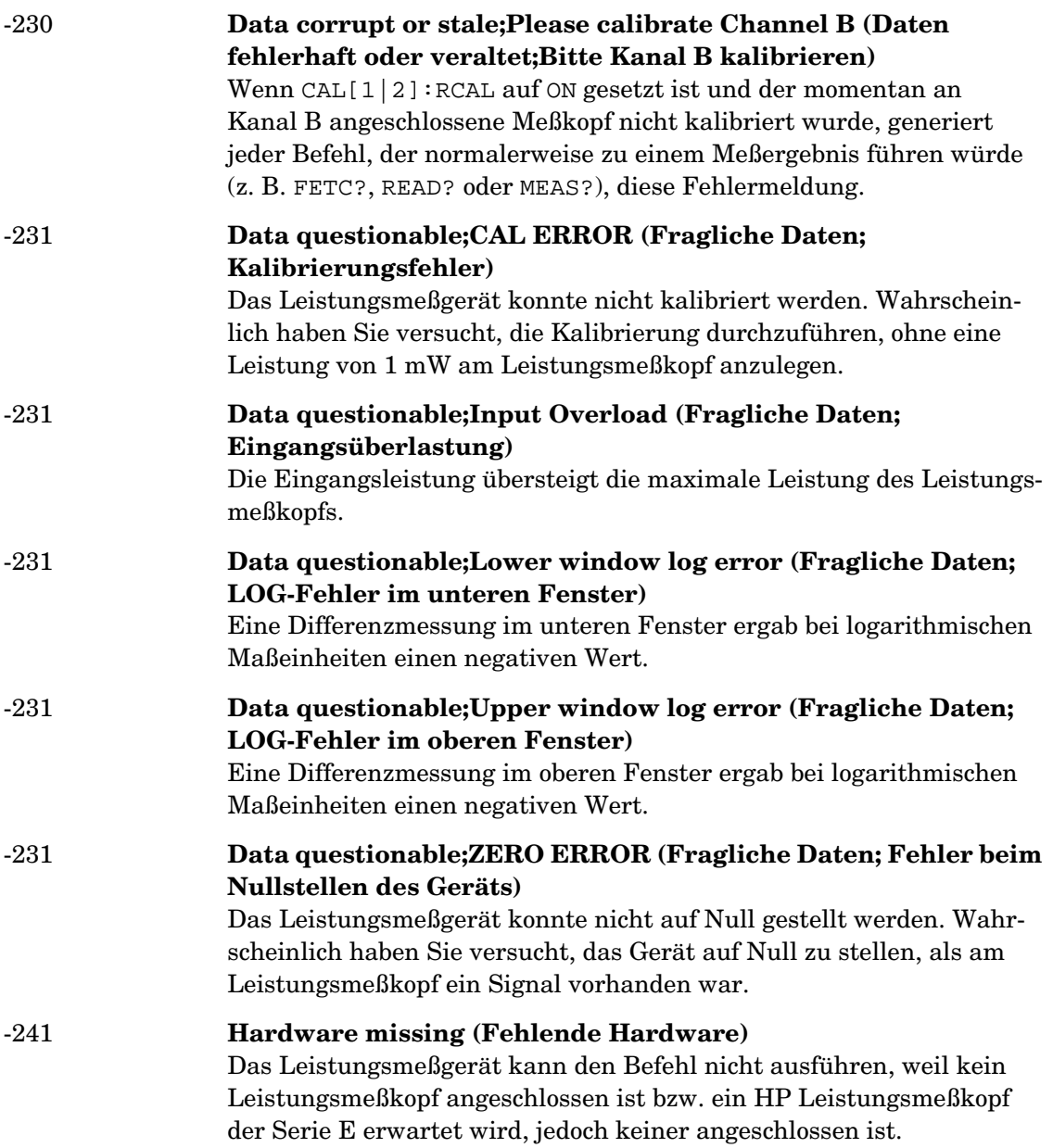

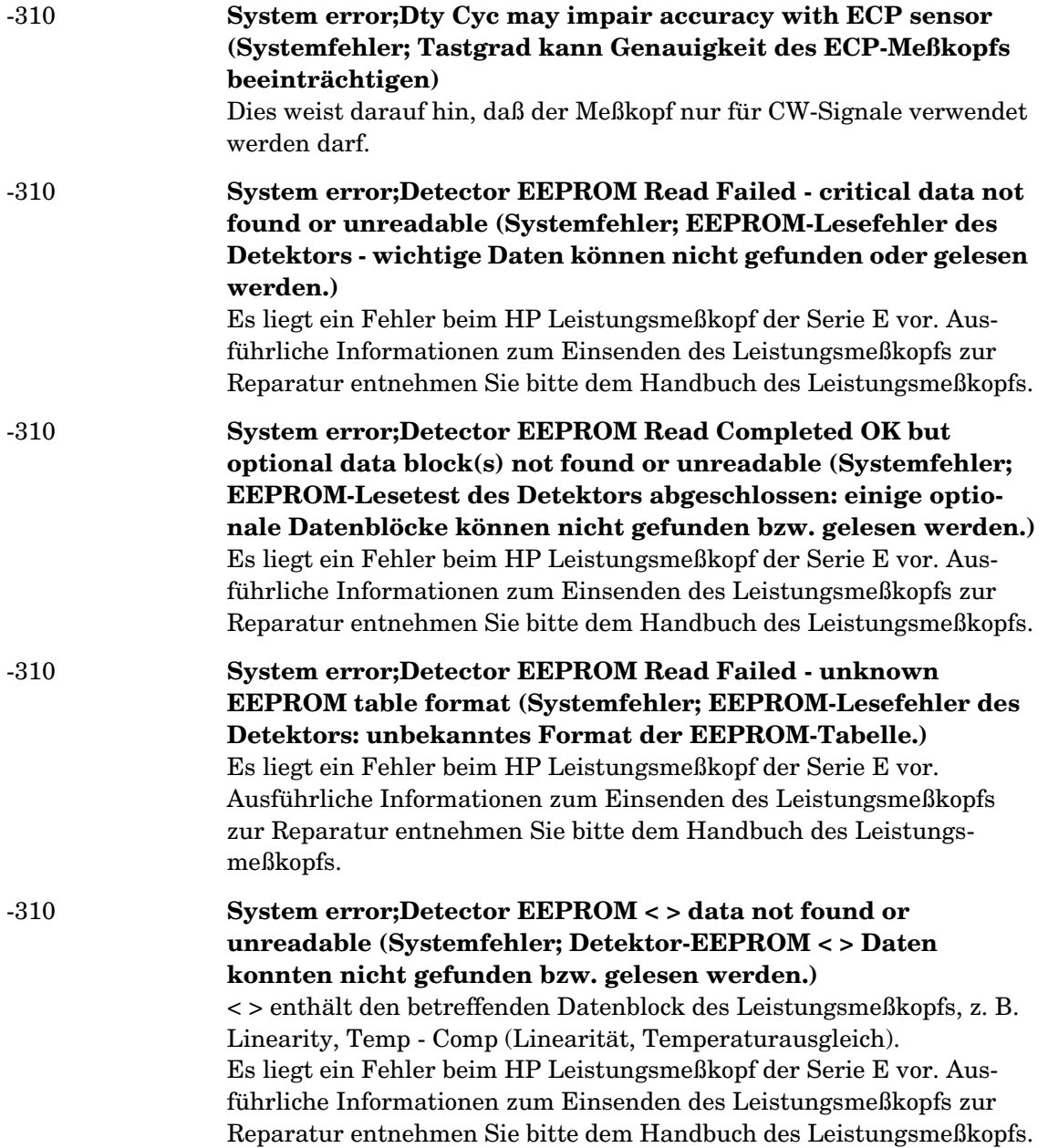

![](_page_178_Picture_122.jpeg)

### Fehlermeldungen **Fehlermeldungen**

![](_page_179_Picture_130.jpeg)
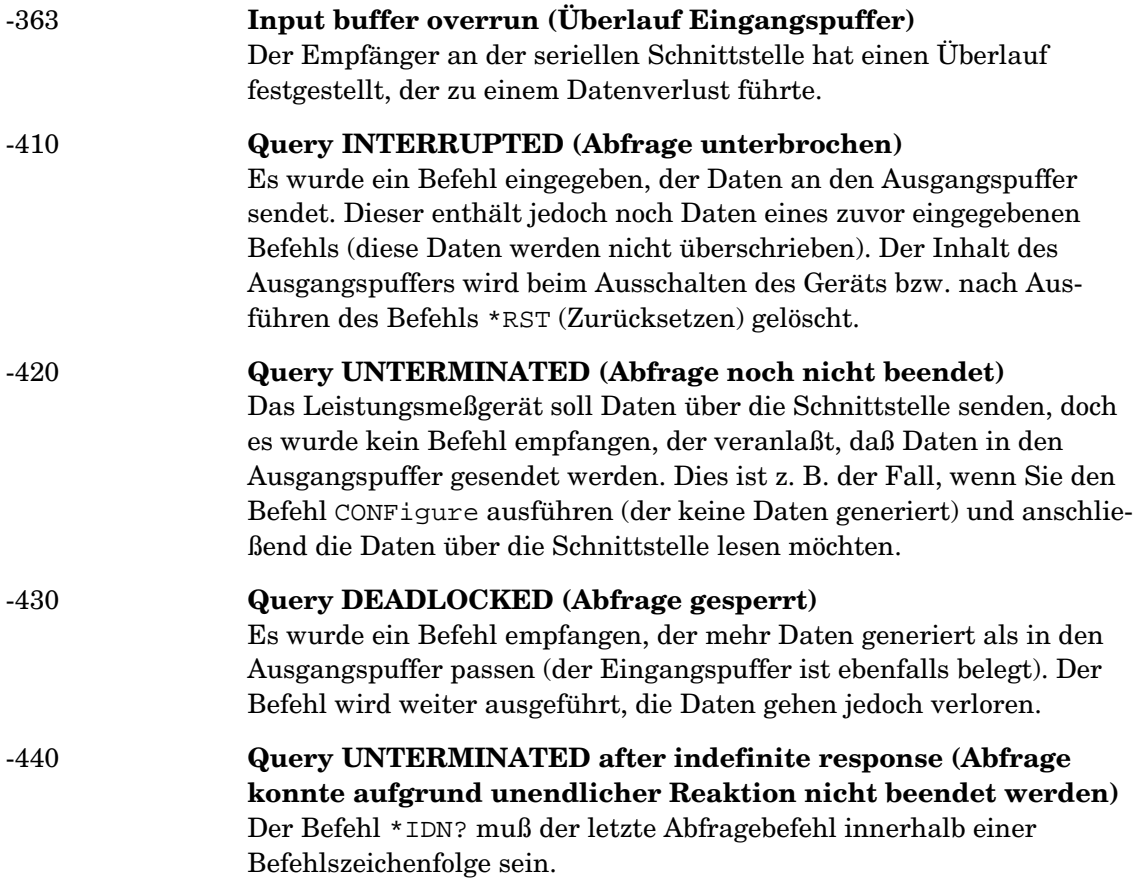

Fehlermeldungen **Fehlermeldungen** **5**

**Spezifikationen**

# **Einführung**

In diesem Kapitel sind die technischen Daten und Zusatzmerkmale des Leistungsmeßgeräts beschrieben.

In den Spezifikationen sind die garantierten Leistungsmerkmale beschrieben, die nach einer 30minütigen Warmlaufphase gelten. Sofern nichts anderes angegeben ist, gelten diese Spezifikationen nach dem Nullstellen des Geräts und nach der Kalibrierung für die Betriebs- und Umgebungsbedingungen, die für das Leistungsmeßgerät angegeben sind.

Die in Kursivbuchstaben angegebenen Zusatzmerkmale stellen typische (erwartete), jedoch nicht garantierte Leistungsparameter dar. Diese Merkmale sind in Kursivbuchstaben geschrieben bzw. werden als "typisch" oder "nominal" bezeichnet bzw. als "Zirkaangaben" genannt.

Informationen zu Unschärfeberechnungen bei Messungen finden Sie in der Dokumentation HP Application Note 64-1A, "Fundamentals of RF and Microwave Power Measurements", Dokumentnr. 5965-6630.

# **Spezifikationen des Leistungsmeßgeräts**

### **Meßgerät**

#### **Frequenzbereich**

100 kHz bis 110 GHz, je nach Leistungsmeßkopf

#### **Leistungsbereich**

-70 dBm bis +44 dBm (100 pW bis 25 W), je nach Leistungsmeßkopf

#### **Leistungsmeßköpfe**

Kompatibel mit allen HP Leistungsmeßköpfen der Serie 8480 und der Serie E.

#### **Dynamikbereich bei einem Einzelmeßkopf**

90 dB maximal (HP Leistungsmeßköpfe der Serie E) 50 dB maximal (HP Leistungsmeßköpfe der Serie 8480)

#### **Anzeigeeinheiten**

**Absolut:** Watt oder dBm **Relativ:** Prozent oder dB

#### **Anzeigenauflösung**

Es können folgende Auflösungen gewählt werden:

1,0, 0,1, 0,01 und 0,001 dB im logarithmischen Modus oder 1, 2, 3 und 4 signifikante Stellen im linearen Modus

#### **Standardauflösung**

0,01 dB im logarithmischen Modus 3 signifikante Stellen im linearen Modus

# **Genauigkeit**

#### **Gesamtkonfiguration**

**Absolut:** ±0,02 dB (logarithmischer Modus) oder ±0,5 % (linearer Modus). (Weitere Informationen zum Messen der gesamten Systemgenauigkeit erfahren Sie unter der Spezifikation der Linearität im Handbuch Ihres Leistungsmeßkopfs.)

**Relativ:** ±0,04 dB (logarithmischer Modus) oder ±1,0 % (linearer Modus). (Weitere Informationen zum Messen der gesamten Systemgenauigkeit erfahren Sie unter der Spezifikation der Linearität im Handbuch Ihres Leistungsmeßkopfs).

**Nullpunktfestlegung (digitale Einstellbarkeit auf Null):** Abhängig vom Leistungsmeßkopf (siehe Tabelle 5-1). Bei HP-Leistungsmeßköpfen der Serie E gilt diese Spezifikation, wenn die Nullpunktfestlegung durchgeführt wird, wenn der Meßkopfeingang nicht am Anschluß POWER REF angeschlossen ist.

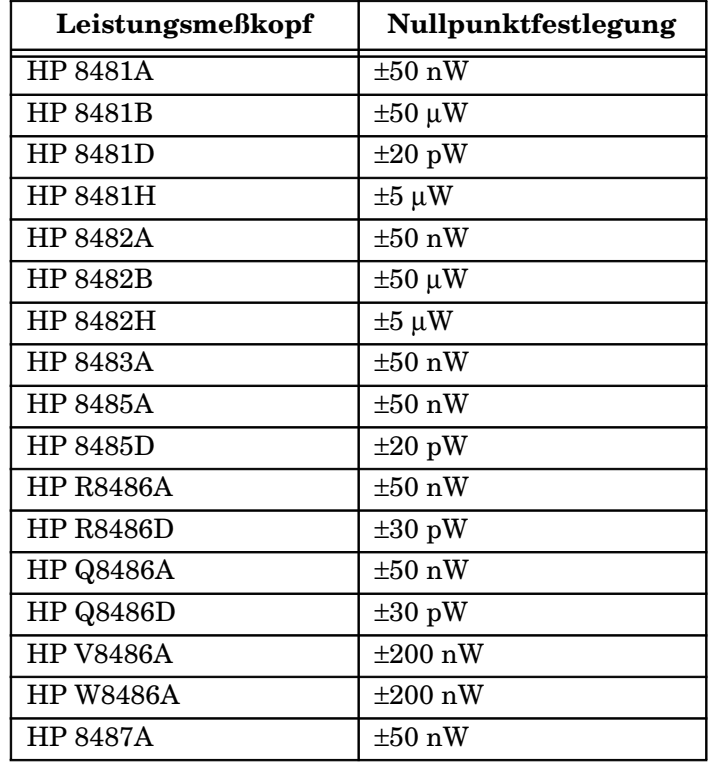

#### **Tabelle 5-1: Spezifikationen der Nullpunktfestlegung**

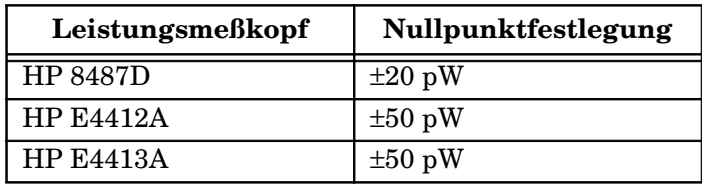

# **Leistungsreferenz**

#### **Ausgangsleistung**

1,00 mW (0,0 dBm). Ab Werk ist die Ausgangsleistung auf ±0,7 % gesetzt (nachgewiesen durch das National Institute of Standards and Technology in den USA).

#### **Genauigkeit**

Im schlimmsten Fall ±1,2 % (±0,9 % RSS) für ein Jahr.

# **Zusatzmerkmale des Leistungsmeßgeräts**

### **Leistungsreferenz**

#### **Frequenz**

*50 MHz nominal*

#### **SWR**

*1,05 maximal*

#### **Anschluß**

*N-Typ (weiblich), 50* Ω

# **Meßgeschwindigkeit**

*Über die HP-IB-Schnittstelle stehen drei Meßgeschwindigkeitsmodi zur Verfügung. Für jeden Modus gibt es eine typische maximale Geschwindigkeit:*

- *• Normal: 20 Messungen/Sekunde*
- *•* **x***2: 40 Messungen/Sekunde*
- *• Schnell: 200 Messungen/Sekunde (nur bei HP Leistungsmeßköpfen der Serie E)*

*Die maximale Meßgeschwindigkeit wird über die Binärausgabe in der Freilauf-Triggerbetriebsart erzielt.*

# **Nullpunktdrift der Meßköpfe**

Abhängig vom Leistungsmeßkopf (siehe Tabelle 5-3).

# **Rauschen**

Abhängig vom Leistungsmeßkopf (siehe Tabelle 5-2 und Tabelle 5-3).

Mittelungen wirken sich auf das Meßrauschen aus. Für die Reduzierung des Meßrauschens stehen Mittelungen über 1 bis 1024 Messungen zur Verfügung. Tabelle 5-3 enthält die Werte des Meßrauschens für einen bestimmten Leistungsmeßkopf. Die Anzahl der Mittelungen ist für den Normalmodus auf 16, für den x2-Modus auf 32 gesetzt. Bestimmen Sie mit dem "Rauschmultiplikator" für den entsprechenden Modus (normal oder x2) und der Anzahl der Mittelungen das gesamte Meßrauschen.

Beispielsweise entspricht das Meßrauschen beim Leistungsmeßkopf HP 8481D im Normalmodus und mit 4 Mittelungen folgender Gleichung:

 $(<45$  pW x 2.75) =  $<124$  pW

| <b>Anzahl der Mitte-</b><br>lungen        |     | $\overline{2}$ | 4    | 8    | 16   | 32   | 64   | 128  | 256  | 512  | 1024 |
|-------------------------------------------|-----|----------------|------|------|------|------|------|------|------|------|------|
| Rauschmulti-<br>plikator<br>(Normalmodus) | 5,5 | 3,89           | 2,75 | 1,94 | 1,0  | 0.85 | 0.61 | 0,49 | 0.34 | 0,24 | 0.17 |
| Rauschmulti-<br>plikator<br>$(x2$ -Modus) | 6,5 | 4,6            | 3,25 | 2,3  | 1,63 | 1,0  | 0.72 | 0.57 | 0.41 | 0,29 | 0,2  |

**Tabelle 5-2: Rauschmultiplikator**

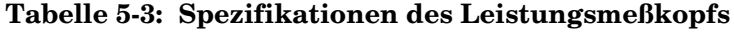

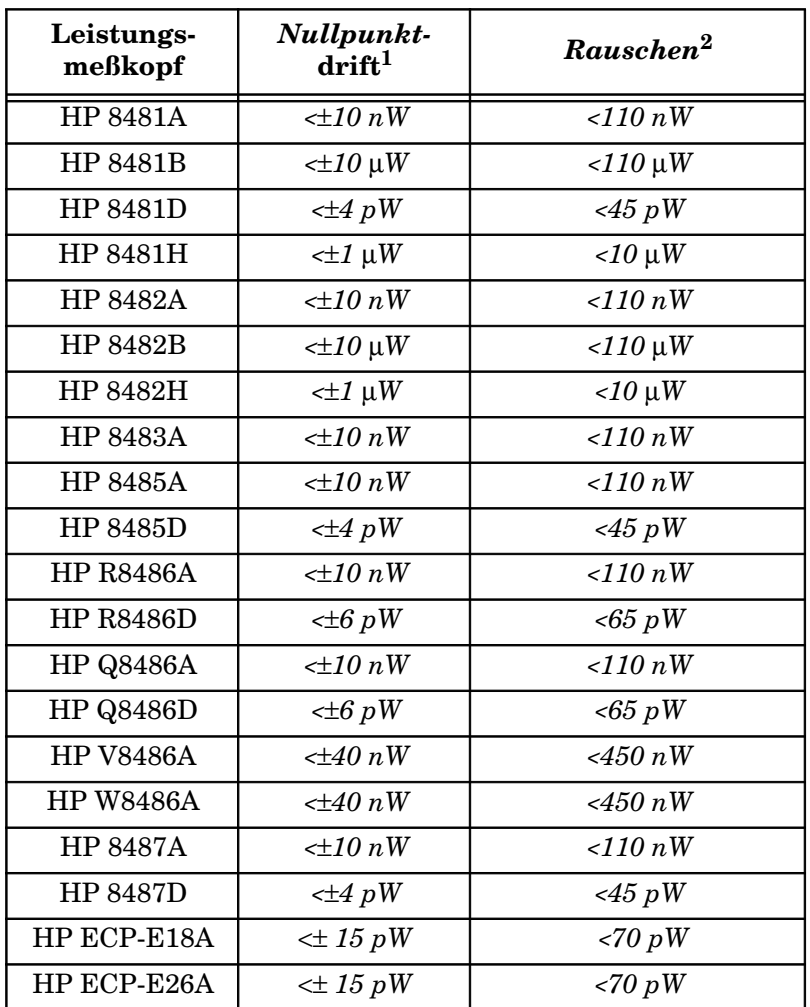

1. Innerhalb 1 Stunde nach der Nullpunktfestlegung, bei konstanter Temperatur, nach einer 24stündigen Warmlaufphase des Leistungsmeßgeräts.

2. Die Anzahl der Mittelungen bei 16 (Normalmodus) und 32 (für x2-Modus), bei konstanter Temperatur, über ein Intervall von 1 Minute und 2 Standardabweichungen gemessen. Bei HP Leistungsmeßköpfen der Serie E wird das Meßgeräusch innerhalb des niedrigen Bereichs gemessen. Weitere Informationen hierzu enthält das Handbuch des entsprechenden Leistungsmeßkopfs.

# **Einschwingzeit**

*0 bis 99 % eingeschwungene Messungen über die HP-IB-Schnittstelle.*

#### **Für HP Leistungsmeßköpfe der Serie 8480**

*Manuelles Filter, um 10 dB abfallende Leistungsstufe:*

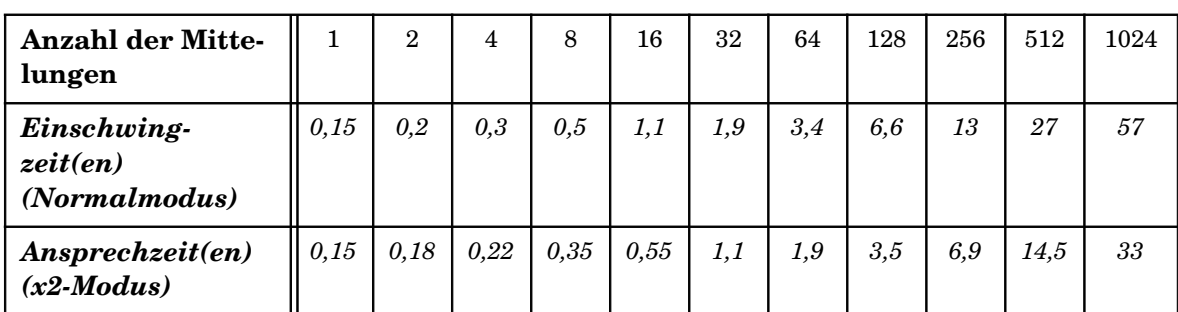

#### **Tabelle 5-4: Einschwingzeit**

*Automatisches Filter, Standardauflösung, um 10 dB abfallende Leistungsstufe, Geschwindigkeitsmodi 'Normal' und '*x*2':*

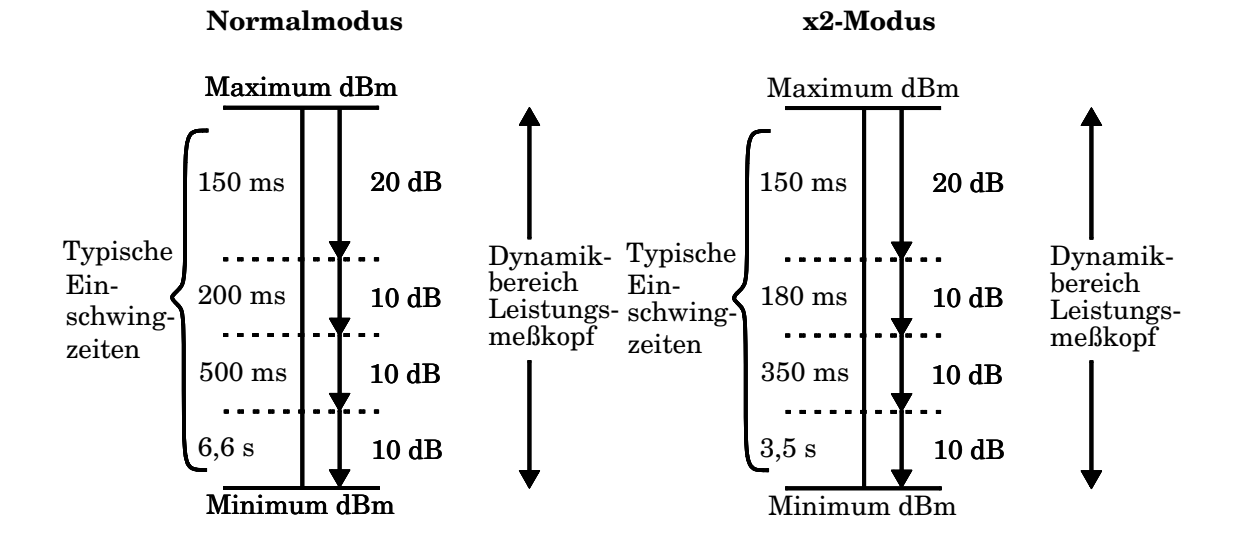

#### **Für HP Leistungsmeßköpfe der Serie E**

*Im Modus FAST mit Freilauf-Triggerung im Bereich zwischen -50 dBm und +17 dBm für eine um 10 dB abfallende Leistungsstufe beträgt die Einschwingzeit 10 ms1.*

*1Wenn eine abfallende Leistungsstufe mit einem Schaltpunkt der automatischen Bereichswahl des Leistungsmeßgeräts zusammentrifft, addieren Sie 25 ms. Weitere Informationen hierzu enthält das Handbuch des jeweiligen Leistungsmeßkopfs.*

*Für HP Leistungsmeßköpfe der Serie E im Normal- und* x*2-Modus, mit manuellem Filter und um 10 dB abfallende Leistungsstufe:*

| Anzahl der<br><b>Mittelungen</b>         |      | $\overline{2}$ | 4    | 8    | 16  | 32  | 64  | 128 | 256 | 512  | 1024 |
|------------------------------------------|------|----------------|------|------|-----|-----|-----|-----|-----|------|------|
| Einschwing-<br>zeit(en)<br>(Normalmodus) | 0.07 | 0.12           | 0.21 | 0.4  | 1   | 1,8 | 3,3 | 6,5 | 13  | 27   | 57   |
| Ansprechzeit(en)<br>$(x2$ -Modus)        | 0.04 | 0.07           | 0,12 | 0,21 | 0.4 | 1   | 1,8 | 3.4 | 6,8 | 14,2 | 32   |

**Tabelle 5-5: Einschwingzeit**

*Automatisches Filter, Standardauflösung, um 10 dB abfallende Leistungsstufe, Geschwindigkeitsmodi 'Normal' und '*x*2':*

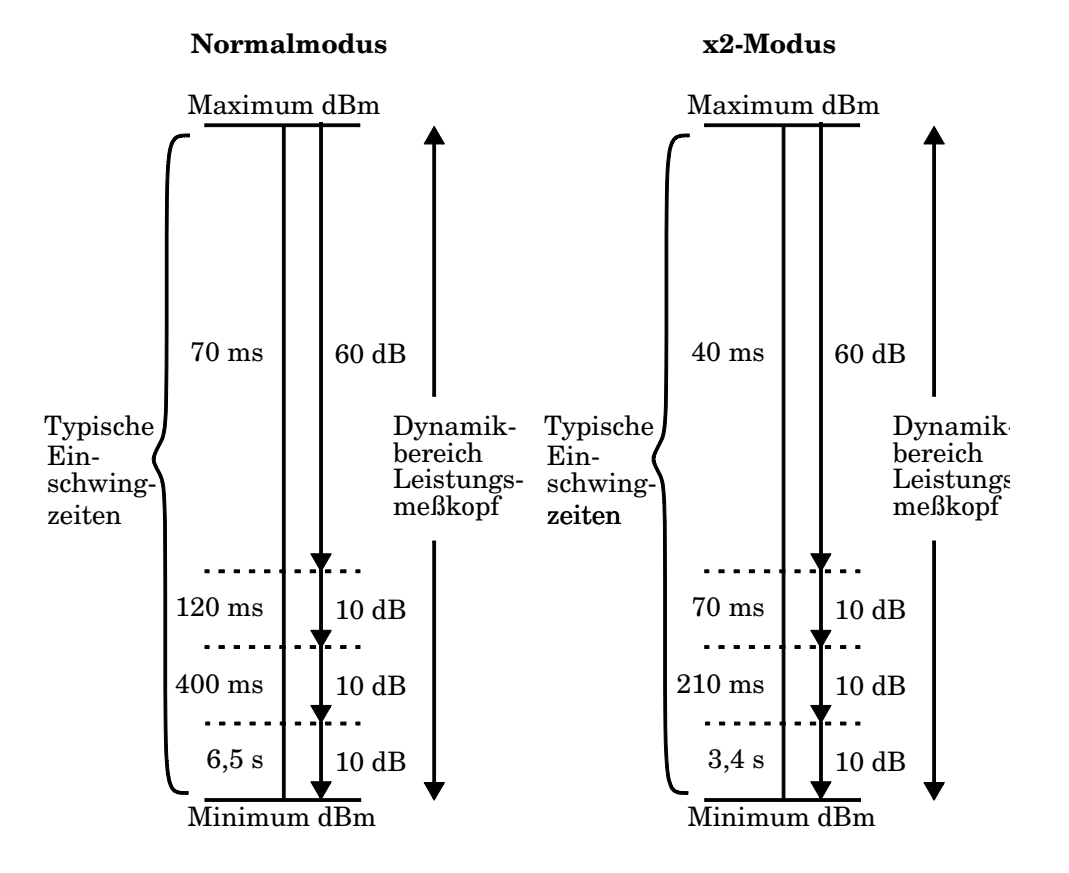

# **Spezifikationen der Leistungsmeßköpfe**

#### **Definitionen**

#### **Nullpunktfestlegung**

Für alle Leistungsmessungen muß das Leistungsmeßgerät zunächst auf Null gestellt werden, wobei am Leistungsmeßkopf keine Leistung anliegen darf. Die Nullpunktfestlegung wird intern im Leistungsmeßgerät durch digitale Korrektur der Rest-Offsets durchgeführt.

#### **Nullpunktdrift**

Dieser Parameter wird auch als Langzeitstabilität bezeichnet. Es handelt sich dabei um die Änderung der Anzeige des Leistungsmeßgeräts über einen längeren Zeitraum (normalerweise eine Stunde) bei konstanter Eingangsleistung und Temperatur nach einer festgelegten Warmlaufphase.

#### **Meßrauschen**

Dieser Parameter wird auch als Kurzzeitstabilität bezeichnet. Es handelt sich dabei um die Änderung der Anzeige des Leistungsmeßgeräts über einen kurzen Zeitraum (normalerweise eine Minute) bei konstanter Eingangsleistung und Temperatur.

# **Akku (Option 001) - Betriebseigenschaften**

Die folgenden Informationen beschreiben die charakteristische Leistung bei einer Temperatur von 25 °C (sofern nicht anders angegeben). Die hier beschriebene Produktleistung ist charakteristisch für den Produkteinsatz, jedoch nicht durch die Produktgewährleistung abgedeckt.

#### **Typische Betriebsdauer**

Bis zu 2 Stunden mit eingeschalteter Hintergrundbeleuchtung; bis zu 3 Stunden mit ausgeschalteter Hintergrundbeleuchtung.

#### **Ladezeit**

< 2 Stunden, um einen leeren Akku vollständig aufzuladen: 50 Minuten Ladezeit ermöglichen eine Betriebsdauer von 1 Stunde bei eingeschalteter Hintergrundbeleuchtung; 35 Minuten Ladezeit ermöglichen eine Betriebsdauer von 1 Stunde bei ausgeschalteter Hintergrundbeleuchtung. Das Leistungsmeßgerät ist während des Aufladens betriebsbereit.

#### **Lebensdauer**

Bis zu 70 % der ursprünglichen Kapazität bei 25 °C: etwa 450 Lade-/Entladezyklen.

#### **Zusammensetzung**

Nickel-Metall-Hydrid.

#### **Gewicht**

1 kg.

# **Allgemeine Merkmale**

# **Anschlüsse an der Geräterückwand**

#### **Anschlüsse 'Recorder Output'**

*Analog 0-1 Volt, 1 k*Ω *Ausgangsimpedanz, BNC-Anschluß*

#### **HP-IB**

*Ermöglicht die Kommunikation mit einem externen HP-IB-Controller.*

#### **RS-232/422**

*Ermöglicht die Kommunikation mit einem externen RS-232- oder RS422-Controller. 9poliger Stecker, Kleinstanschluß Typ D.*

#### **Remote Input/Output**

*Überschreitet die Messung einen vorher festgelegten Grenzwert, wird ein TLL-Logikpegel ausgegeben. TTL-Eingänge stehen für die Initiierung von Nullstellungs- und Kalibrierzyklen zur Verfügung. Abgeschirmter RJ-45-Anschluß in Modularbauweise.*

*TTL-Ausgabe: High = 4,8 V max.; Low = 0,2 V max. TTL-Eingabe: High = 3,5 V min., 5 V max.; Low = 1 V max., -0,3 V min.*

#### **Masse**

*Anschlußklemme, für 4-mm-Stecker oder Blankverdrahtung*

#### **Stromversorgung**

- *• Eingangsspannung: 85 bis 264 V AC, automatische Bereichswahl*
- *• Eingangsfrequenz: 50 bis 440 Hz*
- *• Leistungsaufnahme: etwa 50 V A (14 Watt)*

# **Umgebungsmerkmale**

### **Allgemeine Anforderungen**

*Konform mit den Anforderungen der Richtlinie EMC Directive 89/336/EEC. Hierzu gehören folgende Standards: Generic Immunity Standard EN 50082-1: 1992 und Radiated Interference Standard EN 55011:1991/CISPR11:1990, Gruppe 1 - Klasse A.*

### **Betriebsumgebung**

#### **Temperatur**

*0° C bis 55° C*

#### **Maximale Luftfeuchtigkeit**

*95 % bei 40° C (nicht kondensierend)*

#### **Minimale Luftfeuchtigkeit**

*15 % bei 40° C (nicht kondensierend)*

#### **Maximale Höhe**

*3000 m*

### **Lagerbedingungen**

#### **Lagertemperatur**

*-20° C bis +70° C*

#### **Maximale Luftfeuchtigkeit für die Lagerung**

*90 % bei 65° C (nicht kondensierend)*

#### **Maximale Höhe für die Lagerung**

*15.240 m*

# **Allgemeines**

# **Abmessungen**

Bei den folgenden Maßen wurden die Vorsprünge der Frontplatte und Geräterückwand nicht berücksichtigt: 212,6 mm x 88,5 mm x 348,3 mm (B x H x T)

## **Gewicht**

#### **Netto**

4,0 kg; 5,0 kg mit Option 001

#### **Frachtgewicht**

7,9 kg; 8,9 kg mit Option 001

# **Sicherheit**

Konform mit folgenden Produktspezifikationen:

- *EN61010-1: 1993/IEC 1010-1:1990+A1/CSA C22.2 No. 1010-1:1993*
- *EN60825-1: 1994/IEC 825-1: 1993 Klasse 1*
- *Niederspannungs-Direktive 72/23/EEC*

# **Programmierung über externen Controller**

#### **Schnittstelle**

HP-IB-Schnittstelle für IEEE 488.2. RS-232- und RS-422-Schnittstellen gehören zur Standardausrüstung.

#### **Befehlssprache**

SCPI-Standardschnittstellenbefehle. Kompatibel mit dem Code HP 437B.Kompatibel mit dem Code HP 438A.

#### **Kompatibilität mit HP-IB**

SH1, AH1, T6, TE0, L4, LE0, SR1, RL1, PP1, DC1, DT1, C0

#### **HP-IB-Kompatibilität**

SH1, AH1, T6, TE0, L4, LE0, SR1, RL1, PP1, DC1, DT1, C0

# **Nichtflüchtiger Speicher**

### **Batterie**

Lithium-Polycarbon-Monoflourid-Batterie mit einer Kapazität von 5 Jahren bei 25 °C.

Spezifikationen **Allgemeines**

# **Index**

#### **Symbole**

"%" (Softkey-Beschreibung) 3-13

#### **Numerisch**

8480 2-9

#### **A**

Abmessungen des Meßgeräts 5-16 Absolute Genauigkeit, Spezifikation 5-4 Abspeichern 2-63 Achtung v Adresse HP-IB 2-55 Adresse von Hewlett-Packard 2-80 Akku (Option 001) 5-13 Betriebseigenschaften 5-13 Gewicht 5-13 Ladezeit 5-13 Lebensdauer 5-13 typische Betriebsdauer 5-13 Zusammensetzung 5-13 Akku-Betrieb 2-3 Akku-Status 2-3 Allgemeine Informationen 2-3 Betriebsdauer 2-3 Herausnehmen/Auswechseln des Akkus 2-5 Hintergrundbeleuchtung 2-4 Ladezeiten 2-4 Transportkoffer 2-3 Allgemeine Fehler 2-78 Alphanumerische Daten Eingabefenster 1-16 Alphanumerische Daten ändern 3-38 Analoge Anzeige 2-51 "Anlg Mtr Scaling" (Softkey-Beschreibung) 3-15 Anschlüsse Ausgang POWER REF 1-7 Channel A (Option 002 oder 003) 1-17

HP-IB 1-18, 5-14 Kanaleingänge 1-7 POWER REF 1-17 POWER REF (Option 003) 1-17 Recorder Output 1-17, 5-14 Merkmale 5-14 Remote Input/Output 5-14 RS232 5-14 RS232/RS422 2-56 RS422 5-14 Anzeige 1-5 analog oder digital 2-51 ein oder zwei Fenster 1-9 Layout 1-8 Selbsttest 2-74 Versatz 2-39 Anzeigeeinheiten, Spezifikation 5-3 Anzeigenauflösung, Spezifikation 5-3 Auflösung der Anzeige 2-37 Ausgangsleistung, Spezifikation 5-5 Auswählen Felder 3-38 Fenster 3-39

#### **B**

"Backlight Off" (Softkey-Beschreibung) 3-35 "Backlight On" (Softkey-Beschreibung) 3-35 "Backlight Timed" (Softkey-Beschreibung) 3-35 Batterie, Selbsttest 2-72 "Battery" (Softkey-Beschreibung) 3-34 "Baud Rate" (Softkey-Beschreibung) 3-22 Benutzerumgebung viii Bereiche festlegen 2-54 Betriebsspannung 1-17 Betriebsumgebung 5-15 Bildschirm 1-5 Bitmap-Anzeige, Selbsttest 2-74 "Bitmap Displays" (Softkey-Beschreibung) 3-31 Block data not allowed, Fehlermeldung 4-6

#### Bus, HP-IB Adresse festlegen 2-55 Sprachauswahl 2-60

## **C**

"Cal" (Softkey-Beschreibung) 3-36 "Cal Fac" (Softkey-Beschreibung) 3-14 "Calibrator" (Softkey-Beschreibung) 3-31 "Cancel" (Softkey-Beschreibung) 3-20 "Change" (Softkey-Beschreibung) 3-24, 3-25 Character data not allowed, Fehlermeldung 4-6 "Clear Errors" (Softkey-Beschreibung) 3-29 "Command Set" (Softkey-Beschreibung) 3-20 "Confidence Check" (Softkey-Beschreibung) 3-30 "Configure Interface" (Softkey-Beschreibung) 3-21 Copyright ii Cursor positionieren 3-38

## **D**

Dämpfung 2-38 Data corrupt or stale, Fehlermeldung 4-8 Data out of range, Fehlermeldung 4-7 Data questionable, Fehlermeldung 4-9 Daten abspeichern und wiederaufrufen 2-63 Datentabelle auswählen 2-21 Datentabelle editieren 2-22 "dB" (Softkey-Beschreibung) 3-13 dB, Auswählen der Maßeinheiten 2-34 "dBm" (Softkey-Beschreibung) 3-12 dBm, Auswählen der Maßeinheiten 2-34 "dBm/W" Menüstruktur 3-3 "dBm/W" (Tastenbeschreibung) 3-12 "Delete" (Softkey-Beschreibung) 3-24, 3-25 "Delete Char" (Softkey-Beschreibung) 3-19 Digitale Anzeige 2-51 "Display" (Softkey-Beschreibung) 3-31 "Display Assy" (Softkey-Beschreibung) 3-31 "Display Format" (Softkey-Beschreibung) 3-15 "Display RAM" (Softkey-Beschreibung) 3-31 Dokumentation xi "Done" (Softkey-Beschreibung) 3-20, 3-24, 3-25, 3-26, 3-29 "DTR/DSR" (Softkey-Beschreibung) 3-23 "Duty Cycle" (Softkey-Beschreibung) 3-28 "Duty Cycle Off On" (Softkey-Beschreibung) 3-27 Dynamikbereich bei einem Einzelmeßkopf, Spezifikation 5-3

### **E**

E 2-8, 2-15 "Echo" (Softkey-Beschreibung) 3-23 "Edit Cal Table" (Softkey-Beschreibung) 3-24 "Edit Name" (Softkey-Beschreibung) 3-19 "Edit Table" (Softkey-Beschreibung) 3-25 Eingehaltene Grenzwerte 2-45 Einschalten 1-2, 1-3 Einschaltselbsttest 2-68 Einschwingzeit, Merkmal 5-9 Einsenden zu Servicezwecken 2-83 "Enter" (Softkey-Beschreibung) 3-19 "Error List" (Softkey-Beschreibung) 3-29 Exponent too large, Fehlermeldung 4-5 Expression data not allowed, Fehlermeldung 4-6

# **F**

"Fail O/P HIGH LOW" (Softkey-Beschreibung) 3-17 "Fan" (Softkey-Beschreibung) 3-31 Fehler 2-49, 2-77, 4-2 Fehlerindikator 1-9 Grenzwertfehler 2-45 Fehler, grundlegende 2-78 Fehlerfenster 1-15 Felder auswählen 3-38 Fenster auswählen 1-9, 3-39 Fenstergrenzwerte 2-47 TTL-Ausgaben 2-47 Fernsteuerung Anschluß 1-18 Fernsteuerungsschnittstelle Adresse festlegen 2-55 Sprachauswahl 2-60 Filter 2-40 "Filter" (Softkey-Beschreibung) 3-28 "Filter Off On" (Softkey-Beschreibung) 3-28 Framing error in program, Fehlermeldung 4-12 "Freq" (Softkey-Beschreibung) 3-14 "Freq Dep Offset" (Softkey-Beschreibung) 3-25 "Frequency/Cal Fac" Menüstruktur 3-4 "Frequency/Cal Fac" (Tastenbeschreibung) 3-13 Frequenz, Merkmal der Leistungsreferenz 5-6

Frequenzbereich 5-14 Spezifikation 5-3

## **G**

Gefahren v Genauigkeit der Leistungsreferenz 5-5 Gerät Seriennummern 1-18 Geräte Seriennummern 2-78 Geräterückwand 1-17 Geräuschemission ix Geschwindigkeit von Messungen 5-6 Gestellinstallation 1-20 GET not allowed, Fehlermeldung 4-4 Gewährleistung iii Gewicht des Meßgeräts 5-16 Grenzwerte festlegen 1-9, 2-45 Grenzwerteinstellung Fenstergrenzwerte 2-47 Kanalgrenzwerte 2-45 Griff einstellen 1-19 Größe des Meßgeräts 5-16 Grundeinstellung 2-66 Grundlegende Fehler 2-78

# **H**

Hardware missing, Fehlermeldung 4-9 Hewlett-Packard Büros 2-80 Hewlett-Packard kontaktieren 2-77 Hilfe von Hewlett-Packard 2-77 Höhe, Merkmal 5-15 "HP 437B" (Softkey-Beschreibung) 3-20 HP-IB 1-18 Adresse festlegen 2-55 Anschlußmerkmale 5-14 Kompatibilität 5-16, 5-17 Sprachauswahl 2-60 "HP-IB" (Softkey-Beschreibung) 3-21 "HP-IB Addr" (Softkey-Beschreibung) 3-21

# **I**

Illegal parameter value, Fehlermeldung 4-7 Inbetriebnahme 1-1 "Individual" (Softkey-Beschreibung) 3-30 Init ignored, Fehlermeldung 4-7

Input buffer overrun, Fehlermeldung 4-13 "Input Settings" (Softkey-Beschreibung) 3-26 "Insert" (Softkey-Beschreibung) 3-24, 3-25 "Insert Char" (Softkey-Beschreibung) 3-19 Installation in ein Gestell 1-20 "Instrument Self Test" (Softkey-Beschreibung) 3-30 "Interface Overview" (Softkey-Beschreibung) 3-34 Invalid block data, Fehlermeldung 4-6 Invalid Character, Fehlermeldung 4-4 Invalid character in number, Fehlermeldung 4-5 Invalid separator, Fehlermeldung 4-4 Invalid string data, Fehlermeldung 4-6 Invalid suffix, Fehlermeldung 4-5

# **K**

Kabel xiii Kalibrator, Selbsttest 2-73 Kalibrierdaten 2-15 Kalibrieren 2-8 mit TTL-Eingaben 2-12 Kalibrierfaktoren 2-15 Kalibriertabelle 2-20 Kalibriertabelle auswählen 2-21 Kalibriertabelle editieren 2-22 Kanalanschlüsse (Option 002 oder 003) 1-17 Kanalversatz 2-38 "Keyboard" (Softkey-Beschreibung) 3-31 Kompensation 2-38 Konformitätserklärung x Korrekturdaten 2-15

### $\mathbf{L}$

LED 3-39 Leistung Meßkopfkabel xiii Leistungsbereich Spezifikation 5-3 Leistungsmeßköpfe 5-3 Leistungsreferenz Merkmale 5-6 Leistungsreferenz, Spezifikation 5-5 "Length" (Softkey-Beschreibung) 3-28 "Limits" (Fenster) 3-16 "Limits" (Softkey-Beschreibung) 3-16, 3-27 "Limits Off On" (Fenster) 3-16 "Limits Off On" (Softkey-Beschreibung) 3-16, 3-27

"Limits OVER UNDER EITHER" (Softkey-Beschreibung) 3-17 "Linearity ATyp Dtyp" key description 3-26 "Lithium Battery" (Softkey-Beschreibung) 3-31 "Local Loop Back" (Softkey-Beschreibung) 3-32 Logarithmische Maßeinheiten 2-34 Luftfeuchtigkeit, Merkmal 5-15

#### **M**

Masseanschluß 1-18 Maßeinheiten 2-34 "Max" (Softkey-Beschreibung) 3-15, 3-16, 3-27 "Max Power" (Softkey-Beschreibung) 3-30 "Meas Setup" Menüstruktur 3-5 "Meas Setup" (Tastenbeschreibung) 3-15 "Measure Assembly" (Softkey-Beschreibung) 3-31 "Memory" (Softkey-Beschreibung) 3-30 Menüstrukturen 3-3 Menütitel 1-9 Merkmale 5-2 Meßgerät Selbsttest 2-70 Meßkopfkabel xiii Meßkopfkalibrierung, Tabelle auswählen 2-21 Meßkurvenrauschen Definition 5-12 Messungen Geschwindigkeit 5-6 Grenzwerte 2-45 Maßeinheiten 2-34 mit Kalibriertabellen 2-20 mit Tabellen mit frequenzabhängigen Offsets 2-29 pulsmodulierte Signale 2-43 Rauschen 5-7 relative 2-36 Selbsttest der Anordnung 2-72 "Meter Dgtl Anlg" (Softkey-Beschreibung) 3-15 "Min" (Softkey-Beschreibung) 3-15, 3-16, 3-27 "Min Power" (Softkey-Beschreibung) 3-30 Missing parameter, Fehlermeldung 4-4 Mittelung 2-40 Stufenerkennung 2-41 "Mode AUTO MAN" (Softkey-Beschreibung) 3-28 "More" (Tastenbeschreibung) 3-17 "Must Cal Off On" (Softkey-Beschreibung) 3-37

### **N**

Negative Anzeigenwerte 2-34 Netzanschlußbuchse 1-17 Netzschalter, Beschreibung 3-39 "Next" (Softkey-Beschreibung) 3-29 Nichtflüchtiger Speicher 5-17 Nullpunkt Meßkopfdrift, Merkmal 5-6 Nullpunktdrift Definition 5-12 Nullpunktfestlegung Definition 5-12 Nullpunktfestlegung, Spezifikation 5-4 Nullstellen 2-7 mit TTL-Eingaben 2-12 Numeric data not allowed, Fehlermeldung 4-5 Numerische Eingabe, Fenster 1-16

# **O**

Oberer Grenzwert 2-45 "Offset" (Softkey-Beschreibung) 3-18, 3-26 "Offset Off On" (Softkey-Beschreibung) 3-18, 3-26 Optionen xii Out of memory, Fehlermeldung 4-11 "Output Off On" (Softkey-Beschreibung) 3-30

# **P**

"Pacing" (Softkey-Beschreibung) 3-22 Parameter error, Fehlermeldung 4-7 Parameter not allowed, Fehlermeldung 4-4 "Parity" (Softkey-Beschreibung) 3-22 Parity error in program, Fehlermeldung 4-12 PASS Indikator 1-9 Pfeiltasten 1-7, 3-38 POWER REF, Anschluß (Option 003) 1-17 POWER REF, Ausgang 1-7 "Power Ref Off On" (Softkey-Beschreibung) 3-29, 3-36 "Preset/Local" (Tastenbeschreibung) 3-17 "Prev" (Tastenbeschreibung) 3-18 Probleme 2-77, 4-2 Programmiersprache 2-60 Program mnemonic too long, Fehlermeldung 4-4 Pulsmodulierte Signale messen 2-43

# **Q**

Query deadlocked, Fehlermeldung 4-13 Query interrupted, Fehlermeldung 4-13 Query unterminated, Fehlermeldung 4-13 Query unterminated after indefinite response, Fehlermeldung 4-13 Queue overflow, Fehlermeldung 4-12

#### **R**

RAM-Selbsttest 2-72 "Range" (Softkey-Beschreibung) 3-27 Rauschen, Merkmale 5-7 "Recall" (Softkey-Beschreibung) 3-19 Rechtsinformationen iii "Recorder Output" (Softkey-Beschreibung) 3-29 Recorder Output, Anschluß 1-17 "Ref CF" (Softkey-Beschreibung) 3-36 Referenz 2-8 Referenz festlegen 2-36 "Rel" (Softkey-Beschreibung) 3-18 "Rel/Offset" Menüstruktur 3-6 "Rel/Offset" (Tastenbeschreibung) 3-18 Relative Genauigkeit, Spezifikation 5-4 Relative Messungen 2-36 "Rel Off On" (Softkey-Beschreibung) 3-18 "Remote Interface" (Softkey-Beschreibung) 3-20 "Reset" (Softkey-Beschreibung) 3-34 "Resolution 1 2 3 4" (Softkey-Beschreibung) 3-15 Rmt I/O 1-18, 5-14 ROM-Prüfsumme, Selbsttest 2-72 RS232 1-18 Anschluß 2-56 Anschlußmerkmale 5-14 Parameter festlegen 2-57 "RS232" (Softkey-Beschreibung) 3-21 "RS232 Loop Back" (Softkey-Beschreibung) 3-32 RS422 1-18 Anschluß 2-56 Anschlußmerkmale 5-14 Parameter festlegen 2-57 "RS422" (Softkey-Beschreibung) 3-21 "RS422 Loop Back" (Softkey-Beschreibung) 3-32 "RTS/CTS" (Softkey-Beschreibung) 3-23 "Rx Pacing" (Softkey-Beschreibung) 3-22

#### **S**

"Save" (Softkey-Beschreibung) 3-19 "Save/Recall" Menüstruktur 3-6 "Save/Recall" (Tastenbeschreibung) 3-19 Schematische Tasten, Beschreibung 3-38 Schnittstellenbus Adresse festlegen 2-55 Sprachauswahl 2-60 Schrankinstallation 1-20 "SCPI" (Softkey-Beschreibung) 3-20 Selbsttest 2-68 Anzeige 2-74 Auswahl der Frontplatte 2-69 Bitmap-Anzeige 2-74 HP-IB-Tests 2-71 Kalibrator 2-73 Lithium-Batterie 2-72 Lüfter 2-72 Meßanordnung 2-72 Option 001, Akku 2-73 RAM 2-72 ROM-Prüfsumme 2-72 serielle Schnittstelle 2-73 Tastatur 2-73 "Select Interface" (Softkey-Beschreibung) 3-21 "Self Test" (Softkey-Beschreibung) 3-30 Self-test failed, Fehlermeldung 4-11 "Sensor Cal Tables" (Softkey-Beschreibung) 3-24 "Serial" (Softkey-Beschreibung) 3-21 "Serial Diagnostic" (Softkey-Beschreibung) 3-33 "Serial Interface" (Softkey-Beschreibung) 3-32 Seriennummer 1-18 Seriennummern 2-78 Seriennummernetikett 2-78 Service Einsenden des Geräts 2-83 Verpackung zum Einsenden des Geräts 2-83 "Service" (Softkey-Beschreibung) 3-30 Servicezentren 2-80 Settings conflict, Fehlermeldung 4-7 Sicherheit v, 5-16 Sicherung 1-17 Sicherung auswechseln 2-75 Siehe 'Selbsttest' Softkeys 1-6, 1-9, 3-3 Spannung 1-17, 5-14

Speicher 5-17 Abspeichern und Wiederabrufen 2-63 Speichern 2-63 Spezifikationen 5-2 Sprache 2-60 "Status" (Softkey-Beschreibung) 3-34 Statuszeile 1-8 "Step Det Off On" (Softkey-Beschreibung) 3-29 "Stop Bits" (Softkey-Beschreibung) 3-22 String data not allowed, Fehlermeldung 4-6 Stromversorgung, Merkmal 5-14 Strukturen der Menüs 3-3 Stufenerkennung 2-41 Suffix not allowed, Fehlermeldung 4-5 Suffix too long, Fehlermeldung 4-5 SWR, Merkmal der Leistungsreferenz 5-6 Symbole 1-15 Syntax error, Fehlermeldung 4-4 "System/Inputs" Menüstruktur 3-7 "System/Inputs" (Tastenbeschreibung) 3-20 System error, Fehlermeldung 4-10

### **T**

Tabelle für die Meßkopfkalibrierung editieren 2-22 Tabellen für die Meßkopfkalibrierung verwenden 2-20 Tabellen für frequenzabhängige Offsets Auswahl 2-29 Editieren 2-31 Verwendung 2-29 "Table Off On" (Softkey-Beschreibung) 3-26 "Tables" (Softkey-Beschreibung) 3-23 Tastatur, Selbsttest 2-73 Tasten 1-5, 1-7, 3-3 Tastgrad 1-10 Telefonnummern von Hewlett-Packard 2-80 Temperatur, Merkmal 5-15 Test der Funktionstüchtigkeit 2-70 Titel 1-9 Too many digits, Fehlermeldung 4-5 Transportgriff einstellen 1-19 Transportkoffer 2-3 Trigger deadlock, Fehlermeldung 4-7 Trigger ignored, Fehlermeldung 4-6 TTL-Ausgaben 2-47

TTL-Eingaben 2-12 "TTL Inputs Off On" (Softkey-Beschreibung) 3-37 "TTL Output" (Softkey-Beschreibung) 3-16 "TTL Output Off On" (Softkey-Beschreibung) 3-17 "Tx Break" (Softkey-Beschreibung) 3-33 "Tx Pacing" (Softkey-Beschreibung) 3-22

#### **U**

"UART Config" (Softkey-Beschreibung) 3-32 Überblick xiv Überblick, Fernsteuerungsschnittstelle 2-58 Umgebungsmerkmale 5-15 Undefined header, Fehlermeldung 4-5 Unterer Grenzwert 2-45

#### **V**

Verpackung zum Einsenden des Geräts 2-83 Versätze 2-38 "Version" (Softkey-Beschreibung) 3-33 Verstärkung 2-38 Vertriebs- und Servicezentren 2-80 Vorbereitungen für die Inbetriebnahme 1-2

#### **W**

"W" (Softkey-Beschreibung) 3-12 Warmlaufphase 5-2 Warnung v Warnung, Fenster 1-15 Warten, Fenster 1-16 Wartung 2-75 Watt, Auswählen der Maßeinheiten 2-34 Wichtige Hinweise ix Wiederabrufen 2-63 "Word Size" (Softkey-Beschreibung) 3-22

### **Z**

Zeichen um einen Wert erhöhen 3-39 Zeichen um einen Wert senken 3-38 "Zero" (Softkey-Beschreibung) 3-36 "Zero/Cal" Menüstruktur 3-11 "Zero/Cal" (Tastenbeschreibung) 3-36 "Zero/Cal Lockout" (Funktion) 2-7 Zubehör xii